# **Príručka používateľa**

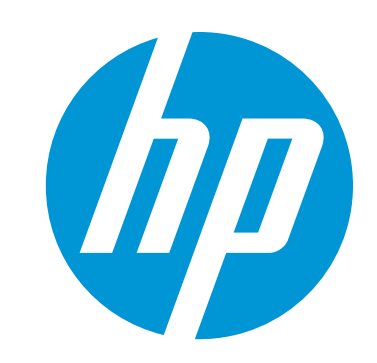

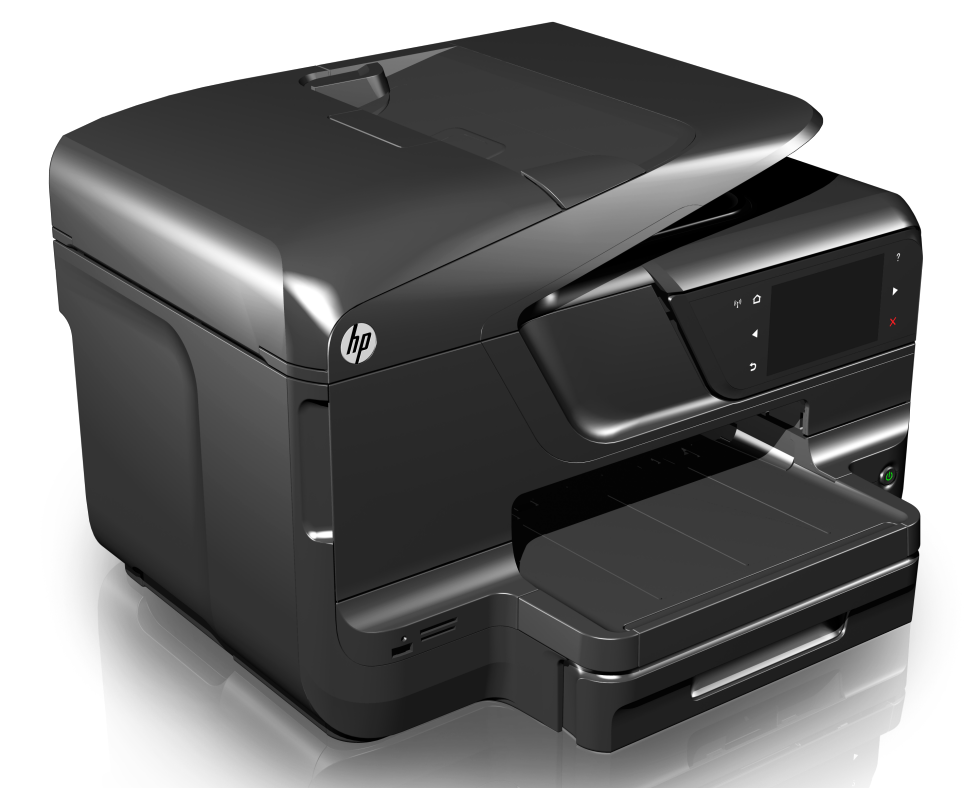

# **HP Officejet Pro 8600**

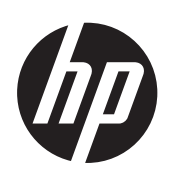

# HP Officejet Pro 8600 e-All-<br>in-One series

Príručka používateľa

#### **Informácie o autorských právach**

© 2014 Copyright Hewlett-Packard Development Company, L.P. Vydanie 2, 1/2014

#### **Poznámky spoločnosti Hewlett-Packard**

Informácie obsiahnuté v tomto dokumente sa môžu zmeniť bez upozornenia.

Všetky práva vyhradené. Reprodukovanie, úpravy alebo preklad tohto materiálu bez predchádzajúceho písomného súhlasu spoločnosti Hewlett-Packard sú zakázané, okrem prípadov povolených autorskými zákonmi.

Jediné záruky vzťahujúce sa na produkty a služby spoločnosti HP sú uvedené v prehláseniach o výslovnej záruke, ktoré sa dodávajú spolu s takýmito produktmi a službami. Žiadne informácie uvedené v tejto príručke nemožno považovať za dodatočnú záruku. Spoločnosť HP nie je zodpovedná za technické a redakčné chyby alebo opomenutia v tejto príručke.

#### **Prehlásenie**

Windows, Windows XP a Windows Vista sú ochranné známky spoločnosti Microsoft Corporation registrované v USA.

ENERGY STAR® a značka ENERGY STAR sú ochranné známky registrované v USA.

#### **Informácie o bezpečnosti**

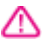

Aby ste znížili riziko úrazu v dôsledku požiaru alebo úrazu elektrickým prúdom, dodržiavajte pri používaní tohto produktu vždy základné bezpečnostné predpisy.

1. Prečítajte si a pochopte všetky pokyny uvedené v dokumentácii dodanej s tlačiarňou.

2. Dodržiavajte všetky upozornenia a pokyny vyznačené na výrobku.

- 
- 3. Pred čistením odpojte výrobok
- z elektrických zásuviek.

4. Neinštalujte výrobok ani ho nepoužívajte v blízkosti vody alebo keď ste mokrí.

5. Výrobok inštalujte bezpečne na stabilný povrch.

6. Výrobok inštalujte na chránenom mieste, kde nemožno stúpiť na niektorý z linkových káblov ani oň zakopnúť. Zabránite tak poškodeniu linkového kábla.

7. Ak výrobok nefunguje normálne, pozrite časť [Vyriešenie problému](#page-107-0).

8. Výrobok neobsahuje žiadne časti, ktoré by mohol opraviť používateľ. Servis prenechajte kvalifikovanému servisnému personálu.

#### **Zjednodušenie ovládania**

Táto tlačiareň poskytuje množstvo funkcií, vďaka ktorým je dostupná pre hendikepovaných ľudí.

#### **Zrak**

Softvér tlačiarne je dostupný pre používateľov s poškodeným alebo so slabým zrakom prostredníctvom používania možností a funkcií zjednodušenia ovládania operačného systému. Podporuje aj veľmi nápomocnú technológiu, ako sú čítačky obrazovky, čítačky Braillovho písma a aplikácie prevádzajúce hlas na text. Pre farboslepých používateľov sú na farebných tlačidlách a klávesoch používaných v softvéri a na ovládacom paneli tlačiarne uvedené jednoduché texty alebo ikony vyjadrujúce príslušnú akciu.

#### **Mobilita**

Používatelia s obmedzenou mobilitou môžu funkcie softvéru tlačiarne vykonávať prostredníctvom príkazov zadávaných klávesnicou. Softvér podporuje aj možnosti zjednodušenia ovládania systému Windows, napr. tlačidlá StickyKey, ToggleKey, FilterKey a MouseKey. Kryty tlačiarne, tlačidlá, zásobníky papiera a vodiace lišty papiera môžu ovládať používatelia s obmedzenou silou a obmedzeným dosahom.

#### **Podpora**

Podrobnejšie informácie o zjednodušení ovládania tohto produktu a záväzku spoločnosti HP týkajúceho sa zjednodušenia ovládania produktov získate na webovej stránke spoločnosti HP [www.hp.com/](http://www.hp.com/accessibility) [accessibility.](http://www.hp.com/accessibility)

Informácie o zjednodušení ovládania pre systém Mac OS X získate na webovej stránke spoločnosti Apple [www.apple.com/accessibility.](http://www.apple.com/accessibility/)

# **Obsah**

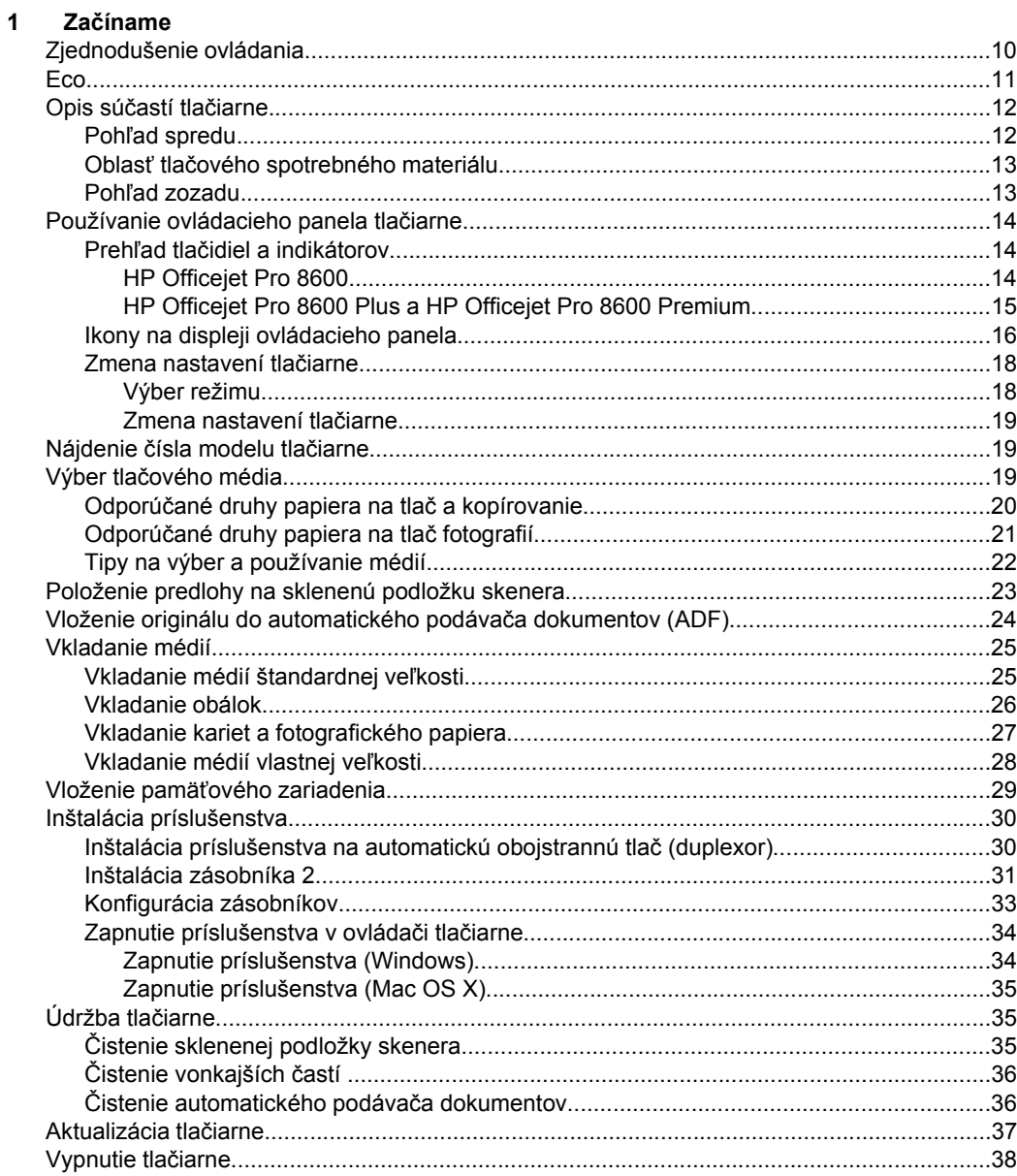

#### $TIA^{\times}$  $\overline{\mathbf{2}}$

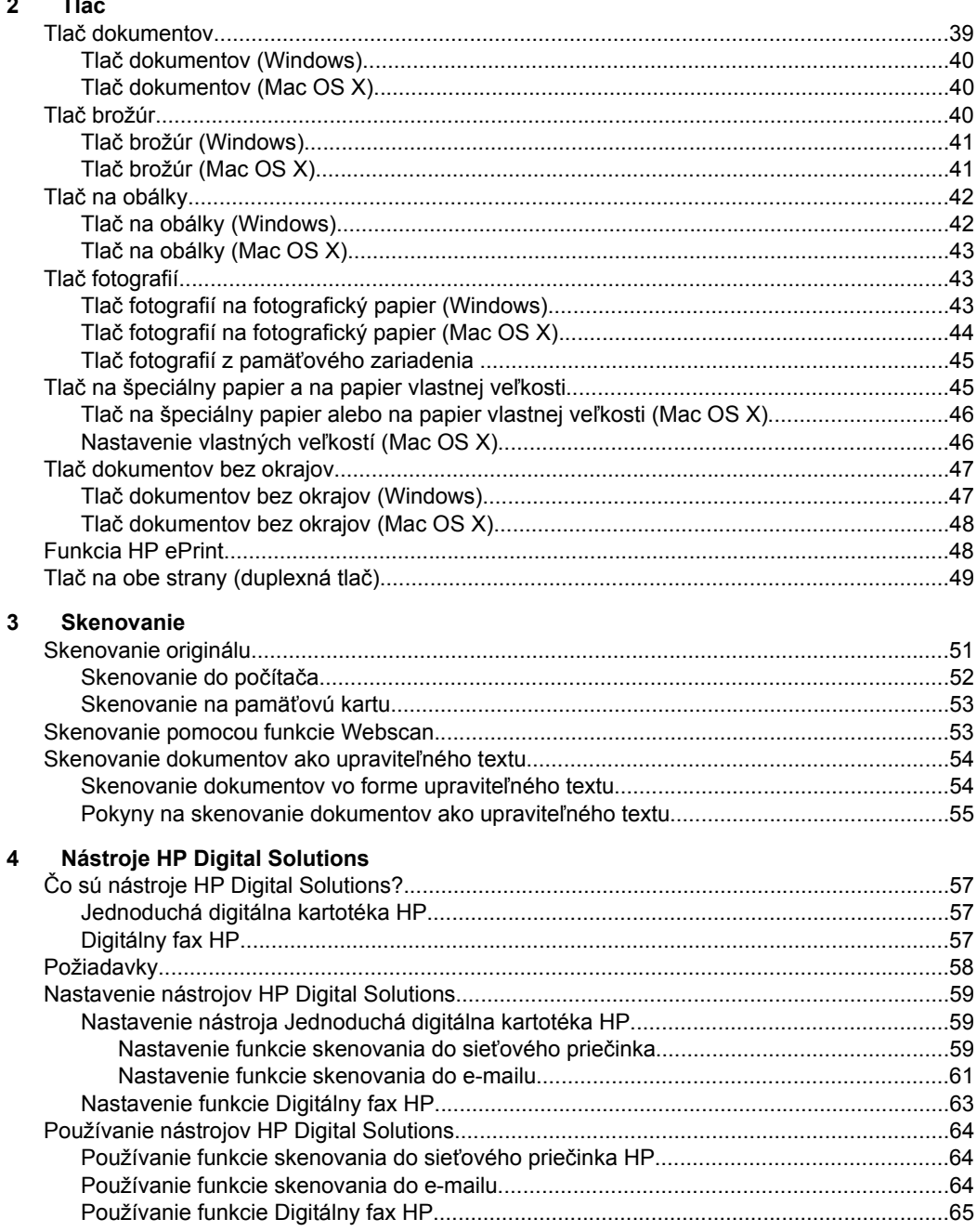

#### $\overline{\mathbf{5}}$ Kopírovanie

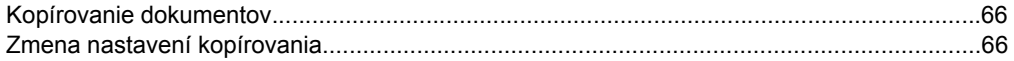

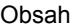

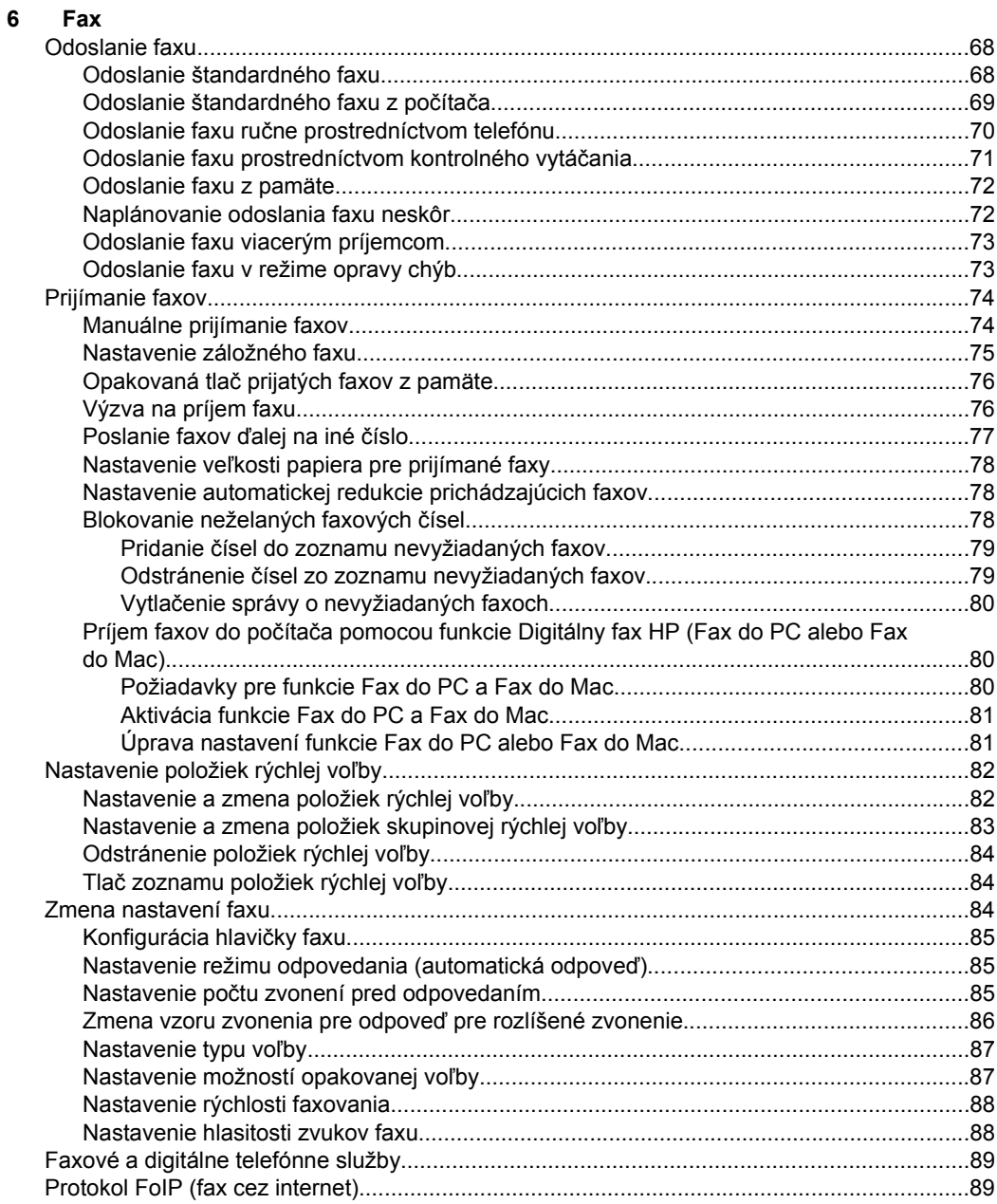

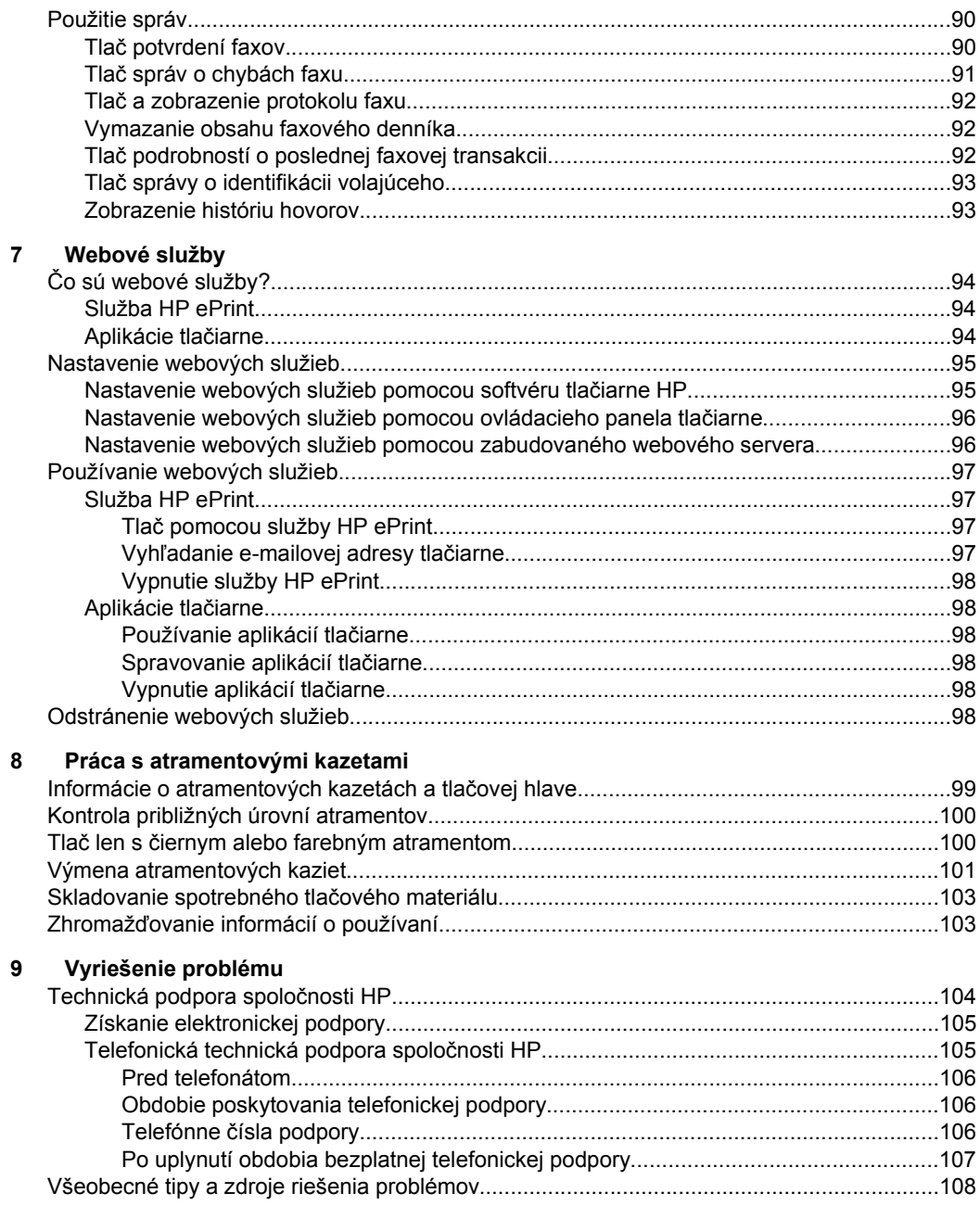

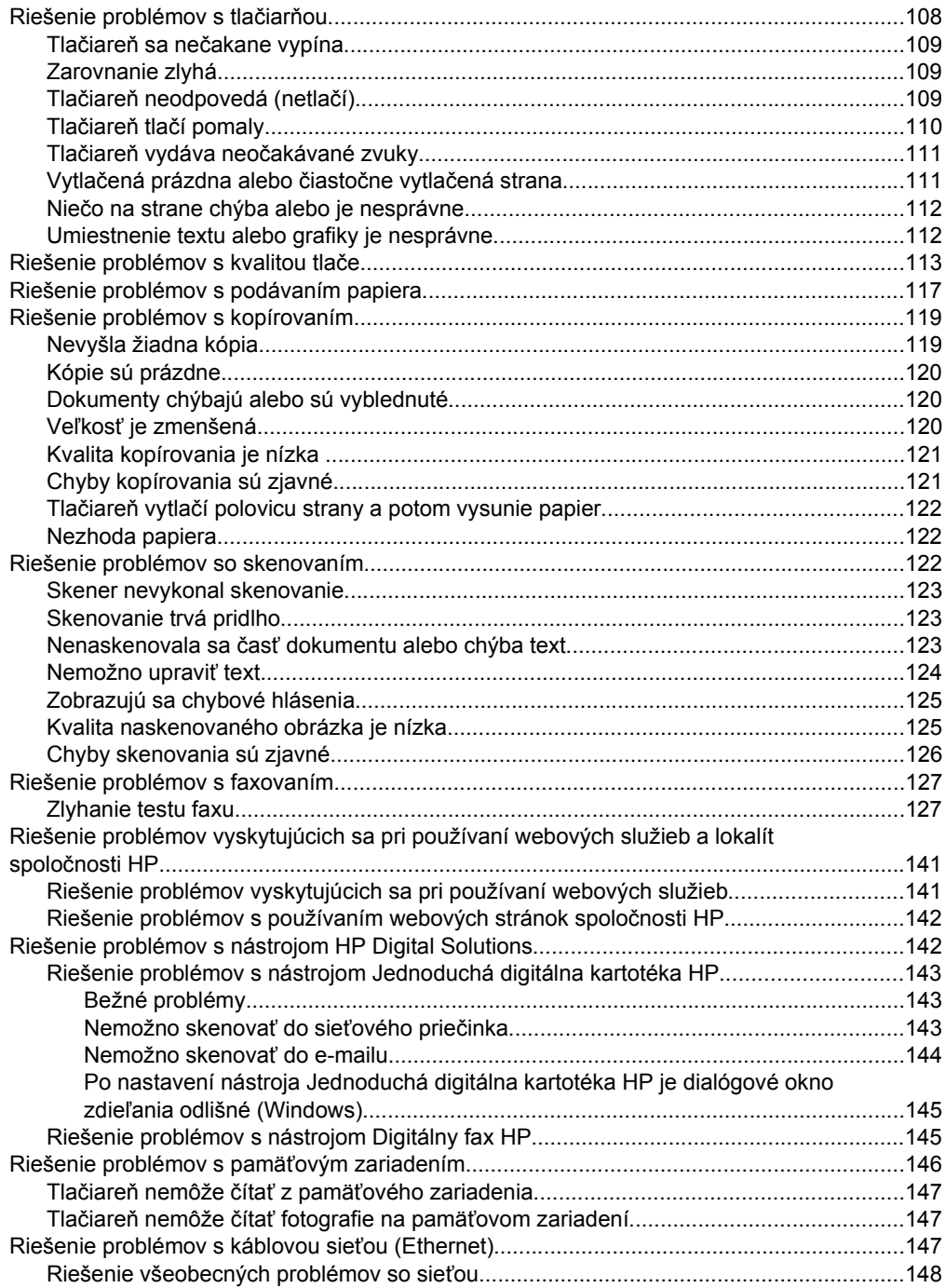

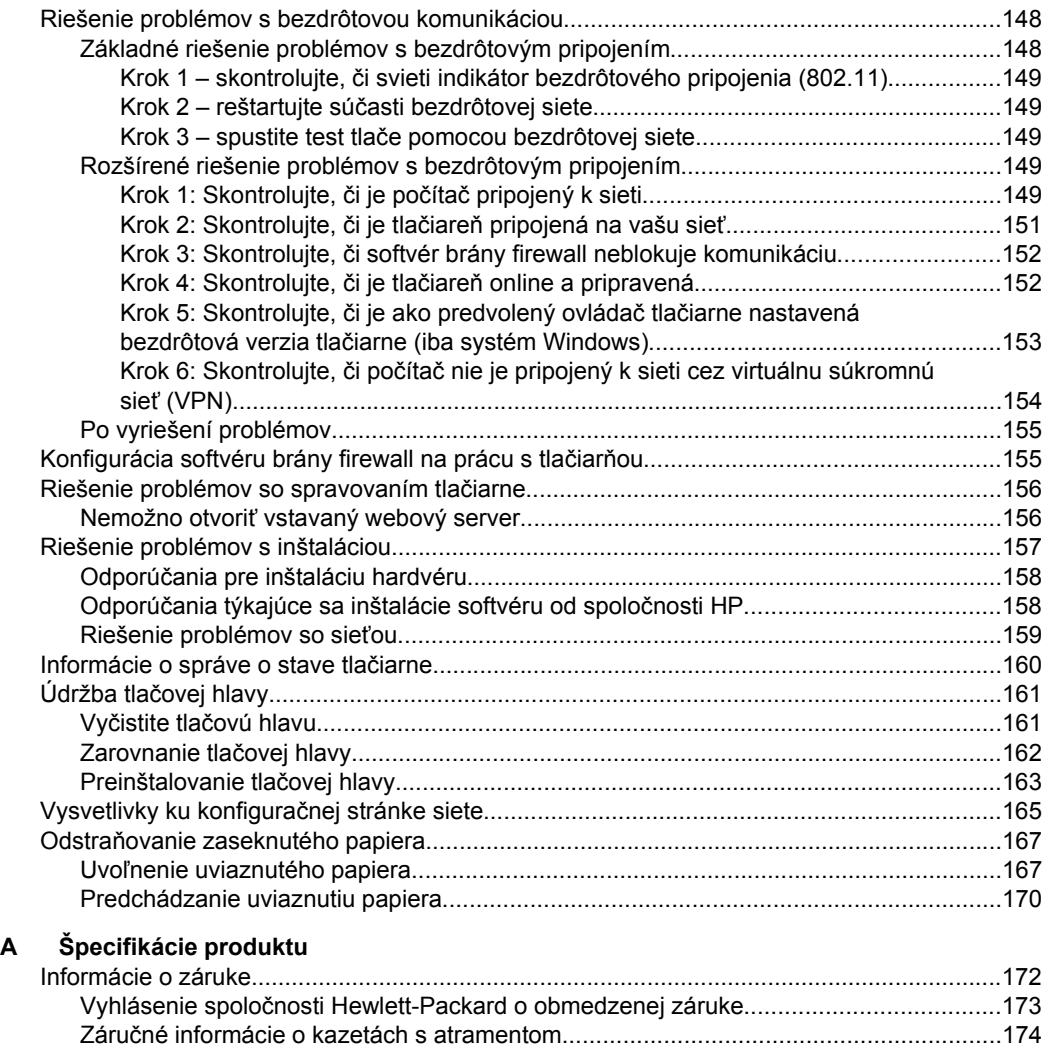

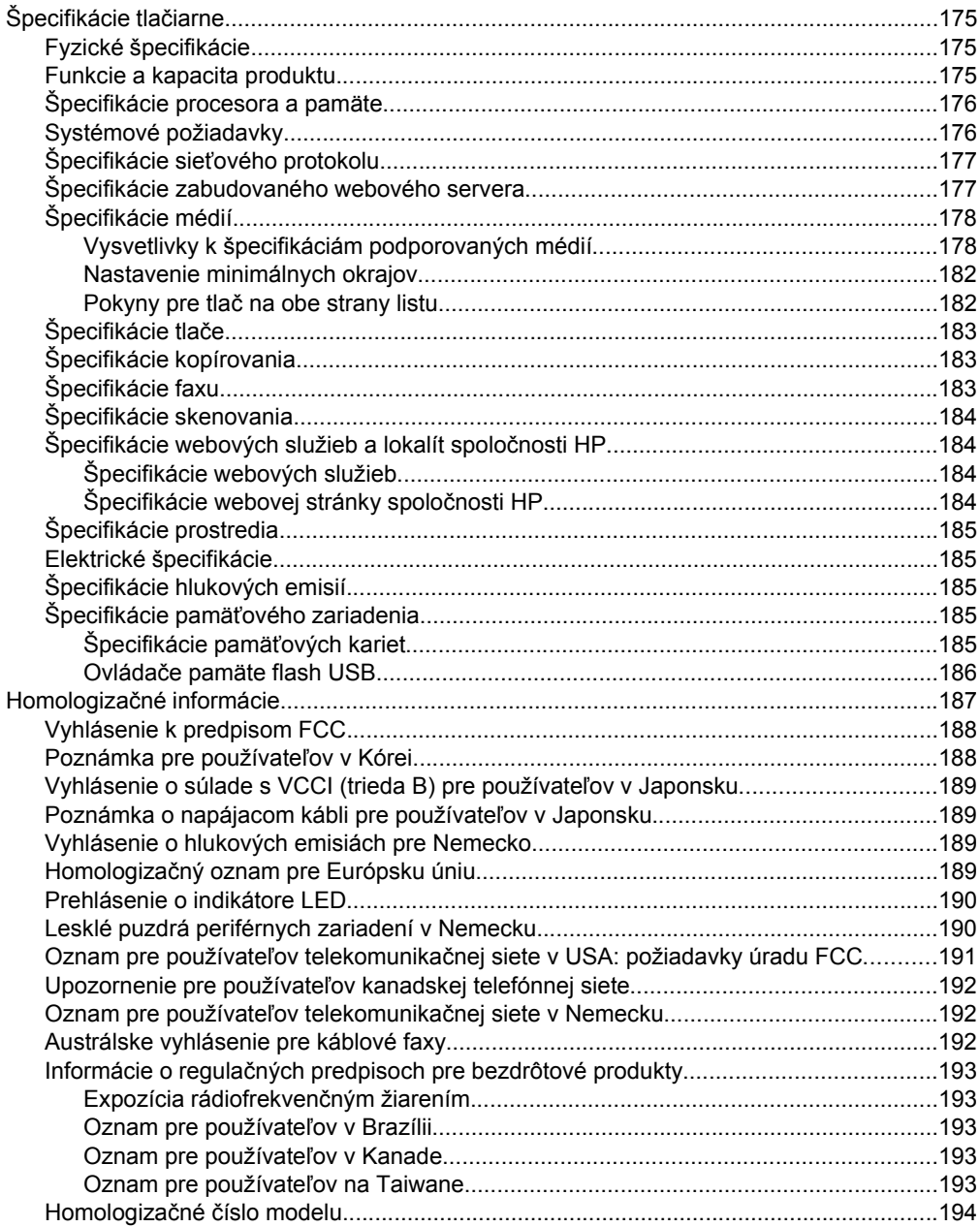

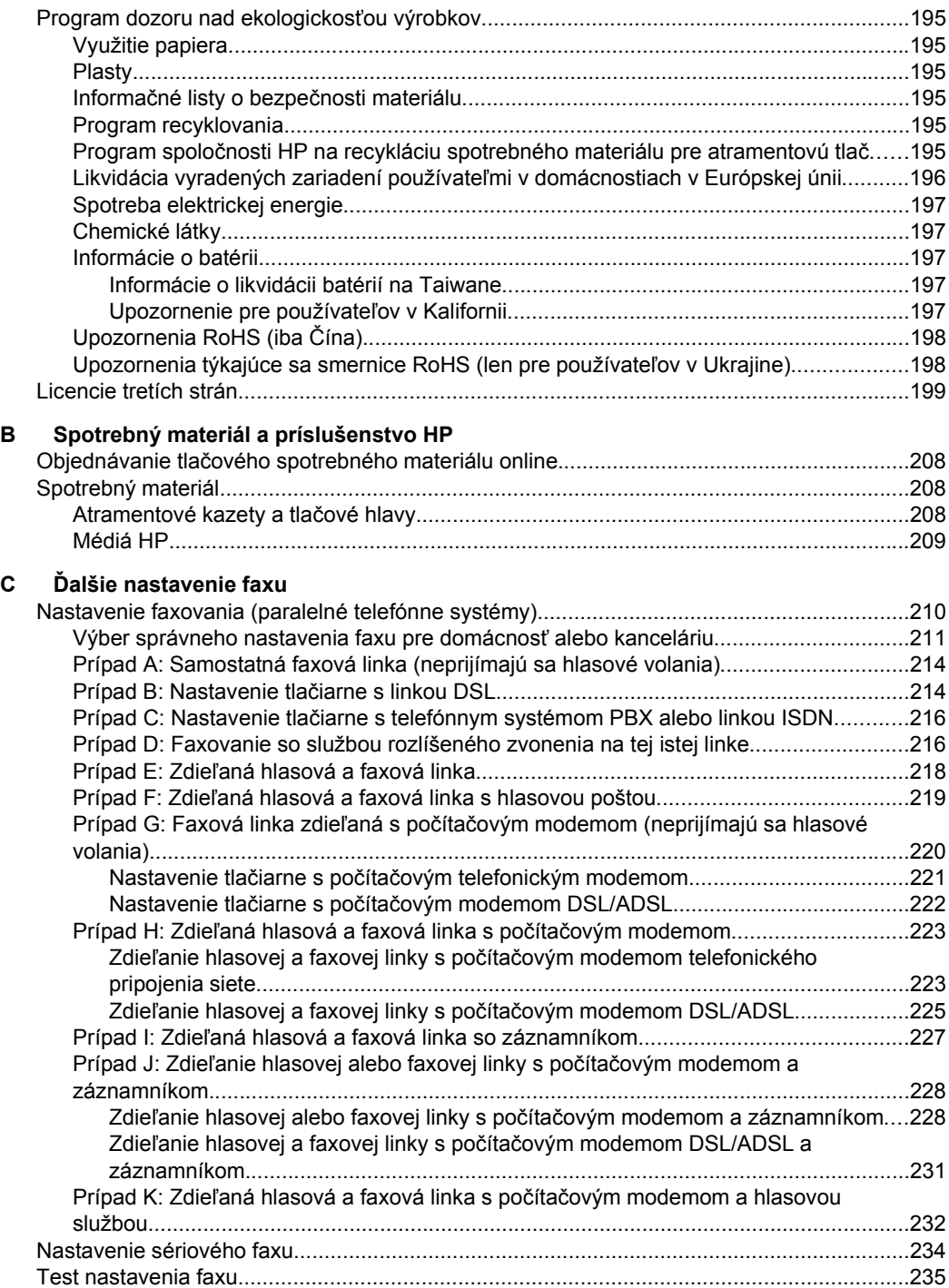

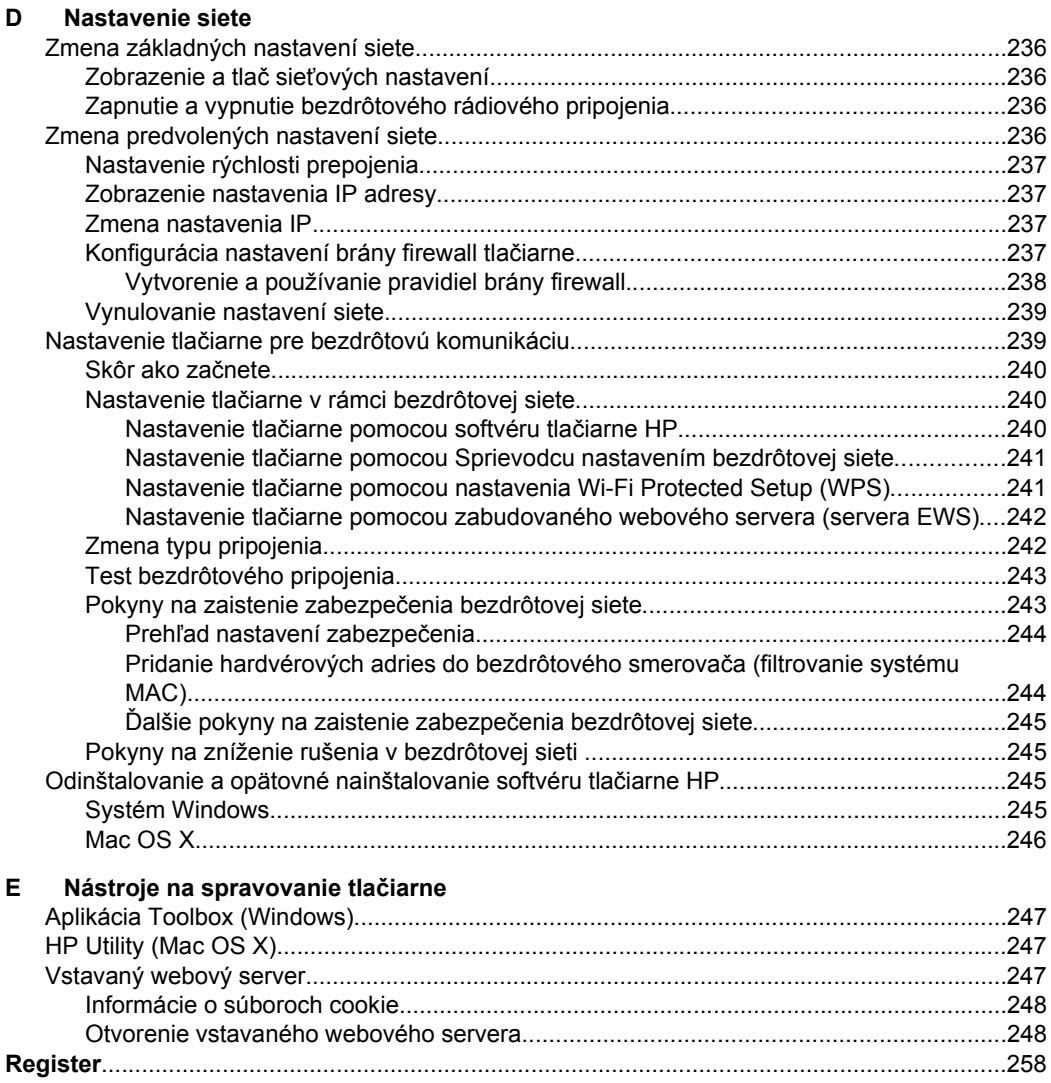

#### Obsah

# <span id="page-13-0"></span>**1 Začíname**

Táto príručka poskytuje podrobné informácie o používaní tlačiarne a riešení problémov.

- Zjednodušenie ovládania
- [Eco](#page-14-0)
- [Opis sú](#page-15-0)častí tlačiarne
- [Používanie ovládacieho panela tla](#page-17-0)čiarne
- Nájdenie č[ísla modelu tla](#page-22-0)čiarne
- Výber tlač[ového média](#page-22-0)
- [Položenie predlohy na sklenenú podložku skenera](#page-26-0)
- [Vloženie originálu do automatického podáva](#page-27-0)ča dokumentov (ADF)
- [Vkladanie médií](#page-28-0)
- Vloženie pamäť[ového zariadenia](#page-32-0)
- [Inštalácia príslušenstva](#page-33-0)
- [Údržba tla](#page-38-0)čiarne
- [Aktualizácia tla](#page-40-0)čiarne
- [Vypnutie tla](#page-41-0)čiarne

**Poznámka** Ak používate túto tlačiareň s počítačom s operačným systémom Windows XP Starter Edition, Windows Vista Starter Edition alebo Windows 7 Starter Edition, niektoré funkcie nemusia byť k dispozícii. Ďalšie informácie získate v časti [Systémové požiadavky.](#page-179-0)

# **Zjednodušenie ovládania**

Táto tlačiareň poskytuje množstvo funkcií, vďaka ktorým je dostupná pre hendikepovaných ľudí.

#### **Zrak**

Softvér tlačiarne HP dodaný s tlačiarňou je dostupný pre používateľov s poškodeným alebo slabým zrakom prostredníctvom používania možností a funkcií zjednodušenia ovládania operačného systému. Tento softvér podporuje aj väčšinu pomocných technológií, ako sú čítačky obsahu obrazovky, čítačky Braillovho písma a aplikácie na preklad hlasu do textovej podoby. Pre farboslepých používateľov sú na farebných tlačidlách a klávesoch používaných v softvéri tlačiarne HP a na ovládacom paneli tlačiarne uvedené jednoduché texty alebo ikony vyjadrujúce príslušnú akciu.

#### **Mobilita**

Používatelia s postihnutím pohybového aparátu môžu spúšťať funkcie softvéru tlačiarne HP pomocou príkazov klávesnice. Softvér tlačiarne HP podporuje aj možnosti zjednodušenia ovládania systému Windows, ako sú funkcie Jedným prstom, Ozvučenie klávesov, Filtrovanie klávesov a Klávesy myši. Kryty tlačiarne, tlačidlá, zásobníky papiera a vodiace lišty papiera môžu ovládať používatelia s obmedzenou silou a obmedzeným dosahom.

#### **Podpora**

<span id="page-14-0"></span>Podrobnejšie informácie o zjednodušení ovládania tejto tlačiarne a záväzku spoločnosti HP týkajúceho sa zjednodušenia ovládania produktov získate na webovej stránke spoločnosti HP [www.hp.com/accessibility.](http://www.hp.com/accessibility)

Informácie o zjednodušení ovládania pre systém Mac OS X získate na webovej stránke spoločnosti Apple [www.apple.com/accessibility](http://www.apple.com/accessibility/).

# **Eco**

Spoločnosť Hewlett-Packard sa zaväzuje, že bude vyrábať kvalitné výrobky ekologicky prijateľným spôsobom. Toto zariadenie bolo skonštruované tak, aby bolo recyklovateľné- Bližšie informácie získate v časti [Program dozoru nad ekologickos](#page-198-0)ťou [výrobkov](#page-198-0)

Spoločnosť HP je odhodlaná pomáhať zákazníkom znižovať ich negatívny vplyv na životné prostredie. Spoločnosť HP ponúka nasledujúce funkcie, ktoré vám pomôžu pri určovaní a znižovaní vplyvu vybratých spôsobov tlače na životné prostredie.

Ďalšie informácie o iniciatívach spoločnosti HP zameraných na životné prostredie nájdete na stránk[e www.hp.com/hpinfo/globalcitizenship/environment](http://www.hp.com/hpinfo/globalcitizenship/environment/index.html).

#### **Správa napájania**

Vyskúšajte tieto spôsoby šetrenia energie:

• Zapnite režim spánku tlačiarne a potom vyberte možnosť najkratšieho času. Po tomto intervale nečinnosti prejde tlačiareň do režimu nízkej spotreby energie. Ak chcete konfigurovať túto funkciu, na displeji ovládacieho panela tlačiarne sa

dotknite tlačidla (tlačidlo funkcie Eco), dotknite sa položky **Spánok** a potom sa dotknite požadovanej možnosti.

• Použite funkciu Plán zapnutia a vypnutia tlačiarne a potom vyberte dni a čas, kedy sa má tlačiareň automaticky zapnúť a vypnúť. Môžete napríklad nastaviť, aby sa tlačiareň od pondelka do piatka zapínala ráno o 8:00 a vypínala večer o 20:00. Týmto spôsobom budete šetriť energiu počas noci a víkendov. Ak chcete konfigurovať túto funkciu, na displeji ovládacieho panela tlačiarne sa dotknite

tlačidla **(tlačidlo funkcie Eco)**, dotknite sa položky **Plán zapnutia/ vypnutia** a potom zadajte čas zapnutia a vypnutia tlačiarne.

- Stlmte jas obrazovky. Ak chcete konfigurovať túto funkciu, na displeji ovládacieho panela tlačiarne sa dotknite tlačidla **(tračiala (tlačidlo funkcie Eco)**, dotknite sa položky **Jas obrazovky** a potom nastavte požadovanú možnosť.
- **Poznámka** Funkcie Režim spánku a Plán zapnutia a vypnutia nie sú momentálne k dispozícii v prípade, ak v tlačiarni chýba niektorá atramentová kazeta. Po opätovnom vložení chýbajúcej atramentovej kazety môžete tieto funkcie znova používať.
- **Upozornenie** Spoločnosť HP odporúča nahradiť chýbajúce kazety čo najskôr, aby sa predišlo problémom s kvalitou tlače a možnej zvýšenej spotrebe atramentu alebo poškodeniu systému zásobovania atramentom. Tlačiareň nikdy nevypínajte, ak v nej chýbajú atramentové kazety.

#### **Šetrenie tlačového spotrebného materiálu**

<span id="page-15-0"></span>Vyskúšajte tieto spôsoby šetrenia tlačového spotrebného materiálu, napríklad kaziet a papiera:

- Nastavte režim tlače na možnosť Koncept. Pri tlači s nastavením Koncept sa používa menej atramentu.
- Nečistite tlačovú hlavu, ak to nie je potrebné. Plytvá sa pri tom atramentom a skracuje sa životnosť kaziet.
- Znížte spotrebu papiera tlačou na obidve strany papiera. Ak má vaša tlačiareň príslušenstvo na automatickú obojstrannú tlač (duplexor), pozrite si časť [Tla](#page-52-0)č [na obe strany \(duplexná tla](#page-52-0)č). Ak ho nemá, môžete najprv vytlačiť iba nepárne strany, potom listy prevrátiť a vytlačiť iba párne strany.

# **Opis súčastí tlačiarne**

Táto časť obsahuje nasledujúce témy:

- Pohľad spredu
- Oblasť tlač[ového spotrebného materiálu](#page-16-0)
- Pohľ[ad zozadu](#page-16-0)

#### **Pohľad spredu**

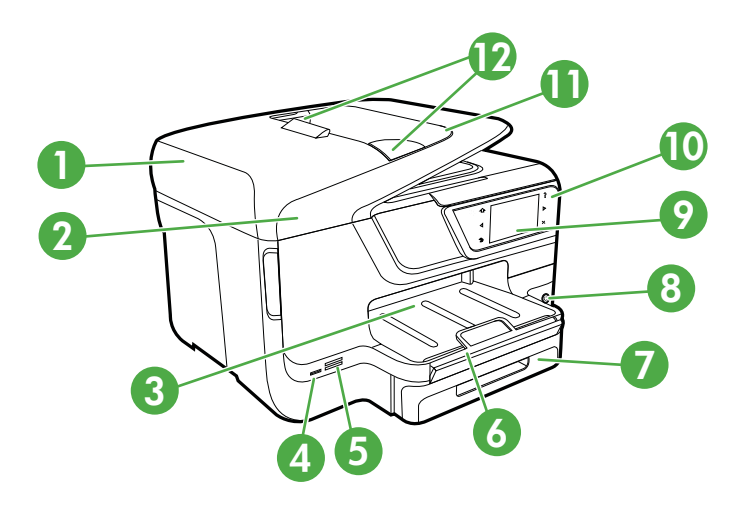

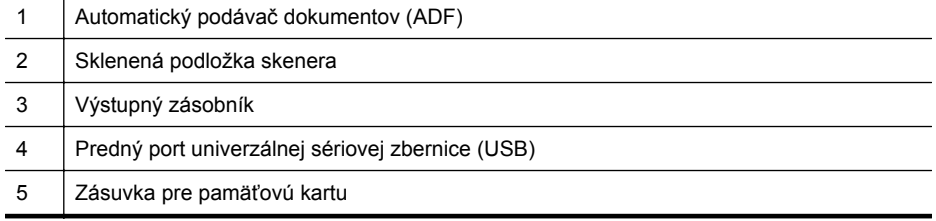

<span id="page-16-0"></span>pokračovanie

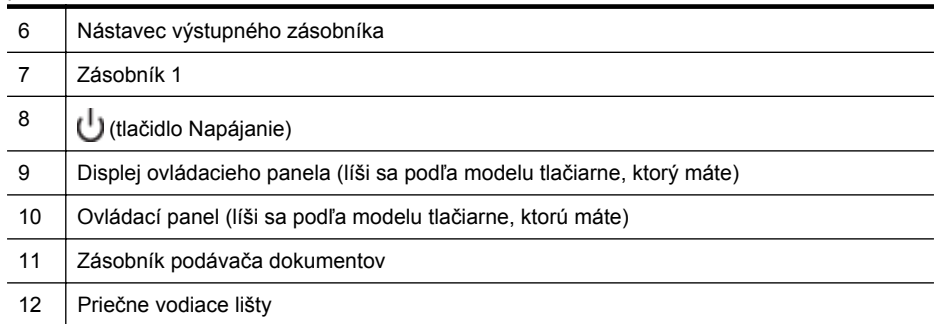

## **Oblasť tlačového spotrebného materiálu**

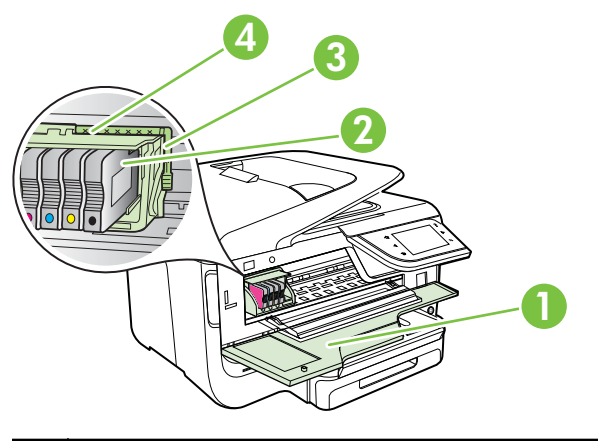

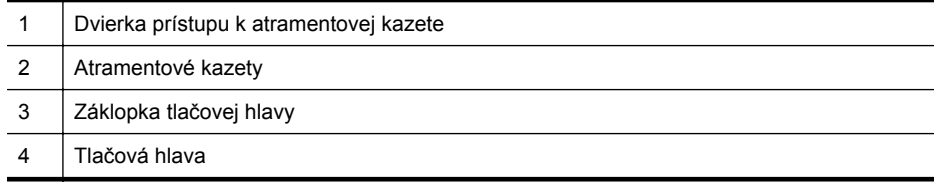

### **Pohľad zozadu**

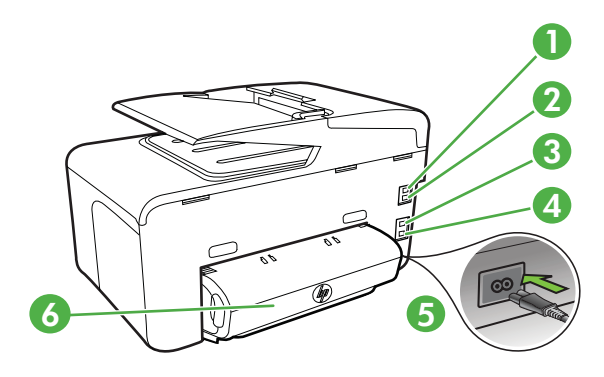

<span id="page-17-0"></span>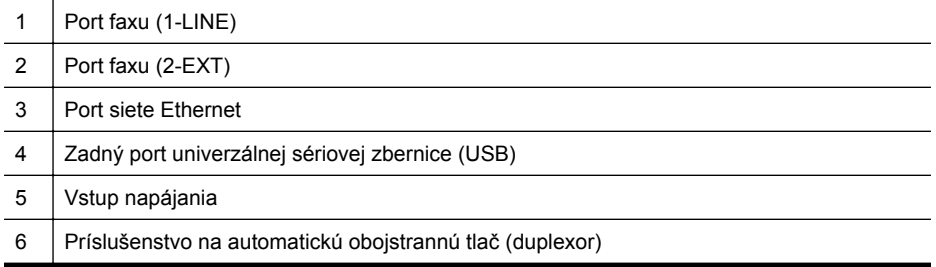

# **Používanie ovládacieho panela tlačiarne**

Táto časť obsahuje nasledujúce témy:

- Prehľad tlačidiel a indikátorov
- [Ikony na displeji ovládacieho panela](#page-19-0)
- [Zmena nastavení tla](#page-21-0)čiarne

#### **Prehľad tlačidiel a indikátorov**

Nasledujúce schémy a príslušné tabuľky slúžia ako rýchla pomôcka pre funkcie ovládacieho panela jednotlivých modelov tlačiarne. Ďalšie informácie získate v časti Nájdenie č[ísla modelu tla](#page-22-0)čiarne.

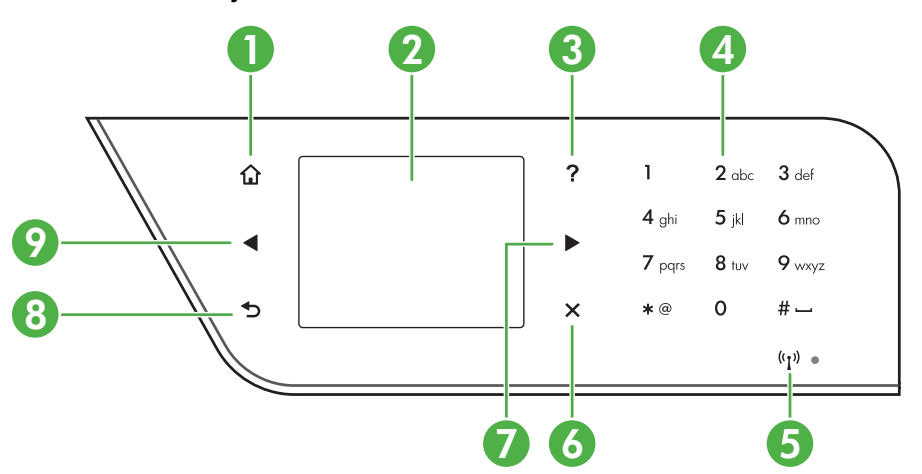

#### **HP Officejet Pro 8600**

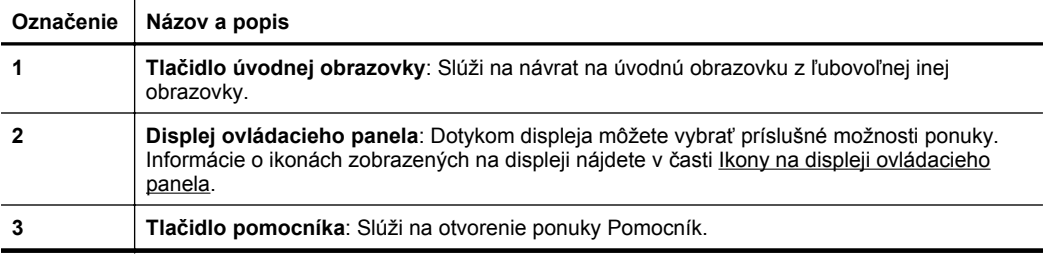

<span id="page-18-0"></span>pokračovanie

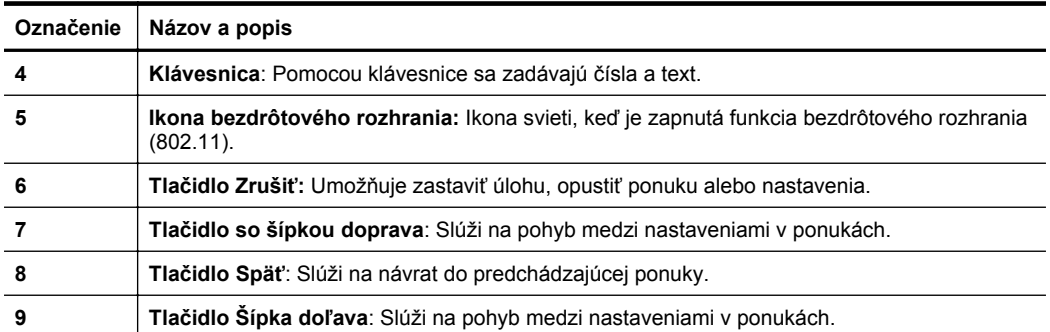

### **HP Officejet Pro 8600 Plus a HP Officejet Pro 8600 Premium**

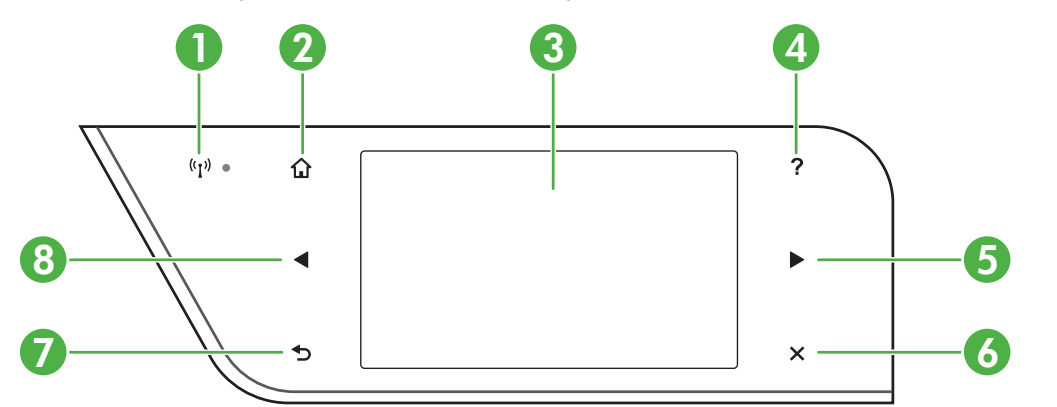

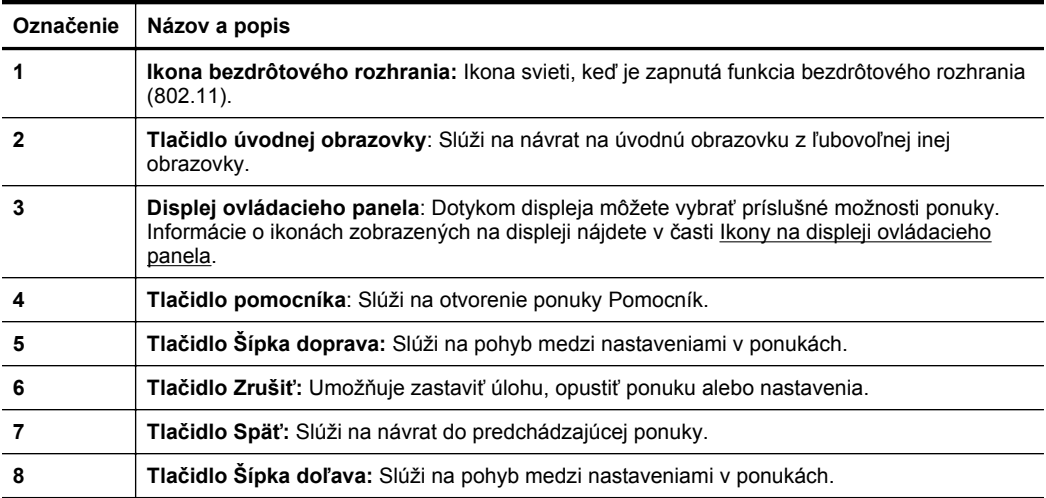

## <span id="page-19-0"></span>**Ikony na displeji ovládacieho panela**

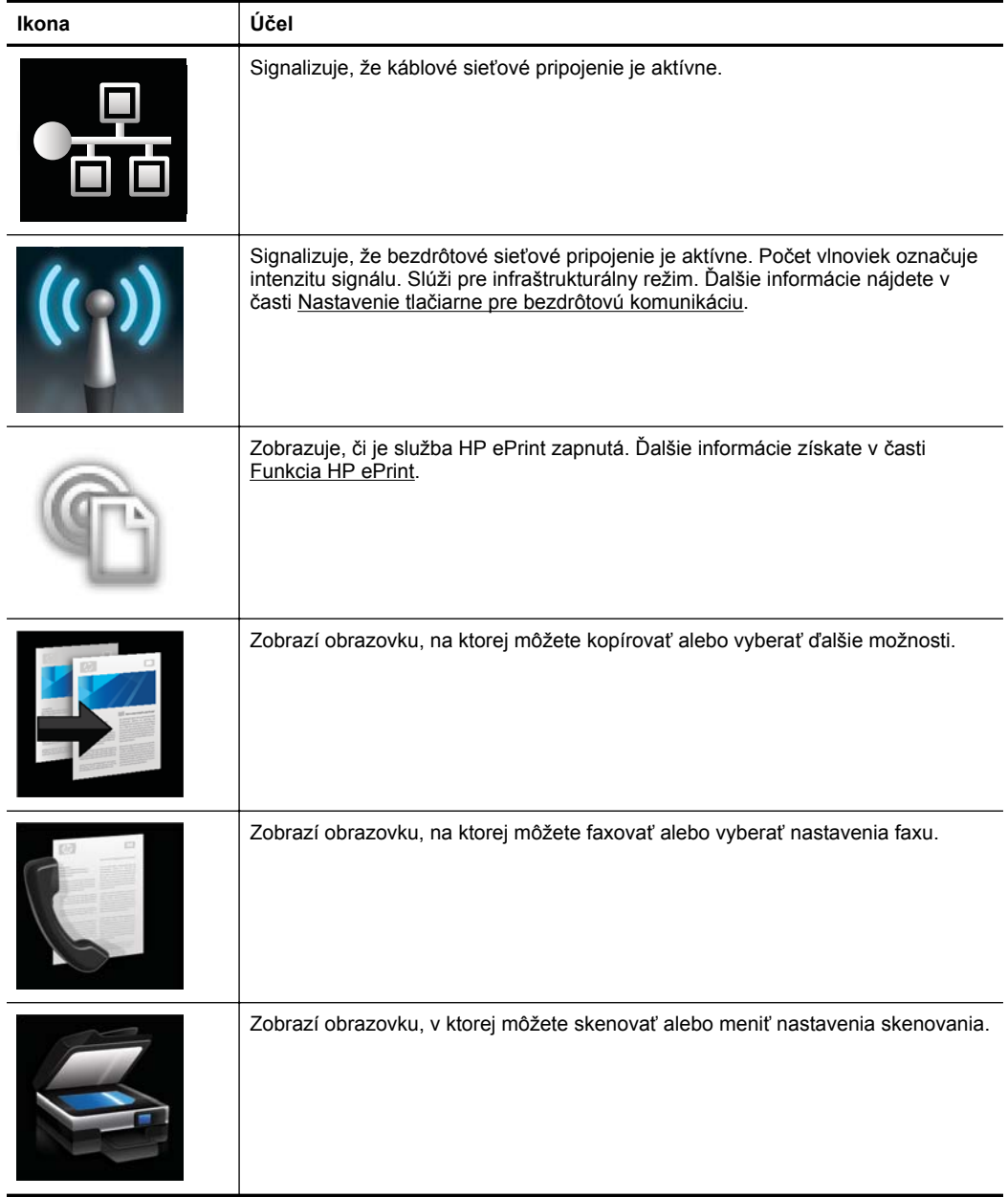

#### pokračovanie

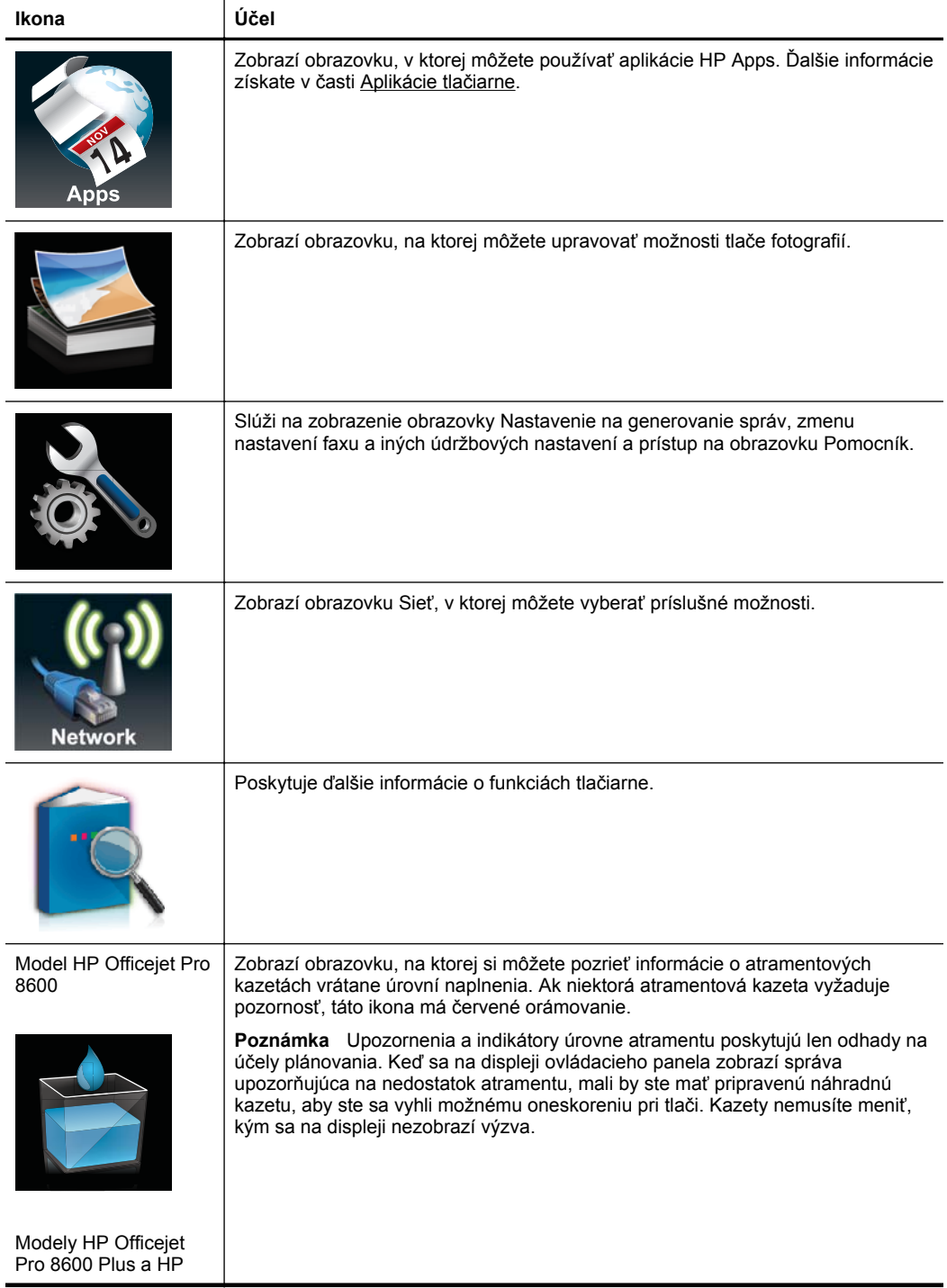

<span id="page-21-0"></span>Kapitola 1 pokračovanie

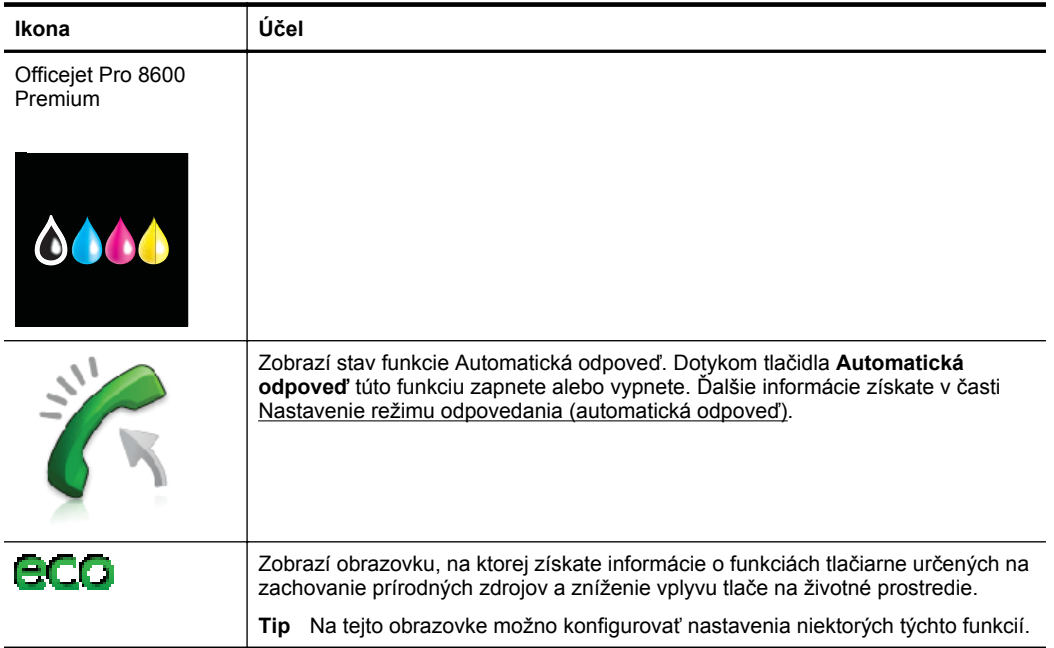

#### **Zmena nastavení tlačiarne**

Pomocou ovládacieho panela môžete zmeniť režim a nastavenia tlačiarne, tlačiť správy alebo získať pomoc s používaním tlačiarne.

**Tip** Ak je tlačiareň pripojená k počítaču, nastavenia tlačiarne môžete zmeniť aj pomocou softvérových nástrojov od spoločnosti HP dostupných v počítači, ako sú napríklad softvér tlačiarne HP, pomôcka HP Utility (Mac OS X) alebo server EWS. Ďalšie informácie o týchto nástrojoch nájdete v časti [Nástroje na spravovanie](#page-250-0) tlač[iarne.](#page-250-0)

Táto časť obsahuje nasledujúce témy:

- Výber režimu
- [Zmena nastavení tla](#page-22-0)čiarne

#### **Výber režimu**

V hlavnej ponuke displeja ovládacieho panela sa zobrazujú dostupné režimy pre tlačiareň.

**Poznámka** Režim vyberiete tak, že sa dotknete tlačidla (šípka doľava) alebo (šípka doprava ), čím zobrazíte dostupné režimy, a potom dotknutím sa príslušnej ikony vyberiete požadovaný režim. Podľa výziev na displeji ovládacieho panela dokončite úlohu. Na displeji ovládacieho panela sa po dokončení úlohy znova zobrazí hlavná ponuka.

#### <span id="page-22-0"></span>**Postup výberu iného režimu**

Dotknutím sa tlačidla (tlačidlo Späť) sa vrátite do hlavnej ponuky. Dotknutím sa tlačidla (šípka doľava) alebo (šípka doprava ) môžete prechádzať cez dostupné režimy a potom dotknutím sa príslušnej ikony vyberiete požadovaný režim.

#### **Postup zmeny nastavení režimu**

- **1.** Po výbere režimu môžete dotykom tlačidiel so šípkou postupne prechádzať zobrazením dostupných nastavení a potom sa dotknúť nastavenia, ktoré chcete zmeniť.
- **2.** Podľa výziev na obrazovke zmeňte nastavenia a potom sa dotknite tlačidla **Done** (Hotovo).
- $\mathbb{R}^n$  **Poznámka** Dotknutím sa tlačidla **←** (tlačidlo Späť) sa vrátite do predchádzajúcej ponuky.

#### **Zmena nastavení tlačiarne**

Ak chcete zmeniť nastavenia tlačiarne alebo tlačiť správy, použite možnosti dostupné v ponuke Nastavenie:

- **1.** Dotknite sa tlačidla (šípka doprava ) a potom položky **Inštalácia**.
- **2.** Dotykom tlačidiel so šípkou môžete prechádzať položkami ponuky.
- **3.** Dotykom položiek v ponuke môžete vybrať ponuky alebo možnosti.
- **Poznámka** Dotknutím sa tlačidla (tlačidlo Späť) sa vrátite do predchádzajúcej ponuky.

# **Nájdenie čísla modelu tlačiarne**

Okrem názvu modelu, ktorý je uvedený na prednej strane tlačiarne, má táto tlačiareň aj špecifické číslo modelu. Toto číslo môžete použiť pri získavaní podpory a na pomoc s určením, ktorý spotrebný materiál alebo príslušenstvo je k dispozícii pre vašu tlačiareň.

Číslo modelu je vytlačené na štítku na vnútornej strane dvierok prístupu k atramentovej kazete v blízkosti oblasti atramentových kaziet.

# **Výber tlačového média**

Táto tlačiareň podporuje väčšinu typov kancelárskych médií. Pred zakúpením veľkého množstva médií odporúčame vyskúšať rôzne typy tlačových médií. Médiá značky HP

<span id="page-23-0"></span>poskytujú optimálnu kvalitu tlače. Ďalšie informácie o médiách spoločnosti HP nájdete na webovej stránke spoločnosti HP [www.hp.com.](http://www.hp.com)

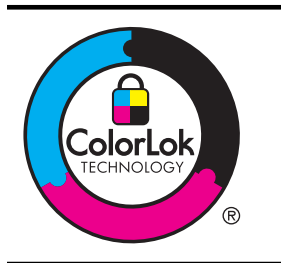

Spoločnosť HP odporúča používať na tlač a kopírovanie každodenných dokumentov obyčajné papiere s logom ColorLok. Všetky papiere s logom ColorLok sú nezávisle testované, aby spĺňali vysoké štandardy s ohľadom na spoľahlivosť a kvalitu tlače a vytváranie dokumentov s jasnými, žiarivými farbami, výraznejšou čiernou farbou, pričom schnú rýchlejšie než bežné obyčajné papiere. Hľadajte papiere s logom ColorLok s rôznymi hmotnosťami a veľkosťami od veľkých výrobcov papiera.

Táto časť obsahuje nasledujúce témy:

- Odporúčané druhy papiera na tlač a kopírovanie
- Odporúč[ané druhy papiera na tla](#page-24-0)č fotografií
- [Tipy na výber a používanie médií](#page-25-0)

#### **Odporúčané druhy papiera na tlač a kopírovanie**

Ak chcete dosiahnuť najlepšiu kvalitu tlače, spoločnosť HP odporúča používať papiere HP, ktoré sú špeciálne navrhnuté pre daný typ tlačového projektu.

V niektorých krajinách alebo oblastiach nemusia byť niektoré druhy papiera k dispozícii.

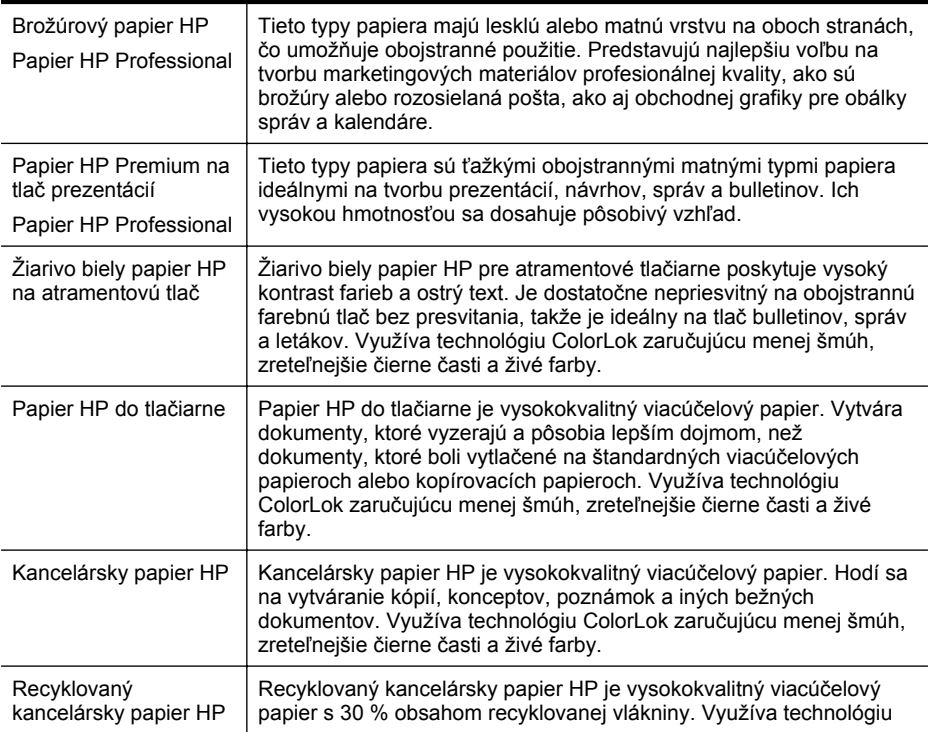

<span id="page-24-0"></span>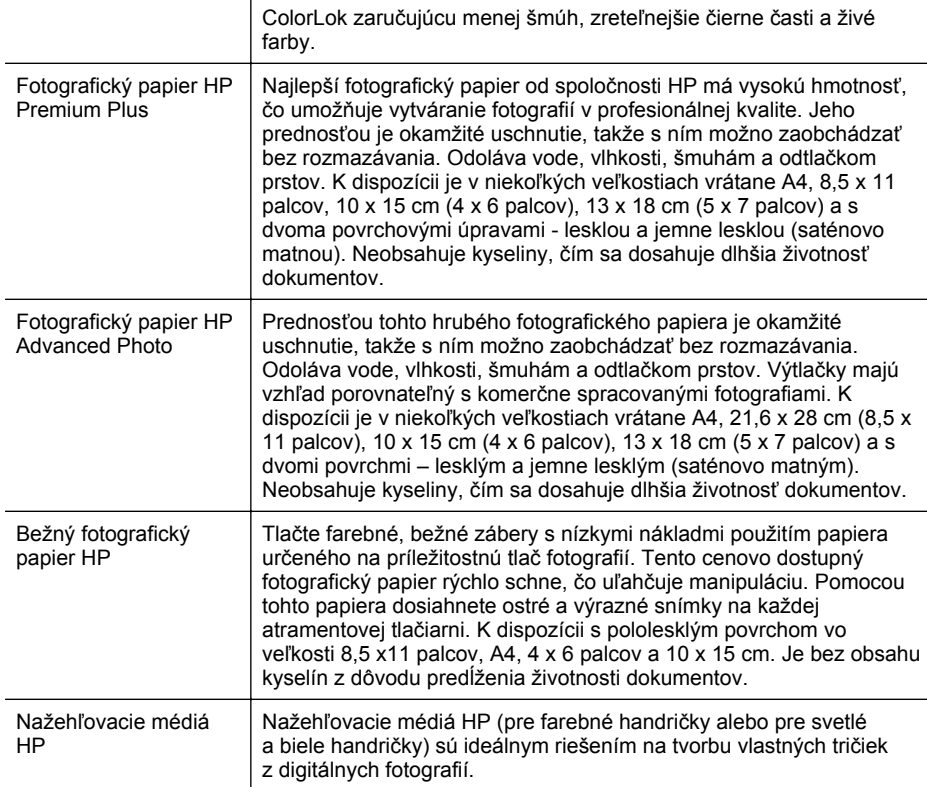

Ak si chcete objednať papier a ďalší spotrebný materiál značky HP, navštívte webovú lokalitu [www.hp.com](http://www.hp.com). Prejdite na časť **Produkty a služby** a vyberte položku **Atrament, toner a papier**.

**Poznámka** V súčasnosti sú niektoré časti webovej stránky spoločnosti HP dostupné len v angličtine.

#### **Odporúčané druhy papiera na tlač fotografií**

Ak chcete dosiahnuť najlepšiu kvalitu tlače, spoločnosť HP odporúča používať papier značky HP, ktorý je špeciálne navrhnutý pre daný typ tlačového projektu. V niektorých krajinách alebo oblastiach nemusia byť niektoré druhy papiera k dispozícii.

V niektorých krajinách alebo oblastiach nemusia byť niektoré druhy papiera k dispozícii.

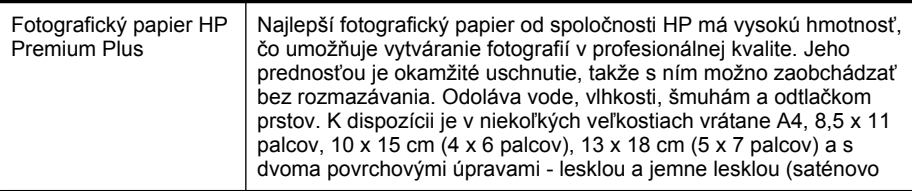

<span id="page-25-0"></span>pokračovanie

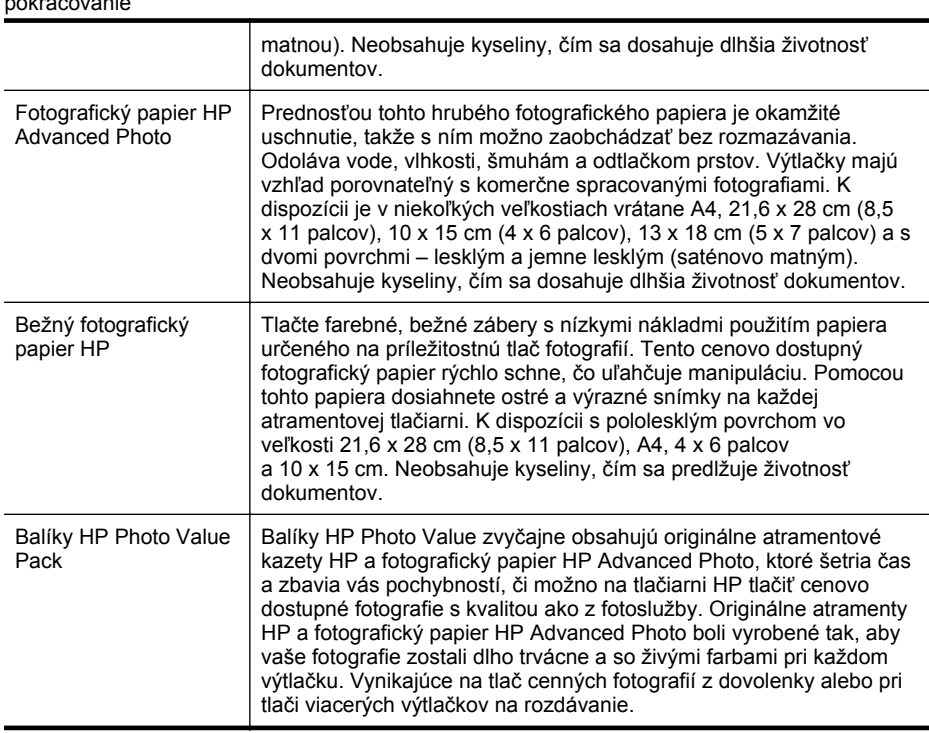

Ak si chcete objednať papier a ďalší spotrebný materiál značky HP, navštívte webovú lokalitu [www.hp.com](http://www.hp.com). Prejdite na časť **Produkty a služby** a vyberte položku **Atrament, toner a papier**.

**Poznámka** V súčasnosti sú niektoré časti webovej stránky spoločnosti HP dostupné len v angličtine.

#### **Tipy na výber a používanie médií**

Aby ste dosiahli čo najlepšie výsledky, dodržujte nasledujúce pokyny.

- Vždy používajte médiá, ktoré spĺňajú špecifikácie tlačiarne. Ďalšie informácie získate v časti [Špecifikácie médií.](#page-181-0)
- Do zásobníka alebo automatického podávača dokumentov (ADF) vkladajte naraz iba jeden typ média.
- Pri napĺňaní zásobníkov a podávača ADF dbajte na správne vloženie médií. Ďalšie informácie nájdete v častiach [Vkladanie médií](#page-28-0) a [Vloženie originálu do](#page-27-0) [automatického podáva](#page-27-0)ča dokumentov (ADF).
- Zásobník ani podávač ADF neprepĺňajte. Ďalšie informácie nájdete v častiach [Vkladanie médií](#page-28-0) a [Vloženie originálu do automatického podáva](#page-27-0)ča dokumentov [\(ADF\)](#page-27-0).
- Ak chcete zabrániť zaseknutiu médií, nekvalitnej tlači a ďalším problémom s tlačou, nevkladajte do zásobníkov ani podávača ADF nasledujúce médiá:
	- Viaczložkové formuláre
	- Poškodené, skrútené alebo pokrčené médium
- <span id="page-26-0"></span>◦ Médium s vyrezanými miestami alebo perforáciou
- Médium s výraznou textúrou, s reliéfom alebo s nízkou nasiakavosťou atramentu
- Médium s príliš nízkou hmotnosťou alebo ktoré sa ľahko naťahuje
- Médiá, ktoré obsahujú skoby alebo spony
- **Poznámka** Ak chcete skenovať, kopírovať alebo faxovať dokumenty, ktoré obsahujú strany nezodpovedajúce týmto pokynom, použite sklenenú podložku skenera. Ďalšie informácie nájdete v časti Položenie predlohy na sklenenú podložku skenera.

# **Položenie predlohy na sklenenú podložku skenera**

Originálne dokumenty veľkosti Letter alebo A4 môžete kopírovať, skenovať alebo faxovať tak, že ich položíte na sklenenú podložku.

**Poznámka** Ak sklenená podložka a vnútorná strana veka nie sú čisté, mnohé špeciálne funkcie nefungujú správne. Ďalšie informácie získate v časti [Údržba](#page-38-0) tlač[iarne.](#page-38-0)

#### **Položenie predlohy na sklenenú podložku skenera**

Pomocou týchto krokov položte originál na sklenenú podložku skenera.

- **1.** Nadvihnite veko skenera.
- **2.** Položte originál stranou určenou na tlač smerom nadol.
	- **Tip** Ak potrebujete ďalšiu pomoc pri vkladaní originálneho dokumentu, tak si pozrite vyryté pomôcky pozdĺž okraja sklenenej podložky.

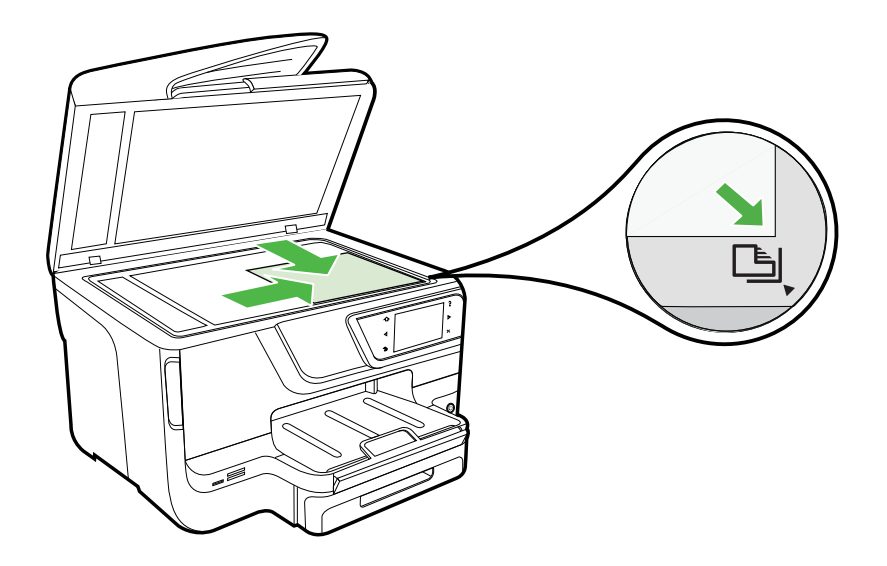

**3.** Zatvorte veko.

# <span id="page-27-0"></span>**Vloženie originálu do automatického podávača dokumentov (ADF)**

Po vložení dokumentu do zásobníka automatického podávača dokumentov môžete z jednej strany kopírovať, skenovať alebo faxovať jednostranové alebo viacstranové dokumenty s veľkosťou A4 alebo Letter.

- **Upozornenie** Nevkladajte do ADF fotografie, mohli by sa poškodiť. Používajte len médiá podporované tlačiarňou. Ďalšie informácie získate v časti [Tipy na výber a](#page-25-0) [používanie médií.](#page-25-0)
- **Poznámka** Pomocou automatického podávača dokumentov možno skenovať, kopírovať a faxovať len jednostranné dokumenty veľkosti A4 alebo Letter. Automatický podávač dokumentov nepodporuje obojstranné dokumenty ani iné veľkosti papiera.

**Poznámka** Niektoré funkcie, napr. funkcia kopírovania **Prispôsobiť na stranu**, nefungujú, ak vkladáte originály dokumentov do zariadenia ADF. Najprv musíte položiť originály dokumentov na sklenenú podložku.

Do zásobníka podávača dokumentov sa v závislosti od modelu tlačiarne zmestí maximálne 35 alebo 50 listov obyčajného papiera veľkosti A4 alebo Letter.

#### **Vkladanie originálu dokumentu do zásobníka podávača dokumentov**

Pomocou týchto krokov vložte dokument do automatického podávača dokumentov.

- **1.** Vložte originál do zásobníka podávača dokumentov potlačenou stranou smerom nahor.
	- **a**. Pri vkladaní originálu potlačeného na výšku umiestnite strany tak, aby do zariadenia najskôr vchádzal vrchný okraj dokumentu. Pri vkladaní originálu potlačeného na šírku umiestnite strany tak, aby do zariadenia najskôr vchádzal ľavý okraj dokumentu.
	- **b**. Médium zasuňte do automatického podávača dokumentov, až kým nezaznie tón alebo kým sa na displeji nezobrazí hlásenie, že sa zistili vložené strany.
	- **Tip** Viac informácií o vkladaní originálov do automatického podávača dokumentov nájdete na schéme vyrytej v zásobníku podávača dokumentov.

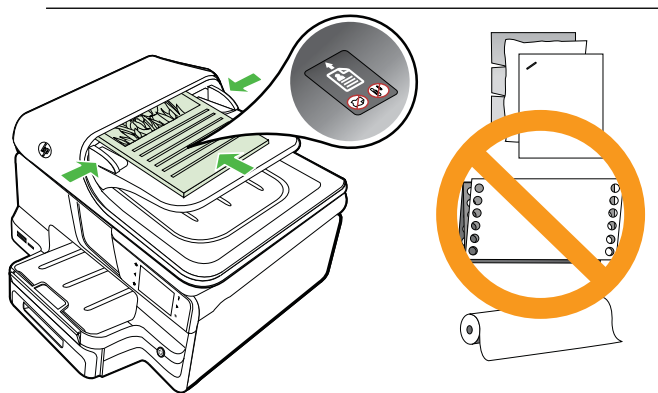

- <span id="page-28-0"></span>**2.** Posuňte priečne vodiace lišty k sebe až po ľavú a pravú hranu papiera.
- **Poznámka** Skôr ako nadvihnete veko na tlačiarni, vyberte zo zásobníka podávača dokumentov všetky originály.

# **Vkladanie médií**

V tejto časti sú uvedené pokyny na vkladanie médií do tlačiarne.

Táto časť obsahuje nasledujúce témy:

- Vkladanie médií štandardnej veľkosti
- [Vkladanie obálok](#page-29-0)
- [Vkladanie kariet a fotografického papiera](#page-30-0)
- [Vkladanie médií vlastnej ve](#page-31-0)ľkosti

#### **Vkladanie médií štandardnej veľkosti**

#### **Postup vloženia média**

Štandardné médiá vkladajte podľa týchto pokynov.

**1.** Vytiahnite 1. zásobník.

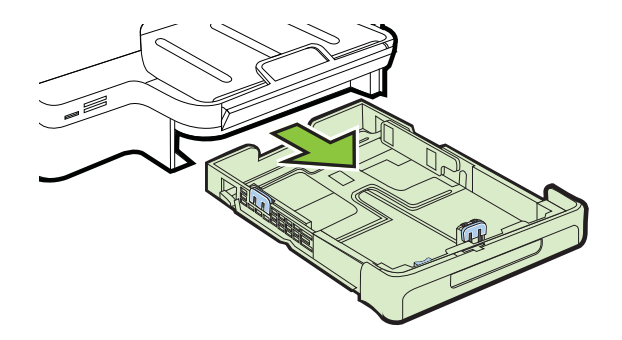

**2.** Vložte médium tlačovou stranou nadol do stredu zásobníka. Skontrolujte, či je stoh médií zarovnaný s čiarou na vodiacej lište šírky a či nepresahuje čiaru stohu papiera na vodiacej lište.

**Poznámka** Nevkladajte papier, pokiaľ tlačiareň tlačí.

<span id="page-29-0"></span>**3.** Posuňte vodiace lišty média v zásobníku, nastavte ich na vložený formát média a potom znova zasuňte zásobník.

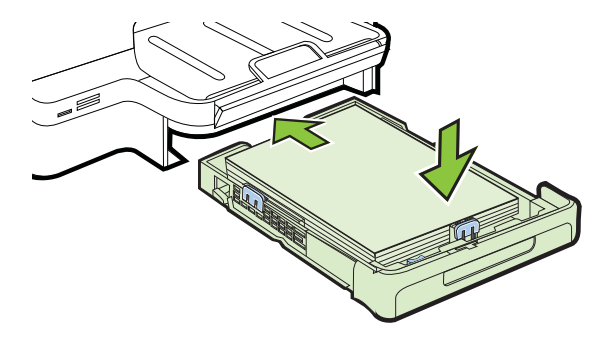

**4.** Vytiahnite nástavec výstupného zásobníka.

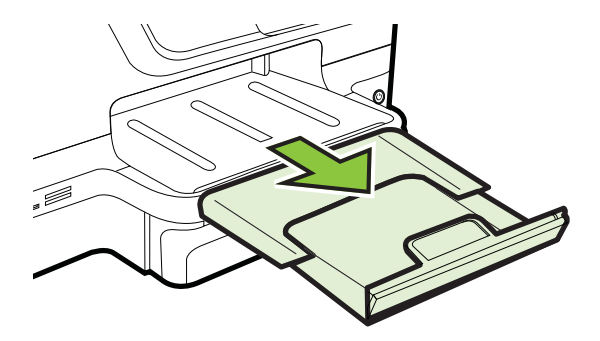

#### **Vkladanie obálok**

#### **Postup vkladania obálok**

Obálky vkladajte podľa týchto pokynov.

**1.** Vytiahnite 1. zásobník.

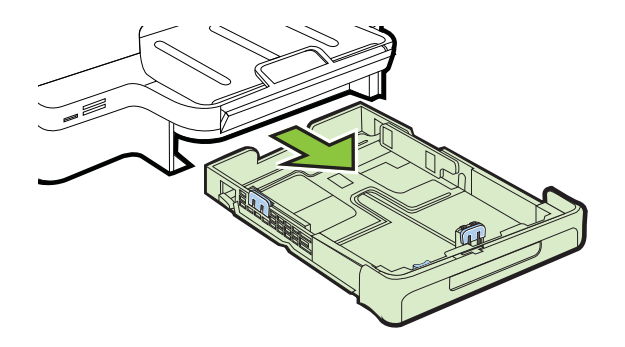

<span id="page-30-0"></span>**2.** Podľa obrázka vložte obálky tlačenou stranou nadol. Skontrolujte, či stoh obálok nepresahuje čiary vyznačené v zásobníku.

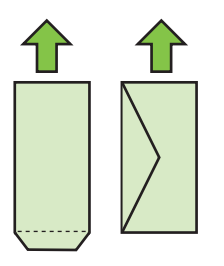

**Poznámka** Nevkladajte papier, pokiaľ tlačiareň tlačí.

- **3.** Posuňte vodiace lišty média v zásobníku, nastavte ich na vložený formát média a potom znova zasuňte zásobník.
- **4.** Vytiahnite nástavec výstupného zásobníka.

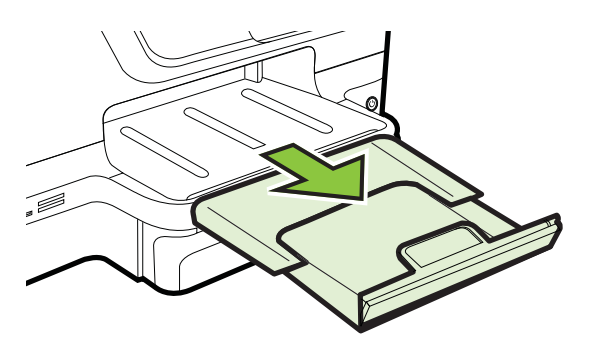

#### **Vkladanie kariet a fotografického papiera**

#### **Postup vkladania kariet a fotografického papiera**

Fotografický papier vkladajte podľa týchto pokynov.

**1.** Vytiahnite 1. zásobník.

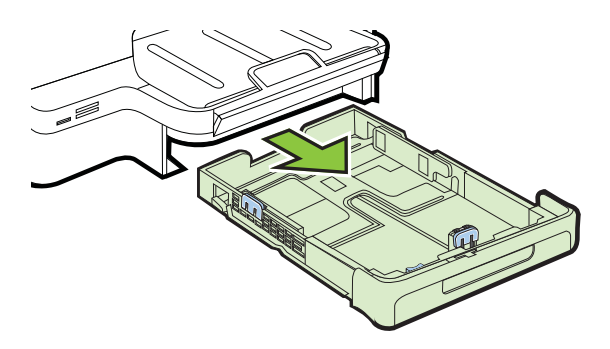

<span id="page-31-0"></span>**2.** Vložte médium tlačovou stranou nadol do stredu zásobníka. Skontrolujte, či je stoh médií zarovnaný s čiarou na vodiacej lište šírky a či nepresahuje čiaru stohu papiera na vodiacej lište.

**Poznámka** Nevkladajte papier, pokiaľ tlačiareň tlačí.

- **3.** Posuňte vodiace lišty média v zásobníku, nastavte ich na vložený formát média a potom znova zasuňte zásobník.
- **4.** Vytiahnite nástavec výstupného zásobníka.

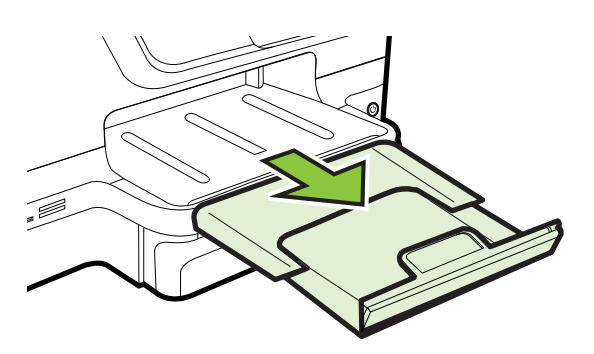

#### **Vkladanie médií vlastnej veľkosti**

#### **Postup vkladania médií vlastnej veľkosti**

Médiá vlastnej veľkosti vkladajte podľa týchto pokynov.

- **Upozornenie** Používajte iba také médiá vlastnej veľkosti, ktoré podporuje tlačiareň. Ďalšie informácie získate v časti [Špecifikácie médií.](#page-181-0)
- **Poznámka** Do zásobníka 2 vložte len obyčajné médiá.
- **1.** Vytiahnite 1. zásobník.

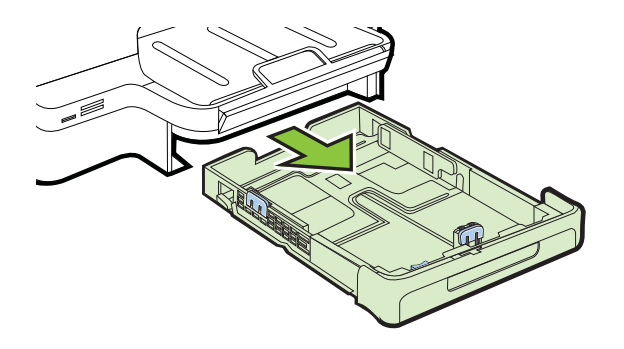

<span id="page-32-0"></span>**2.** Vložte médium tlačovou stranou nadol do stredu zásobníka. Skontrolujte, či je stoh médií zarovnaný s čiarou na vodiacej lište šírky a či nepresahuje čiaru stohu papiera na vodiacej lište.

**Poznámka** Nevkladajte papier, pokiaľ tlačiareň tlačí.

**3.** Posuňte vodiace lišty média v zásobníku, nastavte ich na vložený formát média a potom znova zasuňte zásobník.

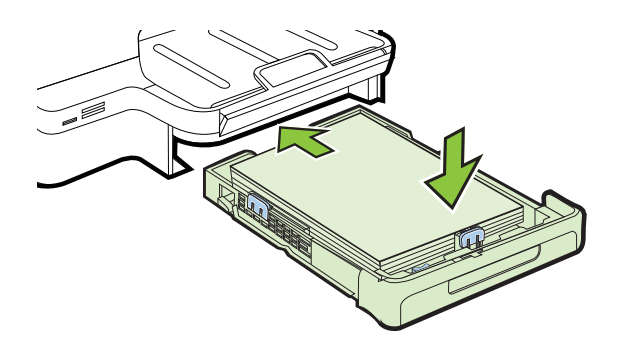

**4.** Vytiahnite nástavec výstupného zásobníka.

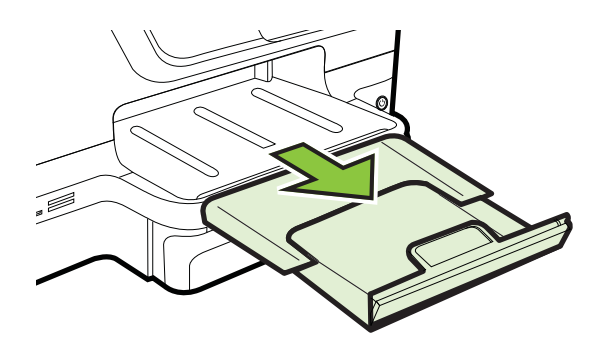

# **Vloženie pamäťového zariadenia**

Ak digitálny fotoaparát používa na ukladanie fotografií pamäťovú kartu, môžete ju vložiť do tlačiarne na vytlačenie alebo uloženie fotografií.

- **Upozornenie** Ak sa budete snažiť vybrať pamäťovú kartu, keď s ňou zariadenie pracuje, môže dôjsť k poškodeniu súborov na karte. Kartu možno bezpečne vybrať, len ak nebliká indikátor fotografie. Nikdy nevkladajte naraz viac ako jednu pamäťovú kartu, inak môže dôjsť k poškodeniu súborov na pamäťových kartách.
- **Poznámka** Tlačiareň nepodporuje šifrované pamäťové karty.

<span id="page-33-0"></span>Ďalšie informácie o podporovaných pamäťových kartách nájdete v časti [Špecifikácie](#page-188-0) pamäť[ového zariadenia.](#page-188-0)

#### **Vloženie pamäťovej karty**

Podľa tohto postupu vložte pamäťovú kartu do tlačiarne.

- **1.** Otočte pamäťovú kartu tak, aby štítok smeroval nahor a kontakty aby smerovali k tlačiarni.
- **2.** Vložte pamäťovú kartu do príslušnej zásuvky pre pamäťovú kartu.

#### **Pripojenie pamäťového zariadenia**

- **1.** Pri pripájaní digitálneho fotoaparátu zmeňte vo fotoaparáte režim USB na režim pamäťového zariadenia a potom zapojte jeden koniec kábla USB do fotoaparátu.
	- **Poznámka** Rôzne fotoaparáty používajú na označenie režimu pamäťového zariadenia rôzne termíny. Napríklad niektoré fotoaparáty majú nastavenie digitálny fotoaparát a nastavenie disková jednotka. V takomto prípade je nastavenie disková jednotka zhodné s nastavením režimu pamäťového zariadenia. Ak vo fotoaparáte nefunguje režim pamäťového zariadenia, možno treba prejsť na vyššiu verziu firmvéru fotoaparátu. Ďalšie informácie nájdete v dokumentácii dodanej s fotoaparátom.
- **2.** Do portu USB na prednej časti tlačiarne vložte pamäťové zariadenie USB alebo druhý koniec kábla USB fotoaparátu.
- **Poznámka** Ak zariadenie USB nemožno vložiť do tohto portu kvôli obmedzeniam veľkosti alebo ak je konektor na zariadení kratší ako 11 milimetrov (0,43 palca), budete si musieť zakúpiť predlžovací kábel USB, aby ste zariadenie mohli používať s týmto portom. Ďalšie informácie o podporovaných zariadeniach USB nájdete v časti [Špecifikácie pamä](#page-188-0)ťových kariet.

# **Inštalácia príslušenstva**

Táto časť obsahuje nasledujúce témy:

- Inštalácia príslušenstva na automatickú obojstrannú tlač (duplexor)
- [Inštalácia zásobníka 2](#page-34-0)
- [Konfigurácia zásobníkov](#page-36-0)
- [Zapnutie príslušenstva v ovláda](#page-37-0)či tlačiarne

#### **Inštalácia príslušenstva na automatickú obojstrannú tlač (duplexor)**

Tlačiť môžete automaticky na obe strany hárka papiera. Informácie o používaní duplexora nájdete v časti Tlač [na obe strany \(duplexná tla](#page-52-0)č).

Inštalácia duplexora:

<span id="page-34-0"></span>Zasúvajte duplexor do zadnej časti tlačiarne, kým nezacvakne na svoje miesto. Pri inštalácii jednotky nestláčajte tlačidlá na bokoch duplexora. Použite ich len na vybratie jednotky z tlačiarne.

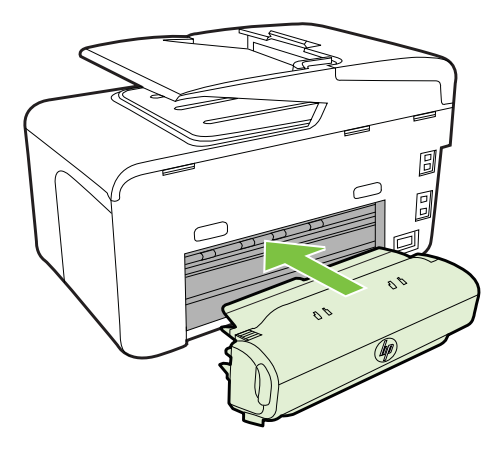

#### **Inštalácia zásobníka 2**

**Poznámka** Táto funkcia je k dispozícii len pri niektorých modeloch tlačiarne.

Zásobník 2 pojme až 250 listov normálneho papiera. Informácie o možnostiach objednania nájdete v časti [Spotrebný materiál a príslušenstvo HP.](#page-211-0)

#### **Inštalácia zásobníka 2**

- **1.** Vybaľte zásobník, odstráňte baliace pásky a materiály a premiestnite zásobník na pripravené miesto. Jeho povrch musí byť pevný a rovný.
- **2.** Vypnite tlačiareň a odpojte napájací kábel.
- **3.** Nasaďte tlačiareň na zásobník.

**Upozornenie** Prstami ani rukami sa nesmiete dotýkať spodnej časti tlačiarne.

- **4.** Pripojte napájací kábel a tlačiareň zapnite.
- **5.** Povoľte zásobník č. 2 v ovládači tlačiarne. Ďalšie informácie nájdete v časti [Zapnutie príslušenstva v ovláda](#page-37-0)či tlačiarne.

#### **Vloženie do zásobníka 2**

**1.** Uchopte zásobník za prednú stranu a vytiahnite ho von z tlačiarne.

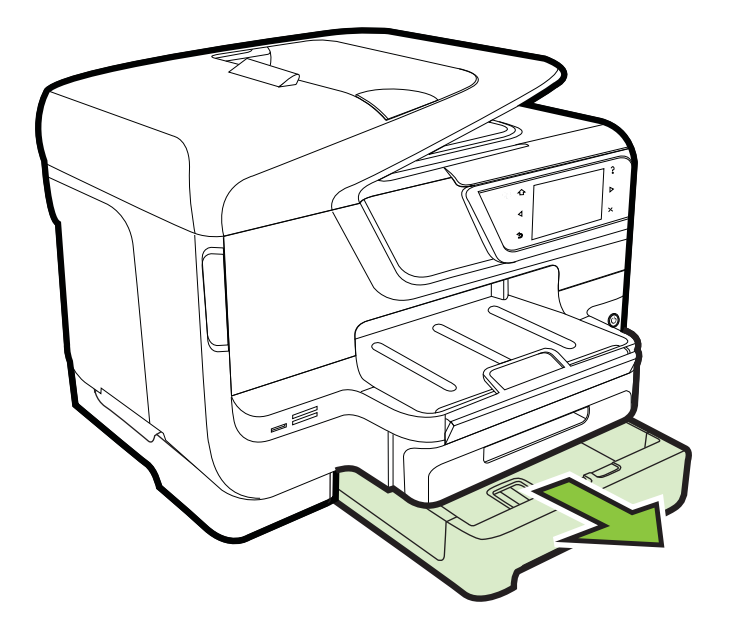

**2.** Vložte papier tlačovou stranou nadol do stredu zásobníka. Skontrolujte, či je stoh papiera zarovnaný s čiarou na vodiacej lište šírky a či nepresahuje čiaru vyznačenú na vodiacej lište.

**Poznámka** Do zásobníka 2 možno vkladať len obyčajný papier.

**3.** Posuňte vodiace lišty v zásobníku a nastavte ich na vložený formát.

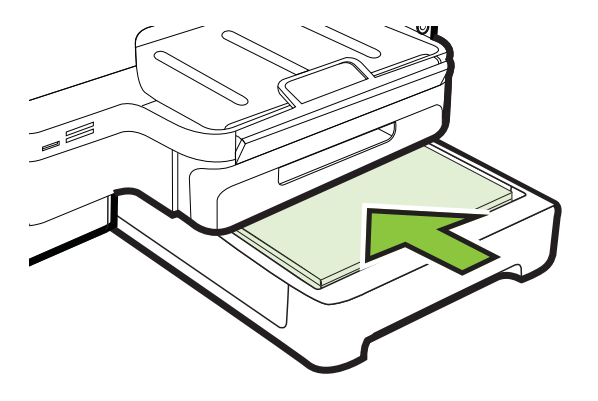
- **4.** Zľahka opätovne vložte zásobník.
- **5.** Vytiahnite nástavec výstupného zásobníka.

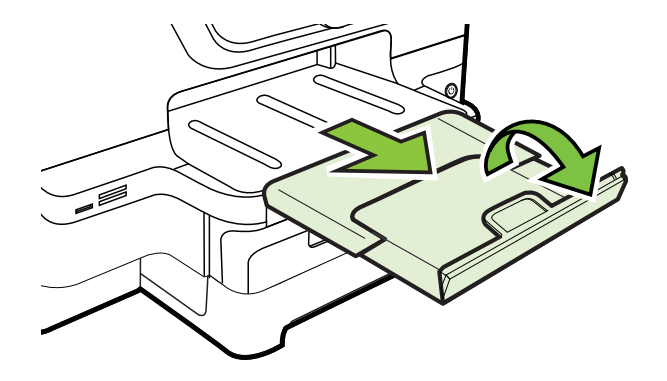

#### **Konfigurácia zásobníkov**

**Poznámka** 2. zásobník je voliteľné príslušenstvo. Informácie o možnostiach objednania nájdete v časti Objednávanie tlač[ového spotrebného materiálu online.](#page-211-0)

Ak chcete konfigurovať zásobníky, musíte vložiť a aktivovať zásobník 2.

Predvolene ťahá tlačiareň médiá z 1. zásobníka. V prípade, že je 1. zásobník prázdny, tlačiareň ťahá médiá z 2. zásobníka (ak je nainštalovaný a sú v ňom vložené médiá). Toto predvolené nastavenie možno zmeniť pomocou nasledujúcich funkcií:

- **Zámok zásobníka:** Táto funkcia slúži na ochranu špeciálnych médií, napr. hlavičkových alebo predtlačených, pred náhodným použitím. Ak tlačiarni počas tlače dokumentu dôjde médium, na dokončenie tlačovej úlohy nepoužije médium z uzamknutého zásobníka.
- **Predvolený zásobník:** Pomocou tejto funkcie sa určuje prvý zásobník, z ktorého tlačiareň ťahá médiá.
- **Poznámka** Ak chcete použiť funkciu zámku zásobníka a nastavenia predvoleného zásobníka, v softvéri tlačiarne musíte vybrať možnosť automatického výberu zásobníka. Ak je tlačiareň pripojená k sieti a nastavíte predvolený zásobník, toto nastavenie zároveň ovplyvní všetkých používateľov tlačiarne.

Zásobník 2 je navrhnutý len na vkladanie obyčajného papiera.

V nasledujúcej tabuľke sú uvedené možné spôsoby použitia nastavení zásobníka, aby spĺňal vaše tlačové potreby.

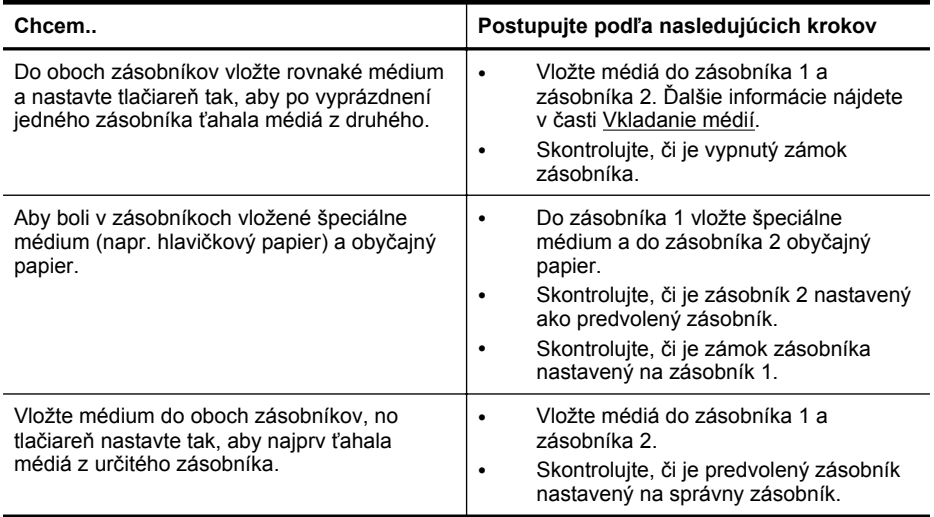

#### **Konfigurácia zásobníkov**

- **1.** Skontrolujte, či je tlačiareň zapnutá.
- **2.** Dotknite sa tlačidla (šípka doprava ), dotknite sa položky **Inštalácia**, potom položky **Predvoľby** a potom vyberte možnosť **Predvolený zásobník** alebo **Zámka zásobníka**.
- **3.** Po zmene požadovaných nastavení zásobníka kliknite na tlačidlo **OK** alebo **Použiť**.

#### **Zapnutie príslušenstva v ovládači tlačiarne**

- Zapnutie príslušenstva (Windows)
- [Zapnutie príslušenstva \(Mac OS X\)](#page-38-0)

#### **Zapnutie príslušenstva (Windows)**

**1.** Kliknite na ponuku **Štart** a potom kliknite na položku **Tlačiarne**, **Tlačiarne a faxy** alebo **Zariadenia a tlačiarne**.

- Alebo -

Kliknite na ikonu **Štart**, na položku **Ovládací panel** a potom dvakrát kliknite na možnosť **Tlačiarne**.

- **2.** Pravým tlačidlom kliknite na ikonu tlačiarne a potom na položku **Vlastnosti tlačiarne**.
- **3.** Vyberte kartu **Device Settings (Nastavenia zariadenia)**. Kliknite na príslušenstvo, ktoré chcete zapnúť, v rozbaľovacej ponuke kliknite na položku **Installed (Nainštalované)** a potom kliknite na tlačidlo **OK**.

#### <span id="page-38-0"></span>**Zapnutie príslušenstva (Mac OS X)**

Systém Mac OS X automaticky zapne všetko príslušenstvo v ovládači tlačiarne pri inštalácii softvéru tlačiarne. Ak neskôr pridáte nové príslušenstvo, postupujte podľa nasledujúcich krokov:

- **1.** Otvorte ponuku **System Preferences** (Predvoľby systému) a potom vyberte položku **Print & Fax** (Tlač a fax) alebo **Print & Scan** (Tlač a skenovanie).
- **2.** Vyberte tlačiareň zo zoznamu tlačiarní a kliknite na možnosť **Options & Supplies** (Možnosti a spotrebný materiál).
- **3.** Kliknite na kartu **Driver (Ovládač)**.
- **4.** Vyberte možnosti, ktoré chcete nainštalovať, a kliknite na tlačidlo **OK**.

## **Údržba tlačiarne**

Táto časť obsahuje pokyny na udržiavanie tlačiarne v najlepšom prevádzkovom stave. Tieto údržbové postupy vykonávajte podľa potreby.

- Čistenie sklenenej podložky skenera
- Č[istenie vonkajších](#page-39-0) častí
- Č[istenie automatického podáva](#page-39-0)ča dokumentov

#### **Čistenie sklenenej podložky skenera**

**Poznámka** Prach alebo nečistoty na sklenenej podložke skenera, vnútornej strane veka skenera alebo ráme skenera môžu spôsobiť spomalenie výkonu, zníženie kvality skenovania a ovplyvniť presnosť špeciálnych funkcií, napr. prispôsobenia kópií konkrétneho formátu strany.

#### **Čistenie sklenenej podložky skenera**

- **1.** Vypnite tlačiareň. Ďalšie informácie nájdete v časti [Vypnutie tla](#page-41-0)čiarne.
- **2.** Nadvihnite veko skenera.

<span id="page-39-0"></span>**3.** Vyčistite sklenenú podložku a sklenený pás mäkkou tkaninou, ktorá neuvoľňuje vlákna, navlhčenou jemným čistiacim prostriedkom na sklo. Sklenenú podložku osušte suchou, mäkkou tkaninou, ktorá neuvoľňuje vlákna.

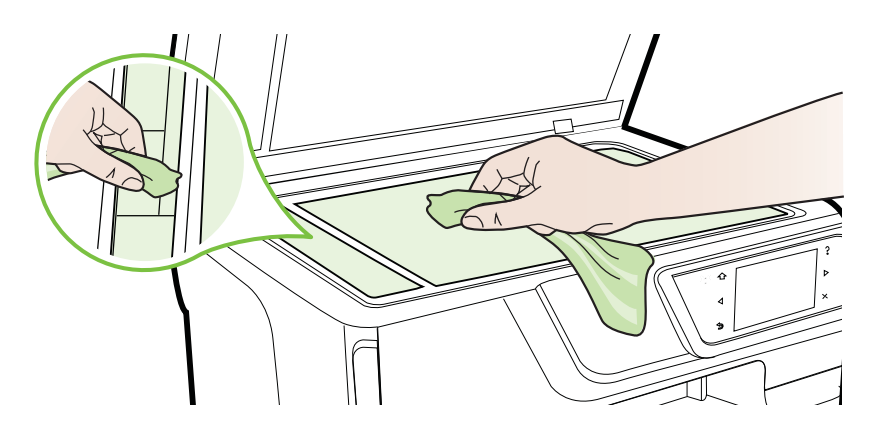

**Upozornenie** Na čistenie sklenenej podložky skenera používajte len čistiaci prostriedok na sklo. Nepoužívajte čistiace prostriedky s obsahom abrazív, acetónu, benzénu a chloridu uhličitého, pretože môžu poškodiť sklenenú podložku skenera. Nepoužívajte izopropylalkohol, pretože na sklenenej podložke zanecháva pruhy.

**Upozornenie** Nestriekajte čistiaci prostriedok na sklo priamo na sklenenú podložku. Keby ste naniesli priveľa čistiaceho prostriedku na sklo, mohol by vniknúť pod sklenenú podložku a poškodiť skener.

**4.** Zatvorte veko skenera a zapnite tlačiareň.

#### **Čistenie vonkajších častí**

<sup>1</sup> Upozornenie Pred čistením tlačiareň vypnite stlačením tlačidla U (tlačidlo Napájanie) a odpojte napájací kábel z elektrickej zásuvky.

Mäkkou, vlhkou handričkou nepúšťajúcou vlákna utrite z povrchu tlačiarne prach, fľaky a škvrny. Do vnútra tlačiarne a na jej ovládací panel sa nesmú dostať tekutiny.

#### **Čistenie automatického podávača dokumentov**

Ak automatický podávač dokumentov odoberá viac strán alebo ak neodoberá obyčajný papier, môžete vyčistiť valce a oddeľovaciu lištu. Zdvihnite kryt automatického

podávača dokumentov, aby ste sa dostali k jednotke zachytávania, vyčistite valce alebo oddeľovaciu lištu a potom kryt zatvorte.

#### **Čistenie valcov alebo oddeľovacej vložky**

- **1.** Z podávača dokumentov vyberte všetky originály.
- **2.** Nadvihnite kryt automatického podávača dokumentov (1). Takto získate prístup k valcom (2) a oddeľovacej lište (3).

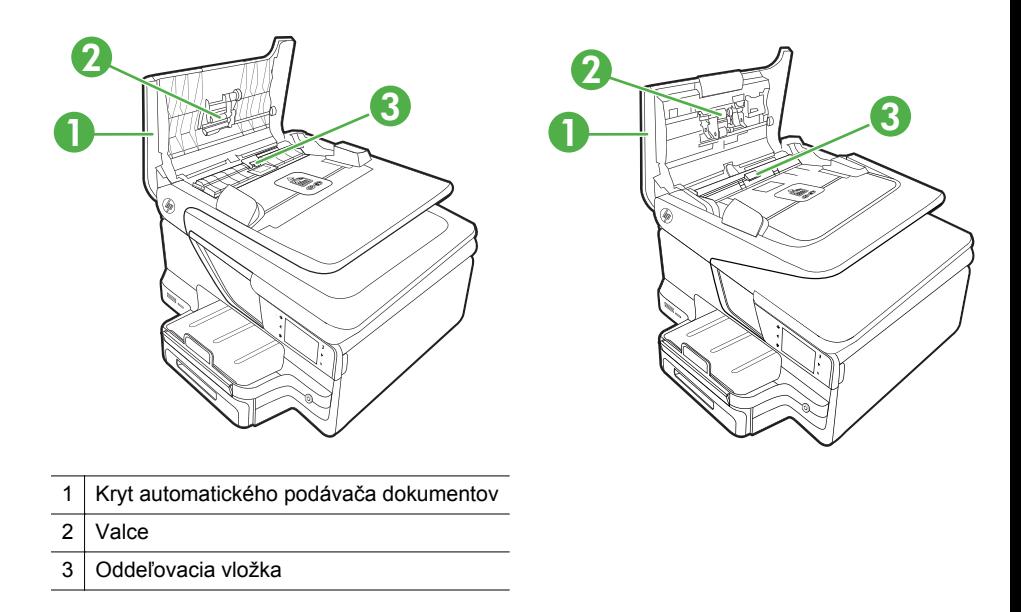

- **3.** Čistú tkaninu, ktorá neuvoľňuje vlákna, zľahka namočte do destilovanej vody a vyžmýkajte ju.
- **4.** Pomocou vlhkej tkaniny zotrite usadeniny z valcov a oddeľovacej vložky.
	- **Poznámka** Ak usadeniny nie je možné odstrániť pomocou destilovanej vody, skúste použiť izopropylový (čistý) alkohol.
- **5.** Zatvorte kryt automatického podávača dokumentov.

## **Aktualizácia tlačiarne**

Spoločnosť HP neustále pracuje na zlepšení výkonu svojich tlačiarní a ponuke najnovších funkcií. Ak je tlačiareň pripojená k sieti a webové služby sú povolené, môžete vyhľadať a nainštalovať aktualizácie tlačiarne.

Ak chcete aktualizovať tlačiareň, postupujte podľa týchto krokov:

- **1.** Na ovládacom paneli tlačiarne sa dotknite tlačidla (HP ePrint), položky **Nastavenia** a nakoniec položky **Aktualizácie produktu**.
- **2.** Dotknite sa položky **Vyhľadať aktualizáciu produktu** a postupujte podľa pokynov na displeji.

<span id="page-41-0"></span>**Tip** Ak chcete povoliť, aby tlačiareň automaticky vyhľadávala aktualizácie, postupne sa dotknite položiek **Nastavenia**, **Aktualizácie produktu**, **Automatická aktualizácia** a **Automaticky**.

## **Vypnutie tlačiarne**

Tlačiareň vypnete stlačením tlačidla (tlačidlo Napájanie) umiestneného na tlačiarni. Pred odpojením napájacieho kábla alebo vypnutím predlžovacieho kábla počkajte, kým nezhasne indikátor napájania.

**Upozornenie** Ak tlačiareň vypnete nesprávne, tlačový vozík sa nemusí vrátiť do správnej polohy, čo spôsobí problémy s atramentovými kazetami a kvalitou tlače.

**Upozornenie** Spoločnosť HP odporúča nahradiť chýbajúce kazety čo najskôr, aby sa predišlo problémom s kvalitou tlače a možnej zvýšenej spotrebe atramentu alebo poškodeniu systému zásobovania atramentom. Tlačiareň nikdy nevypínajte, ak v nej chýbajú atramentové kazety.

# **2 Tlač**

Väčšinu nastavení tlače automaticky zabezpečuje softvérová aplikácia. Nastavenia meňte manuálne iba v prípade potreby zmeny kvality tlače, pri tlači na určité typy papierov alebo pri používaní špeciálnych funkcií. Ďalšie informácie o výbere najlepších tlačových médií pre vaše dokumenty nájdete v časti Výber tlač[ového média](#page-22-0).

Pokračujte výberom tlačovej úlohy:

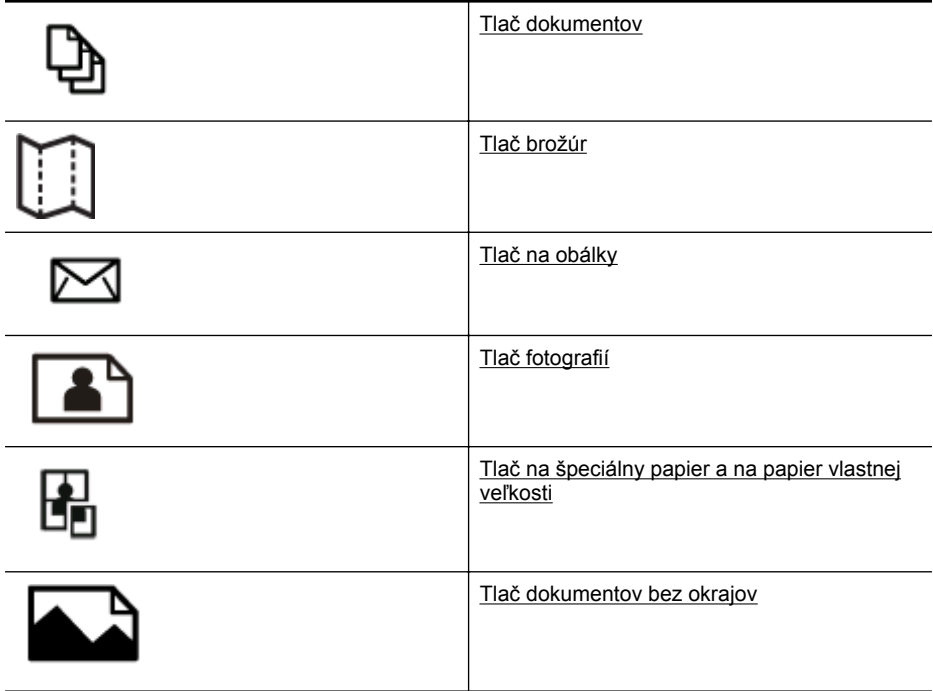

## **Tlač dokumentov**

Postupujte podľa pokynov pre váš operačný systém.

- Tlač [dokumentov \(Windows\)](#page-43-0)
- Tlač [dokumentov \(Mac OS X\)](#page-43-0)

 $\mathbb{P}$  **Poznámka** Táto tlačiareň zahŕňa službu HP ePrint, bezplatnú službu od spoločnosti HP, ktorá umožňuje kedykoľvek, odkiaľkoľvek a bez ďalšieho softvéru alebo ovládačov tlačiarne tlačiť dokumenty prostredníctvom tlačiarne s podporou služby HP ePrint. Ďalšie informácie získate v časti [Funkcia HP ePrint](#page-51-0).

#### <span id="page-43-0"></span>**Tlač dokumentov (Windows)**

- **1.** Vložte papier do zásobníka. Ďalšie informácie získate v časti [Vkladanie médií.](#page-28-0)
- **2.** V ponuke **File** (Súbor) v softvérovej aplikácii kliknite na položku **Print** (Tlačiť).
- **3.** Skontrolujte, či je vybratá tlačiareň, ktorú chcete použiť.
- **4.** Ak chcete zmeniť nastavenia, kliknutím na príslušné tlačidlo otvorte dialógové okno **Vlastnosti tlačiarne**.

V závislosti od softvérovej aplikácie sa toto tlačidlo môže nazývať **Properties** (Vlastnosti), **Options** (Možnosti), **Printer Setup** (Inštalácia tlačiarne), **Printer** (Tlačiareň) alebo **Preferences** (Predvoľby).

- **5.** Zmeňte orientáciu papiera na karte **Layout** (Rozloženie) a nastavenia zdroja papiera, typu média, veľkosti papiera a kvality na karte **Paper/Quality** (Papier a kvalita). Ak chcete tlačiť čiernobielo, kliknite na tlačidlo **Advanced** (Rozšírené) a potom zmeňte možnosť **Print in Grayscale** (Tlačiť v odtieňoch sivej).
- **6.** Kliknite na tlačidlo **OK**.
- **7.** Tlač spustite kliknutím na tlačidlo **Print** (Tlačiť) alebo **OK**.

#### **Tlač dokumentov (Mac OS X)**

- **1.** Vložte papier do zásobníka. Ďalšie informácie získate v časti [Vkladanie médií.](#page-28-0)
- **2.** Vyberte veľkosť papiera:
	- **a**. V ponuke **Súbor** softvérovej aplikácie kliknite na položku **Nastavenie strany**.
		- **Poznámka** Ak sa nezobrazí položka ponuky **Nastavenie strany**, prejdite na krok 3.
	- **b**. Skontrolujte, či je v kontextovej ponuke **Formát pre** vybratá tlačiareň, ktorú chcete použiť.
	- **c**. V kontextovej ponuke **Veľkosť papiera** vyberte požadovanú veľkosť papiera a potom kliknite na tlačidlo **OK**.
- **3.** V ponuke **File** (Súbor) softvérovej aplikácie kliknite na tlačidlo **Print** (Tlačiť).
- **4.** Skontrolujte, či je vybratá tlačiareň, ktorú chcete použiť.
- **5.** V kontextovej ponuke **Veľkosť papiera** (ak je k dispozícii) vyberte požadovanú veľkosť papiera.
- **6.** Podľa typu projektu zmeňte nastavenia tlače pre príslušnú možnosť v kontextových ponukách.
	- **Poznámka** Ak sa nezobrazia žiadne možnosti, kliknite na prístupový trojuholník vedľa kontextovej ponuky **Printer** (Tlačiareň) alebo kliknite na položku **Show Details** (Zobraziť detaily).
- **7.** Kliknutím na tlačidlo **Tlačiť** spustite tlač.

## **Tlač brožúr**

Postupujte podľa pokynov pre váš operačný systém.

- Tlač [brožúr \(Windows\)](#page-44-0)
- Tlač [brožúr \(Mac OS X\)](#page-44-0)

<span id="page-44-0"></span>**Poznámka** Táto tlačiareň zahŕňa službu HP ePrint, bezplatnú službu od spoločnosti HP, ktorá umožňuje kedykoľvek, odkiaľkoľvek a bez ďalšieho softvéru alebo ovládačov tlačiarne tlačiť dokumenty prostredníctvom tlačiarne s podporou služby HP ePrint. Ďalšie informácie získate v časti [Funkcia HP ePrint](#page-51-0).

#### **Tlač brožúr (Windows)**

- **Poznámka** Ak chcete nastaviť nastavenia tlače pre všetky tlačové úlohy, vykonajte zmeny v softvéri tlačiarne HP dodanom s tlačiarňou. Ďalšie informácie o softvéri tlačiarne HP nájdete v časti [Nástroje na spravovanie tla](#page-250-0)čiarne.
- **1.** Vložte papier do zásobníka. Ďalšie informácie získate v časti [Vkladanie médií.](#page-28-0)
- **2.** V ponuke **File** (Súbor) v softvérovej aplikácii kliknite na položku **Print** (Tlačiť).
- **3.** Skontrolujte, či je vybratá tlačiareň, ktorú chcete použiť.
- **4.** Ak chcete zmeniť nastavenia, kliknutím na príslušné tlačidlo otvorte dialógové okno **Vlastnosti tlačiarne**. V závislosti od softvérovej aplikácie sa toto tlačidlo môže nazývať **Properties** (Vlastnosti), **Options** (Možnosti), **Printer Setup** (Inštalácia tlačiarne), **Printer** (Tlačiareň) alebo **Preferences** (Predvoľby).
- **5.** Zmeňte orientáciu papiera na karte **Layout** (Rozloženie) a nastavenia zdroja papiera, typu média, veľkosti papiera a kvality na karte **Paper/Quality** (Papier a kvalita). Ak chcete tlačiť čiernobielo, kliknite na tlačidlo **Advanced** (Rozšírené) a potom zmeňte možnosť **Print in Grayscale** (Tlačiť v odtieňoch sivej).
- **6.** Kliknite na tlačidlo **OK**.
- **7.** Tlač spustite kliknutím na tlačidlo **Tlačiť** alebo **OK**.

#### **Tlač brožúr (Mac OS X)**

- **1.** Vložte papier do zásobníka. Ďalšie informácie získate v časti [Vkladanie médií.](#page-28-0)
- **2.** Vyberte veľkosť papiera:
	- **a**. V ponuke **Súbor** softvérovej aplikácie kliknite na položku **Nastavenie strany**.
		- **Poznámka** Ak sa nezobrazí položka ponuky **Nastavenie strany**, prejdite na krok 3.
	- **b**. Skontrolujte, či je v kontextovej ponuke **Formát pre** vybratá tlačiareň, ktorú chcete použiť.
	- **c**. V kontextovej ponuke **Veľkosť papiera** vyberte požadovanú veľkosť papiera a potom kliknite na tlačidlo **OK**.
- **3.** V ponuke **File** (Súbor) softvérovej aplikácie kliknite na tlačidlo **Print** (Tlačiť).
- **4.** Skontrolujte, či je vybratá tlačiareň, ktorú chcete použiť.
- **5.** V kontextovej ponuke **Veľkosť papiera** (ak je k dispozícii) vyberte požadovanú veľkosť papiera.
- <span id="page-45-0"></span>**6.** V kontextovej ponuke kliknite na položku **Druh papiera/kvalita** a potom vyberte tieto nastavenia:
	- **Typ papiera:** Vhodný druh papiera na tlač brožúr
	- **Kvalita:Normálna** alebo **Najlepšia**
	- **Poznámka** Ak sa nezobrazia tieto možnosti, kliknite na prístupový trojuholník vedľa kontextovej ponuky **Printer** (Tlačiareň) alebo kliknite na položku **Show Details** (Zobraziť detaily).
- **7.** Vyberte ľubovoľné ďalšie požadované nastavenia tlače a potom kliknutím na tlačidlo **Print** (Tlačiť) spustite tlač.

## **Tlač na obálky**

Nepoužívajte obálky, ktoré:

- majú veľmi lesklý povrch,
- obsahujú samolepky, spinky alebo okienka,
- majú hrubé, nepravidelné alebo skrútené okraje,
- obsahujú pokrčené, roztrhnuté alebo inak poškodené oblasti.

Skontrolujte, či sú ohyby obálok vložených do tlačiarne presne zahnuté.

**Poznámka** Ďalšie informácie o tlači na obálky nájdete v dokumentácii dodanej s používaným softvérovým programom.

Postupujte podľa pokynov pre váš operačný systém.

- Tlač na obálky (Windows)
- Tlač [na obálky \(Mac OS X\)](#page-46-0)

#### **Tlač na obálky (Windows)**

- **1.** Obálky vložte do zásobníka tlačovou stranou nadol. Ďalšie informácie získate v časti [Vkladanie médií](#page-28-0).
- **2.** V ponuke **File** (Súbor) v softvérovej aplikácii kliknite na položku **Print** (Tlačiť).
- **3.** Skontrolujte, či je vybratá tlačiareň, ktorú chcete použiť.
- **4.** Ak chcete zmeniť nastavenia, kliknutím na príslušné tlačidlo otvorte dialógové okno **Vlastnosti tlačiarne**. V závislosti od softvérovej aplikácie sa toto tlačidlo môže nazývať **Properties** (Vlastnosti), **Options** (Možnosti), **Printer Setup** (Inštalácia tlačiarne), **Printer** (Tlačiareň) alebo **Preferences** (Predvoľby).
- **5.** Na karte **Layout** (Rozloženie) zmeňte orientáciu na hodnotu **Landscape** (Na šírku).
- **6.** Kliknite na položku **Paper/Quality** (Papier a kvalita) a potom vyberte príslušný typ obálky v rozbaľovacom zozname **Paper Size** (Veľkosť papiera).
	- **Tip** Ďalšie možnosti pre tlačovú úlohu môžete zmeniť pomocou funkcií dostupných na iných kartách v tomto dialógovom okne.
- **7.** Kliknite na tlačidlo **OK** a potom kliknutím na tlačidlo **Print** (Tlačiť) alebo **OK** spustite tlač.

#### <span id="page-46-0"></span>**Tlač na obálky (Mac OS X)**

- **1.** Vložte obálky do zásobníka. Ďalšie informácie získate v časti [Vkladanie médií.](#page-28-0)
- **2.** Vyberte veľkosť papiera:
	- **a**. V ponuke **Súbor** softvérovej aplikácie kliknite na položku **Nastavenie strany**.
		- **Poznámka** Ak sa nezobrazí položka ponuky **Nastavenie strany**, prejdite na krok 3.
	- **b**. Skontrolujte, či je v kontextovej ponuke **Formát pre** vybratá tlačiareň, ktorú chcete použiť.
	- **c**. V kontextovej ponuke **Veľkosť papiera** vyberte požadovanú veľkosť obálky a potom kliknite na tlačidlo **OK**.
- **3.** V ponuke **File** (Súbor) softvérovej aplikácie kliknite na tlačidlo **Print** (Tlačiť).
- **4.** Skontrolujte, či je vybratá tlačiareň, ktorú chcete použiť.
- **5.** Vyberte príslušnú veľkosť obálky v kontextovej ponuke **Veľkosť papiera** (ak je k dispozícii).
- **6.** Vyberte možnosť **Orientation** (Orientácia).
	- **Poznámka** Ak sa nezobrazia tieto možnosti, kliknite na prístupový trojuholník vedľa kontextovej ponuky **Printer** (Tlačiareň) alebo kliknite na položku **Show Details** (Zobraziť detaily).
- **7.** Vyberte ľubovoľné ďalšie požadované nastavenia tlače a potom kliknutím na tlačidlo **Print** (Tlačiť) spustite tlač.

## **Tlač fotografií**

Vo vstupnom zásobníku nenechávajte nepoužitý fotografický papier. Papier sa môže začať krútiť, čo môže zhoršiť kvalitu výtlačkov. Fotografický papier by mal byť pred tlačou rovný.

Postupujte podľa pokynov pre váš operačný systém.

- Tlač fotografií na fotografický papier (Windows)
- Tlač [fotografií na fotografický papier \(Mac OS X\)](#page-47-0)
- Tlač [fotografií z pamä](#page-48-0)ťového zariadenia

**Poznámka** Táto tlačiareň zahŕňa službu HP ePrint, bezplatnú službu od spoločnosti HP, ktorá umožňuje kedykoľvek, odkiaľkoľvek a bez ďalšieho softvéru alebo ovládačov tlačiarne tlačiť dokumenty prostredníctvom tlačiarne s podporou služby HP ePrint. Ďalšie informácie získate v časti [Funkcia HP ePrint](#page-51-0).

#### **Tlač fotografií na fotografický papier (Windows)**

- **1.** Vložte papier do zásobníka. Ďalšie informácie získate v časti [Vkladanie médií.](#page-28-0)
- **2.** V ponuke **File** (Súbor) v softvérovej aplikácii kliknite na položku **Print** (Tlačiť).
- **3.** Skontrolujte, či je vybratá tlačiareň, ktorú chcete použiť.
- <span id="page-47-0"></span>**4.** Ak chcete zmeniť nastavenia, kliknutím na príslušné tlačidlo otvorte dialógové okno **Vlastnosti tlačiarne**. V závislosti od softvérovej aplikácie sa táto možnosť môže nazývať **Vlastnosti**, **Možnosti**, **Inštalácia tlačiarne**, **Tlačiareň** alebo **Predvoľby**.
- **5.** Na karte **Paper/Quality** (Papier a kvalita) vyberte z rozbaľovacieho zoznamu **Media** (Médiá) vhodný typ fotografického papiera.
- **6.** Kliknite na položku **Advanced** (Rozšírené) a potom z rozbaľovacieho zoznamu **Output Quality** (Kvalita výstupu) vyberte položku **Best** (Najlepšia) alebo **Maximum DPI** (Maximálne rozlíšenie).
- **7.** Ak chcete tlačiť fotografiu čiernobielo, v rozbaľovacom zozname kliknite na položku **Grayscale** (Odtiene sivej) a potom vyberte niektorú z nasledujúcich možností:
	- **High-Quality Grayscale** (Odtiene sivej vo vysokej kvalite): používa na tlač fotografií v odtieňoch sivej všetky dostupné farby. To vytvára plynulé a prirodzené odtiene sivej.
	- **Black Ink Only** (Len čierny atrament): používa na tlač fotografií v odtieňoch sivej čierny atrament. Sivý odtieň sa vytvára zmenou vzorov čiernych bodov, čo môže mať za následok zrnitý obrázok.
- **8.** Kliknite na tlačidlo **OK** a potom kliknutím na tlačidlo **Print** (Tlačiť) alebo **OK** spustite tlač.

#### **Tlač fotografií na fotografický papier (Mac OS X)**

- **1.** Vložte papier do zásobníka. Ďalšie informácie získate v časti [Vkladanie médií.](#page-28-0)
- **2.** Vyberte veľkosť papiera:
	- **a**. V ponuke **Súbor** softvérovej aplikácie kliknite na položku **Nastavenie strany**.
		- **Poznámka** Ak sa nezobrazí položka ponuky **Nastavenie strany**, prejdite na krok 3.
	- **b**. Skontrolujte, či je v kontextovej ponuke **Formát pre** vybratá tlačiareň, ktorú chcete použiť.
	- **c**. V kontextovej ponuke **Veľkosť papiera** vyberte požadovanú veľkosť papiera a potom kliknite na tlačidlo **OK**.
- **3.** V ponuke **File** (Súbor) v softvérovej aplikácii kliknite na položku **Print** (Tlačiť).
- **4.** Skontrolujte, či je vybratá tlačiareň, ktorú chcete použiť.
- **5.** V kontextovej ponuke **Veľkosť papiera** (ak je k dispozícii) vyberte príslušnú veľkosť papiera.
- **6.** V kontextovej ponuke kliknite na položku **Druh papiera/kvalita** a potom vyberte tieto nastavenia:
	- **Typ papiera:** Príslušný typ fotografického papiera
	- **Kvalita:Najlepšia** alebo **Maximálne rozlíšenie**
	- **Poznámka** Ak sa nezobrazia tieto možnosti, kliknite na prístupový trojuholník vedľa kontextovej ponuky **Printer** (Tlačiareň) alebo kliknite na položku **Show Details** (Zobraziť detaily).
- <span id="page-48-0"></span>**7.** V prípade potreby zmeňte možnosti fotografií a farieb:
	- **a**. Kliknite na prístupový trojuholník vedľa položky **Možnosti farieb** a vyberte príslušné možnosti **Fotokorekcie**:
		- **Vypnúť:** na obrázok sa nevzťahujú žiadne automatické úpravy.
		- **Základné:** automaticky zaostrí obrázok, pričom ostrosť obrázka sa upraví iba mierne.
	- **b**. Ak chcete tlačiť fotografiu čiernobielo, v kontextovej ponuke **Color** (Farba) kliknite na položku **Grayscale** (Odtiene sivej) a potom vyberte jednu z nasledujúcich možností:
		- **Vysoká kvalita:** na tlač fotografií v odtieňoch sivej používa všetky dostupné farby. To vytvára plynulé a prirodzené odtiene sivej.
		- **Iba čierna tlačová kazeta:** na tlač fotografií v odtieňoch sivej používa čierny atrament. Sivý odtieň sa vytvára zmenou vzorov čiernych bodov, čo môže mať za následok zrnitý obrázok.
- **8.** Vyberte ľubovoľné ďalšie požadované nastavenia tlače a potom kliknutím na tlačidlo **Print** (Tlačiť) spustite tlač.

#### **Tlač fotografií z pamäťového zariadenia**

K portu USB v zadnej časti tlačiarne môžete pripojiť ukladacie zariadenie USB (napríklad kľúč USB alebo prenosný pevný disk).

Ďalšie informácie o používaní pamäťových zariadení nájdete v časti [Vloženie](#page-32-0) pamäť[ového zariadenia.](#page-32-0)

**Upozornenie** Ak sa budete snažiť vybrať pamäťové zariadenie, keď s ním tlačiareň pracuje, môže dôjsť k poškodeniu súborov v pamäťovom zariadení. Pamäťovú kartu možno bezpečne vybrať, len ak nebliká indikátor stavu.

#### **Tlač vybratých fotografií**

- **Poznámka** Táto funkcia je dostupná len vtedy, keď sa na pamäťovom zariadení nenachádza obsah vo formáte DPOF (Digital Print Order Format).
- **1.** Pamäťové zariadenie vložte do príslušnej zásuvky na tlačiarni. Na displeji ovládacieho panela sa zobrazí obrazovka **Photo** (Fotografia).
- **2.** Dotknite sa tlačidla **View & Print** (Zobraziť a tlačiť). Zobrazia sa fotografie.
- **3.** Ak chcete vybrať, upraviť alebo tlačiť fotografie, postupujte podľa pokynov na displeji ovládacieho panela.

## **Tlač na špeciálny papier a na papier vlastnej veľkosti**

Ak aplikácia podporuje papier vlastnej veľkosti, pred tlačou dokumentu nastavte túto veľkosť v aplikácii. Ak nie, nastavte formát v ovládači tlačiarne. Môže byť potrebné zmeniť formát existujúcich dokumentov, aby sa dali správne vytlačiť na papier vlastnej veľkosti.

Používajte iba taký papier vlastnej veľkosti, ktorý podporuje tlačiareň. Ďalšie informácie získate v časti [Špecifikácie médií.](#page-181-0)

**Poznámka** Definovanie vlastných veľkostí médií je k dispozícii len v tlačovom softvéri spoločnosti HP v rámci systému Mac OS X.

Postupujte podľa pokynov pre váš operačný systém.

- Tlač na špeciálny papier alebo na papier vlastnej veľkosti (Mac OS X)
- Nastavenie vlastných veľkostí (Mac OS X)

#### **Tlač na špeciálny papier alebo na papier vlastnej veľkosti (Mac OS X)**

- **Poznámka** Pred tlačou na papier vlastnej veľkosti musíte nastaviť vlastnú veľkosť v softvéri tlačiarne HP dodanom s tlačiarňou. Pokyny nájdete v časti Nastavenie vlastných veľkostí (Mac OS X).
- **1.** Vložte príslušný papier do zásobníka. Ďalšie informácie získate v časti [Vkladanie](#page-28-0) [médií](#page-28-0).
- **2.** Vyberte veľkosť papiera:
	- **a**. V ponuke **Súbor** softvérovej aplikácie kliknite na položku **Nastavenie strany**.
		- **Poznámka** Ak sa nezobrazí položka ponuky **Nastavenie strany**, prejdite na krok 3.
	- **b**. Skontrolujte, či je v kontextovej ponuke **Formát pre** vybratá tlačiareň, ktorú chcete použiť.
	- **c**. V kontextovej ponuke **Veľkosť papiera** vyberte požadovanú veľkosť papiera a potom kliknite na tlačidlo **OK**.
- **3.** V ponuke **File** (Súbor) softvérovej aplikácie kliknite na tlačidlo **Print** (Tlačiť).
- **4.** Skontrolujte, či je vybratá tlačiareň, ktorú chcete použiť.
- **5.** V kontextovej ponuke **Veľkosť papiera** (ak je k dispozícii) vyberte príslušnú veľkosť papiera.
- **6.** V kontextovej ponuke kliknite na položku **Manipulácia s papierom**.
- **7.** V časti **Destination Paper Size** (Cieľová veľkosť papiera) kliknite na položku **Scale to fit paper size** (Upraviť na veľkosť papiera) a potom vyberte vlastnú veľkosť.
- **8.** Vyberte ľubovoľné ďalšie požadované nastavenia tlače a potom kliknutím na tlačidlo **Tlačiť** spustite tlač.

#### **Nastavenie vlastných veľkostí (Mac OS X)**

- **1.** Vložte papier do zásobníka. Ďalšie informácie nájdete v časti [Vkladanie médií.](#page-28-0)
- **2.** V ponuke **Súbor** softvérovej aplikácie kliknite na položku **Nastavenie strany** a potom skontrolujte, či je v kontextovej ponuke **Formát pre** vybratá tlačiareň, ktorú chcete použiť.

– ALEBO –

V ponuke **Súbor** softvérovej aplikácie kliknite na položku **Tlač** a potom skontrolujte, či je vybratá tlačiareň, ktorú chcete použiť.

- <span id="page-50-0"></span>**3.** Vyberte položku **Manage Custom Sizes** (Spravovať vlastné veľkosti) v kontextovej ponuke **Paper Size** (Veľkosť papiera).
	- **Poznámka** Ak sa v dialógovom okne **Print** (Tlačiť) nezobrazia tieto možnosti, kliknite na prístupový trojuholník vedľa kontextovej ponuky **Printer** (Tlačiareň) alebo kliknite na položku **Show Details** (Zobraziť detaily).
- **4.** Kliknite na znamienko **+** v ľavej časti obrazovky, dvakrát kliknite na položku **Bez názvu** a zadajte názov pre novú, vlastnú veľkosť.
- **5.** Do polí **Width** (Šírka) a **Height** (Výška) zadajte rozmery a nastavte okraje, ak ich chcete prispôsobiť.
- **6.** Kliknite na tlačidlo **OK**.

## **Tlač dokumentov bez okrajov**

Tlač bez okrajov umožňuje tlačiť na určitých typoch médií a na mnohé médiá štandardného formátu až po okraje.

**Poznámka** Ak je typ papiera nastavený na **Plain paper** (Obyčajný papier), nemôžete tlačiť dokument bez okrajov.

**Poznámka** Pred tlačou dokumentu bez okrajov otvorte súbor v softvérovej aplikácii a priraďte veľkosť obrázka. Skontrolujte, či sa veľkosť zhoduje s veľkosťou média, na ktoré chcete vytlačiť obrázok.

**Poznámka** Nie všetky aplikácie podporujú tlač bez okrajov.

Postupujte podľa pokynov pre váš operačný systém.

- Tlač dokumentov bez okrajov (Windows)
- Tlač [dokumentov bez okrajov \(Mac OS X\)](#page-51-0)

#### **Tlač dokumentov bez okrajov (Windows)**

- **1.** Vložte papier do zásobníka. Ďalšie informácie získate v časti [Vkladanie médií.](#page-28-0)
- **2.** V ponuke **File** (Súbor) v softvérovej aplikácii kliknite na položku **Print** (Tlačiť).
- **3.** Skontrolujte, či je vybratá tlačiareň, ktorú chcete použiť.
- **4.** Ak chcete zmeniť nastavenia, kliknutím na príslušné tlačidlo otvorte dialógové okno **Vlastnosti tlačiarne**. V závislosti od softvérovej aplikácie sa toto tlačidlo môže nazývať **Properties** (Vlastnosti), **Options** (Možnosti), **Printer Setup** (Inštalácia tlačiarne), **Printer** (Tlačiareň) alebo **Preferences** (Predvoľby).
- **5.** Kliknite na kartu **Paper/Quality** (Papier a kvalita) a potom na tlačidlo **Advanced** (Rozšírené).
- **6.** V časti **Tlač bez okrajov** kliknite na položku **Tlačiť bez okrajov** a potom kliknite na tlačidlo **OK**.
- **7.** V rozbaľovacom zozname **Media** (Médiá) vyberte vhodný typ papiera.
- **8.** Kliknite na tlačidlo **OK** a potom kliknutím na tlačidlo **Print** (Tlačiť) alebo **OK** spustite tlač.

#### <span id="page-51-0"></span>**Tlač dokumentov bez okrajov (Mac OS X)**

- **1.** Vložte papier do zásobníka. Ďalšie informácie nájdete v časti [Vkladanie médií.](#page-28-0)
- **2.** Vyberte veľkosť papiera tlače bez okrajov:
	- **a**. V ponuke **Súbor** softvérovej aplikácie kliknite na položku **Nastavenie strany**.
		- **Poznámka** Ak sa nezobrazí položka ponuky **Nastavenie strany**, prejdite na krok 3.
		- **b**. Skontrolujte, či je v kontextovej ponuke **Formát pre** vybratá tlačiareň, ktorú chcete použiť.
		- **c**. V kontextovej ponuke **Veľkosť papiera** vyberte dostupnú veľkosť papiera tlače bez okrajov a potom kliknite na tlačidlo **OK**.
- **3.** V ponuke **File** (Súbor) softvérovej aplikácie kliknite na tlačidlo **Print** (Tlačiť).
- **4.** Skontrolujte, či je vybratá tlačiareň, ktorú chcete použiť.
- **5.** V kontextovej ponuke **Veľkosť papiera** (ak je k dispozícii) vyberte požadovanú veľkosť papiera.
- **6.** V kontextovej ponuke kliknite na položku **Druh papiera/kvalita** a potom vyberte tieto nastavenia:
	- **Typ papiera:** príslušný typ papiera
	- **Kvalita:Najlepšia** alebo **Maximálne rozlíšenie**
	- **Poznámka** Ak sa nezobrazia tieto možnosti, kliknite na prístupový trojuholník vedľa kontextovej ponuky **Printer** (Tlačiareň) alebo kliknite na položku **Show Details** (Zobraziť detaily).
- **7.** Skontrolujte, či je začiarknuté políčko **Tlačiť bez okrajov**.
- **8.** V prípade potreby kliknite na prístupový trojuholník vedľa položky **Color Options** (Možnosti farieb) a vyberte príslušné možnosti funkcie **Photo Fix** (Korekcia fotografie):
	- **Vypnúť:** na obrázok sa nevzťahujú žiadne automatické úpravy.
	- **Základné:** automaticky zaostrí obrázok, pričom ostrosť obrázka sa upraví iba mierne.
- **9.** Vyberte ľubovoľné ďalšie požadované nastavenia tlače a potom kliknutím na tlačidlo **Tlačiť** spustite tlač.

## **Funkcia HP ePrint**

Pomocou funkcie HP ePrint môžete kdekoľvek a kedykoľvek tlačiť z mobilných telefónov, netbookov či iných mobilných zariadení s podporou e-mailu alebo štandardných e-mailových klientov v počítači. Využitím služby mobilného zariadenia a webových služieb tlačiarne môžete tlačiť dokumenty prostredníctvom tlačiarne, ktorá sa nachádza priamo pri vás alebo je vzdialená tisícky kilometrov.

Skôr ako budete môcť využívať službu HP ePrint, potrebujete tieto komponenty:

- Tlačiareň so službou HP ePrint pripojenú k Internetu (pomocou kábla Ethernet alebo bezdrôtového pripojenia).
- Zariadenie s funkčnou e-mailovou službou.

Webové služby tlačiarne môžete povoliť a nastaviť podľa pokynov na ovládacom paneli tlačiarne. Ďalšie informácie nájdete na adrese [www.hp.com/go/ePrintCenter.](http://www.hp.com/go/ePrintCenter)

## **Tlač na obe strany (duplexná tlač)**

Pomocou príslušenstva pre automatickú obojstrannú tlač (duplexor) možno automaticky tlačiť na obe strany listu média.

- **Poznámka** Obojstranná tlač vyžaduje príslušenstvo na automatickú obojstrannú tlač (duplexor) nainštalované v tlačiarni.
- **Tip** Ručnú obojstrannú tlač možno vykonávať tak, že najprv vytlačíte nepárne strany, potom strany prevrátite a vytlačíte párne strany.

#### **Používanie obojstrannej tlače (Windows)**

- **1.** Vložte vhodné médium. Ďalšie informácie nájdete v častiach [Pokyny pre tla](#page-185-0)č na [obe strany listu](#page-185-0) a [Vkladanie médií.](#page-28-0)
- **2.** Skontrolujte, či je duplexor správne nainštalovaný. Ďalšie informácie získate v časti [Inštalácia príslušenstva na automatickú obojstrannú tla](#page-33-0)č (duplexor).
- **3.** Otvorte dokument, kliknite na položku **Print** (Tlač) v ponuke **File** (Súbor) a potom v časti **Print on Both Sides** (Obojstranná tlač) na karte **Layout** (Rozloženie) vyberte položku **Flip on Long Edge** (Prevrátiť na dlhom okraji) alebo **Flip on Short Edge** (Prevrátiť na krátkom okraji).
- **4.** Zmeňte akékoľvek iné nastavenia a potom kliknite na tlačidlo **OK**.
- **5.** Vytlačte dokument.

#### **Používanie obojstrannej tlače (Mac OS X)**

- **1.** Vložte vhodné médium. Ďalšie informácie nájdete v častiach [Pokyny pre tla](#page-185-0)č na [obe strany listu](#page-185-0) a [Vkladanie médií.](#page-28-0)
- **2.** Skontrolujte, či je duplexor správne nainštalovaný. Ďalšie informácie získate v časti [Inštalácia príslušenstva na automatickú obojstrannú tla](#page-33-0)č (duplexor).
- **3.** Vyberte veľkosť papiera:
	- **a**. V ponuke **Súbor** softvérovej aplikácie kliknite na položku **Nastavenie strany**.
		- **Poznámka** Ak sa nezobrazí položka ponuky **Nastavenie strany**, prejdite na krok 4.
	- **b**. Skontrolujte, či je v kontextovej ponuke **Formát pre** vybratá tlačiareň, ktorú chcete použiť.
	- **c**. V kontextovej ponuke **Veľkosť papiera** vyberte požadovanú veľkosť papiera a potom kliknite na tlačidlo **OK**.
- **4.** V ponuke **File** (Súbor) softvérovej aplikácie kliknite na tlačidlo **Print** (Tlačiť).
- **5.** Skontrolujte, či je vybratá tlačiareň, ktorú chcete použiť.
- **6.** V kontextovej ponuke **Veľkosť papiera** (ak je k dispozícii) vyberte požadovanú veľkosť papiera.
	- **Poznámka** Pravdepodobne musíte vybrať možnosť veľkosti papiera s názvom **Obojstranné okraje**.
- **7.** Kliknite na kontextovú ponuku **Obojstranná tlač**, vyberte položku **Tlačiť na obe strany** a potom kliknite na príslušné možnosti viazania dokumentu.  $-$  ALEBO  $-$

Kliknite na kontextovú ponuku **Rozloženie** a potom v kontextovej ponuke **Obojstranne** vyberte príslušné možnosti viazania dokumentu.

- **Poznámka** Ak sa nezobrazia žiadne možnosti, kliknite na prístupový trojuholník vedľa kontextovej ponuky **Printer** (Tlačiareň) alebo kliknite na položku **Show Details** (Zobraziť detaily).
- **8.** Vyberte ľubovoľné ďalšie požadované nastavenia tlače a potom kliknutím na tlačidlo **Tlačiť** spustite tlač.

## <span id="page-54-0"></span>**3 Skenovanie**

Pomocou ovládacieho panela tlačiarne môžete skenovať dokumenty, fotografie a iné originály a odosielať ich do rôznych cieľov, napríklad do konkrétneho priečinka v počítači. Originály môžete tiež skenovať v počítači použitím softvéru od spoločnosti HP dodaného s tlačiarňou alebo programov kompatibilných s rozhraním TWAIN alebo WIA.

Pri skenovaní dokumentov môžete softvér od spoločnosti HP použiť na skenovanie dokumentov vo formáte, v ktorom môžete vyhľadávať, kopírovať, priliepať a upravovať.

**Poznámka** Skenovací softvér HP nepodporuje skenovanie pomocou štandardov TWAIN a WIA v počítačoch so systémom Mac OS X.

**Poznámka** Niektoré funkcie skenovania sú k dispozícii iba po nainštalovaní odporúčaného softvéru HP.

**Tip** Ak sa vyskytnú problémy pri skenovaní dokumentov, pozrite si časť [Riešenie](#page-125-0) [problémov so skenovaním.](#page-125-0)

Táto časť obsahuje nasledujúce témy:

- Skenovanie originálu
- [Skenovanie pomocou funkcie Webscan](#page-56-0)
- [Skenovanie dokumentov ako upravite](#page-57-0)ľného textu

### **Skenovanie originálu**

**Poznámka** Tlačiareň musí byť prepojená s počítačom a obe zariadenia musia byť zapnuté.

**Poznámka** Ak skenujete originál z ovládacieho panela tlačiarne alebo z počítača použitím softvéru tlačiarne HP, pred skenovaním musí byť v počítači tiež nainštalovaný softvér tlačiarne HP dodaný s tlačiarňou. V počítačoch so systémom Windows musí byť uvedený softvér tlačiarne HP pred skenovaním spustený.

**Poznámka** Ak skenujete predlohu bez okrajov, položte predlohu na sklenenú podložku skenera, nie do automatického podávača dokumentov.

Táto časť obsahuje nasledujúce témy:

- [Skenovanie do po](#page-55-0)čítača
- [Skenovanie na pamä](#page-56-0)ťovú kartu

#### <span id="page-55-0"></span>**Skenovanie do počítača**

#### **Skenovanie originálu do počítača z ovládacieho panela tlačiarne**

**Poznámka** Ak je vaša tlačiareň pripojená k sieti a vy skenujete do počítača so systémom Windows, pred skenovaním z ovládacieho panela budete musieť povoliť skenovanie pomocou softvéru. Na pracovnej ploche počítača kliknite na ponuku **Štart**, vyberte položku **Programy** alebo **Všetky programy**, vyberte priečinok pre tlačiareň HP a potom vyberte svoju tlačiareň HP. Dvakrát kliknite na možnosť **Scanner Actions** (Akcie skenera), dvakrát na možnosť **Manage Scan to Computer** (Spravovať skenovanie do počítača) a potom kliknite na tlačidlo **Enable** (Povoliť).

Pomocou týchto krokov môžete skenovať z ovládacieho panela.

- **1.** Položte originál na sklo skenera lícnou stranou nadol (zarovnajte ho podľa pravého predného rohu) alebo do podávača ADF lícnou stranou nahor. Ďalšie informácie nájdete v častiach [Položenie predlohy na sklenenú podložku skenera](#page-26-0) a [Vloženie originálu do automatického podáva](#page-27-0)ča dokumentov (ADF).
- **2.** Dotknite sa tlačidla **Scan** (Skenovať) a vyberte položku **Computer** (Počítač).
- **3.** Dotknutím sa položky **Document Type** (Typ dokumentu) vyberte typ dokumentu, ktorý chcete uložiť. Dotknutím sa položky **Resolution** (Rozlíšenie) zmeníte nastavenia rozlíšenia skenovania.
- **4.** V prípade potreby zmeňte možnosti skenovania.
- **5.** Dotknite sa tlačidla **Skenovať**.

#### **Skenovanie originálu zo skenovacieho softvéru HP**

- **1.** Položte originál na sklo skenera lícnou stranou nadol (zarovnajte ho podľa pravého predného rohu) alebo do podávača ADF lícnou stranou nahor. Ďalšie informácie nájdete v častiach [Položenie predlohy na sklenenú podložku skenera](#page-26-0) a [Vloženie originálu do automatického podáva](#page-27-0)ča dokumentov (ADF).
- **2.** V počítači otvorte skenovací softvér od spoločnosti HP.
	- **Windows**: Na pracovnej ploche počítača kliknite na tlačidlo **Štart**, vyberte položku **Programy** alebo **Všetky programy**, vyberte priečinok pre tlačiareň HP a potom vyberte položku **HP Scan**.
	- **Mac OS X**: Dvakrát kliknite na ikonu **HP Scans 3**. Ikona sa nachádza v priečinku **Hewlett-Packard** v priečinku **Applications** (Aplikácie) na najvyššej úrovni pevného disku.
- **3.** Vyberte ikonu skenovania. V prípade potreby zmeňte nastavenia skenovania.
- **4.** Skenovanie spustite kliknutím na tlačidlo **Scan** (Skenovať).
- **Poznámka** Použite softvér od spoločnosti HP na skenovanie dokumentov do upraviteľného textu – do formátu, ktorý umožňuje vyhľadávanie, kopírovanie, prilepovanie a upravovanie v naskenovanom dokumente. Pomocou tohto formátu môžete upravovať listy, výstrižky z novín a mnohé iné dokumenty. Ďalšie informácie získate v časti [Skenovanie dokumentov ako upravite](#page-57-0)ľného textu.

#### <span id="page-56-0"></span>**Skenovanie na pamäťovú kartu**

Z ovládacieho panela tlačiarne môžete skenovať priamo na pamäťovú kartu bez použitia počítača alebo softvéru od spoločnosti HP dodaného s tlačiarňou.

#### **Postup skenovania originálu na pamäťovú kartu z ovládacieho panela tlačiarne**

Pomocou týchto krokov môžete skenovať originál na pamäťovú kartu.

- **1.** Položte originál na sklo skenera lícnou stranou nadol (zarovnajte ho podľa pravého predného rohu) alebo do podávača ADF lícnou stranou nahor. Ďalšie informácie nájdete v častiach [Položenie predlohy na sklenenú podložku skenera](#page-26-0) a [Vloženie originálu do automatického podáva](#page-27-0)ča dokumentov (ADF).
- **2.** Vložte pamäťovú kartu. Ďalšie informácie získate v časti [Vloženie pamä](#page-32-0)ťového [zariadenia.](#page-32-0)
- **3.** Dotknite sa tlačidla **Scan** (Skenovať) a potom vyberte položku **Memory Device** (Pamäťové zariadenie).
- **4.** V prípade potreby zmeňte možnosti skenovania.
- **5.** Dotknite sa tlačidla **Skenovať**.
- **Tip** Ak chcete naskenovať dokumenty ako upraviteľný text, musíte nainštalovať softvér od spoločnosti HP dodaný spolu s tlačiarňou. Ďalšie informácie získate v časti [Skenovanie dokumentov ako upravite](#page-57-0)ľného textu.

### **Skenovanie pomocou funkcie Webscan**

Webscan je funkcia vstavaného webového servera, ktorá umožňuje skenovať fotografie a dokumenty z tlačiarne do počítača pomocou webového prehľadávača. Táto funkcia je dostupná, aj keď v počítači nie je nainštalovaný softvér tlačiarne.

Ďalšie informácie získate v časti [Vstavaný webový server](#page-250-0).

**Poznámka** Ak nemožno otvoriť funkciu Webscan v serveri EWS, mohol ju vypnúť správca siete. Ďalšie informácie získate od správcu siete alebo osoby, ktorá nastavovala vašu sieť.

#### **Skenovanie pomocou funkcie Webscan**

- **1.** Položte originál na sklo skenera lícnou stranou nadol (zarovnajte ho podľa pravého predného rohu) alebo do podávača ADF lícnou stranou nahor. Ďalšie informácie nájdete v častiach [Položenie predlohy na sklenenú podložku skenera](#page-26-0) a [Vloženie originálu do automatického podáva](#page-27-0)ča dokumentov (ADF).
- **2.** Otvorte zabudovaný webový server. Ďalšie informácie nájdete v časti [Vstavaný](#page-250-0) [webový server](#page-250-0).
- **3.** Kliknite na kartu **Scan** (Skenovanie), na ľavej table kliknite na položku **Webscan** (Webové skenovanie), zmeňte ľubovoľné nastavenia a potom kliknite na tlačidlo **Start Scan** (Skenovať).
- **Tip** Ak chcete naskenovať dokumenty ako upraviteľný text, musíte nainštalovať softvér od spoločnosti HP dodaný spolu s tlačiarňou. Ďalšie informácie získate v časti [Skenovanie dokumentov ako upravite](#page-57-0)ľného textu.

## <span id="page-57-0"></span>**Skenovanie dokumentov ako upraviteľného textu**

Pri skenovaní dokumentov môžete softvér od spoločnosti HP použiť na skenovanie dokumentov vo formáte, v ktorom môžete vyhľadávať, kopírovať, priliepať a upravovať. Môžete tak upravovať listy, výstrižky z novín a mnohé iné dokumenty.

Táto časť obsahuje nasledujúce témy:

- Skenovanie dokumentov vo forme upraviteľného textu
- [Pokyny na skenovanie dokumentov ako upravite](#page-58-0)ľného textu

#### **Skenovanie dokumentov vo forme upraviteľného textu**

Ak chcete skenovať dokumenty ako upraviteľný text, postupujte podľa nasledujúcich pokynov:

Postupujte podľa pokynov pre váš operačný systém.

#### **Systém Windows**

- **1.** Položte originál na sklo skenera lícnou stranou nadol (zarovnajte ho podľa pravého predného rohu) alebo do podávača ADF lícnou stranou nahor. Ďalšie informácie nájdete v častiach [Položenie predlohy na sklenenú podložku skenera](#page-26-0) a [Vloženie originálu do automatického podáva](#page-27-0)ča dokumentov (ADF).
- **2.** Na pracovnej ploche počítača kliknite na tlačidlo **Štart**, vyberte položku **Programy** alebo **Všetky programy**, vyberte priečinok pre tlačiareň HP a potom vyberte položku **HP Scan**.
- **3.** Vyberte typ upraviteľného textu, ktorý chcete použiť pri skenovaní:

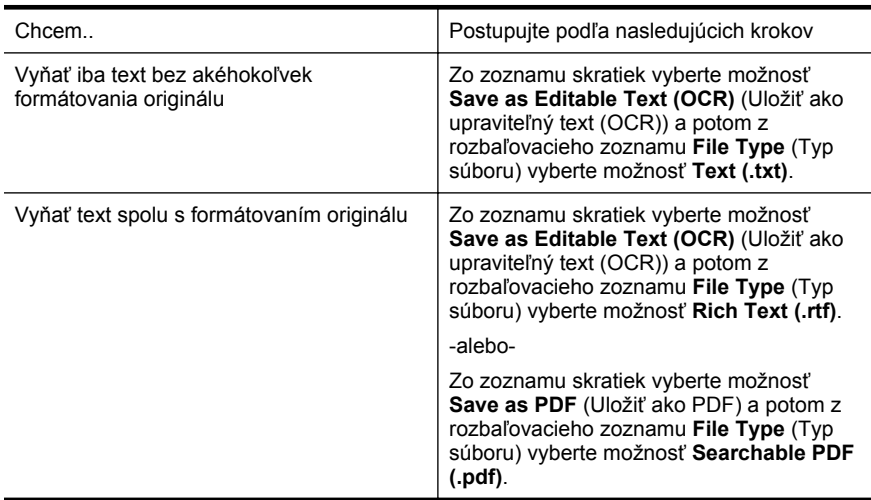

**4.** Spustite skenovanie kliknutím na tlačidlo **Scan** (Skenovať) a potom postupujte podľa pokynov na obrazovke.

#### <span id="page-58-0"></span>**Mac OS X**

- **1.** Položte originál na sklo skenera lícnou stranou nadol (zarovnajte ho podľa pravého predného rohu) alebo do podávača ADF lícnou stranou nahor. Ďalšie informácie nájdete v častiach [Položenie predlohy na sklenenú podložku skenera](#page-26-0) a [Vloženie originálu do automatického podáva](#page-27-0)ča dokumentov (ADF).
- **2.** Dvakrát kliknite na ikonu HP Scan 3. Ikona sa nachádza v priečinku **Hewlett-Packard** v priečinku **Applications** (Aplikácie) na najvyššej úrovni pevného disku.
- **3.** V ponuke **HP Scan** kliknite na položku **Preferences** (Voľby).
- **4.** Z kontextovej ponuky **Presets** (Predvoľby) vyberte predvoľbu **Documents** (Dokumenty).
- **5.** Skenovanie spustite kliknutím na tlačidlo **Scan** (Skenovať).
- **6.** Vyberte typ upraviteľného textu, ktorý chcete použiť pri skenovaní:

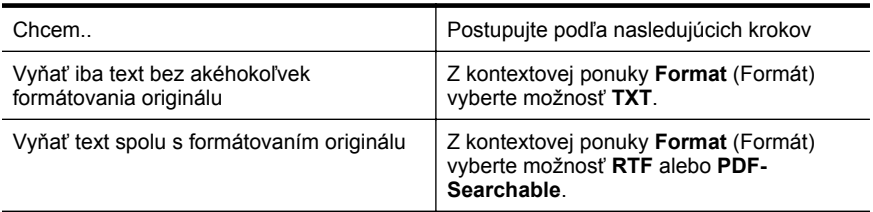

#### **7.** Kliknite na **Save (Uložiť)**.

#### **Pokyny na skenovanie dokumentov ako upraviteľného textu**

Ak chcete zaručiť, že softvér skonvertuje dokumenty správne, postupujte takto:

• **Skontrolujte, či je skenovacia sklenená podložka alebo okno zariadenia ADF čisté.**

Pri skenovaní dokumentu môže tlačiareň zároveň oskenovať šmuhy alebo prach na skenovacej sklenenej podložke alebo na okne zariadenia ADF, čo môže softvéru znemožniť skonvertovať dokument na upraviteľný text.

#### • **Skontrolujte, či je dokument vložený správne.**

Pri skenovaní dokumentov ako upraviteľného textu zo zariadenia ADF musí byť originál do zariadenia ADF vložený hornou hranou dopredu a lícovou stranou nahor. Pri skenovaní zo skenovacej sklenenej podložky sa musí originál vložiť vrchnou stranou k pravému okraju skenovacej sklenenej podložky. Skontrolujte tiež, či dokument nie je nakrivo. Ďalšie informácie nájdete v častiach [Položenie predlohy na sklenenú podložku skenera](#page-26-0) a [Vloženie originálu do](#page-27-0) [automatického podáva](#page-27-0)ča dokumentov (ADF).

#### • **Skontrolujte, či je text dokumentu zreteľný.** Ak chcete dokument správne skonvertovať na upraviteľný text, originál musí byť zreteľný a vo vysokej kvalite. V uvedených prípadoch nemusí softvér skonvertovať dokument správne:

- Text originálu je vyblednutý alebo pokrčený.
- Text je príliš malý.
- Dokument je príliš rozčlenený.
- Medzery v texte sú príliš malé. V texte spracovanom softvérom môžu napríklad chýbať znaky alebo sú v ňom spojené znaky, napr. "rn" môže vyzerať ako "m".
- Text sa nachádza na farebnom pozadí. Farebné pozadia môžu spôsobovať, že obrazy v popredí príliš splývajú.

#### • **Vyberte správny profil.**

Vždy vyberte skratku alebo predvoľbu, ktorá umožňuje skenovanie dokumentov ako upraviteľného textu. Pri týchto možnostiach sa používajú nastavenia skenovania navrhnuté na maximalizovanie kvality skenovania OCR. V systéme Windows použite skratky **Editable Text (OCR)** (Upraviteľný text (OCR)) alebo **Save as PDF** (Uložiť ako PDF). V systéme Mac OS X použite predvoľbu **Documents** (Dokumenty).

#### • **Súbor uložte v správnom formáte.**

Ak chcete z dokumentu vyňať iba text bez akéhokoľvek formátovania originálu, vyberte formát obyčajného textu (napríklad možnosť **Text (.txt)** alebo **TXT**). Ak chcete z dokumentu vyňať text spolu s formátovaním originálu, vyberte formát RTF (napríklad možnosť **Rich Text (.rtf)** alebo **RTF**) alebo formát PDF s možnosťou vyhľadávania (položka **Searchable PDF (.pdf)** alebo **PDF-Searchable**).

## **4 Nástroje HP Digital Solutions**

Tlačiareň obsahuje súbor digitálnych riešení, ktoré vám môžu pomôcť zjednodušiť a zefektívniť prácu. Medzi tieto digitálne riešenia patria:

- Priamy prenos digitálnych údajov HP (vrátane funkcií skenovania do sieťového priečinka a e-mailu)
- Digitálny fax HP (vrátane funkcií faxovania do sieťového priečinka a e-mailu)

**Poznámka** Funkcie skenovania a faxovania do e-mailu podporujú iba modely HP Officejet Pro 8600 Plus a HP Officejet Pro 8600 Premium.

Táto časť obsahuje nasledujúce témy:

- Čo sú nástroje HP Digital Solutions?
- [Požiadavky](#page-61-0)
- [Nastavenie nástrojov HP Digital Solutions](#page-62-0)
- [Používanie nástrojov HP Digital Solutions](#page-67-0)

## **Čo sú nástroje HP Digital Solutions?**

Nástroje HP Digital Solutions sú súbor nástrojov dodávaných s touto tlačiarňou, ktoré vám môžu pomôcť zvýšiť produktivitu v kancelárii.

#### **Jednoduchá digitálna kartotéka HP**

Nástroj Priamy prenos digitálnych údajov HP ponúka výkonné funkcie skenovania pre bežné kancelárske úlohy a tiež základné, univerzálne funkcie správy dokumentov pre viacerých používateľov prostredníctvom siete. Vďaka nástroju Priamy prenos digitálnych údajov HP môžete jednoducho prejsť k tlačiarni, dotknúť sa tlačidla na ovládacom paneli tlačiarne a skenovať dokumenty priamo do priečinkov počítačov v sieti alebo ich rýchlo zdieľať s obchodnými partnermi v podobe príloh e-mailov – to všetko bez použitia ďalšieho skenovacieho softvéru.

Tieto naskenované dokumenty možno odoslať do zdieľaného sieťového priečinka, a tak ich sprístupniť jednotlivcom či skupinám, alebo na jednu či viac e-mailových adries kvôli rýchlemu zdieľaniu. Navyše, pre každé cieľové umiestnenie skenovania môžete konfigurovať špecifické nastavenia a zabezpečiť tak, že pre každú konkrétnu úlohu sa použijú tie najlepšie nastavenia.

#### **Digitálny fax HP**

Už nikdy nestratíte dôležité faxy v kope papiera.

Vďaka nástroju Digitálny fax HP môžete prichádzajúce čiernobiele faxy ukladať do priečinkov počítačov v sieti a potom ich jednoducho zdieľať a uchovávať alebo ich môžete posielať ďalej prostredníctvom e-mailu – dôležité faxy dostanete zovšadiaľ aj pri práci mimo kancelárie.

Navyše, tlač faxov môžete úplne vypnúť a ušetriť tak peniaze na papier a atrament, ako aj znížiť spotrebu papiera a produkciu odpadu.

### <span id="page-61-0"></span>**Požiadavky**

Pred nastavovaním nástrojov HP Digital Solutions skontrolujte nasledujúce:

#### **Pre všetky nástroje HP Digital Solutions**

- **Sieťové pripojenie** Tlačiareň možno pripojiť použitím bezdrôtového pripojenia alebo kábla Ethernet.
	- **Poznámka** Ak je tlačiareň pripojená pomocou kábla USB, softvér od spoločnosti HP vám umožní skenovať dokumenty do počítača alebo pripájať naskenované dokumenty ako prílohy e-mailových správ. Ďalšie informácie získate v časti [Skenovanie originálu](#page-54-0). Pomocou funkcie Fax do PC alebo Fax do Mac môžete v počítači prijímať faxy. Ďalšie informácie získate v časti Príjem faxov do počítač[a pomocou funkcie Digitálny fax HP \(Fax do PC alebo](#page-83-0) [Fax do Mac\).](#page-83-0)
- **Softvér od spoločnosti HP** Spoločnosť HP odporúča nastaviť nástroje HP Digital Solutions pomocou softvéru od spoločnosti HP dodaného s tlačiarňou.
	- **Tip** Ak chcete nástroje HP Digital Solutions nastaviť bez inštalácie softvéru od spoločnosti HP, môžete použiť vstavaný webový server tlačiarne.

#### **Skenovanie a faxovanie do sieťového priečinka**

- **Aktívne sieťové pripojenie.** Musíte byť pripojení do siete.
- **Existujúci zdieľaný priečinok (SMB) v systéme Windows** Informácie, kde zistíte názov počítača, nájdete v dokumentácii k svojmu operačnému systému.
- **Sieťová adresa pre priečinok** V počítačoch so systémom Windows sú sieťové adresy zvyčajne zapísané v tomto formáte: \\mypc\sharedfolder\
- **Názov počítača, v ktorom je priečinok umiestnený** Informácie, kde zistíte názov počítača, nájdete v dokumentácii k svojmu operačnému systému.
- **Príslušné oprávnenia v zdieľanom priečinku** Musíte mať oprávnenie na zápis do priečinka.
- **Meno používateľa a heslo pre zdieľaný priečinok (ak sa vyžadujú)** Napríklad meno používateľa a heslo v systéme Windows alebo Mac OS X, ktoré sa používa na prihlásenie do siete.
- **Poznámka** Nástroj Jednoduchá digitálna kartotéka HP nepodporuje funkciu aktívneho adresára.

#### **Skenovanie a faxovanie do e-mailu**

**Poznámka** Funkcie skenovania a faxovania do e-mailu podporujú iba modely HP Officejet Pro 8600 Plus a HP Officejet Pro 8600 Premium.

- <span id="page-62-0"></span>• Platná e-mailová adresa
- Informácie o serveri SMTP na odchádzajúce e-maily
- Aktívne pripojenie na internet

Ak v počítači so systémom Windows nastavujete funkcie skenovania alebo faxovania do e-mailu, sprievodca nastavením dokáže automaticky zistiť nastavenia e-mailu pre nasledujúce e-mailové aplikácie:

- Microsoft Outlook 2003 2007 (Windows XP, Windows Vista a Windows 7)
- Outlook Express (Windows XP)
- Windows Mail (Windows Vista)
- Mozilla Thunderbird (Windows XP, Windows Vista a Windows 7)
- Qualcomm Eudora (verzia 7.0 a novšia) (Windows XP a Windows Vista)
- Netscape (verzia 7.0) (Windows XP)

Funkcie skenovania a faxovania do e-mailu môžete nastaviť a používať aj vtedy, ak vaša e-mailová aplikácia nie je uvedená vyššie, no spĺňa požiadavky opísané v tejto časti.

## **Nastavenie nástrojov HP Digital Solutions**

Nástroje HP Digital Solutions môžete nastaviť pomocou softvéru od spoločnosti HP dodaného s tlačiarňou, a to buď pomocou sprievodcov softvérom, ktorých možno otvoriť v softvéri tlačiarne HP (Windows), alebo v programe HP Utility (Mac OS X).

- **Tip** Nástroje HP Digital Solutions môžete nastaviť aj pomocou vstavaného webového servera tlačiarne. Ďalšie informácie o používaní vstavaného webového servera nájdete v časti [Vstavaný webový server.](#page-250-0)
- **Poznámka** Ak tlačiareň HP používate v sieťovom prostredí podporujúcom iba protokol IPv6, digitálne riešenia musíte nastaviť pomocou vstavaného webového servera.

Táto časť obsahuje nasledujúce témy:

- Nastavenie nástroja Jednoduchá digitálna kartotéka HP
- [Nastavenie funkcie Digitálny fax HP](#page-66-0)

#### **Nastavenie nástroja Jednoduchá digitálna kartotéka HP**

Pri nastavovaní funkcie Priamy prenos digitálnych údajov HP sa riaďte príslušnými pokynmi.

**Poznámka** Tieto kroky môžete v budúcnosti použiť aj na zmenu nastavení.

Táto časť obsahuje nasledujúce témy:

- Nastavenie funkcie skenovania do sieťového priečinka
- [Nastavenie funkcie skenovania do e-mailu](#page-64-0)

#### **Nastavenie funkcie skenovania do sieťového priečinka**

Pre každú tlačiareň môžete konfigurovať až 10 cieľových priečinkov.

**Poznámka** Ak chcete používať funkciu skenovania do sieťového priečinka, musíte najprv vytvoriť a nakonfigurovať priečinok používaný v počítači pripojenom k sieti. Priečinok nie je možné vytvoriť pomocou ovládacieho panela tlačiarne. Skontrolujte tiež, či sú vlastnosti priečinka nastavené na možnosti čítania a zápisu. Informácie o vytváraní priečinkov v sieti a nastavení vlastností priečinkov nájdete v dokumentácii k svojmu operačnému systému.

Po nastavení funkcie skenovania do sieťového priečinka softvér od spoločnosti HP automaticky uloží konfiguráciu do tlačiarne.

Ak chcete nastaviť funkciu skenovania do sieťového priečinka, vykonajte nasledujúce kroky určené pre váš operačný systém.

#### **Systém Windows**

- **1.** Otvorte softvér tlačiarne HP. Ďalšie informácie získate v časti [Aplikácia Toolbox](#page-250-0) [\(Windows\).](#page-250-0)
- **2.** Dvakrát kliknite na tlačidlo **Scanner Actions** (Akcie skenera) a potom dvakrát kliknite na tlačidlo **Scan to Network Folder Wizard** (Sprievodca skenovaním do sieťového priečinka).
- **3.** Postupujte podľa pokynov na obrazovke.
- **Poznámka** Po vytvorení cieľových priečinkov môžete na prispôsobenie nastavení skenovania pre každý priečinok použiť server EWS tlačiarne. Na poslednej obrazovke Sprievodcu skenovaním do sieťového priečinka skontrolujte, či je začiarknuté políčko **Launch embedded Web server when finished** (Po dokončení spustiť vstavaný webový server). Po kliknutí na tlačidlo **Finish** (Dokončiť) sa server EWS zobrazí v predvolenom webovom prehľadávači v počítači. Ďalšie informácie o vstavanom webovom serveri nájdete v časti [Vstavaný webový server](#page-250-0).

#### **Mac OS X**

- **1.** Otvorte pomôcku HP Utility. Ďalšie informácie získate v časti [HP Utility \(Mac OS](#page-250-0) [X\)](#page-250-0).
- **2.** Kliknite na kartu **Scan to Network Folder** (Skenovať do sieťového priečinka) v časti **Scan Settings** (Nastavenia skenovania) a postupujte podľa pokynov na obrazovke.
	- **Poznámka** Môžete prispôsobiť nastavenia skenovania pre každý cieľový priečinok.

#### **Vstavaný webový server (EWS)**

- **1.** Otvorte zabudovaný webový server (server EWS). Ďalšie informácie získate v časti [Vstavaný webový server.](#page-250-0)
- **2.** Na karte **Home** (Domov) kliknite na položku **Network Folder Setup** (Nastavenie sieťového priečinka) v poli **Setup** (Nastavenie).
- <span id="page-64-0"></span>**3.** Kliknite na položku **New** (Nový) a postupujte podľa pokynov na obrazovke.
	- **Poznámka** Môžete prispôsobiť nastavenia skenovania pre každý cieľový priečinok.
- **4.** Po zadaní požadovaných informácií o sieťovom priečinku kliknite na položku **Save and Test (Uložiť a otestovať)**, čím skontrolujete správne fungovanie prepojenia na sieťový priečinok. Položka sa pridá do zoznamu **Network Folder (Sieťový priečinok)**.

#### **Nastavenie funkcie skenovania do e-mailu**

Pomocou tlačiarne môžete skenovať dokumenty a odosielať ich ako prílohy na jednu alebo viaceré e-mailové adresy bez použitia ďalšieho skenovacieho softvéru. Nemusíte skenovať súbory z počítača a pripájať ich k e-mailovým správam.

**Poznámka** Funkciu skenovania do e-mailu podporujú iba modely HP Officejet Pro 8600 Plus a HP Officejet Pro 8600 Premium.

Ak chcete používať funkciu skenovania do e-mailu, vykonajte nasledujúce prípravné kroky:

#### **Nastavenie profilov pre odchádzajúce e-maily**

Nakonfigurujte e-mailovú adresu, ktorá sa zobrazí v časti OD e-mailovej správy odoslanej prostredníctvom tlačiarne. Pridať môžete až 10 profilov pre odchádzajúce emaily. Na vytvorenie profilov môžete použiť softvér od spoločnosti HP nainštalovaný v počítači.

#### **Pridanie e-mailových adries do adresára e-mailových adries**

Spravujte zoznam ľudí, ktorým môžete odosielať e-mailové správy z tlačiarne. Môžete pridať až 15 e-mailových adries s príslušnými menami kontaktov. Môžete tiež vytvárať skupiny e-mailových adries. Na pridanie e-mailových adries musíte použiť vstavaný webový servera (EWS) tlačiarne.

#### **Konfigurácia ďalších možností e-mailu**

Môžete konfigurovať predvolený PREDMET a text správy, ktoré sa pridajú do všetkých e-mailových správ odosielaných z tlačiarne. Na konfiguráciu týchto možností musíte použiť server EWS tlačiarne.

#### **Krok 1: Nastavenie profilov pre odchádzajúce e-maily**

Ak chcete nastaviť profil pre odchádzajúce e-maily používaný tlačiarňou, vykonajte nasledujúce kroky určené pre váš operačný systém.

#### **Systém Windows**

- **1.** Otvorte softvér tlačiarne HP. Ďalšie informácie získate v časti [Aplikácia Toolbox](#page-250-0) [\(Windows\).](#page-250-0)
- **2.** Dvakrát kliknite na položku **Scanner Actions** (Akcie skenera) a potom dvakrát kliknite na položku **Scan to Email Wizard** (Sprievodca skenovaním do e-mailu).
- **3.** Kliknite na položku **New** (Nový) a postupujte podľa pokynov na obrazovke.

**Poznámka** Po nastavení profilu pre odchádzajúce e-maily môžete pomocou vstavaného webového servera (EWS) tlačiarne pridávať ďalšie profily pre odchádzajúce e-maily, pridávať e-mailové adresy do adresára e-mailových adries a konfigurovať ďalšie možnosti e-mailu. Ak chcete server EWS otvárať automaticky, skontrolujte, či je na poslednej obrazovke Sprievodcu skenovaním do e-mailu začiarknuté políčko **Launch embedded Web server when finished** (Po dokončení spustiť vstavaný webový server). Po kliknutí na tlačidlo **Finish** (Dokončiť) sa server EWS zobrazí v predvolenom webovom prehľadávači v počítači. Ďalšie informácie o vstavanom webovom serveri nájdete v časti [Vstavaný webový server](#page-250-0).

#### **Mac OS X**

- **1.** Otvorte pomôcku HP Utility. Ďalšie informácie získate v časti [HP Utility \(Mac OS](#page-250-0) [X\)](#page-250-0).
- **2.** Kliknite na položku **Scan to Email** (Skenovať do e-mailu).
- **3.** Postupujte podľa pokynov na obrazovke.
- **4.** Po zadaní požadovaných informácií o sieťovom priečinku kliknite na položku **Save and Test (Uložiť a otestovať)**, čím skontrolujete správne fungovanie prepojenia na sieťový priečinok. Položka sa pridá do zoznamu **Outgoing Email Profile** (Profily pre odchádzajúce e-maily).

#### **Vstavaný webový server (EWS)**

- **1.** Otvorte zabudovaný webový server (server EWS). Ďalšie informácie nájdete v časti [Vstavaný webový server.](#page-250-0)
- **2.** Na karte **Home** (Domov) kliknite na položku **Outgoing Email Profiles** (Profily pre odchádzajúce e-maily) v poli **Setup** (Nastavenie).
- **3.** Kliknite na položku **New** (Nový) a postupujte podľa pokynov na obrazovke.
- **4.** Po zadaní požadovaných informácií o sieťovom priečinku kliknite na položku **Save and Test (Uložiť a otestovať)**, čím skontrolujete správne fungovanie prepojenia na sieťový priečinok. Položka sa pridá do zoznamu **Outgoing Email Profile List** (Zoznam profilov pre odchádzajúce e-maily).

#### **Krok 2: Pridanie e-mailových adries do adresára e-mailových adries**

Ak chcete pridať e-mailové adresy do adresára e-mailových adries, vykonajte nasledujúce kroky:

- **1.** Otvorte zabudovaný webový server (server EWS). Ďalšie informácie nájdete v časti [Vstavaný webový server.](#page-250-0)
- **2.** Na karte **Scan** (Skenovanie) kliknite na položku **Email Address Book** (Adresár e-mailových adries).

<span id="page-66-0"></span>**3.** Ak chcete pridať jednu e-mailovú adresu, kliknite na položku **New** (Nová). -alebo-

Ak chcete vytvoriť e-mailový distribučný zoznam, kliknite na položku **Group** (Skupina).

- $\mathbb{P}$  **Poznámka** Skôr ako budete môcť vytvoriť e-mailový distribučný zoznam, v adresári e-mailových adries už musí byť pridaná minimálne jedna e-mailová adresa.
- **4.** Postupujte podľa pokynov na obrazovke. Položka sa pridá do adresára **E-mail Address Book** (Adresár e-mailových adries).
	- **Poznámka** Mená kontaktov sa zobrazujú na displeji ovládacieho panela tlačiarne a v e-mailovej aplikácii.

#### **Krok 3: Konfigurácia ďalších možností e-mailu**

Ak chcete konfigurovať ďalšie možnosti e-mailu (napríklad predvolený PREDMET a text správy, ktoré sa pridajú do všetkých e-mailových správ odosielaných z tlačiarne, ako aj nastavenia skenovania používané pri odosielaní e-mailov z tlačiarne), vykonajte nasledujúce kroky:

- **1.** Otvorte zabudovaný webový server (server EWS). Ďalšie informácie nájdete v časti [Vstavaný webový server.](#page-250-0)
- **2.** Na karte **Scan** (Skenovanie) kliknite na položku **Email Options** (Možnosti emailu).
- **3.** Zmeňte ľubovoľné nastavenia a potom kliknite na tlačidlo **Apply** (Použiť).

#### **Nastavenie funkcie Digitálny fax HP**

Pomocou funkcie Digitálny fax HP môže tlačiareň automaticky prijímať faxy a ukladať ich priamo do sieťového priečinka (funkcia faxovania do sieťového priečinka) alebo ich posielať ďalej ako prílohy e-mailov (funkcia faxovania do e-mailu).

**Poznámka** Funkciu Digitálny fax HP môžete konfigurovať na použitie s funkciou faxovania do sieťového priečinka alebo faxovania do e-mailu. Nemôžete používať obidve funkcie súčasne.

**Poznámka** Funkciu faxovania do e-mailu podporujú iba modely HP Officejet Pro 8600 Plus a HP Officejet Pro 8600 Premium.

Prijaté faxy sa ukladajú ako súbory TIFF (Tagged Image File Format) alebo PDF.

**Upozornenie** Funkcia Digitálny fax HP je k dispozícii len na prijímanie čiernobielych faxov. Farebné faxy sa namiesto uloženia vytlačia.

#### **Systém Windows**

- **1.** Otvorte softvér tlačiarne HP.
- **2.** Dvakrát kliknite na tlačidlo **Fax Actions** (Akcie faxu) a potom dvakrát kliknite na tlačidlo **Digital Fax Setup Wizard** (Sprievodca nastavením digitálneho faxu).
- **3.** Postupujte podľa pokynov na obrazovke.

<span id="page-67-0"></span>**Poznámka** Po nastavení funkcie Digitálny fax HP môžete na úpravu nastavení tejto funkcie použiť vstavaný webový server (EWS) tlačiarne. Ak chcete server EWS otvárať automaticky, skontrolujte, či je na poslednej obrazovke Sprievodcu nastavením digitálneho faxu začiarknuté políčko **Launch embedded Web server** (Spustiť vstavaný webový server). Po kliknutí na tlačidlo **Finish** (Dokončiť) sa server EWS zobrazí v predvolenom webovom prehľadávači v počítači. Ďalšie informácie o vstavanom webovom serveri nájdete v časti [Vstavaný webový server](#page-250-0).

#### **Mac OS X**

- **1.** Otvorte pomôcku HP Utility. Ďalšie informácie získate v časti [HP Utility \(Mac OS](#page-250-0) [X\)](#page-250-0).
- **2.** Kliknite na položku **Digital Fax Archive** (Archív digitálnych faxov).
- **3.** Postupujte podľa pokynov na obrazovke.
- **4.** Po zadaní požadovaných informácií kliknite na položku **Save and Test** (Uložiť a otestovať), čím skontrolujete správne fungovanie prepojenia na sieťový priečinok.

#### **Vstavaný webový server (EWS)**

- **1.** Na karte **Home** (Domov) kliknite na položku **Fax to Email/Network Folder** (Faxovanie do e-mailu/sieťového priečinka) v poli **Setup** (Nastavenie).
- **2.** Postupujte podľa pokynov na obrazovke.
- **3.** Po zadaní požadovaných informácií kliknite na položku **Save and Test** (Uložiť a otestovať), čím skontrolujete správne fungovanie prepojenia na sieťový priečinok.

## **Používanie nástrojov HP Digital Solutions**

Ak chcete používať nástroje HP Digital Solutions, ktoré sú k dispozícii v tlačiarni, riaďte sa príslušnými pokynmi.

#### **Používanie funkcie skenovania do sieťového priečinka HP**

- **1.** Položte originál na sklo skenera lícnou stranou nadol (zarovnajte ho podľa pravého predného rohu) alebo do podávača ADF lícnou stranou nahor. Ďalšie informácie nájdete v častiach [Položenie predlohy na sklenenú podložku skenera](#page-26-0) a [Vloženie originálu do automatického podáva](#page-27-0)ča dokumentov (ADF).
- **2.** Dotknite sa tlačidla **Scan** (Skenovať) a potom tlačidla **Network Folder** (Sieťový priečinok).
- **3.** Na displeji ovládacieho panela vyberte názov priečinka, ktorý chcete používať.
- **4.** Po zobrazení výzvy zadajte kód PIN.
- **5.** Zmeňte nastavenia skenovania a dotknite sa tlačidla **Skenovať**.
- **Poznámka** Pripojenie môže chvíľu trvať, závisí to od sieťovej aktivity a rýchlosti pripojenia.

#### **Používanie funkcie skenovania do e-mailu**

**Poznámka** Funkciu skenovania do e-mailu podporujú iba modely HP Officejet Pro 8600 Plus a HP Officejet Pro 8600 Premium.

- **1.** Položte originál na sklo skenera lícnou stranou nadol (zarovnajte ho podľa pravého predného rohu) alebo do podávača ADF lícnou stranou nahor. Ďalšie informácie nájdete v častiach [Položenie predlohy na sklenenú podložku skenera](#page-26-0) a [Vloženie originálu do automatického podáva](#page-27-0)ča dokumentov (ADF).
- **2.** Dotknite sa tlačidla **Skenovať** a potom tlačidla **E-mail**.
- **3.** Na displeji ovládacieho panela vyberte názov zodpovedajúci profilu pre odchádzajúce e-maily, ktorý chcete používať.
- **4.** Po zobrazení výzvy zadajte kód PIN.
- **5.** Vyberte alebo zadajte e-mailovú adresu príjemcu e-mailu (pole KOMU).
- **6.** Zadajte alebo zmeňte PREDMET e-mailovej správy.
- **7.** Zmeňte nastavenia skenovania a dotknite sa tlačidla **Skenovať**.
- **Poznámka** Pripojenie môže chvíľu trvať, závisí to od sieťovej aktivity a rýchlosti pripojenia.

#### **Používanie funkcie Digitálny fax HP**

Po nastavení funkcie Digitálny fax HP sa všetky prijaté čiernobiele faxy predvolene vytlačia a potom uložia do určeného cieľového umiestnenia - buď sa uložia do sieťového priečinka, alebo odošlú na zadanú e-mailovú adresu:

- Ak používate funkciu faxovania do sieťového priečinka, tento proces sa uskutoční na pozadí. Funkcia Digitálny fax HP vás neupozorní na uloženie faxov do sieťového priečinka.
- Ak používate funkciu faxovania do e-mailu a vaša e-mailová aplikácia je nastavená tak, aby vás upozorňovala na prijatie nových e-mailových správ do priečinka prijatých správ, budete vedieť, kedy sa prijmú nové faxy.
- **Poznámka** Funkciu faxovania do e-mailu podporujú iba modely HP Officejet Pro 8600 Plus a HP Officejet Pro 8600 Premium.

## **5 Kopírovanie**

Môžete robiť vysokokvalitné farebné a čiernobiele kópie na množstvo rôznych druhov papiera.

**Poznámka** Ak kopírujete dokument počas prijímania faxu, fax sa bude ukladať do pamäte tlačiarne, až kým sa nedokončí kopírovanie. To môže zmenšiť počet strán faxu uložených v pamäti.

Táto časť obsahuje nasledujúce témy:

- Kopírovanie dokumentov
- Zmena nastavení kopírovania

## **Kopírovanie dokumentov**

Z ovládacieho panela tlačiarne môžete vytvárať kvalitné kópie.

#### **Postup kopírovania dokumentov**

- **1.** Skontrolujte, či je v hlavnom zásobníku vložený papier. Ďalšie informácie nájdete v časti [Vkladanie médií](#page-28-0).
- **2.** Vložte predlohu lícom nadol na sklenenú podložku skenera alebo lícom nahor do automatického podávača dokumentov. Ďalšie informácie nájdete v častiach [Položenie predlohy na sklenenú podložku skenera](#page-26-0) a [Vloženie originálu do](#page-27-0) [automatického podáva](#page-27-0)ča dokumentov (ADF).
	- **Poznámka** Ak kopírujete fotografiu, položte ju na skenovaciu sklenenú podložku smerom nadol podľa ikony zobrazenej na okraji skenovacej sklenenej podložky.
- **3.** Dotknite sa tlačidla **Copy** (Kopírovať).
- **4.** Zmeňte ľubovoľné ďalšie nastavenia. Ďalšie informácie získate v časti Zmena nastavení kopírovania.
- **5.** Ak chcete spustiť kopírovaciu úlohu, dotknite sa tlačidla **Spustiť čiernobielo** alebo **Spustiť farebne**.
	- **Poznámka** Ak máte farebnú predlohu, výberom funkcie **Spustiť čiernobielo** sa vytvorí čiernobiela kópia farebnej predlohy, zatiaľ čo výberom funkcie **Spustiť farebne** sa vytvorí celofarebná kópia farebnej predlohy.

## **Zmena nastavení kopírovania**

Kopírovacie úlohy môžete prispôsobiť použitím rozličných nastavení dostupných z ovládacieho panela tlačiarne vrátane nasledujúcich:

- Počet kópií
- Veľkosť papiera kópie
- Typ papiera kópie
- Rýchlosť alebo kvalita kopírovania
- Svetlejšie/tmavšie nastavenia
- Úprava veľkosti predlôh na rôzne veľkosti papierov

Tieto nastavenia môžete použiť pre jednotlivé kopírovacie úlohy alebo ich môžete uložiť na použitie ako predvolené nastavenia pre budúce úlohy.

#### **Postup zmeny nastavení kopírovania pre jednu úlohu**

- **1.** Dotknite sa tlačidla **Copy** (Kopírovať).
- **2.** Vyberte nastavenia funkcie kopírovania, ktoré chcete zmeniť.
- **3.** Dotknite sa tlačidla **Start Black** (Spustiť čiernobielo) alebo **Start Color** (Spustiť farebne).

#### **Uloženie aktuálnych nastavení ako predvolených pre budúce úlohy**

- **1.** Dotknite sa tlačidla **Copy** (Kopírovať).
- **2.** Vykonajte ľubovoľné zmeny nastavení funkcie kopírovania a potom sa dotknite tlačidla **Settings** (Nastavenia).
- **3.** Dotknite sa tlačidla (šípka nadol) a potom vyberte možnosť **Nastaviť ako nové predvolené nastavenia**
- **4.** Dotknite sa tlačidla **Yes, change defaults** (Áno, zmeniť predvolené nastavenia) a potom vyberte položku **Done** (Hotovo).

## **6 Fax**

Pomocou tlačiarne môžete odosielať a prijímať faxy vrátane farebných faxov. Môžete naplánovať, aby sa faxy odosielali neskôr, a nastaviť položky rýchlej voľby na rýchle a jednoduché odosielanie faxov na často používané čísla. Z ovládacieho panela tlačiarne môžete nastaviť tiež rôzne možnosti faxu, napríklad rozlíšenie a kontrast medzi jasnými a tmavými časťami odosielaných faxov.

**Poznámka** Pred začatím faxovania skontrolujte, či je tlačiareň správne nastavená na faxovanie. Je možné, že ste už príslušné nastavenia vykonali ako súčasť úvodného nastavenia pomocou ovládacieho panela alebo softvéru tlačiarne HP dodaného s tlačiarňou. Správne nastavenie faxu overíte spustením testu nastavenia faxu prostredníctvom ovládacieho panela. Ďalšie informácie o teste faxu nájdete v časti [Test nastavenia faxu](#page-238-0).

Táto časť obsahuje nasledujúce témy:

- Odoslanie faxu
- [Prijímanie faxov](#page-77-0)
- [Nastavenie položiek rýchlej vo](#page-85-0)ľby
- [Zmena nastavení faxu](#page-87-0)
- [Faxové a digitálne telefónne služby](#page-92-0)
- [Protokol FoIP \(fax cez internet\)](#page-92-0)
- [Použitie správ](#page-93-0)

## **Odoslanie faxu**

Fax môžete odoslať rôznymi spôsobmi. Pomocou ovládacieho panela tlačiarne môžete odoslať čiernobiely alebo farebný fax. Fax môžete odoslať aj manuálne z pripojeného telefónneho prístroja. Umožní vám to hovoriť s príjemcom pred odoslaním faxu.

Táto časť obsahuje nasledujúce témy:

- Odoslanie štandardného faxu
- [Odoslanie štandardného faxu z po](#page-72-0)čítača
- Odoslanie faxu ruč[ne prostredníctvom telefónu](#page-73-0)
- [Odoslanie faxu prostredníctvom kontrolného vytá](#page-74-0)čania
- [Odoslanie faxu z pamäte](#page-75-0)
- [Naplánovanie odoslania faxu neskôr](#page-75-0)
- [Odoslanie faxu viacerým príjemcom](#page-76-0)
- [Odoslanie faxu v režime opravy chýb](#page-76-0)

#### **Odoslanie štandardného faxu**

Pomocou ovládacieho panela tlačiarne môžete jednoducho odoslať jednostranový alebo viacstranový čiernobiely alebo farebný fax.

**Poznámka** Ak potrebujete potvrdenie o úspešnom odoslaní faxu v tlačenej forme, ešte **pred** odoslaním faxu zapnite možnosť potvrdenia faxu.
**Tip** Fax môžete poslať aj ručne pomocou telefónu alebo funkcie kontrolného vytáčania. Tieto funkcie umožňujú kontrolovať rýchlosť vytáčania. Sú užitočné, aj keď chcete telefonát zaplatiť telefónnou kartou alebo keď musíte odpovedať na tónovú výzvu počas vytáčania.

#### **Odoslanie štandardného faxu prostredníctvom ovládacieho panela tlačiarne**

- **1.** Položte originál na sklo skenera lícnou stranou nadol (zarovnajte ho podľa pravého predného rohu) alebo do podávača ADF lícnou stranou nahor. Ďalšie informácie nájdete v častiach [Položenie predlohy na sklenenú podložku skenera](#page-26-0) a [Vloženie originálu do automatického podáva](#page-27-0)ča dokumentov (ADF).
- **2.** Dotknite sa tlačidla **Fax**.
- **3.** Pomocou klávesnice zadajte číslo faxu.
	- **Tip** Ak chcete pridať pauzu do zadávaného faxového čísla, opakovane sa dotýkajte tlačidla **\***, kým sa na displeji nezobrazí pomlčka (**-**).
- **4.** Dotknite sa tlačidla **Spustiť čiernobielo** alebo **Spustiť farebne**. Ak tlačiareň zistí, že v automatickom podávači dokumentov je vložený originál, odošle tento dokument na zadané číslo.
	- **Tip** Ak príjemca hlási problémy s kvalitou faxu, ktorý ste mu poslali, skúste zmeniť rozlíšenie alebo kontrast faxu.

## **Odoslanie štandardného faxu z počítača**

Dokument v počítači môžete odoslať ako fax bez vytlačenia kópie a jeho faxovania z tlačiarne.

**Poznámka** Faxy odoslané z počítača pomocou tejto metódy využívajú faxové pripojenie tlačiarne, nie vaše internetové pripojenie ani počítačový modem. Preto skontrolujte, či je tlačiareň pripojená k fungujúcej telefónnej linke a či je nastavená a správne fungujúca funkcia faxu.

Ak chcete použiť túto funkciu, musíte nainštalovať softvér tlačiarne použitím inštalačného programu na disku CD so softvérom tlačiarne HP dodanom s tlačiarňou.

#### **Systém Windows**

- **1.** V počítači otvorte dokument, ktorý chcete poslať faxom.
- **2.** V ponuke **Súbor** v softvérovej aplikácii kliknite na položku **Tlačiť**.
- **3.** V zozname **Name** (Názov) vyberte tlačiareň, ktorá má v názve slovo **"fax"**.
- **4.** Ak chcete zmeniť nastavenia (napríklad pri výbere odoslania dokumentu ako čiernobieleho alebo farebného faxu), kliknite na tlačidlo, ktoré slúži na otvorenie dialógového okna **Vlastnosti tlačiarne**. V závislosti od softvérovej aplikácie sa toto tlačidlo môže nazývať **Vlastnosti**, **Možnosti**, **Nastavenie tlačiarne**, **Tlačiareň** alebo **Predvoľby**.
- **5.** Po zmene ľubovoľných nastavení kliknite na tlačidlo **OK**.
- **6.** Kliknite na tlačidlo **Print** (Tlačiť) alebo **OK**.
- **7.** Zadajte faxové číslo a ďalšie informácie pre príjemcu, zmeňte ľubovoľné ďalšie nastavenia pre fax a potom kliknite na tlačidlo **Send Fax** (Odoslať fax). Tlačiareň začne vytáčať faxové číslo a faxovať dokument.

#### **Mac OS X**

- **1.** V počítači otvorte dokument, ktorý chcete poslať faxom.
- **2.** V ponuke **File** (Súbor) softvérovej aplikácie kliknite na tlačidlo **Print** (Tlačiť).
- **3.** Vyberte tlačiareň, ktorá má v názve slovo "(Fax)".
- **4.** Z kontextovej ponuky vyberte položku **Fax information** (Informácie o faxe).
	- **Poznámka** Ak nemôžete nájsť túto kontextovú ponuku, skúste kliknúť na prístupový trojuholník vedľa položky **Printer selection** (Výber tlačiarne).
- **5.** Do zobrazených polí zadajte faxové číslo a ďalšie informácie.
	- **Tip** Ak chcete odoslať farebný fax, z kontextovej ponuky vyberte položku **Fax Options** (Možnosti faxu) a potom kliknite na možnosť **Color** (Farebný).
- **6.** Vyberte ďalšie požadované možnosti faxu a kliknutím na položku **Fax** (Faxovať) spustite vytáčanie faxového čísla a faxovanie dokumentu.

## **Odoslanie faxu ručne prostredníctvom telefónu**

Ručné odoslanie faxu umožňuje viesť s príjemcom rozhovor pred odoslaním faxu. Táto možnosť je užitočná, ak chcete príjemcu informovať o vašom zámere odoslať fax pred odoslaním faxu. Pri ručnom odosielaní faxu môžete počuť vyzváňacie tóny, telefónne výzvy alebo iné zvuky v slúchadle telefónu. To vám uľahčí použitie telefónnej karty pri posielaní faxu.

V závislosti od nastavenia faxového prístroja príjemcu môže na hovor odpovedať príjemca alebo môže hovor prevziať faxové zariadenie. Ak príjemca príjme volanie, môžete s ním pred odoslaním faxu hovoriť. Ak hovor preberá faxové zariadenie, môžete fax odoslať priamo do faxového zariadenia, keď budete počuť faxové tóny z prijímacieho faxového zariadenia.

### **Ručné odosielanie faxu z doplnkového telefónu**

- **1.** Položte originál na sklo skenera lícnou stranou nadol (zarovnajte ho podľa pravého predného rohu) alebo do podávača ADF lícnou stranou nahor. Ďalšie informácie nájdete v častiach [Položenie predlohy na sklenenú podložku skenera](#page-26-0) a [Vloženie originálu do automatického podáva](#page-27-0)ča dokumentov (ADF).
- **2.** Dotknite sa tlačidla **Fax**.
- **3.** Zadajte číslo pomocou tlačidiel telefónu, ktorý je pripojený k tlačiarni.
	- **Poznámka** Pri manuálnom odosielaní faxu nepoužívajte klávesnicu na ovládacom paneli tlačiarne. Na vytočenie čísla príjemcu musíte použiť klávesnicu telefónu.
- **4.** Ak príjemca príjme volanie, môžete s ním pred odoslaním faxu hovoriť.
	- **Poznámka** Ak hovor preberá faxové zariadenie, budete počuť faxové tóny z prijímacieho faxového zariadenia. Fax odošlite podľa pokynov v nasledujúcom kroku.
- **5.** Po pripravení na odoslanie faxu sa dotknite tlačidla **Spustiť čiernobielo** alebo **Spustiť farebne**.
	- **Poznámka** Ak sa zobrazí výzva, vyberte položku **Odoslať fax**.

Ak pred odoslaním faxu budete hovoriť s príjemcom, informujte ho, že po zaznení faxového signálu musí stlačiť tlačidlo **Štart** na faxovom zariadení. Počas prenosu faxu sa telefónna linka stíši. Vtedy môžete položiť telefón. Ak chcete pokračovať v rozhovore s príjemcom, zostaňte na linke, kým sa prenos faxu neskončí.

# **Odoslanie faxu prostredníctvom kontrolného vytáčania**

Funkcia kontrolného vytáčania umožňuje vytočiť číslo prostredníctvom ovládacieho panela tlačiarne tak, ako keby ste ho vytáčali na bežnom telefóne. Pri odosielaní faxu pomocou funkcie kontrolného vytáčania môžete počuť z reproduktorov tlačiarne oznamovacie tóny, telefónne výzvy alebo iné zvuky. To vám umožní odpovedať na výzvy počas vytáčania a kontrolovať jeho rýchlosť.

- **Tip** Ak používate telefónnu kartu a nezadáte dostatočne rýchlo číslo PIN, tlačiareň môže začať odosielať faxové tóny príliš rýchlo, v dôsledku čoho služba telefónnej karty nerozpozná vaše číslo PIN. V tom prípade môžete vytvoriť položku rýchlej voľby, do ktorej uložíte číslo PIN telefónnej karty. Ďalšie informácie získate v časti [Nastavenie položiek rýchlej vo](#page-85-0)ľby.
- **Poznámka** Zapnite zvuk, aby ste počuli oznamovací tón.

### **Odoslanie faxu pomocou funkcie kontrolného vytáčania z ovládacieho panela tlačiarne**

- **1.** Vložte predlohuy. Ďalšie informácie nájdete v častiach [Položenie predlohy na](#page-26-0) [sklenenú podložku skenera](#page-26-0) a [Vloženie originálu do automatického podáva](#page-27-0)ča [dokumentov \(ADF\).](#page-27-0)
- **2.** Dotknite sa tlačidla **Fax** a potom sa dotknite tlačidla **Spustiť čiernobielo** alebo **Spustiť farebne**.

Ak tlačiareň zistí, že v automatickom podávači dokumentov je vložený originál, budete počuť oznamovací tón.

- **3.** Keď sa ozve oznamovací tón, pomocou klávesnice na ovládacom paneli tlačiarne zadaite číslo.
- **4.** Postupujte podľa zobrazených pokynov.
	- **Tip** Ak používate na odoslanie faxu telefónnu kartu a máte číslo PIN uložené ako rýchlu voľbu, pri výzve na zadanie čísla PIN sa dotknite ikony funkcie

**ED** (Rýchla voľba), čím vyberiete položku rýchlej voľby, v ktorej je uložené číslo PIN.

Po odpovedi faxového prístroja príjemcu sa fax odošle.

# **Odoslanie faxu z pamäte**

Čiernobiely fax môžete naskenovať do pamäte a potom ho odoslať z pamäte. Táto funkcia je užitočná, ak je volané faxové číslo obsadené alebo dočasne nedostupné. Tlačiareň naskenuje originály do pamäte a odošle ich v čase, keď sa bude môcť pripojiť k prijímaciemu faxovému zariadeniu. Keď tlačiareň naskenuje strany do pamäte, môžete hneď vybrať originály zo zásobníka podávača dokumentov alebo zo skenovacej sklenenej podložky.

**Poznámka** Z pamäte môžete odoslať iba čiernobiely fax.

#### **Odoslanie faxu z pamäte**

- **1.** Vložte predlohuy. Ďalšie informácie nájdete v častiach [Položenie predlohy na](#page-26-0) [sklenenú podložku skenera](#page-26-0) a [Vloženie originálu do automatického podáva](#page-27-0)ča [dokumentov \(ADF\).](#page-27-0)
- **2.** Dotknite sa položky **Fax** a potom položky **Fax Options** (Možnosti faxu) alebo **Fax Settings** (Nastavenia faxu).
- **3.** Dotknite sa položky **Scan and Fax** (Skenovanie a faxovanie).
- **4.** Zadajte faxové číslo pomocou klávesnice, dotykom ikony funkcie <sup>[Th]</sup> (Rýchla

voľba) vyberte rýchlu voľbu alebo dotykom tlačidla (História hovorov) vyberte predtým volané alebo prijaté číslo.

#### **5.** Dotknite sa tlačidla **Spustiť fax**.

Tlačiareň naskenuje originály do pamäte a fax odošle, keď bude k dispozícii spojenie s prijímajúcim faxovým zariadením.

#### **Naplánovanie odoslania faxu neskôr**

Čiernobiely fax je možné naplánovať tak, aby sa odoslal do 24 hodín. To umožní odoslať čiernobiely fax neskoro večer, kedy telefónne linky nie sú obsadené a kedy sú nižšie poplatky za telefón. Tlačiareň automaticky odošle fax v požadovanom čase.

Naplánovať môžete naraz iba jedno odoslanie faxu. V odosielaní faxov však môžete pokračovať aj počas naplánovaného faxu.

**Poznámka** Odosielať môžete iba naplánované čiernobiele faxy.

#### **Naplánovanie faxu prostredníctvom ovládacieho panela tlačiarne**

- **1.** Vložte predlohuy. Ďalšie informácie nájdete v častiach [Vloženie originálu do](#page-27-0) [automatického podáva](#page-27-0)ča dokumentov (ADF).
- **2.** Dotknite sa položky **Fax** a potom položky **Fax Options** (Možnosti faxu) alebo **Fax Settings** (Nastavenia faxu).
- **3.** Dotknite sa tlačidla **Send Fax Later** (Odoslať fax neskôr).
- **4.** Pomocou numerickej klávesnice zadajte čas odoslania, dotknite sa tlačidla **AM** alebo **PM** a potom vyberte položku **Done** (Hotovo).

<span id="page-76-0"></span>**5.** Zadajte faxové číslo pomocou klávesnice, dotykom ikony funkcie <sup>(Tra</sup> (Rýchla

voľba) vyberte rýchlu voľbu alebo dotykom tlačidla (História hovorov) vyberte predtým volané alebo prijaté číslo.

**6.** Dotknite sa tlačidla **Spustiť fax**. Tlačiareň naskenuje všetky strany a na displeji sa zobrazí naplánovaný čas. Zariadenie odošle fax v naplánovanom čase.

#### **Zrušenie naplánovaného faxu**

**1.** Dotknite sa hlásenia **Send Fax Later** (Odoslať fax neskôr) na displeji. - ALEBO -

Dotknite sa položky **Fax** a potom vyberte položku **Fax Options** (Možnosti faxu) alebo **Fax Settings** (Nastavenia faxu).

**2.** Dotknite sa položky **Cancel Scheduled Fax** (Zrušiť naplánovaný fax).

#### **Odoslanie faxu viacerým príjemcom**

Rozoslanie faxov viacerým príjemcom je možné zoskupením jednotlivých položiek rýchlej voľby do skupiny položiek rýchlej voľby.

#### **Odoslanie faxu viacerým príjemcom použitím skupinovej rýchlej voľby**

- **1.** Vložte predlohuy. Ďalšie informácie nájdete v častiach [Položenie predlohy na](#page-26-0) [sklenenú podložku skenera](#page-26-0) a [Vloženie originálu do automatického podáva](#page-27-0)ča [dokumentov \(ADF\).](#page-27-0)
- **2.** Dotknite sa tlačidla **Fax**, dotknite sa tlačidla <sup>[To]</sup> (Rýchla voľba) a potom vyberte skupinu príjemcov.
- **3.** Dotknite sa tlačidla **Start Black** (Spustiť čiernobielo). Ak tlačiareň zistí, že v automatickom podávači dokumentov je vložený originál, odošle tento dokument na každé číslo v položke skupinovej rýchlej voľby.
	- **Poznámka** Vzhľadom na obmedzenia pamäte je možné používať položky skupinovej rýchlej voľby iba na odosielanie čiernobielych faxov. Tlačiareň naskenuje fax do pamäte a potom vytočí prvé číslo. Keď sa uskutoční spojenie, tlačiareň odošle prvý fax a vytočí nasledujúce číslo. Ak je číslo obsadené alebo neodpovedá, tlačiareň postupuje podľa nastavení položiek **Opakovaná voľba obsadeného čísla** a **Opakovaná voľba neodpovedajúceho čísla**. Ak sa nepodarí nadviazať spojenie, zvolí sa nasledujúce číslo a vygeneruje sa správa o chybe.

# **Odoslanie faxu v režime opravy chýb**

Funkcia **Režim opravy chyby** (ECM) zabraňuje strate údajov z dôvodu nízkej kvality telefónnych liniek, a to prostredníctvom detekcie chýb počas prenosu a automatických žiadostí o opakovanie prenosu častí, v ktorých sa vyskytli chyby. Toto neovplyvňuje poplatky za telefón a v prípade kvalitných telefónnych liniek môžu byť poplatky dokonca nižšie. Pri nekvalitných telefónnych linkách režim opravy chýb zvyšuje dobu odosielania, a tým aj poplatky za telefón, ale odosielanie údajov je oveľa spoľahlivejšie. Predvolené nastavenie je **Zapnúť**. Režim ECM vypnite len v prípade, ak spôsobil

zvýšenie poplatkov za telefón a ak sa kvôli zníženiu poplatkov uspokojíte s nižšou kvalitou.

Pred vypnutím nastavenia ECM uvážte nasledujúce. Ak vypnete nastavenie ECM:

- Kvalita a rýchlosť prenosu odoslaných a prijatých faxov bude ovplyvnená.
- Zariadenie **Rýchlosť faxovania** je automaticky nastavené na **Stredná**.
- Nebudete môcť odosielať ani prijímať farebné faxy.

#### **Zmena nastavenia režimu ECM z ovládacieho panela**

- **1.** Na úvodnej obrazovke sa dotknite tlačidla (šípka doprava ) a potom vyberte možnosť **Nastavenie**.
- **2.** Dotknite sa tlačidla **Nastavenie faxu** a potom vyberte položku **Rozšírené nastavenie faxu**.
- **3.** Vyberte **Režim opravy chyby**.
- **4.** Vyberte položku **Zapnúť** alebo **Vypnúť**.

# **Prijímanie faxov**

Faxy môžete prijímať automaticky alebo manuálne. Ak vypnete možnosť **Automatická odpoveď**, môžete prijímať faxy len ručne. Ak zapnete možnosť **Automatická odpoveď** (predvolené nastavenie), tlačiareň bude automaticky prijímať prichádzajúce volania a faxy po počte zvonení určenom nastavením **Počet zvonení pred odpovedaním**. (Predvolená hodnota nastavenia **Počet zvonení pred odpovedaním** je päť zazvonení.)

Ak prijmete fax veľkosti Legal alebo väčšej a tlačiareň nie je nastavená na použitie papiera veľkosti Legal, tlačiareň zmenší fax tak, aby sa zmestil na vložený papier. Ak vypnete funkciu **Automatická redukcia**, tlačiareň vytlačí fax na dvoch stranách.

- **Poznámka** Ak kopírujete dokument počas prijímania faxu, fax sa uloží do pamäte tlačiarne, až kým sa nedokončí kopírovanie. To môže zmenšiť počet strán faxu uložených v pamäti.
- Manuálne prijímanie faxov
- [Nastavenie záložného faxu](#page-78-0)
- Opakovaná tlač [prijatých faxov z pamäte](#page-79-0)
- [Výzva na príjem faxu](#page-79-0)
- [Poslanie faxov](#page-80-0) ďalej na iné číslo
- Nastavenie veľ[kosti papiera pre prijímané faxy](#page-81-0)
- [Nastavenie automatickej redukcie prichádzajúcich faxov](#page-81-0)
- [Blokovanie neželaných faxových](#page-81-0) čísel
- Príjem faxov do počítač[a pomocou funkcie Digitálny fax HP \(Fax do PC alebo](#page-83-0) [Fax do Mac\)](#page-83-0)

### **Manuálne prijímanie faxov**

Počas telefonovania vám môže osoba, s ktorou hovoríte poslať fax počas vášho pripojenia. Hovorí sa tomu manuálne faxovanie. V tejto časti sú pokyny, ktorými sa musíte riadiť, ak chcete prijať manuálny fax.

<span id="page-78-0"></span>**Poznámka** Môžete zdvihnúť slúchadlo a začať hovoriť alebo počúvať faxové tóny.

Manuálne môžete prijímať faxy z telefónu, ktorý je:

- Priamo pripojený k tlačiarni (k portu 2-EXT)
- Pripojený k rovnakej telefónnej linke, ale nie je priamo pripojený k tlačiarni

### **Manuálne prijímanie faxov**

- **1.** Skontrolujte, či je tlačiareň zapnutá a či je v hlavnom zásobníku vložený papier.
- **2.** Vyberte všetky originály zo zásobníka podávača dokumentov.
- **3.** Ak chcete odpovedať na prichádzajúce volania skôr ako tlačiareň, nastavte pre položku **Počet zvonení pred odpovedaním** väčší počet zvonení. Nastavenie **Automatická odpoveď** môžete tiež vypnúť, takže tlačiareň nebude automaticky odpovedať na prichádzajúce volania.
- **4.** Ak práve hovoríte s odosielateľom, povedzte mu, aby stlačil tlačidlo **Štart** na faxovom zariadení.
- **5.** Keď budete počuť faxový signál z faxového zariadenia odosielateľa, vykonajte nasledovné kroky:
	- **a**. Dotknite sa tlačidla **Fax** a potom vyberte položku **Spustiť čiernobielo** alebo **Spustiť farebne**.
	- **b**. Keď tlačiareň začne prijímať fax, môžete zavesiť slúchadlo alebo zostať na linke. Počas prenosu faxu je na telefónnej linke ticho.

# **Nastavenie záložného faxu**

V závislosti od vašich preferencií a bezpečnostných požiadaviek môžete nastaviť tlačiareň tak, aby ukladala všetky prijaté faxy, len faxy prijaté počas poruchy tlačiarne alebo aby neukladala žiadne prijaté faxy.

K dispozícii sú nasledujúce režimy záložného faxu:

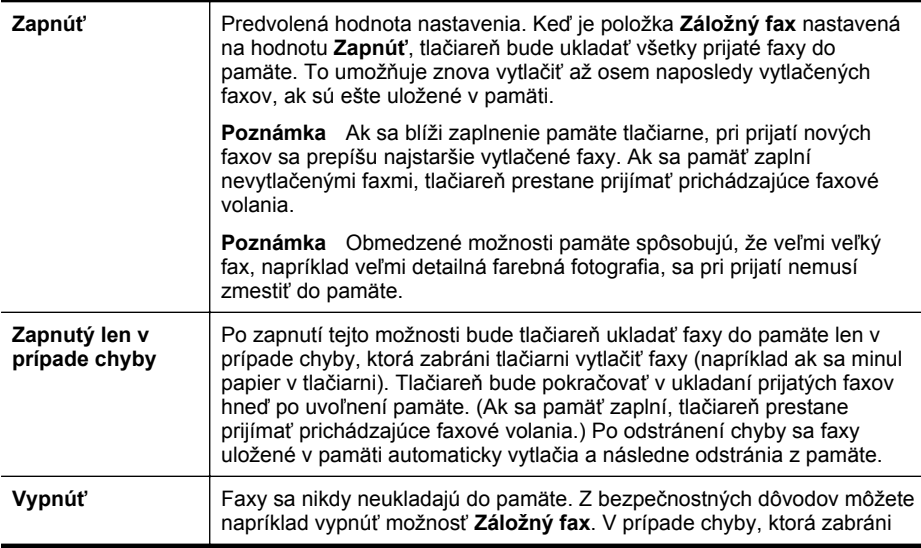

tlačiarni tlačiť (napríklad ak sa minie papier v tlačiarni), tlačiareň zastaví prijímanie prichádzajúcich faxových volaní.

<span id="page-79-0"></span>**Poznámka** Ak je záložný fax zapnutý a vypnete tlačiareň, všetky faxy uložené v pamäti sa odstránia vrátane nevytlačených faxov, ktoré mohli byť prijaté, kým bola tlačiareň v chybovom stave. V takom prípade sa musíte obrátiť na odosielateľov, aby vám znova odoslali všetky nevytlačené faxy. Zoznam faxov, ktoré ste dostali, získate po vytlačení položky **Protokol faxov**. Keď tlačiareň vypnete, **Protokol faxov** sa neodstráni.

#### **Nastavenie funkcie záložného faxu z ovládacieho panela tlačiarne**

- **1.** Dotknite sa tlačidla (šípka doprava ) a potom vyberte možnosť **Inštalácia**.
- **2.** Dotknite sa tlačidla **Fax Setup** (Nastavenie faxu) a potom vyberte položku **Advanced Fax Setup** (Rozšírené nastavenie faxu).
- **3.** Dotknite sa tlačidla **Backup Fax Reception** (Záložný príjem faxov).
- **4.** Dotknite sa tlačidla **Zapnúť**, **Zapnutý len v prípade chyby** alebo **Vypnúť**.

## **Opakovaná tlač prijatých faxov z pamäte**

Ak ste nastavili režim **Záložný fax** na hodnotu **Zapnúť**, tlačiareň bude ukladať prijaté faxy do pamäte bez ohľadu na to, či je v chybovom stave, alebo nie.

**Poznámka** Po zaplnení pamäte sa pri prijatí nových faxov prepíšu najstaršie vytlačené faxy. Ak sú všetky faxy uložené v pamäti zatiaľ nevytlačené, tlačiareň nebude prijímať žiadne faxové volania, kým faxy uložené v pamäti nevytlačíte alebo neodstránite. Faxy v pamäti môžete tiež odstrániť z bezpečnostných dôvodov alebo z dôvodov ochrany súkromia.

V závislosti od veľkosti faxov uložených v pamäti môžete opakovane vytlačiť až osem posledných vytlačených faxov, ak sú ešte stále uložené v pamäti. Môžete napríklad potrebovať opakovane vytlačiť faxy, keď stratíte kópiu posledného výtlačku.

#### **Opätovná tlač faxov z pamäte pomocou ovládacieho panela tlačiarne**

- **1.** Skontrolujte, či je v hlavnom zásobníku vložený papier.
- **2.** Dotknite sa tlačidla (šípka doprava ) a potom vyberte možnosť **Inštalácia**.
- **3.** Dotknite sa tlačidla **Tools** (Nástroje) alebo tlačidla **Fax Tools** (Faxové nástroje) a vyberte položku **Reprint Faxes in Memory** (Znovu vytlačiť faxy v pamäti). Faxy sa vytlačia v opačnom poradí, v akom boli prijaté, t.j. najskôr sa vytlačí posledný prijatý fax atď.
- **4.** Ak chcete zastaviť opakovanú tlač faxov z pamäte, dotknite sa tlačidla **x** (tlačidlo Zrušiť).

### **Výzva na príjem faxu**

Vyzývanie umožňuje tlačiarni vyžiadať od iného faxového zariadenia odoslanie faxu, ktorý má vo fronte. Ak použijete funkciu **Prijímaná výzva**, tlačiareň zavolá na číslo príslušného faxového zariadenia a vyžiada si od neho fax. Príslušné faxové zariadenie musí byť nastavené na vyzývanie a musí mať pripravený fax na odoslanie.

<span id="page-80-0"></span>**Poznámka** Tlačiareň nepodporuje vyzývacie prístupové kódy. Vyzývacie prístupové kódy sú funkciou zabezpečenia, ktorá vyžaduje, aby prijímacie faxové zariadenie poskytlo prístupový kód tlačiarni, od ktorej si vyžiadalo prijatie faxu. Skontrolujte, či tlačiareň, od ktorej sa vyžaduje fax, nemá nastavené požadovanie prístupového kódu (alebo zmenený predvolený prístupový kód), inak tlačiareň nebude môcť prijať fax.

#### **Nastavenie vyžiadania príjmu faxu pomocou ovládacieho panela tlačiarne**

- **1.** Dotknite sa položky **Fax** a potom vyberte položku **Fax Settings** (Nastavenia faxu) alebo **Other Methods** (Iné spôsoby).
- **2.** Dotknite sa tlačidla **Poll to Receive** (Výzva na prijatie).
- **3.** Zadajte faxové číslo druhého faxového prístroja.
- **4.** Dotknite sa tlačidla **Start Fax** (Spustiť fax).

# **Poslanie faxov ďalej na iné číslo**

Tlačiareň môžete nastaviť na preposlanie faxov na iné faxové číslo. Prijatý farebný fax sa prepošle ako čiernobiely.

Odporúčame skontrolovať, či je číslo, na ktoré odosielate ďalej, funkčnou faxovou linkou. Odošlite kontrolný fax, aby ste sa uistili či faxový prístroj môže prijímať faxy.

#### **Preposielanie faxov z ovládacieho panela tlačiarne**

- **1.** Stlačte tlačidlo **Nastavenie**.
- **2.** Dotknite sa tlačidla **Fax Settings** (Nastavenia faxu) alebo tlačidla **Fax Setup** (Nastavenie faxu) a vyberte položku **Advanced Fax Setup** (Rozšírené nastavenie faxu).
- **3.** Dotknite sa položky **Fax Forwarding** (Preposielanie faxu).
- **4.** Dotykom tlačidla **On (Print and Forward)** (Zapnuté vytlačiť a preposlať) vytlačte a prepošlite fax alebo výberom položky **On (Forward)** (Zapnuté - preposlať) prepošlite fax.
	- **Poznámka** Ak tlačiareň nemôže preposlať fax do určeného faxového zariadenia (napríklad preto, že nie je zapnuté), vytlačí ho. Ak je tlačiareň nastavená tak, aby tlačila správy o chybách prijatých faxov, vytlačí aj správu o chybe.
- **5.** Po výzve zadajte číslo faxového zariadenia, ktoré bude prijímať preposlané faxy, a potom sa dotknite tlačidla **Done** (Hotovo). Zadajte požadované informácie pre každú z nasledujúcich výziev: počiatočný dátum, počiatočný čas, konečný dátum a konečný čas.
- **6.** Preposielanie faxov je aktivované. Dotknutím sa tlačidla **OK** potvrďte výber. Ak tlačiareň stratí napájanie, keď je zapnutá možnosť preposielania faxov, uloží nastavenie možnosti preposielania faxov a telefónne číslo. Keď sa obnoví napájanie tlačiarne, možnosť preposielania faxov bude stále nastavená na hodnotu **On** (Zapnuté).
	- **Poznámka** Preposielanie faxov môžete zrušiť výberom položky **Vypnúť** v ponuke **Preposielanie faxov**.

# <span id="page-81-0"></span>**Nastavenie veľkosti papiera pre prijímané faxy**

Pre prijímané faxy môžete nastaviť veľkosť papiera. Vybratá veľkosť papiera by sa mala zhodovať s veľkosťou papiera, ktorý je vložený v hlavnom zásobníku. Faxy možno tlačiť len na papier s veľkosťou Letter, A4 alebo Legal.

**Poznámka** Keď sa prijíma fax a v hlavnom zásobníku je vložený papier nesprávnej veľkosti, fax sa nevytlačí a na displeji sa zobrazí hlásenie o chybe. Vložte papier veľkosti Letter, A4 alebo Legal a potom dotknutím sa tlačidla **OK** vytlačte fax.

#### **Nastavenie veľkosti papiera pre prijímané faxy prostredníctvom ovládacieho panela tlačiarne**

- **1.** Dotknite sa tlačidla (šípka doprava ) a potom vyberte možnosť **Inštalácia**.
- **2.** Dotknite sa tlačidla **Nastavenie faxu** a potom vyberte položku **Základné nastavenie faxu**.
- **3.** Dotknite sa tlačidla **Veľkosť papiera pre fax** a potom vyberte niektorú možnosť.

## **Nastavenie automatickej redukcie prichádzajúcich faxov**

Nastavenie **Automatická redukcia** určuje, čo tlačiareň urobí pri prijatí faxu, ktorý je príliš veľký pre predvolenú veľkosť papiera. Toto nastavenie je v predvolenom nastavení zapnuté, takže obrázok prichádzajúceho faxu sa zmenší tak, aby sa podľa možnosti zmestil na jednu stranu. Ak je táto funkcia vypnutá, informácie, ktoré sa nezmestia na prvú stranu, sa vytlačia na druhú stranu. Nastavenie **Automatická redukcia** sa používa vtedy, keď prijmete fax veľkosti Legal a v hlavnom zásobníku je vložený papier veľkosti Letter.

#### **Nastavenie funkcie automatického zmenšovania prostredníctvom ovládacieho panela tlačiarne**

- **1.** Dotknite sa tlačidla (šípka doprava ) a potom vyberte možnosť **Inštalácia**.
- **2.** Dotknite sa tlačidla **Fax Setup** (Nastavenie faxu) a potom vyberte položku **Advanced Fax Setup** (Rozšírené nastavenie faxu).
- **3.** Dotknite sa tlačidla **Automatic Reduction** (Automatická redukcia) a potom vyberte položku **On** (Zapnúť) alebo **Off** (Vypnúť).

### **Blokovanie neželaných faxových čísel**

Ak si u telefónneho operátora predplatíte službu identifikácie volajúcich, môžete blokovať špecifické faxové čísla, takže tlačiareň nebude tlačiť faxy prijaté z týchto čísel. Po prijatí prichádzajúceho faxového volania tlačiareň porovná číslo so zoznamom čísel nevyžiadaných faxov a určí, či sa má volanie blokovať. Ak sa číslo zhoduje s číslom v zozname blokovaných faxových čísel, fax sa nevytlačí. (Maximálny počet faxových čísel, ktoré môžete blokovať, sa líši podľa typu.)

**Poznámka** Táto funkcia nie je podporovaná vo všetkých krajinách a oblastiach. Ak funkcia **Blokovanie nevyžiadaných faxov** nemá vo vašej krajine/regióne podporu, nezobrazí sa v ponuke **Možnosti faxu** ani **Nastavenia faxu**.

**Poznámka** Ak v zozname identifikácií volajúcich nie sú pridané žiadne telefónne čísla, predpokladá sa, že nemáte predplatenú službu identifikácie volajúceho.

- Pridanie čísel do zoznamu nevyžiadaných faxov
- Odstránenie čísel zo zoznamu nevyžiadaných faxov
- Vytlač[enie správy o nevyžiadaných faxoch](#page-83-0)

### **Pridanie čísel do zoznamu nevyžiadaných faxov**

Vybrané čísla môžete blokovať ich pridaním do zoznamu nevyžiadaných faxových čísiel.

### **Pridanie čísla do zoznamu nevyžiadaných faxov**

- **1.** Dotknite sa tlačidla **Setup** (Nastavenie).
- **2.** Dotknite sa tlačidla **Fax Setup** (Nastavenie faxu) a potom vyberte položku **Basic Fax Setup** (Základné nastavenie faxu).
- **3.** Dotknite sa tlačidla **Junk Fax Blocker** (Blokovanie nevyžiadaných faxov).
- **4.** Zobrazí sa hlásenie, že na blokovanie nevyžiadaných faxov sa vyžaduje identifikácia volajúceho. Pokračujte dotykom tlačidla **OK**.
- **5.** Dotknite sa tlačidla **Add Numbers** (Pridať čísla).
- **6.** Ak chcete vybrať faxové číslo na blokovanie v zozname identifikácií volajúcich, dotknite sa tlačidla **Vybrať z histórie identifikácií volajúcich**. - alebo -

Ak chcete manuálne zadať faxové číslo, ktoré sa má blokovať, dotknite sa tlačidla **Enter new number** (Zadať nové číslo).

- **7.** Po zadaní faxového čísla na blokovanie sa dotknite tlačidla **Done** (Hotovo).
	- **Poznámka** Skontrolujte, či správne zadávate faxové číslo zobrazené na displeji ovládacieho panela a nie číslo zobrazené v hlavičke prijatého faxu, pretože tieto čísla sa môžu líšiť.

### **Odstránenie čísel zo zoznamu nevyžiadaných faxov**

Ak už nechcete blokovať faxové číslo, môžete ho odstrániť zo zoznamu nevyžiadaných faxových čísel.

#### **Odstránenie čísel zo zoznamu nevyžiadaných faxov**

- **1.** Dotknite sa tlačidla (šípka doprava ) a potom položky **Inštalácia**.
- **2.** Dotknite sa položky **Inštalácia faxu** a potom položky **Základné nastavenie faxu**.
- **3.** Dotknite sa tlačidla (šípka nadol) a potom sa dotknite položky **Blokovanie nevyžiadaných faxov** alebo **Nastavenie blokovania nevyžiadaných faxov**.
- **4.** Dotknite sa tlačidla **Odstrániť čísla**.
- **5.** Dotknite sa čísla, ktoré chcete odstrániť, a potom tlačidla **OK**.

### <span id="page-83-0"></span>**Vytlačenie správy o nevyžiadaných faxoch**

Pomocou nasledujúceho postupu môžete vytlačiť zoznam blokovaných nevyžiadaných faxových čísiel.

### **Postup vytlačenia správy o nevyžiadaných faxoch**

- **1.** Dotknite sa tlačidla (šípka doprava ) a potom položky **Inštalácia**.
- **2.** Dotknite sa položky **Inštalácia faxu** a potom položky **Základné nastavenie faxu**.
- **3.** Dotknite sa tlačidla (šípka nadol) a potom položky **Blokovanie nevyžiadaných faxov**.
- **4.** Dotknite sa položky **Tlač správ** a potom položky **Zoznam nevyžiadaných faxov**.

# **Príjem faxov do počítača pomocou funkcie Digitálny fax HP (Fax do PC alebo Fax do Mac)**

Ak je tlačiareň pripojená k počítaču pomocou kábla USB, funkcia Digitálny fax HP (Fax do PC a Fax do Mac) umožní automaticky prijímať faxy a ukladať ich priamo do počítača. Pomocou funkcií Fax do osobného počítača a Fax do počítača Macintosh môžete ľahko ukladať digitálne kópie svojich faxov a tiež eliminovať problémy týkajúce sa objemných papierových súborov.

**Poznámka** Ak je tlačiareň pripojená k sieti pomocou kábla Ethernet alebo bezdrôtového pripojenia, môžete použiť funkciu Digitálny fax HP. Ďalšie informácie získate v časti [Nástroje HP Digital Solutions](#page-60-0).

Prijímané faxy sa ukladajú vo formáte TIFF (Tagged Image File Format). Po prijatí faxu sa na obrazovke zobrazí oznámenie s prepojením na priečinok, do ktorého sa uložil fax.

Súbory sú pomenované nasledujúcim spôsobom: XXXX\_YYYYYYYYY\_ZZZZZZ.tif, kde X je informácia o odosielateľovi, Y je dátum a Z je čas, kedy bol fax prijatý.

**Poznámka** Funkcie Fax do osobného počítača a Fax do počítača Macintosh sú k dispozícii len na prijímanie čiernobielych faxov. Farebné faxy sú namiesto uloženia do počítača vytlačené.

Táto časť obsahuje nasledujúce témy:

- Požiadavky pre funkcie Fax do PC a Fax do Mac
- [Aktivácia funkcie Fax do PC a Fax do Mac](#page-84-0)
- [Úprava nastavení funkcie Fax do PC alebo Fax do Mac](#page-84-0)

### **Požiadavky pre funkcie Fax do PC a Fax do Mac**

- Počítač správcu (počítač, ktorý aktivoval funkciu Fax do PC alebo Fax do Mac) musí byť vždy zapnutý. Ako počítač správcu funkcie Fax do osobného počítača alebo Fax do počítača Macintosh môže byť spustený len jeden počítač.
- Počítač alebo server s cieľovým priečinkom musí byť vždy zapnutý. Cieľový počítač musí byť v prebudenom stave. Faxy nemožno prijímať, ak je počítač v režime spánku alebo hibernácie.
- Vo vstupnom zásobníku musí byť vložený papier. Ďalšie informácie nájdete v časti [Vkladanie médií](#page-28-0).

### <span id="page-84-0"></span>**Aktivácia funkcie Fax do PC a Fax do Mac**

V počítači so systémom Windows môžete na aktiváciu funkcie Fax do PC použiť Sprievodcu nastavením digitálneho faxu. V počítači Macintosh môžete použiť pomôcku HP Utility.

# **Nastavenie funkcie Fax do PC (systém Windows)**

- **1.** Na pracovnej ploche počítača kliknite na ponuku **Štart**, vyberte položku **Programy** alebo **Všetky programy**, vyberte priečinok tlačiarne HP a potom vyberte požadovanú možnosť pre danú tlačiareň HP.
- **2.** Dvakrát kliknite na tlačidlo **Fax Actions** (Akcie faxu) a potom dvakrát kliknite na tlačidlo **Digital Fax Setup Wizard** (Sprievodca nastavením digitálneho faxu).
- **3.** Postupujte podľa pokynov na obrazovke.

## **Nastavenie funkcie Fax do Mac (Mac OS X)**

- **1.** Otvorte pomôcku HP Utility. Ďalšie informácie nájdete v časti [HP Utility \(Mac OS](#page-250-0)  $X$ ).
- **2.** Kliknite na ikonu **Applications** (Aplikácie) na paneli s nástrojmi v rámci pomôcky HP Utility.
- **3.** Dvakrát kliknite na položku **HP Setup Assistant** a potom postupujte podľa pokynov na obrazovke.

## **Úprava nastavení funkcie Fax do PC alebo Fax do Mac**

Nastavenia funkcie Fax do PC môžete kedykoľvek aktualizovať z počítača pomocou Sprievodcu nastavením digitálneho faxu. Nastavenia funkcie Fax do Mac môžete aktualizovať pomocou programu HP Utility.

Funkciu Fax do PC alebo Fax do Mac môžete vypnúť a zakázať tak tlač faxov z ovládacieho panela tlačiarne.

### **Úprava nastavení z ovládacieho panela tlačiarne**

- **1.** Dotknite sa tlačidla (šípka doprava ) a potom položky **Inštalácia**.
- **2.** Dotknite sa položky **Fax Setup** (Nastavenie faxu), položky **Basic Fax Setup** (Základné nastavenie faxu) a potom položky **Fax to PC** (Fax do PC).
- **3.** Vyberte nastavenie, ktoré chcete zmeniť. Zmeniť možno nasledujúce nastavenie:
	- **Zobraziť názov hostiteľa počítača**: Zobrazenie názvu počítača, ktorý je nastavený na spravovanie funkcie Fax do PC alebo Fax do Mac.
	- **Vypnúť**: Vypnutie funkcie Fax do PC alebo Fax do Mac.
		- **Poznámka** Funkciu Fax do PC alebo Fax do Mac zapnite pomocou softvéru od spoločnosti HP.
	- **Zakázať tlač faxu**: Ak chcete tlačiť faxy pri prijatí, vyberte túto možnosť. Ak vypnete tlač, farebné faxy sa budú stále tlačiť.

### <span id="page-85-0"></span>**Úprava nastavení pomocou softvéru od spoločnosti HP (systém Windows)**

- **1.** Na pracovnej ploche počítača kliknite na ponuku **Štart**, vyberte položku **Programy** alebo **Všetky programy**, vyberte priečinok tlačiarne HP a potom vyberte požadovanú možnosť pre danú tlačiareň HP.
- **2.** Dvakrát kliknite na tlačidlo **Fax Actions** (Akcie faxu) a potom dvakrát kliknite na tlačidlo **Digital Fax Setup Wizard** (Sprievodca nastavením digitálneho faxu).
- **3.** Postupujte podľa pokynov na obrazovke.

## **Úprava nastavení pomocou softvéru od spoločnosti HP (systém Mac OS X)**

- **1.** Otvorte pomôcku HP Utility. Ďalšie informácie nájdete v časti [HP Utility \(Mac OS](#page-250-0)  $X$ ).
- **2.** Kliknite na položku **Applications** (Aplikácie) na paneli s nástrojmi v pomôcke HP Utility.
- **3.** Dvakrát kliknite na položku **HP Setup Assistant** a potom postupujte podľa pokynov na obrazovke.

## **Vypnutie funkcie Fax do PC alebo Fax do Mac**

- **1.** Dotknite sa tlačidla (šípka doprava ) a potom položky **Inštalácia**.
- **2.** Dotknite sa položky **Fax Setup** (Nastavenie faxu), položky **Basic Fax Setup** (Základné nastavenie faxu) a potom položky **Fax to PC** (Fax do PC).
- **3.** Dotknite sa tlačidla **Turn Off** (Vypnúť).

# **Nastavenie položiek rýchlej voľby**

Často používané faxové čísla možno nastaviť ako položky rýchlej voľby. Umožní vám to rýchlo vytáčať tieto čísla pomocou ovládacieho panela tlačiarne.

**Tip** Okrem vytvárania a spravovania položiek rýchlej voľby prostredníctvom ovládacieho panela tlačiarne môžete zároveň používať nástroje dostupné v počítači, napríklad softvér od spoločnosti HP dodávaný s tlačiarňou a vstavaný webový server (EWS) tlačiarne. Ďalšie informácie nájdete v časti [Nástroje na](#page-250-0) [spravovanie tla](#page-250-0)čiarne.

Táto časť obsahuje nasledujúce témy:

- Nastavenie a zmena položiek rýchlej voľby
- [Nastavenie a zmena položiek skupinovej rýchlej vo](#page-86-0)ľby
- [Odstránenie položiek rýchlej vo](#page-87-0)ľby
- Tlač [zoznamu položiek rýchlej vo](#page-87-0)ľby

# **Nastavenie a zmena položiek rýchlej voľby**

Faxové čísla možno ukladať ako položky rýchlej voľby.

### **Nastavenie položiek rýchlej voľby**

- **1.** Na ovládacom paneli tlačiarne sa dotknite tlačidla in (šípka doprava) a potom položky **Inštalácia**.
- **2.** Dotknite sa tlačidla **Fax Setup** (Nastavenie faxu) a potom vyberte položku **Speed Dial Setup** (Nastavenie rýchlej voľby).
- <span id="page-86-0"></span>**3.** Dotknite sa tlačidla **Add/Edit Speed Dial** (Pridať/upraviť rýchlu voľbu) a potom sa dotknite nepoužívaného čísla položky.
- **4.** Zadajte faxové číslo a dotknite sa tlačidla **Next** (Ďalej).
	- **Poznámka** Číslo nezabudnite vytočiť vrátane prestávok a iných potrebných čísiel, ako sú smerové číslo, prístupový kód pre čísla mimo systému PBX (obyčajne 9 alebo 0) alebo predvoľba pre medzimestské hovory.
- **5.** Zadajte názov položky rýchlej voľby a dotknite sa tlačidla **Done** (Hotovo).

### **Zmena položiek rýchlej voľby**

- **1.** Na ovládacom paneli tlačiarne sa dotknite tlačidla (šípka doprava ) a potom položky **Inštalácia**.
- **2.** Dotknite sa tlačidla **Fax Setup** (Nastavenie faxu) a potom vyberte položku **Speed Dial Setup** (Nastavenie rýchlej voľby).
- **3.** Dotknite sa tlačidla **Add/Edit Speed Dial** (Pridať/upraviť rýchlu voľbu) a potom sa dotknite položky rýchlej voľby, ktorú chcete zmeniť.
- **4.** Ak chcete zmeniť faxové číslo, zadajte nové číslo a dotknite sa tlačidla **Next** (Ďalej).
	- **Poznámka** Číslo nezabudnite vytočiť vrátane prestávok a iných potrebných čísiel, ako sú smerové číslo, prístupový kód pre čísla mimo systému PBX (obyčajne 9 alebo 0) alebo predvoľba pre medzimestské hovory.
- **5.** Ak chcete zmeniť názov položky rýchlej voľby, zadajte nový názov a dotknite sa tlačidla **Done** (Hotovo).

# **Nastavenie a zmena položiek skupinovej rýchlej voľby**

Skupiny faxových čísel možno ukladať ako položky skupinovej rýchlej voľby.

### **Nastavenie položiek skupinovej rýchlej voľby**

- **Poznámka** Skôr ako budete môcť vytvoriť položku skupinovej rýchlej voľby, musíte vytvoriť minimálne jednu položku rýchlej voľby.
- **1.** Na ovládacom paneli tlačiarne sa dotknite tlačidla (šípka doprava) a potom položky **Inštalácia**.
- **2.** Dotknite sa tlačidla **Fax Setup** (Nastavenie faxu) a potom vyberte položku **Speed Dial Setup** (Nastavenie rýchlej voľby).
- **3.** Dotknite sa tlačidla **Group Speed Dial** (Skupinová rýchla voľba) a potom sa dotknite nepoužívaného čísla položky.
- **4.** Dotknite sa položiek rýchlej voľby, ktoré chcete pridať do skupinovej rýchlej voľby, a potom sa dotknite tlačidla **OK**.
- **5.** Zadajte názov položky rýchlej voľby a dotknite sa tlačidla **Done** (Hotovo).

### **Zmena položiek skupinovej rýchlej voľby**

- **1.** Na ovládacom paneli tlačiarne sa dotknite tlačidla in (šípka doprava) a potom položky **Inštalácia**.
- **2.** Dotknite sa tlačidla **Fax Setup** (Nastavenie faxu) a potom vyberte položku **Speed Dial Setup** (Nastavenie rýchlej voľby).
- <span id="page-87-0"></span>**3.** Vyberte položku **Group Speed Dial** (Skupinová rýchla voľba) a potom sa dotknite položky, ktorú chcete zmeniť.
- **4.** Ak chcete do skupiny pridať položky rýchlej voľby alebo ich chcete zo skupiny odstrániť, dotknite sa položiek rýchlej voľby, ktoré chcete pridať alebo odstrániť, a potom tlačidla **OK**.
- **5.** Ak chcete zmeniť názov skupinovej rýchlej voľby, zadajte nový názov a dotknite sa tlačidla **Done** (Hotovo).

# **Odstránenie položiek rýchlej voľby**

Ak chcete odstrániť položky rýchlej voľby alebo skupinovej rýchlej voľby, vykonajte nasledujúce kroky:

- **1.** Na ovládacom paneli tlačiarne sa dotknite tlačidla (šípka doprava) a potom položky **Inštalácia**.
- **2.** Dotknite sa položky **Nastavenie faxu** a potom položky **Nastavenie rýchlej voľby**.
- **3.** Dotknite sa tlačidla **Delete Speed Dial** (Odstrániť rýchlu voľbu), položky, ktorú chcete odstrániť, a odstránenie potvrďte dotykom tlačidla **Yes** (Áno).
	- **Poznámka** Po odstránení skupinovej rýchlej voľby sa neodstránia jednotlivé položky rýchlej voľby.

# **Tlač zoznamu položiek rýchlej voľby**

Ak chcete vytlačiť zoznam všetkých nastavených položiek rýchlej voľby, vykonajte nasledujúce kroky:

- **1.** Vložte papier do zásobníka. Ďalšie informácie získate v časti [Vkladanie médií.](#page-28-0)
- **2.** Na ovládacom paneli tlačiarne sa dotknite tlačidla (šípka doprava) a potom položky **Inštalácia**.
- **3.** Dotknite sa položky **Nastavenie faxu** a potom položky **Nastavenie rýchlej voľby**.
- **4.** Dotknite sa tlačidla **Print Speed Dial List** (Vytlačiť zoznam rýchlej voľby).

# **Zmena nastavení faxu**

Po dokončení krokov v úvodnej príručke dodanej s tlačiarňou zmeňte vykonaním nasledujúcich krokov úvodné nastavenia alebo nakonfigurujte iné možnosti faxovania.

- [Konfigurácia hlavi](#page-88-0)čky faxu
- [Nastavenie režimu odpovedania \(automatická odpove](#page-88-0)ď)
- Nastavenie poč[tu zvonení pred odpovedaním](#page-88-0)
- [Zmena vzoru zvonenia pre odpove](#page-89-0)ď pre rozlíšené zvonenie
- [Nastavenie typu vo](#page-90-0)ľby
- [Nastavenie možností opakovanej vo](#page-90-0)ľby
- [Nastavenie rýchlosti faxovania](#page-91-0)
- [Nastavenie hlasitosti zvukov faxu](#page-91-0)

# <span id="page-88-0"></span>**Konfigurácia hlavičky faxu**

V hlavičke faxu v hornej časti každého faxu, ktorý odošlete, sa vytlačí vaše meno a faxové číslo. Spoločnosť HP odporúča nastaviť hlavičku faxu pomocou softvéru tlačiarne HP dodaného s tlačiarňou. Hlavičku faxu môžete nastaviť aj prostredníctvom ovládacieho panela tlačiarne podľa opisu v tejto príručke.

**Poznámka** V niektorých krajinách alebo oblastiach je údaj v hlavičke faxu povinný zo zákona.

#### **Nastavenie alebo zmena hlavičky faxu**

- **1.** Dotknite sa tlačidla (šípka doprava ) a potom položky **Inštalácia**.
- **2.** Dotknite sa položky **Inštalácia faxu** a potom položky **Základné nastavenie faxu**.
- **3.** Dotknite sa tlačidla **Fax Header** (Hlavička faxu).
- **4.** Zadajte vaše meno alebo názov spoločnosti a potom sa dotknite tlačidla **Done** (Hotovo).
- **5.** Zadajte vaše faxové číslo a potom sa dotknite tlačidla **Done** (Hotovo).

#### **Nastavenie režimu odpovedania (automatická odpoveď)**

Režim odpovedania určuje, či tlačiareň prijíma prichádzajúce volania.

- Zapnutím funkcie **Automatická odpoveď** nastavíte tlačiareň tak, aby **automaticky** odpovedala na faxy. Tlačiareň bude odpovedať na všetky prichádzajúce volania a faxy.
- Po vypnutí funkcie **Automatická odpoveď** môžete prijímať faxy len **manuálne**. V tomto prípade musíte osobne odpovedať na prichádzajúce faxové volania, inak tlačiareň tieto faxy neprijme.

#### **Nastavenie režimu odpovede**

- **1.** Dotknite sa tlačidla (šípka doprava ) a potom položky **Inštalácia**.
- **2.** Dotknite sa položky **Inštalácia faxu** a potom položky **Základné nastavenie faxu**.
- **3.** Dotknite sa položky **Automatická odpoveď** a potom možnosti **Zapnúť** alebo **Vypnúť**.

#### **Nastavenie počtu zvonení pred odpovedaním**

Ak zapnete nastavenie **Automatická odpoveď**, môžete určiť počet zvonení, po ktorom zariadenie automaticky odpovie na prichádzajúce volanie.

Nastavenie **Počet zvonení pred odpovedaním** je dôležité v prípade, ak máte na tej istej telefónnej linke ako tlačiareň pripojený aj záznamník a chcete, aby záznamník odpovedal na telefonát skôr ako tlačiareň. Počet zvonení do odpovedania musí byť nastavený pre tlačiareň na väčšiu hodnotu ako pre záznamník.

Môžete napríklad nastaviť pre záznamník nízky počet zvonení a pre tlačiareň maximálny počet zvonení do odpovedania. (Maximálny počet zvonení sa líši pre jednotlivé krajiny alebo oblasti.) V tomto nastavení bude na volania odpovedať

<span id="page-89-0"></span>telefónny záznamník a tlačiareň bude sledovať linku. Ak tlačiareň zistí faxové tóny, prijme fax. Ak je prichádzajúce volanie hlasové, záznamník nahrá odkaz.

#### **Nastavenie počtu zvonení na odpoveď**

- **1.** Dotknite sa tlačidla (šípka doprava ) a potom položky **Inštalácia**.
- **2.** Dotknite sa položky **Inštalácia faxu** a potom položky **Základné nastavenie faxu**.
- **3.** Dotknite sa tlačidla **Počet zvonení na odpoveď**.
- **4.** Dotknutím sa tlačidla **(šípka nahor) alebo**  $\mathbf{F}$  (šípka nadol) môžete zmeniť počet zvonení.
- **5.** Dotykom tlačidla **Done** (Hotovo) prijmite nastavenie.

#### **Zmena vzoru zvonenia pre odpoveď pre rozlíšené zvonenie**

Mnoho telekomunikačných spoločností ponúka službu rozlišujúcich vzorov zvonení, ktorá umožňuje mať na jednej linke niekoľko telefónnych čísel. Keď si predplatíte túto službu, každému číslu bude priradený iný vzor zvonenia. Tlačiareň môžete nastaviť tak, aby odpovedala na prichádzajúce volania s konkrétnym vzorom zvonenia.

Ak pripojíte tlačiareň na linku s rozlišujúcimi vzormi zvonení, požiadajte telekomunikačného operátora o pridelenie jedného vzoru zvonenia pre hlasové volania a druhého pre faxové volania. Spoločnosť HP odporúča požiadať pre faxové číslo o dvojité alebo trojité zvonenie. Keď tlačiareň zistí príslušný vzor zvonenia, odpovie na volanie a prijme fax.

**Tip** Pomocou funkcie rozpoznania vzoru zvonenia na ovládacom paneli tlačiarne môžete tiež nastaviť rozlíšené zvonenie. Pomocou tejto funkcie tlačiareň rozpoznáva a nahráva vzor zvonenia prichádzajúceho hovoru a podľa hovoru automaticky určuje rozlíšený vzor zvonenia, ktorý faxovým hovorom priradil telekomunikačný operátor.

Ak nemáte službu rozlíšeného zvonenia, použite pôvodný vzor zvonenia, ktorý je **Všetky zvonenia**.

**Poznámka** Tlačiareň nemôže prijímať faxy, ak je hlavné telefónne číslo vyvesené.

#### **Zmena vzoru zvonenia odpovede pre rozlíšené zvonenie**

- **1.** Skontrolujte, či je tlačiareň nastavená na automatické odpovedanie na faxové volania.
- **2.** Na ovládacom paneli tlačiarne sa dotknite tlačidla (šípka doprava) a potom položky **Inštalácia**.
- **3.** Dotknite sa tlačidla **Fax Setup** (Nastavenie faxu) a potom sa dotknite tlačidla **Advanced Fax Setup** (Rozšírené nastavenie faxu).
- **4.** Dotknite sa tlačidla **Distinctive Ring** (Vzor zvonenia).
- <span id="page-90-0"></span>**5.** Zobrazí sa hlásenie, že toto nastavenie by sa nemalo meniť, pokiaľ nemáte na rovnakej telefónnej linke viac čísel. Pokračujte dotykom tlačidla **Yes** (Áno).
- **6.** Vyberte jednu z nasledujúcich možností:
	- Dotknite sa vzoru zvonenia, ktorý telekomunikačný operátor priradil faxovým hovorom. - Alebo -
	- Dotknite sa položky **Ring Pattern Detection**(Rozpoznanie vzoru zvonenia) a postupujte podľa pokynov na ovládacom paneli tlačiarne.
	- **Poznámka** Ak funkcia rozpoznávania vzoru zvonenia nezaznamená príslušný vzor zvonenia alebo ak túto funkciu zrušíte, skôr ako sa vykoná, vzor zvonenia sa automaticky nastaví na predvolenú hodnotu **All Rings** (Všetky zvonenia).

**Poznámka** Ak používate telefónny systém pobočkovej ústredne s rozdielnymi vzormi zvonenia pre interné a externé hovory, na faxové číslo musíte volať z externého čísla.

# **Nastavenie typu voľby**

Týmto postupom nastavte režim tónovej alebo pulznej voľby. Predvolené hodnota nastavenia od výrobcu je **Tónová**. Toto nastavenie zmeňte, len ak máte istotu, že telefónna linka nemôže používať tónovú voľbu.

**Poznámka** Možnosť pulznej voľby nie je dostupná vo všetkých krajinách a oblastiach.

#### **Nastavenie typu voľby**

- **1.** Dotknite sa tlačidla (šípka doprava ) a potom položky **Nastavenie**.
- **2.** Dotknite sa položky **Inštalácia faxu** a potom položky **Základné nastavenie faxu**.
- **3.** Dotknite sa tlačidla (šípka nadol) a potom položky **Tónová alebo pulzná voľba**.
- **4.** Dotykom vyberte položku **Tone Dialing** (Tónová voľba) alebo **Pulse Dialing** (Pulzná voľba).

### **Nastavenie možností opakovanej voľby**

Ak tlačiareň nemohla odoslať fax, pretože prijímacie faxové zariadenie neodpovedalo alebo bolo obsadené, tlačiareň sa pokúsi o opätovnú voľbu na základe nastavení pre možnosti opätovnej voľby obsadeného čísla a opätovnej voľby neodpovedajúceho čísla. Pomocou nasledujúceho postupu zapnite alebo vypnite tieto možnosti.

- **Ak je obsadené, opakovať voľbu**: Ak je zapnutá táto možnosť a tlačiareň prijme obsadzovací signál, automaticky bude vytáčať znova. Predvolené výrobné nastavenie tejto možnosti je **Zapnuté**.
- **Ak neodpovedá, opakovať voľbu**: Ak je zapnutá táto možnosť a prijímajúce faxové zariadenie neodpovedá, tlačiareň automaticky zopakuje voľbu. Predvolené výrobné nastavenie tejto možnosti je **Vypnuté**.

#### <span id="page-91-0"></span>**Nastavenie možností opakovanej voľby**

- **1.** Dotknite sa tlačidla (šípka doprava ) a potom položky **Inštalácia**.
- **2.** Dotknite sa tlačidla **Fax Setup** (Nastavenie faxu) a potom sa dotknite tlačidla **Advanced Fax Setup** (Rozšírené nastavenie faxu).
- **3.** Dotknite sa tlačidla **Busy Redial** (Ak je obsadené, opakovať voľbu) alebo **No Answer Redial** (Ak neodpovedá, opakovať voľbu) a vyberte príslušné možnosti.

### **Nastavenie rýchlosti faxovania**

Prenosová rýchlosť faxu používaná na komunikáciu medzi tlačiarňou a inými faxovými zariadeniami pri odosielaní a prijímaní faxov sa dá nastaviť.

Ak používate jeden z nasledujúcich systémov, možno bude potrebné nastaviť nižšiu rýchlosť faxovania:

- Internetová telefonická služba
- Systém PBX
- Fax over Internet Protocol (FoIP)
- Integrované služby digitálnej siete (ISDN)

Ak sa vyskytnú problémy s odosielaním a prijímaním faxov, skúste použiť nižšie nastavenie položky **Fax Speed** (Rýchlosť faxovania). V nasledujúcej tabuľke sú uvedené dostupné nastavenia rýchlosti faxovania.

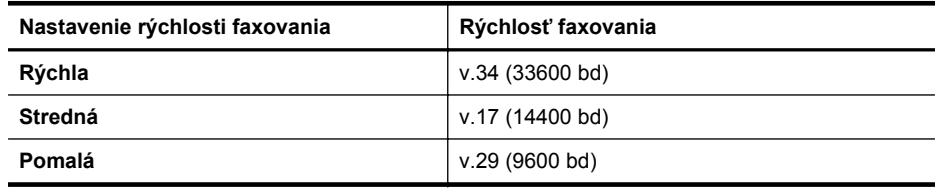

#### **Nastavenie rýchlosti faxu**

- **1.** Dotknite sa tlačidla (šípka doprava ) a potom položky **Inštalácia**.
- **2.** Dotknite sa tlačidla **Fax Setup** (Nastavenie faxu) a potom sa dotknite tlačidla **Advanced Fax Setup** (Rozšírené nastavenie faxu).
- **3.** Dotknite sa tlačidla **Fax Speed** (Rýchlosť faxu).
- **4.** Dotykom vyberte príslušnú možnosť.

### **Nastavenie hlasitosti zvukov faxu**

Pomocou tohto postupu môžete zväčšiť alebo zmenšiť hlasitosť faxových zvukov.

#### **Nastavenie hlasitosti zvuku faxu**

- **1.** Dotknite sa tlačidla (šípka doprava ) a potom položky **Inštalácia**.
- **2.** Dotknite sa položky **Inštalácia faxu** a potom položky **Základné nastavenie faxu**.
- **3.** Dotknite sa tlačidla **Fax Sound Volume** (Hlasitosť zvuku faxu).
- **4.** Dotykom vyberte položku **Soft** (Slabá), **Loud** (Silná) alebo **Off** (Vypnúť).

# **Faxové a digitálne telefónne služby**

Mnohé telefónne spoločnosti poskytujú zákazníkom digitálne telefónne služby, medzi ktoré patria:

- DSL: Služba DSL (Digital subscriber line) poskytovaná telefónnou spoločnosťou. (Služba DSL sa vo vašej krajine alebo oblasti môže nazývať ADSL.)
- PBX: Telefónny systém PBX (systém pobočkovej ústredne).
- ISDN: systém integrovaných služieb digitálnej siete (ISDN).
- FoIP: lacná telefónna služba, ktorá pomocou tlačiarne umožňuje odosielať a prijímať faxy cez Internet. Tento spôsob sa nazýva faxovanie prostredníctvom protokolu IP (FoIP). Ďalšie informácie získate v časti Protokol FoIP (fax cez internet).

Tlačiarne HP sú špeciálne navrhnuté na používanie so štandardnými analógovými telefónnymi službami. Ak využívate digitálne telefónne služby (napríklad službu DSL/ ADSL, PBX alebo ISDN), možno budete musieť pri nastavovaní tlačiarne na faxovanie použiť filtre alebo konvertory digitálneho signálu na analógový.

**Poznámka** Spoločnosť HP nezaručuje, že tlačiareň bude kompatibilná so všetkými digitálnymi telefónnymi linkami alebo operátormi, so všetkými digitálnymi signálmi či všetkými konvertormi digitálneho signálu na analógový. Vždy sa odporúča poradiť sa o správnych možnostiach nastavenia priamo s telekomunikačným operátorom v súvislosti s telefónnymi službami, ktoré poskytuje.

# **Protokol FoIP (fax cez internet)**

Môžete si predplatiť lacnú telefónnu službu, ktorá pomocou tlačiarne umožní odosielať a prijímať faxy cez Internet. Tento spôsob sa nazýva faxovanie prostredníctvom protokolu IP (FoIP).

Službu FoIP (poskytovanú telekomunikačným operátorom) budete pravdepodobne používať v týchto prípadoch:

- ak spolu s faxovým číslom vytáčate špeciálny prístupový kód,
- ak máte konvertor protokolu IP, ktorý sa pripája do siete Internet a poskytuje analógové telefónne zásuvky pre faxové pripojenie.
- **Poznámka** Odosielať a prijímať faxy môžete iba pripojením telefónneho kábla do portu s označením "1-LINE" na tlačiarni. To znamená, že sa na Internet musíte pripájať pomocou konvertora IP (poskytujúceho štandardné analógové telefónne zásuvky pre faxové pripojenia) alebo prostredníctvom telekomunikačného operátora.
- **Tip** Podpora bežného faxového prenosu prostredníctvom ľubovoľných telefónnych systémov s internetovým protokolom býva často obmedzená. Ak sa vyskytnú problémy s faxovaním, skúste použiť nižšiu rýchlosť faxu alebo vypnúť režim opráv chýb faxu (ECM). Ak však režim ECM vypnete, nemôžete odosielať ani prijímať farebné faxy. (Ďalšie informácie o zmene rýchlosti faxu nájdete v časti [Nastavenie](#page-91-0) [rýchlosti faxovania.](#page-91-0) Ďalšie informácie o používaní režimu ECM nájdete v časti [Odoslanie faxu v režime opravy chýb](#page-76-0).

Ak máte otázky o internetovom faxovaní, obráťte sa na oddelenie technickej podpory pre internetové faxové služby alebo miestneho poskytovateľa služieb so žiadosťou o ďalšiu pomoc.

# **Použitie správ**

Tlačiareň môžete nastaviť tak, aby automaticky tlačila chybové správy a potvrdzujúce správy pre každý odoslaný a prijatý fax. Podľa potreby môžete manuálne vytlačiť aj systémové správy, ktoré poskytujú užitočné systémové informácie o tlačiarni.

V predvolenom nastavení tlačiareň vytlačí správu len v prípade problému s odoslaním alebo prijatím faxu. Po každej transakcii sa na displeji ovládacieho panela na krátky čas objaví potvrdzujúce hlásenie oznamujúce, či bol fax úspešne odoslaný.

**Poznámka** Ak správy nie sú čitateľné, odhadované hladiny atramentu môžete skontrolovať pomocou ovládacieho panela alebo softvéru HP. Ďalšie informácie nájdete v časti [Nástroje na spravovanie tla](#page-250-0)čiarne.

**Poznámka** Upozornenia na úroveň atramentu a indikátory poskytujú iba odhadované hodnoty na účely plánovania. Ak sa zobrazí upozornenie na nízku úroveň atramentu, zvážte zakúpenie náhradnej kazety, aby sa zabránilo možným oneskoreniam pri tlači. Atramentové kazety nemusíte meniť, kým sa nezobrazí výzva.

**Poznámka** Skontrolujte, či sú atramentové kazety a tlačová hlava v dobrom stave a správne nainštalované. Ďalšie informácie nájdete v časti [Práca s atramentovými](#page-102-0) [kazetami.](#page-102-0)

Táto časť obsahuje nasledujúce témy:

- Tlač potvrdení faxov
- Tlač [správ o chybách faxu](#page-94-0)
- Tlač [a zobrazenie protokolu faxu](#page-95-0)
- [Vymazanie obsahu faxového denníka](#page-95-0)
- Tlač [podrobností o poslednej faxovej transakcii](#page-95-0)
- Tlač [správy o identifikácii volajúceho](#page-96-0)
- [Zobrazenie históriu hovorov](#page-96-0)

### **Tlač potvrdení faxov**

Ak potrebujete potvrdenie o úspešnom odoslaní faxu v tlačenej forme, ešte **pred** odoslaním faxu postupujte podľa týchto pokynov. Vyberte **On (Fax Send) (Zapnuté odoslať fax)** alebo **On (Send and Receive) (Zapnuté - odoslať a prijať)**.

Predvoleným nastavením potvrdzovania je nastavenie **Vypnúť**. Znamená to, že potvrdenie sa netlačí pre každý odoslaný alebo prijatý fax. Po každej transakcii sa na displeji ovládacieho panela na krátky čas zobrazí správa s potvrdením, či bol fax úspešne odoslaný.

<span id="page-94-0"></span>**Poznámka** Ak vyberiete položku **On (Fax Send)** (Zapnuté - odoslať fax) alebo položku **On (Send and Receive)** (Zapnuté - odoslať a prijať) a skenujete fax na účely odoslania z pamäte alebo používate možnosť **Scan and Fax** (Skenovať a faxovať), môžete do správy o potvrdení odoslania faxu vložiť obrázok prvej strany faxu.

#### **Povolenie potvrdenia faxu**

- **1.** Dotknite sa tlačidla (šípka doprava ) a potom položky **Inštalácia**.
- **2.** Dotknite sa položky **Nastavenie faxu** a potom položky **Správy faxu**.
- **3.** Dotknite sa tlačidla **Fax Confirmation** (Potvrdenie faxu).
- **4.** Dotykom vyberte jednu z nasledujúcich možností.

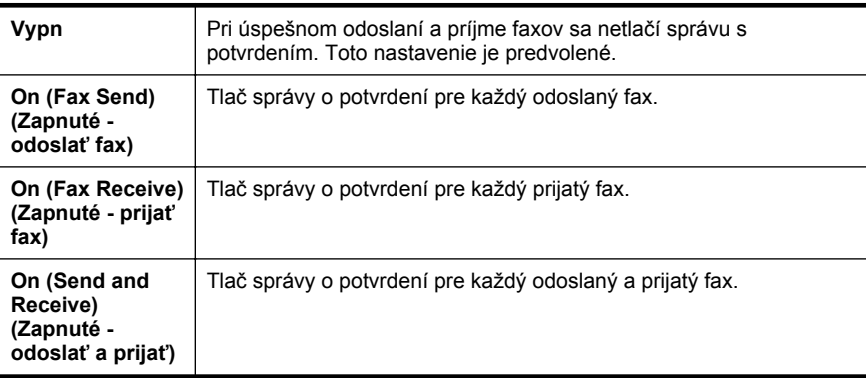

### **Postup zahrnutia obrázka faxu do správy**

- **1.** Dotknite sa tlačidla (šípka doprava ) a potom položky **Inštalácia**.
- **2.** Dotknite sa položky **Správy faxu** a potom položky **Potvrdenie faxu**.
- **3.** Dotknite sa položky **On (Fax Send)** (Zapnuté odoslať fax) alebo položky **On (Send and Receive)** (Zapnuté - poslať a prijať).
- **4.** Dotknite sa položky **Fax Confirmation with image** (Potvrdenie faxu s obrázkom).

### **Tlač správ o chybách faxu**

Tlačiareň môžete nakonfigurovať tak, aby automaticky vytlačila správu v prípade chyby počas prenosu alebo prijímania faxu.

### **Nastavenie tlačiarne na automatickú tlač správ o chybe faxu**

- **1.** Dotknite sa tlačidla (šípka doprava ) a potom položky **Inštalácia**.
- **2.** Dotknite sa položky **Nastavenie faxu** a potom položky **Správy faxu**.
- **3.** Dotknite sa tlačidla **Fax Error Report** (Správa o chybe faxu)
- **4.** Dotykom vyberte jednu z nasledujúcich možností.

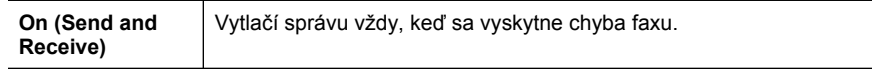

<span id="page-95-0"></span>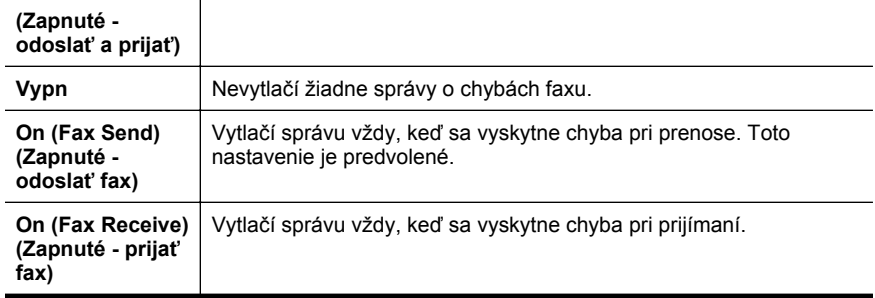

## **Tlač a zobrazenie protokolu faxu**

Môžete vytlačiť denník faxov, ktoré tlačiareň odoslala alebo prijala.

#### **Tlač denníka faxov prostredníctvom ovládacieho panela tlačiarne**

- **1.** Dotknite sa tlačidla (šípka doprava ) a potom položky **Nastavenie**.
- **2.** Dotknite sa položky **Nastavenie faxu** a potom položky **Správy faxu**.
- **3.** Dotknite sa tlačidla **Fax Log** (Faxový denník).

## **Vymazanie obsahu faxového denníka**

Pomocou nasledujúcich krokov vymažte obsah faxového denníka.

**Poznámka** Vyčistenie faxového denníka zároveň odstráni všetky faxy uložené v pamäti.

#### **Vymazanie protokolu faxu**

- **1.** Dotknite sa tlačidla (šípka doprava ) a potom položky **Inštalácia**.
- **2.** Vyberte jednu z nasledujúcich možností:
	- Dotknite sa ikony **Nástroje**.
	- Alebo -
	- Dotknite sa položky **Nastavenie faxu** a potom položky **Faxové nástroje**.
- **3.** Dotknite sa tlačidla **Clear Fax Log** (Vyčistiť faxový denník).

### **Tlač podrobností o poslednej faxovej transakcii**

Správa o poslednej faxovej transakcii vytlačí podrobnosti o poslednej faxovej transakcii. Podrobnosti zahŕňajú faxové číslo, počet strán a stav faxu.

### **Tlač správy o poslednej faxovej transakcii**

- **1.** Dotknite sa tlačidla (šípka doprava ) a potom položky **Inštalácia**.
- **2.** Dotknite sa položky **Nastavenie faxu** a potom položky **Správy faxu**.
- **3.** Dotknite sa tlačidla **Last Transaction** (Posledná transakcia).

# <span id="page-96-0"></span>**Tlač správy o identifikácii volajúceho**

Pomocou nasledujúceho postupu môžete vytlačiť zoznam faxových identifikácií volajúcich.

### **Postup tlače správy o histórii identifikácií volajúcich**

- **1.** Dotknite sa tlačidla (šípka doprava ) a potom položky **Inštalácia**.
- **2.** Dotknite sa položky **Nastavenie faxu** a potom položky **Správy faxu**.
- **3.** Dotknite sa položky **Správa identifikácie volajúceho**.

# **Zobrazenie históriu hovorov**

Pomocou nasledujúceho postupu možete zobraziť zoznam všetkých hovorov uskutočnených z tlačiarne.

**Poznámka** Históriu hovorov nie je možné tlačiť. Môžete si ju pozrieť iba na displeji ovládacieho panela tlačiarne.

### **Postup pri zobrazení histórie hovorov**

- **1.** Dotknite sa tlačidla (šípka doprava ) a potom položky **Fax**.
- **2.** Dotknite sa ikony **(História hovorov)**.

# **7 Webové služby**

Tlačiareň ponúka inovatívne webové riešenia, ktoré môžu pomôcť pri získavaní rýchleho prístupu k internetu, dokumentom a ich rýchlejšej a bezproblémovejšej tlači – a to všetko bez použitia počítača.

**Poznámka** Ak chcete používať tieto webové funkcie, tlačiareň musí byť pripojená k internetu (pomocou kábla Ethernet alebo bezdrôtového pripojenia). Webové funkcie nemôžete používať, ak je tlačiareň pripojená pomocou kábla USB.

Táto časť obsahuje nasledujúce témy:

- Čo sú webové služby?
- [Nastavenie webových služieb](#page-98-0)
- [Používanie webových služieb](#page-100-0)
- [Odstránenie webových služieb](#page-101-0)

# **Čo sú webové služby?**

Tlačiareň podporuje tieto webové služby:

- Služba HP ePrint
- Aplikácie tlačiarne

#### **Služba HP ePrint**

HP ePrint je bezplatná služba od spoločnosti HP, ktorá umožňuje kedykoľvek a z ľubovoľného miesta tlačiť dokumenty na tlačiarni s podporou služby HP ePrint. Keď na tlačiarni povolíte webové služby, tlačiť prostredníctvom webu bude možné jednoduchým odoslaním e-mailu na e-mailovú adresu priradenú tlačiarni. Nie sú potrebné žiadne špeciálne ovládače ani softvér. Ak môžete odoslať e-mail, pomocou služby HP ePrint budete môcť tlačiť z ľubovoľného miesta.

Po zaregistrovaní konta na lokalite ePrintCenter sa môžete prihlásiť a zobraziť stav úloh v službe HP ePrint, spravovať front tlačiarne v službe HP ePrint, riadiť, ktorí používatelia môžu pri tlači používať e-mailovú adresu tlačiarne v službe HP ePrint, ako aj získať pomoc zo služby HP ePrint.

### **Aplikácie tlačiarne**

Aplikácie tlačiarne umožňujú jednoduchú prípravu a tlač webového obsahu s vopred určeným formátom priamo z tlačiarne. Môžete tiež skenovať a ukladať svoje dokumenty na webe v digitálnej forme.

Aplikácie tlačiarne poskytujú širokú škálu obsahu – od kupónov na zľavy až po rodinné aktivity, správy, informácie o cestovaní, športe, varení, fotografovaní a mnoho iných zaujímavostí. Môžete si pomocou nich dokonca zobraziť a vytlačiť fotografie online z obľúbených stránok o fotografovaní.

Niektoré aplikácie tlačiarne tiež umožňujú naplánovať doručenie obsahu konkrétnej aplikácie priamo do tlačiarne.

<span id="page-98-0"></span>Obsah s vopred určeným formátom vyvinutý špeciálne pre vašu tlačiareň zabezpečí, že už viac nevytlačíte strany s odrezaným textom či obrázkami ani zbytočné strany s iba jedným riadkom textu. V niektorých tlačiarňach je tiež možné na obrazovke ukážky pred tlačou nastaviť kvalitu papiera a tlače.

A pritom ani nemusíte zapnúť počítač!

# **Nastavenie webových služieb**

Ak chcete nastaviť webové služby, postupujte podľa týchto krokov.

- **Poznámka** Skôr než nastavíte webové služby, skontrolujte, či ste pripojení na Internet pomocou káblového pripojenia (Ethernet) alebo bezdrôtového pripojenia.
- Nastavenie webových služieb pomocou softvéru tlačiarne HP
- [Nastavenie webových služieb pomocou ovládacieho panela tla](#page-99-0)čiarne
- [Nastavenie webových služieb pomocou zabudovaného webového servera](#page-99-0)

### **Nastavenie webových služieb pomocou softvéru tlačiarne HP**

Okrem povolenia hlavných funkcií tlačiarne môžete softvér tlačiarne HP dodaný s tlačiarňou použiť na nastavenie webových služieb. Ak ste nenastavili webové služby pri inštalácii softvéru HP v počítači, ešte stále môžete nastaviť webové služby pomocou tohto softvéru.

Ak chcete nastaviť webové služby, postupujte podľa týchto krokov pre svoj operačný systém:

#### **Systém Windows**

- **1.** Na pracovnej ploche počítača kliknite na ponuku **Štart**, vyberte položku **Programy** alebo **Všetky programy**, kliknite na položku **HP**, potom na priečinok svojej tlačiarne a napokon vyberte ikonu s názvom tlačiarne.
- **2.** Dvakrát kliknite na položku **Riešenia pripojení na web** a potom dvakrát kliknite na položku **Nastavenie služby ePrint**. Otvorí sa zabudovaný webový server tlačiarne.
- **3.** Na karte **Webové služby** kliknite na položku **Nastavenie** v časti **Nastavenia webových služieb**.
- **4.** Kliknite na položku **Prijať podmienky používania a povoliť webové služby** a potom kliknite na položku **Ďalej**.
- **5.** Ak chcete povoliť, aby tlačiareň automaticky vyhľadávala a inštalovala aktualizácie produktu, kliknite na tlačidlo **Áno**.
- **6.** Ak sieť používa pri pripájaní na Internet nastavenia servera proxy, zadajte tieto nastavenia.
- **7.** Postupujte podľa pokynov na hárku s informáciami o webových službách a dokončite nastavenie.

### <span id="page-99-0"></span>**Mac OS X**

Webové služby môžete v systéme Mac OS X nastaviť a spravovať pomocou zabudovaného webového servera (servera EWS) tlačiarne. Ďalšie informácie získate v časti Nastavenie webových služieb pomocou zabudovaného webového servera.

### **Nastavenie webových služieb pomocou ovládacieho panela tlačiarne**

Ovládací panel tlačiarne poskytuje jednoduchý spôsob, ako nastaviť a spravovať webové služby.

Ak chcete nastaviť webové služby, postupujte podľa týchto krokov:

- **1.** Skontrolujte, či je tlačiareň pripojená k Internetu.
- **2.** Na ovládacom paneli tlačiarne sa dotknite tlačidla (Apps) alebo (HP ePrint).
- **3.** Kliknutím na položku Prijať prijmete podmienky používania webových služieb a zapnete webové služby.
- **4.** Ak chcete povoliť, aby tlačiareň automaticky vyhľadávala a inštalovala aktualizácie produktu, na obrazovke **Automatická aktualizácia** sa dotknite tlačidla **Áno**.
- **5.** Ak sieť používa pri pripájaní na internet nastavenia servera proxy, zadajte tieto nastavenia:
	- **a**. Dotknite sa položky **Zadať nastavenia servera proxy**.
	- **b**. Zadajte nastavenia servera proxy a potom sa dotknite tlačidla **Hotovo**.
- **6.** Postupujte podľa pokynov na hárku s informáciami o webových službách a dokončite nastavenie.

### **Nastavenie webových služieb pomocou zabudovaného webového servera**

Webové služby môžete nastaviť a spravovať pomocou zabudovaného webového servera (servera EWS) tlačiarne.

Ak chcete nastaviť webové služby, postupujte podľa týchto krokov:

- **1.** Otvorte server EWS. Ďalšie informácie získate v časti [Vstavaný webový server.](#page-250-0)
- **2.** Na karte **Webové služby** kliknite na položku **Nastavenie** v časti **Nastavenia webových služieb**.
- **3.** Kliknite na položku **Prijať podmienky používania a povoliť webové služby** a potom kliknite na položku **Ďalej**.
- **4.** Ak chcete povoliť, aby tlačiareň automaticky vyhľadávala a inštalovala aktualizácie produktu, kliknite na tlačidlo **Áno**.
- **5.** Ak sieť používa pri pripájaní na Internet nastavenia servera proxy, zadajte tieto nastavenia.
- **6.** Postupujte podľa pokynov na hárku s informáciami o webových službách a dokončite nastavenie.

# <span id="page-100-0"></span>**Používanie webových služieb**

Nasledujúca časť popisuje, ako používať a konfigurovať webové služby.

- Služba HP ePrint
- [Aplikácie tla](#page-101-0)čiarne

### **Služba HP ePrint**

Služba HP ePrint umožňuje kedykoľvek a z ľubovoľného miesta tlačiť na tlačiarni s podporou služby HP ePrint.

Ak chcete používať službu HP ePrint, skontrolujte tieto požiadavky:

- Počítač alebo mobilné zariadenie s prístupom na Internet a e-mail
- Tlačiareň podporujúca službu HP ePrint s povolenými webovými službami
- **Tip** Ďalšie informácie o spravovaní a konfigurovaní nastavení služby HP ePrint, ako aj o najnovších funkciách nájdete na lokalite ePrintCenter ([www.eprintcenter.com\)](http://www.eprintcenter.com).

#### **Tlač pomocou služby HP ePrint**

Ak chcete tlačiť dokumenty pomocou služby HP ePrint, postupujte podľa týchto krokov:

- **1.** V počítači alebo mobilnom zariadení otvorte e-mailovú aplikáciu.
	- **Poznámka** Informácie o používaní e-mailovej aplikácie v počítači alebo mobilnom zariadení nájdete v dokumentácii dodanej s aplikáciou.
- **2.** Vytvorte novú e-mailovú správu a potom pripojte súbor, ktorý chcete vytlačiť. Zoznam súborov, ktoré možno vytlačiť pomocou služby HP ePrint, ako aj pokyny na používanie služby HP ePrint nájdete v časti [Špecifikácie webových služieb a](#page-187-0) [lokalít spolo](#page-187-0)čnosti HP.
- **3.** Do riadka Komu e-mailovej správy zadajte e-mailovú adresu tlačiarne a potom vyberte možnosť odoslania e-mailovej správy.
	- **Poznámka** Dbajte na to, aby v riadku Komu e-mailovej správy bola uvedená iba e-mailová adresa tlačiarne. Ak sa v riadku Komu nachádzajú ďalšie emailové adresy, odosielané prílohy sa nemusia vytlačiť.

#### **Vyhľadanie e-mailovej adresy tlačiarne**

Ak chcete zobraziť e-mailovú adresu tlačiarne podporujúcej službu HP ePrint, postupujte podľa týchto krokov:

- **1.** Na úvodnej obrazovke sa dotknite tlačidla **(s** (služba HP ePrint).
- **2.** Na displeji sa zobrazí e-mailová adresa tlačiarne.
	- $\frac{1}{2}$ **Tip** E-mailovú adresu vytlačíte stlačením tlačidla Tlačiť.

### <span id="page-101-0"></span>**Vypnutie služby HP ePrint**

Ak chcete vypnúť službu HP ePrint, postupujte podľa týchto krokov:

- **1.** Na úvodnej obrazovke sa dotknite tlačidla (služba HP ePrint) a potom sa dotknite položky **Nastavenia**.
- **2.** Dotknite sa položky **ePrint** a potom sa dotknite položky **Vypnúť**.
- **Poznámka** Informácie, ako odstrániť všetky webové služby, nájdete v časti Odstránenie webových služieb.

### **Aplikácie tlačiarne**

Aplikácie tlačiarne umožňujú jednoduchú prípravu a tlač webového obsahu s vopred určeným formátom priamo z tlačiarne.

#### **Používanie aplikácií tlačiarne**

Ak chcete v tlačiarni používať aplikácie tlačiarne, na displeji ovládacieho panela tlačiarne sa dotknite tlačidla Aplikácie a potom konkrétnej aplikácie, ktorú chcete použiť.

Ďalšie informácie o jednotlivých aplikáciách tlačiarne nájdete na stránke [www.eprintcenter.com](http://www.eprintcenter.com).

### **Spravovanie aplikácií tlačiarne**

Aplikácie tlačiarne môžete spravovať pomocou centra ePrintCenter. Jednotlivé aplikácie tlačiarne môžete pridávať, konfigurovať, odstraňovať alebo nastaviť poradie, v akom sa zobrazia na displeji tlačiarne.

**Poznámka** Ak chcete spravovať aplikácie tlačiarne z centra ePrintCenter, vytvorte si konto na lokalite ePrintCenter a pridajte doň svoju tlačiareň. Ďalšie informácie nájdete na stránke [www.eprintcenter.com](http://www.eprintcenter.com).

#### **Vypnutie aplikácií tlačiarne**

Ak chcete vypnúť aplikácie tlačiarne, postupujte podľa týchto krokov:

- **1.** Na úvodnej obrazovke sa dotknite tlačidla in (služba HP ePrint) a potom sa dotknite položky **Nastavenia**.
- **2.** Dotknite sa položky **Aplikácie** a potom položky **Vypnúť**.
- **Poznámka** Informácie, ako odstrániť všetky webové služby, nájdete v časti Odstránenie webových služieb.

# **Odstránenie webových služieb**

Ak chcete odstrániť webové služby, postupujte podľa týchto krokov:

- **1.** Na displeji ovládacieho panela tlačiarne sa dotknite tlačidla (služba HP ePrint) a potom položky **Nastavenia**.
- **2.** Dotknite sa položky **Odstrániť webové služby**.

# <span id="page-102-0"></span>**8 Práca s atramentovými kazetami**

Z dôvodu zaručenia čo najlepšej kvality tlače na tlačiarni bude potrebné vykonať niekoľko jednoduchých postupov údržby. Táto časť obsahuje pokyny na zaobchádzanie s atramentovými kazetami, na výmenu atramentových kaziet a zarovnanie a vyčistenie tlačovej hlavy.

**Tip** Ak sa vyskytnú problémy pri kopírovaní dokumentov, pozrite si časť [Riešenie](#page-116-0) [problémov s kvalitou tla](#page-116-0)če.

Táto časť obsahuje nasledujúce témy:

- Informácie o atramentových kazetách a tlačovej hlave
- [Kontrola približných úrovní atramentov](#page-103-0)
- Tlač len s č[iernym alebo farebným atramentom](#page-103-0)
- [Výmena atramentových kaziet](#page-104-0)
- [Skladovanie spotrebného tla](#page-106-0)čového materiálu
- Zhromažď[ovanie informácií o používaní](#page-106-0)

# **Informácie o atramentových kazetách a tlačovej hlave**

Nasledujúce tipy pomáhajú uchovať atramentové kazety HP v dobrom stave a zaručiť konzistentnú kvalitu tlače.

- Pokyny v tejto používateľskej príručke slúžia na výmenu atramentových kaziet a nie sú určené na prvú inštaláciu.
- **Upozornenie** Spoločnosť HP odporúča nahradiť chýbajúce kazety čo najskôr, aby sa predišlo problémom s kvalitou tlače a možnej zvýšenej spotrebe atramentu alebo poškodeniu systému zásobovania atramentom. Tlačiareň nikdy nevypínajte, ak v nej chýbajú atramentové kazety.
- Všetky atramentové kazety uchovávajte až do ich použitia v pôvodných neporušených baleniach.
- Dbajte na to, aby ste tlačiareň vypínali správne. Ďalšie informácie nájdete v časti [Vypnutie tla](#page-41-0)čiarne.
- Atramentové kazety uchovávajte pri izbovej teplote (15 až 35 °C).
- Nečistite tlačovú hlavu, ak to nie je potrebné. Plytvá sa pri tom atramentom a skracuje sa životnosť kaziet.
- <span id="page-103-0"></span>• S atramentovými kazetami zaobchádzajte opatrne. Pád, otrasy alebo hrubé zaobchádzanie počas inštalácie môžu spôsobiť dočasné problémy s tlačou.
- Ak prepravujete tlačiareň, vykonaním nasledujúceho postupu zabránite úniku atramentu z tlačiarne alebo inému poškodeniu tlačiarne:
	- <sup>e</sup> Vypnite zariadenie stlačením tlačidla (tilačidlo Napájanie). Pred odpojením tlačiarne počkajte, kým neutíchnu zvuky spôsobené vnútorným pohybom. Ďalšie informácie nájdete v časti [Vypnutie tla](#page-41-0)čiarne.
	- Atramentové kazety spolu s tlačovou hlavou musíte ponechať nainštalované.
	- Tlačiareň musíte prepravovať vo vodorovnej polohe; nemala by sa pokladať na bočnú, zadnú, prednú ani hornú stranu.

### **Súvisiace témy**

- Kontrola približných úrovní atramentov
- [Údržba tla](#page-164-0)čovej hlavy

# **Kontrola približných úrovní atramentov**

Odhadované hladiny atramentu možno skontrolovať pomocou softvéru tlačiarne alebo ovládacieho panela tlačiarne. Informácie o používaní týchto nástrojov nájdete v častiach [Nástroje na spravovanie tla](#page-250-0)čiarne a [Používanie ovládacieho panela tla](#page-17-0)čiarne. Tieto informácie môžete získať aj vytlačením stránky Stav tlačiarne (pozrite si časť [Informácie o správe o stave tla](#page-163-0)čiarne).

**Poznámka** Upozornenia na úroveň atramentu a indikátory poskytujú iba odhadované hodnoty na účely plánovania. Ak sa zobrazí upozornenie na nízku úroveň atramentu, zvážte zakúpenie náhradnej kazety, aby sa zabránilo možným oneskoreniam pri tlači. Kazety nemusíte vymieňať, kým sa nezobrazí príslušná výzva.

**Poznámka** Ak ste nainštalovali dopĺňanú alebo recyklovanú kazetu alebo kazetu, ktorá sa používala v inej tlačiarni, indikátor úrovne atramentu môže byť nepresný alebo nedostupný.

**Poznámka** Atrament z kaziet sa používa v procese tlače množstvom rozličných spôsobov, a to aj v procese inicializácie, ktorý slúži na prípravu tlačiarne a kaziet na tlač, a pri údržbe tlačových hláv, ktorá slúži na uchovávanie tlačových dýz v čistote a na zaručenie plynulého prietoku atramentu. Okrem toho zostane v kazete po jej použití určité zvyškové množstvo atramentu. Ďalšie informácie nájdete na adrese [www.hp.com/go/inkusage](http://www.hp.com/go/inkusage).

# **Tlač len s čiernym alebo farebným atramentom**

Tento produkt nie je navrhnutý na pravidelnú tlač len s čiernou kazetou, keď sa vo farebných kazetách minie atrament.

Tlačiareň je však navrhnutá tak, aby umožňovala tlačiť čo najdlhšie, keď sa v kazetách začne míňať atrament.

<span id="page-104-0"></span>Keď je v tlačovej hlave dostatok atramentu, tlačiareň ponúkne možnosť používať len čierny atrament, ak sa v niektorej tlačovej hlave minie atrament, resp. používať len farebný atrament, ak sa minie atrament v čiernej kazete.

- Počet strán, ktorý možno vytlačiť len pomocou čierneho alebo farebného atramentu, je obmedzený, takže ak tlačíte len pomocou čierneho alebo farebného atramentu, majte k dispozícii náhradné atramentové kazety.
- Ak už nie je dostatok atramentu na tlač, zobrazí sa hlásenie, že v niektorej kazete sa spotreboval atrament. V takom prípade bude ďalšia tlač možná až po výmene spotrebovaných kaziet.
- **Upozornenie** Ak atramentové kazety necháte mimo tlačiarne, nepoškodia sa. Tlačová hlava však vyžaduje, aby po nastavení a použití tlačiarne boli všetky kazety neustále nainštalované. Ak najmenej jednu zásuvku kaziet ponecháte dlhšie prázdnu, môže to spôsobiť problémy s kvalitou tlače a možné poškodenie tlačovej hlavy. Ak ste nedávno nechali kazetu dlhší čas mimo tlačiarne alebo ak nedávno došlo k zaseknutiu papiera a spozorovali ste nekvalitnú tlač, vyčistite tlačovú hlavu. Ďalšie informácie nájdete v časti Vyčistite tlač[ovú hlavu.](#page-164-0)

# **Výmena atramentových kaziet**

**Poznámka** Informácie o recyklácii použitých atramentových kaziet nájdete v časti Program spoloč[nosti HP na recykláciu spotrebného materiálu pre atramentovú tla](#page-198-0)č.

Ak ešte nemáte náhradné atramentové kazety pre tlačiareň, pozrite si časť [Atramentové kazety a tla](#page-211-0)čové hlavy.

**Poznámka** V súčasnosti sú niektoré časti webovej stránky spoločnosti HP dostupné len v angličtine.

**Poznámka** Nie všetky kazety sú k dispozícii vo všetkých krajinách/regiónoch.

**Upozornenie** Spoločnosť HP odporúča nahradiť chýbajúce kazety čo najskôr, aby sa predišlo problémom s kvalitou tlače a možnej zvýšenej spotrebe atramentu alebo poškodeniu systému zásobovania atramentom. Tlačiareň nikdy nevypínajte, ak v nej chýbajú atramentové kazety.

Pomocou týchto krokov vymeňte atramentové kazety.

### **Výmena atramentových kaziet**

- **1.** Skontrolujte, či je tlačiareň zapnutá.
- **2.** Otvorte prístupový kryt atramentovej kazety.

**Poznámka** Pred pokračovaním počkajte, kým sa tlačový vozík nezastaví.

#### Kapitola 8

**3.** Stlačením prednej časti atramentovej kazety uvoľnite kazetu a potom ju vyberte zo zásuvky.

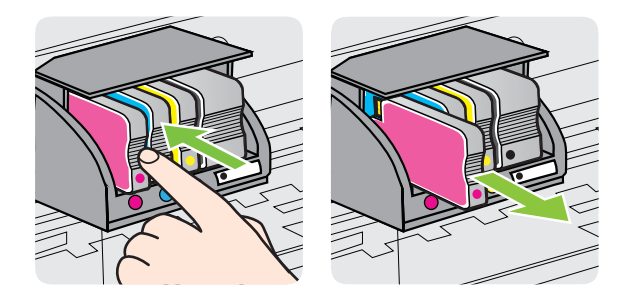

- **4.** Vyberte novú atramentovú kazetu z obalu.
- **5.** Pomocou farebne kódovaných písmen zasuňte atramentovú kazetu do prázdnej zásuvky, až kým sa pevne nezaistí v zásuvke.
	- **Upozornenie** Pri vkladaní atramentových kaziet nezdvíhajte rukoväť záklopky na tlačovom vozíku. Môže to spôsobiť nesprávne usadenie tlačovej hlavy alebo atramentových kaziet a následne chyby alebo problémy s tlačou. Záklopka musí zostať dole, aby sa atramentové kazety mohli správne vložiť.

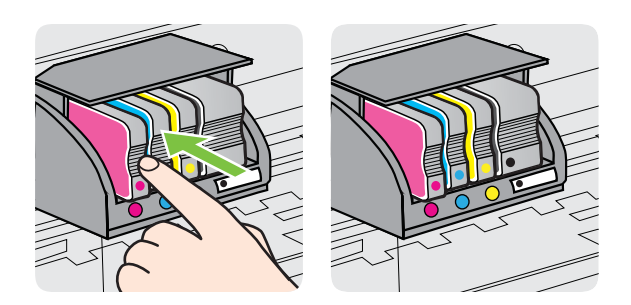

Skontrolujte, či ste atramentovú kazetu zasunuli do zásuvky s písmenom rovnakej farby, akú má vkladaná atramentová kazeta.

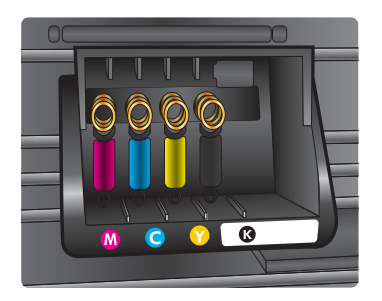

- **6.** Zopakujte kroky 3 až 5 pre každú vymieňanú atramentovú kazetu.
- **7.** Zatvorte prístupový kryt atramentovej kazety.

# <span id="page-106-0"></span>**Skladovanie spotrebného tlačového materiálu**

Atramentové kazety možno nechať v tlačiarni dlhší čas. Ak chcete zaručiť optimálny stav atramentovej kazety, nezabudnite správne vypnúť tlačiareň. Ďalšie informácie získate v časti [Vypnutie tla](#page-41-0)čiarne.

# **Zhromažďovanie informácií o používaní**

Kazety HP používané s touto tlačiarňou obsahujú pamäťový čip, ktorý pomáha pri prevádzke tlačiarne.

Tento pamäťový čip tiež zhromažďuje obmedzené množstvo informácií o používaní tlačiarne vrátane dátumu prvotnej inštalácie kazety, dátumu posledného použitia kazety, počtu strán vytlačených pomocou kazety, rozsahu strán, použitých režimov tlače, akýchkoľvek chýb tlače, ktoré sa mohli vyskytnúť, a modelu tlačiarne. Tieto informácie pomáhajú spoločnosti HP pri návrhu budúcich tlačiarní a plnení tlačových potrieb našich zákazníkov.

Údaje získané z pamäťového čipu kazety neobsahujú informácie, ktoré by sa dali použiť na identifikáciu zákazníka alebo používateľa kazety alebo ich tlačiarne.

Spoločnosť HP zhromažďuje vzorky pamäťových čipov z kaziet vrátených spoločnosti HP v rámci jej bezplatného programu zberu a recyklácie (HP Planet Partners: [www.hp.com/recycle\)](http://www.hp.com/recycle). Pamäťové čipy z týchto vzoriek sa prečítajú a potom preskúmajú z dôvodu zlepšenia budúcich výrobkov spoločnosti HP. Partneri spoločnosti HP, ktorí asistujú pri recyklácii tejto kazety, môžu mať takisto prístup k týmto údajom.

K anonymným informáciám na pamäťovom čipe má prístup akákoľvek tretia strana, ktorá spracováva danú kazetu. Ak chcete zabrániť prístupu k týmto informáciám, čip môžete zničiť. Po zničení pamäťového čipu sa však kazeta nebude dať použiť v tlačiarni HP.

Ak sa obávate poskytnúť tieto anonymné informácie, môžete ich zneprístupniť tým, že vypnete schopnosť pamäťového čipu zhromažďovať informácie o používaní tlačiarne:

### **Vypnutie funkcie zhromažďovania informácií o používaní**

- **1.** Na ovládacom paneli tlačiarne sa dotknite tlačidla (šípka doprava ) a potom položky **Inštalácia**.
- **2.** Vyberte položku **Voľby** a potom vyberte položku **Informácie o čipe kazety**.
- **3.** Dotykom tlačidla **OK** vypnete zhromažďovanie informácií o používaní.
- **Poznámka** Kazetu môžete naďalej používať v tlačiarni HP aj po vypnutí schopnosti pamäťového čipu zhromažďovať informácie o používaní tlačiarne.

# **9 Vyriešenie problému**

V informáciách uvedených v tejto časti nájdete odporúčané riešenia bežných problémov. Ak tlačiareň nefunguje správne a problém sa nepodarilo vyriešiť pomocou týchto odporúčaní, skúste získať pomoc prostredníctvom niektorej z nasledujúcich služieb podpory.

Táto časť obsahuje nasledujúce témy:

- Technická podpora spoločnosti HP
- [Všeobecné tipy a zdroje riešenia problémov](#page-111-0)
- [Riešenie problémov s tla](#page-111-0)čiarňou
- [Riešenie problémov s kvalitou tla](#page-116-0)če
- [Riešenie problémov s podávaním papiera](#page-120-0)
- [Riešenie problémov s kopírovaním](#page-122-0)
- [Riešenie problémov so skenovaním](#page-125-0)
- [Riešenie problémov s faxovaním](#page-130-0)
- [Riešenie problémov vyskytujúcich sa pri používaní webových služieb a lokalít](#page-144-0) spoloč[nosti HP](#page-144-0)
- [Riešenie problémov s nástrojom HP Digital Solutions](#page-145-0)
- [Riešenie problémov s pamä](#page-149-0)ťovým zariadením
- [Riešenie problémov s káblovou sie](#page-150-0)ťou (Ethernet)
- [Riešenie problémov s bezdrôtovou komunikáciou](#page-151-0)
- [Konfigurácia softvéru brány firewall na prácu s tla](#page-158-0)čiarňou
- [Riešenie problémov so spravovaním tla](#page-159-0)čiarne
- [Riešenie problémov s inštaláciou](#page-160-0)
- [Informácie o správe o stave tla](#page-163-0)čiarne
- [Údržba tla](#page-164-0)čovej hlavy
- [Vysvetlivky ku konfigura](#page-168-0)čnej stránke siete
- Odstraň[ovanie zaseknutého papiera](#page-170-0)

# **Technická podpora spoločnosti HP**

### **Ak máte problém, postupujte nasledovne**

- **1.** Pozrite si dokumentáciu dodanú s tlačiarňou.
- **2.** Navštívte webovú stránku technickej podpory online spoločnosti HP na adrese [www.hp.com/go/customercare](http://h20180.www2.hp.com/apps/Nav?h_pagetype=s-001&h_page=hpcom&h_client=s-h-e008-1&h_product=4322911&h_lang=sk&h_cc=sk). Táto webová stránka poskytuje informácie a pomôcky, ktoré vám môžu pomôcť opraviť mnoho bežných problémov s tlačiarňou. Technická podpora online spoločnosti HP je k dispozícii pre všetkých zákazníkov spoločnosti HP. Predstavuje najrýchlejší zdroj aktuálnych informácií o tlačiarni a odbornú pomoc a zahŕňajú nasledujúce funkcie:
	- Rýchly prístup ku kvalifikovaným odborníkom technickej podpory v režime online
	- Softvér tlačiarne HP a aktualizácie ovládača tlačiarne HP
- Cenné informácie o riešení najčastejších problémov
- Bezprostredné aktualizácie tlačiarne, upozornenia na podporu a novinky spoločnosti HP, ktoré sú k dispozícii po zaregistrovaní tlačiarne

Ďalšie informácie získate v časti Získanie elektronickej podpory.

**3.** Zavolajte na oddelenie technickej podpory spoločnosti HP. Možnosti technickej podpory a ich dostupnosť sa líšia v závislosti od tlačiarne, krajiny alebo oblasti a jazyka. Ďalšie informácie získate v časti Telefonická technická podpora spoločnosti HP.

# **Získanie elektronickej podpory**

Informácie o podpore a záruke nájdete na webovej stránke spoločnosti HP na adrese [www.hp.com/go/customercare](http://h20180.www2.hp.com/apps/Nav?h_pagetype=s-001&h_page=hpcom&h_client=s-h-e008-1&h_product=4322911&h_lang=sk&h_cc=sk). Táto webová stránka poskytuje informácie a pomôcky, ktoré vám môžu pomôcť opraviť mnoho bežných problémov s tlačiarňou. Ak sa zobrazí výzva, vyberte príslušnú krajinu alebo oblasť a kliknite na položku **Contact HP** (Kontaktovať HP). Zobrazia sa kontaktné informácie oddelenia technickej podpory.

Táto webová lokalita tiež ponúka technickú podporu, ovládače, spotrebný materiál, objednávanie informácií a ďalšie možnosti, ako napríklad:

- Prístup k stránkam podpory online.
- Odoslanie e-mailu spoločnosti HP so žiadosťou o odpovede na otázky.
- Spojenie sa s technikom spoločnosti HP prostredníctvom rozhovoru online.
- Skontrolujte aktualizácie softvéru tlačiarne HP.

Podporu môžete získať aj zo softvéru od spoločnosti HP pre systém Windows alebo Mac OS X, ktorý poskytuje jednoduché, detailné riešenia bežných problémov s tlačou. Ďalšie informácie získate v časti [Nástroje na spravovanie tla](#page-250-0)čiarne.

Možnosti technickej podpory a ich dostupnosť sa líšia v závislosti od tlačiarne, krajiny alebo oblasti a jazyka.

# **Telefonická technická podpora spoločnosti HP**

Telefónne čísla oddelení technickej podpory a súvisiace tarify uvedené v tejto časti platia v čase publikácie a iba pre hovory vykonané cez pevnú linku. Pre mobilné telefóny môžu platiť iné ceny.

Najaktuálnejší zoznam telefónnych čísiel oddelení technickej podpory spoločnosti HP a taríf za tieto hovory nájdete na adrese [www.hp.com/go/customercare.](http://h20180.www2.hp.com/apps/Nav?h_pagetype=s-001&h_page=hpcom&h_client=s-h-e008-1&h_product=4322911&h_lang=sk&h_cc=sk) Táto webová stránka poskytuje informácie a pomôcky, ktoré vám môžu pomôcť opraviť mnoho bežných problémov s tlačiarňou.

Počas záručnej lehoty môžete získať pomoc v Stredisku starostlivosti o zákazníkov spoločnosti HP.

**Poznámka** Spoločnosť HP neposkytuje telefonickú podporu týkajúcu sa tlače v systéme Linux. Všetka technická podpora sa poskytuje online na tejto webovej stránke:<https://launchpad.net/hplip>. Kliknutím na tlačidlo **Ask a question (Položiť otázku)** spustíte proces technickej podpory.

Webová stránka HPLIP neposkytuje podporu pre systém Windows ani Mac OS X. Ak používate tieto operačné systémy, pozrite si stránku [www.hp.com/go/](http://h20180.www2.hp.com/apps/Nav?h_pagetype=s-001&h_page=hpcom&h_client=s-h-e008-1&h_product=4322911&h_lang=sk&h_cc=sk) [customercare](http://h20180.www2.hp.com/apps/Nav?h_pagetype=s-001&h_page=hpcom&h_client=s-h-e008-1&h_product=4322911&h_lang=sk&h_cc=sk). Táto webová stránka poskytuje informácie a pomôcky, ktoré vám môžu pomôcť opraviť mnoho bežných problémov s tlačiarňou.

Táto časť obsahuje nasledujúce témy:

- Pred telefonátom
- Obdobie poskytovania telefonickej podpory
- Telefónne čísla podpory
- [Po uplynutí obdobia bezplatnej telefonickej podpory](#page-110-0)

#### **Pred telefonátom**

Podpore spoločnosti HP volajte v čase, keď ste pri počítači a tlačiarni. Pripravte sa na poskytnutie nasledujúcich informácií:

- Číslo modelu
- Sériové číslo (umiestnené na zadnej alebo spodnej strane tlačiarne)
- Správy zobrazujúce sa v danej situácii
- Odpovede na nasledujúce otázky:
	- Stala sa už takáto situácia v minulosti?
	- Dokážete ju vyvolať znova?
	- Pridali ste nejaký nový softvér alebo hardvér do počítača v čase, keď sa začal prejavovať tento problém?
	- Prihodilo sa niečo pred vznikom tejto situácie (napríklad búrka alebo ste premiestnili tlačiareň)?

#### **Obdobie poskytovania telefonickej podpory**

Jednoročná telefonická podpora je k dispozícii v Severnej Amerike, Pacifickej Ázii a Latinskej Amerike (vrátane Mexika).

#### **Telefónne čísla podpory**

Na mnohých miestach poskytuje spoločnosť HP počas záručnej doby telefonickú podporu bez poplatkov. Niektoré z nižšie uvedených čísel podpory však nemusia byť bezplatné.

<span id="page-110-0"></span>Aktuálny zoznam telefónnych čísel podpory je uvedený v časti [www.hp.com/go/](http://h20180.www2.hp.com/apps/Nav?h_pagetype=s-001&h_page=hpcom&h_client=s-h-e008-1&h_product=4322911&h_lang=sk&h_cc=sk) [customercare.](http://h20180.www2.hp.com/apps/Nav?h_pagetype=s-001&h_page=hpcom&h_client=s-h-e008-1&h_product=4322911&h_lang=sk&h_cc=sk) Táto webová stránka poskytuje informácie a pomôcky, ktoré vám môžu pomôcť opraviť mnoho bežných problémov s tlačiarňou.

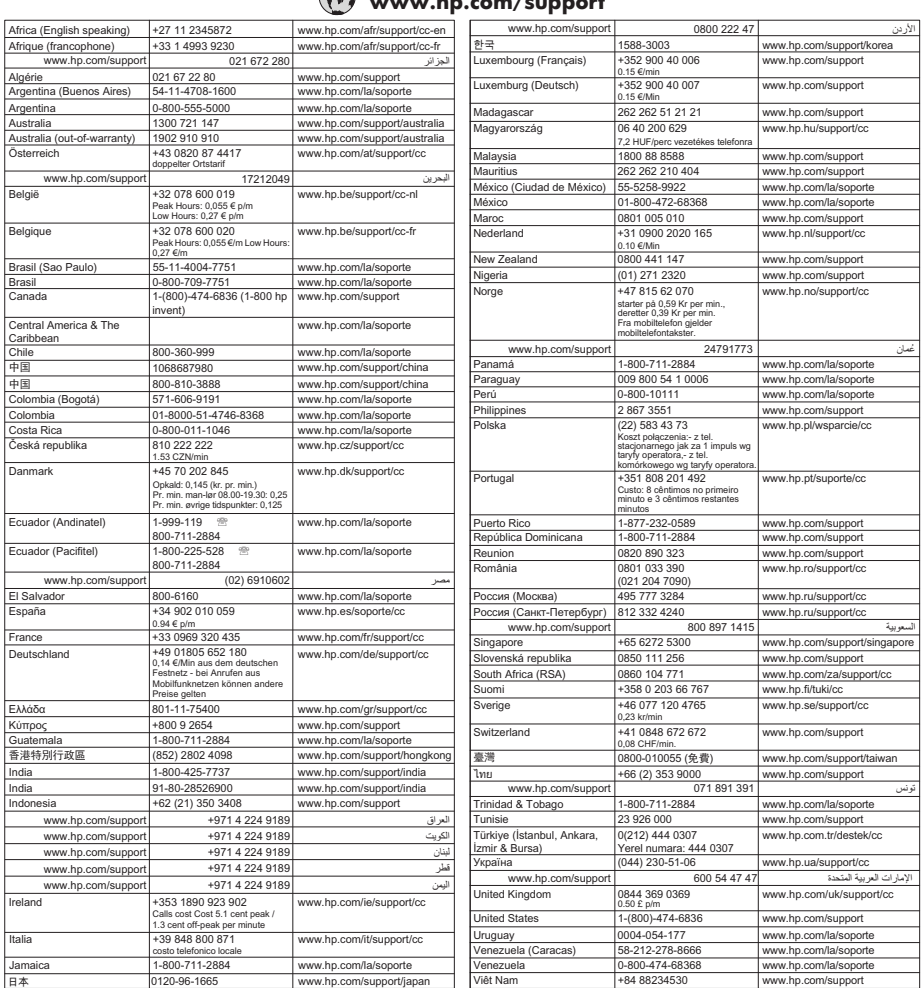

# **www.hp.com/support**

# **Po uplynutí obdobia bezplatnej telefonickej podpory**

Po skončení periódy telefonickej podpory poskytuje spoločnosť HP pomoc za dodatočné poplatky. Pomoc možno nájsť aj online na webovej stránke technickej podpory spoločnosti HP: [www.hp.com/go/customercare.](http://h20180.www2.hp.com/apps/Nav?h_pagetype=s-001&h_page=hpcom&h_client=s-h-e008-1&h_product=4322911&h_lang=sk&h_cc=sk) Táto webová stránka poskytuje informácie a pomôcky, ktoré vám môžu pomôcť opraviť mnoho bežných problémov s tlačiarňou. Informácie o ďalších možnostiach podpory vám poskytne predajca produktov HP alebo zavolajte na telefónne číslo podpory platné pre vašu krajinu/región.

# <span id="page-111-0"></span>**Všeobecné tipy a zdroje riešenia problémov**

**Poznámka** Mnohé z nasledujúcich krokov vyžadujú softvér od spoločnosti HP. Ak ste nenainštalovali softvér od spoločnosti HP, môžete ho nainštalovať z disku CD so softvérom od spoločnosti HP dodaného s tlačiarňou alebo ho môžete prevziať z webovej stránky technickej podpory spoločnosti HP [www.hp.com/go/customercare.](http://h20180.www2.hp.com/apps/Nav?h_pagetype=s-001&h_page=hpcom&h_client=s-h-e008-1&h_product=4322911&h_lang=sk&h_cc=sk) Táto webová stránka poskytuje informácie a pomôcky, ktoré vám môžu pomôcť opraviť mnoho bežných problémov s tlačiarňou.

Skôr ako začnete riešiť problémy, skontrolujte alebo vykonajte nasledujúce kroky:

- Skúste vypnúť tlačiareň a znova ju zapnúť.
- Informácie o zaseknutom papieri nájdete v časti Odstraň[ovanie zaseknutého](#page-170-0) [papiera](#page-170-0).
- Informácie o problémoch s podávaním papiera, napr. so zošikmením alebo s vyberaním papiera, nájdete v časti [Riešenie problémov s podávaním papiera](#page-120-0).
- Tlačidlo (tlačidlo NapájanieNapájanie) svieti a nebliká. Keď tlačiareň prvýkrát zapnete, inicializácia po inštalácii atramentových kaziet trvá približne 12 minút.
- Sieťový kábel a ostatné káble fungujú a sú pevne pripojené k tlačiarni. Skontrolujte, či je tlačiareň pevne pripojená k funkčnej sieťovej elektrickej zásuvke a či je zapnutá. Informácie o požiadavkách na elektrické napätie nájdete v časti [Elektrické špecifikácie](#page-188-0).
- Médiá sú správne vložené do vstupného zásobníka a nie sú uviaznuté v tlačiarni.
- Všetky baliace pásky a materiály sú odstránené.
- Tlačiareň je nastavená ako aktuálna alebo predvolená tlačiareň. V systéme Windows ju v priečinku Tlačiarne nastavte ako predvolenú. V systéme Mac OS X ju nastavte ako predvolenú tlačiareň v časti **Print & Fax** (Tlač a fax) alebo **Print & Scan** (Tlač a skenovanie) v okne **System Preferences** (Systémové predvoľby). Bližšie informácie nájdete v dokumentácii k počítaču.
- Ak používate počítač so systémom Windows, nie je vybraná položka **Pause Printing** (Tlač s pauzou).
- Pri vykonávaní úlohy nie je spustených priveľa programov. Pred ďalším pokusom o vykonanie úlohy zavrite nepoužívané programy alebo reštartujte počítač.

# **Riešenie problémov s tlačiarňou**

**Tip** Webová lokalita technickej podpory online spoločnosti HP na stránke [www.hp.com/go/customercare](http://h20180.www2.hp.com/apps/Nav?h_pagetype=s-001&h_page=hpcom&h_client=s-h-e008-1&h_product=4322911&h_lang=sk&h_cc=sk) poskytuje informácie a pomôcky, ktoré vám môžu pomôcť opraviť mnoho bežných problémov s tlačiarňou.

Táto časť obsahuje nasledujúce témy:

- Tlačiareň sa neč[akane vypína](#page-112-0)
- [Zarovnanie zlyhá](#page-112-0)
- Tlačiareň [neodpovedá \(netla](#page-112-0)čí)
- Tlačiareň tlač[í pomaly](#page-113-0)
- Tlačiareň vydáva neoč[akávané zvuky](#page-114-0)
- Vytlač[ená prázdna alebo](#page-114-0) čiastočne vytlačená strana
- Nieč[o na strane chýba alebo je nesprávne](#page-115-0)
- [Umiestnenie textu alebo grafiky je nesprávne](#page-115-0)

# <span id="page-112-0"></span>**Tlačiareň sa nečakane vypína**

#### **Skontrolujte napájanie a jeho pripojenie**

Skontrolujte, či je tlačiareň pevne pripojená k funkčnej sieťovej elektrickej zásuvke. Informácie o požiadavkách na elektrické napätie nájdete v časti [Elektrické špecifikácie](#page-188-0).

# **Zarovnanie zlyhá**

Ak zlyhá proces zarovnania, skontrolujte, či je do vstupného zásobníka vložený nepoužitý, obyčajný biely papier. Ak je vo vstupnom zásobníku pri zarovnávaní tlačiarne vložený farebný papier, zarovnanie nebude úspešné.

Ak proces zarovnania opakovane zlyháva, možno je chybný snímač alebo bude potrebné vyčistiť tlačovú hlavu. Postup čistenia tlačovej hlavy nájdete v časti Vyč[istite](#page-164-0) tlač[ovú hlavu.](#page-164-0)

Ak problém pretrváva aj po vyčistení tlačovej hlavy, kontaktujte oddelenie technickej podpory spoločnosti HP. Prejdite na stránku [www.hp.com/go/customercare](http://h20180.www2.hp.com/apps/Nav?h_pagetype=s-001&h_page=hpcom&h_client=s-h-e008-1&h_product=4322911&h_lang=sk&h_cc=sk). Táto webová stránka poskytuje informácie a pomôcky, ktoré vám môžu pomôcť opraviť mnoho bežných problémov s tlačiarňou. Ak sa zobrazí výzva, vyberte príslušnú krajinu alebo oblasť a kliknite na položku **Contact HP** (Kontaktovať HP). Zobrazia sa kontaktné informácie oddelenia technickej podpory.

# **Tlačiareň neodpovedá (netlačí)**

#### **V tlačovom fronte sú zaseknuté tlačové úlohy**

Otvorte tlačový front, zrušte všetky dokumenty a potom reštartujte počítač. Skúste tlačiť po reštartovaní počítača. Ďalšie informácie nájdete v systéme pomocníka operačného systému.

#### **Skontrolujte nastavenie tlačiarne**

Bližšie informácie získate v časti [Všeobecné tipy a zdroje riešenia problémov.](#page-111-0)

#### **Skontrolujte inštaláciu softvéru od spoločnosti HP**

Ak tlačiareň počas tlače vypnete, na obrazovke počítača by sa malo zobraziť výstražné hlásenie. Ak sa nezobrazí, softvér od spoločnosti HP dodaný s tlačiarňou môže byť nesprávne nainštalovaný. Úplne odinštalujte softvér od spoločnosti HP a znova ho nainštalujte. Ďalšie informácie získate v časti [Odinštalovanie a opätovné](#page-248-0) [nainštalovanie softvéru tla](#page-248-0)čiarne HP.

#### **Skontrolujte káblové pripojenia**

- Skontrolujte, či sú obidva konce kábla USB alebo Ethernet spoľahlivo zapojené.
- Ak je tlačiareň pripojená k sieti, skontrolujte nasledujúce:
	- Skontrolujte indikátor Pripojenie na zadnej strane tlačiarne.
	- Skontrolujte, či na pripojenie tlačiarne nepoužívate telefónny kábel.

### <span id="page-113-0"></span>**Skontrolujte kompletný osobný softvér firewallu nainštalovaného v počítači**

Osobná softvérová brána firewall je bezpečnostný program na ochranu počítača pred prienikmi. Firewall však môže blokovať komunikáciu medzi počítačom a tlačiarňou. Ak sa vyskytuje problém pri komunikácii s tlačiarňou, skúste firewall dočasne zakázať. Ak problém pretrvá, brána firewall nie je zdrojom problému s komunikáciou. Znova povoľte bránu firewall.

# **Tlačiareň tlačí pomaly**

Ak tlačiareň tlačí veľmi pomaly, vyskúšajte nasledujúce riešenia.

- Riešenie 1: Použitie nastavenia nižšej kvality tlače
- Riešenie 2: Skontrolujte úrovne atramentu
- [Riešenie 3: Kontaktovanie oddelenia technickej podpory spolo](#page-114-0)čnosti HP

#### **Riešenie 1: Použitie nastavenia nižšej kvality tlače**

**Riešenie:** Skontrolujte nastavenie kvality tlače. Režimy **Najlepšia** a **Maximálne rozlíšenie** poskytujú najlepšiu kvalitu, ale sú pomalšie než režimy **Normálna** alebo **Koncept**. Režim **Koncept** poskytuje najvyššiu rýchlosť tlače.

**Príčina:** Kvalita tlače je nastavená na príliš vysokú hodnotu.

Ak sa tým problém neodstránil, vyskúšajte nasledujúce riešenie.

#### **Riešenie 2: Skontrolujte úrovne atramentu**

**Riešenie:** Skontrolujte odhadované úrovne atramentu v atramentových kazetách.

- **Poznámka** Upozornenia na úroveň atramentu a indikátory poskytujú iba odhadované hodnoty na účely plánovania. Ak sa zobrazí hlásenie upozorňujúce na nízku hladinu atramentu, zvážte zakúpenie náhradnej kazety, aby sa zabránilo možným oneskoreniam pri tlači. Atramentové kazety nemusíte meniť, kým sa nezobrazí výzva.
- **Upozornenie** Ak sa atramentové kazety nechajú mimo tlačiarne, nepoškodia sa. Tlačová hlava však vyžaduje, aby po nastavení a použití tlačiarne boli všetky kazety neustále nainštalované. Ak sa najmenej jedna zásuvka kaziet nechá dlhšie prázdna, môže to spôsobiť problémy s kvalitou tlače a eventuálne aj poškodenie tlačovej hlavy. Ak ste nedávno nechali kazetu dlhší čas mimo tlačiarne alebo ste mali problém so zaseknutým papierom a spozorovali ste nekvalitnú tlač, vyčistite tlačovú hlavu. Ďalšie informácie získate v časti Vyčistite tlač[ovú hlavu](#page-164-0).

Ďalšie informácie nájdete v nasledujúcich témach:

[Kontrola približných úrovní atramentov](#page-103-0)

**Príčina:** Atramentové kazety môžu obsahovať málo atramentu.

Ak sa tým problém neodstránil, vyskúšajte nasledujúce riešenie.

#### <span id="page-114-0"></span>**Riešenie 3: Kontaktovanie oddelenia technickej podpory spoločnosti HP**

**Riešenie:** Kontaktujte oddelenie technickej podpory spoločnosti HP a požiadajte ich o servis.

Navštívte lokalitu: [www.hp.com/go/customercare](http://h20180.www2.hp.com/apps/Nav?h_pagetype=s-001&h_page=hpcom&h_client=s-h-e008-1&h_product=4322911&h_lang=sk&h_cc=sk). Táto webová stránka poskytuje informácie a pomôcky, ktoré vám môžu pomôcť opraviť mnoho bežných problémov s tlačiarňou.

Ak sa zobrazí výzva, vyberte príslušnú krajinu alebo oblasť a kliknite na položku **Contact HP** (Kontaktovať HP). Zobrazia sa kontaktné informácie oddelenia technickej podpory.

**Príčina:** Vyskytol sa problém s tlačiarňou.

# **Tlačiareň vydáva neočakávané zvuky**

Môžete počuť neočakávané zvuky vydávané tlačiarňou. Ide o servisné zvuky tlačiarne pri vykonávaní automatických servisných funkcií na udržanie dobrého stavu tlačovej hlavy.

**Poznámka** Ak chcete zabrániť možnému poškodeniu tlačiarne:

Pri vykonávaní akéhokoľvek servisu tlačiareň nevypínajte. Ak vypínate tlačiareň, počkajte, kým sa úplne zastaví, aby ste ju mohli vypnúť pomocou tlačidla

(tlačidlo Napájanie). Ďalšie informácie získate v časti [Vypnutie tla](#page-41-0)čiarne.

Skontrolujte, či sú všetky atramentové kazety nainštalované. Ak chýba niektorá z atramentových kaziet, tlačiareň vykoná servis navyše s cieľom ochrániť tlačovú hlavu.

# **Vytlačená prázdna alebo čiastočne vytlačená strana**

#### **Vyčistite tlačovú hlavu**

Vykonajte vyčistenie tlačovej hlavy. Ďalšie informácie získate v časti Vyč[istite tla](#page-164-0)čovú [hlavu.](#page-164-0) Ak bola tlačiareň vypnutá nesprávne, môže byť potrebné vyčistiť tlačovú hlavu.

**Poznámka** Nesprávne vypnutie tlačiarne môže spôsobiť problémy s kvalitou tlače, napríklad prázdne alebo čiastočne vytlačené strany. Tieto problémy môžete vyriešiť vyčistením tlačovej hlavy, ale zabránite im najmä správnym vypínaním tlačiarne.

Tlačiareň vždy vypínajte stlačením tlačidla (tlačidlo Napájanie) na tlačiarni. Pred odpojením napájacieho kábla alebo vypnutím viacnásobnej zásuvky počkajte, kým nezhasne indikátor tlačidla (tj (tlačidlo Napájanie).

#### **Skontrolujte nastavenie médií**

- Skontrolujte, či je pre médiá, ktoré sú vložené v zásobníku, správne vybrané nastavenie kvality tlače.
- Skontrolujte, či sa nastavenie strany v ovládači tlačiarne zhoduje s formátom média vloženého do zásobníka.

#### <span id="page-115-0"></span>**Podáva sa viac než jedna strana**

Ďalšie informácie nájdete v časti [Riešenie problémov s podávaním papiera](#page-120-0).

#### **Súbor obsahuje prázdnu stranu**

Skontrolujte súbor, či neobsahuje žiadnu prázdnu stranu.

### **Niečo na strane chýba alebo je nesprávne**

#### **Skontrolujte stránku diagnostiky kvality tlače**

Vytlačená stránka diagnostiky kvality tlače pomáha pri rozhodovaní, či treba použiť nástroje údržby na zlepšenie kvality tlače výtlačkov. Ďalšie informácie získate v časti [Riešenie problémov s kvalitou tla](#page-116-0)če.

#### **Skontrolujte nastavenia okrajov**

Skontrolujte, či nastavenia okrajov pre dokument nepresahujú oblasť tlače tlačiarne. Ďalšie informácie získate v časti [Nastavenie minimálnych okrajov.](#page-185-0)

#### **Skontrolujte nastavenia farebnej tlače**

Skontrolujte, či v ovládači tlačiarne nie je vybratá možnosť **Print in Grayscale (Tlačiť v odtieňoch sivej)**.

# **Skontrolujte umiestnenie tlačiarne a dĺžku kábla USB**

Silné elektromagnetické polia (napríklad tie, ktoré generujú káble USB) môžu niekedy spôsobiť mierne skreslenie výtlačkov. Presuňte tlačiareň ďalej od zdroja elektromagnetických polí. Odporúča sa tiež používať kábel USB s dĺžkou kratšou ako 3 metre, aby sa minimalizovali vplyvy týchto elektromagnetických polí.

#### **Umiestnenie textu alebo grafiky je nesprávne**

#### **Skontrolujte spôsob vloženia médií**

Skontrolujte, či sa vodiace lišty šírky a dĺžky média tesne dotýkajú hrán stohu médií a či zásobník nie je preplnený. Ďalšie informácie nájdete v časti [Vkladanie médií.](#page-28-0)

#### **Skontrolujte formát média**

- Ak je veľkosť dokumentu väčšia ako formát používaného média, obsah na strane môže byť odrezaný.
- Skontrolujte, či sa formát média vybraný v ovládači tlačiarne zhoduje s formátom média vloženého do zásobníka.

#### **Skontrolujte nastavenia okrajov**

Ak je na okrajoch strany odrezaný text alebo obrázky, skontrolujte, či nastavenie okrajov pre dokument neprekračuje tlačiteľnú oblasť tlačiarne. Ďalšie informácie získate v časti [Nastavenie minimálnych okrajov.](#page-185-0)

### <span id="page-116-0"></span>**Skontrolujte nastavenie orientácie strany**

Skontrolujte, či sa formát média a orientácia strany vybrané v aplikácii zhodujú s nastaveniami v ovládači tlačiarne. Bližšie informácie získate v časti [Tla](#page-42-0)č.

# **Skontrolujte umiestnenie tlačiarne a dĺžku kábla USB**

Silné elektromagnetické polia (napríklad tie, ktoré generujú káble USB) môžu niekedy spôsobiť mierne skreslenie výtlačkov. Presuňte tlačiareň ďalej od zdroja elektromagnetických polí. Odporúča sa tiež používať kábel USB s dĺžkou kratšou ako 3 metre, aby sa minimalizovali vplyvy týchto elektromagnetických polí.

Ak riešenie uvedené vyššie nepomôže, problém možno spočíva v tom, že aplikácia nie je schopná správne interpretovať nastavenie tlače. Pozrite si poznámky o vydaní týkajúce sa známych softvérových konfliktov, dokumentáciu aplikácie alebo sa skontaktujte s výrobcom softvéru.

# **Riešenie problémov s kvalitou tlače**

Ak chcete vyriešiť problémy s kvalitou tlače výtlačkov, skúste použiť riešenia v tejto časti.

- **Tip** Webová lokalita technickej podpory online spoločnosti HP na stránke [www.hp.com/go/customercare](http://h20180.www2.hp.com/apps/Nav?h_pagetype=s-001&h_page=hpcom&h_client=s-h-e008-1&h_product=4322911&h_lang=sk&h_cc=sk) poskytuje informácie a pomôcky, ktoré vám môžu pomôcť opraviť mnoho bežných problémov s tlačiarňou.
- Riešenie 1: skontrolujte, či používate originálne atramentové kazety HP
- [Riešenie 2: Skontrolujte úrovne atramentu](#page-117-0)
- Riešenie 3: Skontrolujte, č[i je vo vstupnom zásobníku vložený papier](#page-117-0)
- [Riešenie 4: Skontrolujte typ papiera](#page-117-0)
- [Riešenie 5: Skontrolujte nastavenia tla](#page-118-0)če
- Riešenie 6: Tlač [a vyhodnotenie správy o kvalite tla](#page-119-0)če
- [Riešenie 7: Kontaktovanie oddelenia technickej podpory spolo](#page-120-0)čnosti HP

#### **Riešenie 1: skontrolujte, či používate originálne atramentové kazety HP**

**Riešenie:** skontrolujte, či sú atramentové kazety originálne atramentové kazety HP.

Spoločnosť HP odporúča používať originálne atramentové kazety značky HP. Originálne atramentové kazety HP sa navrhujú a testujú na použitie s tlačiarňami HP, čo umožňuje opakovane a jednoducho dosahovať vynikajúce výsledky.

**Poznámka** Spoločnosť HP neručí za kvalitu ani spoľahlivosť iného spotrebného materiálu ako značky HP. Na servis alebo opravu tlačiarne z dôvodu použitia spotrebného materiálu od inej spoločnosti ako HP sa nevzťahuje záruka.

Ak ste presvedčení, že ste kúpili originálne atramentové kazety HP, navštívte nasledujúcu stránku:

[www.hp.com/go/anticounterfeit](http://www.hp.com/go/anticounterfeit)

**Príčina:** Používali sa atramentové kazety inej značky ako HP.

<span id="page-117-0"></span>Ak sa tým problém neodstránil, vyskúšajte nasledujúce riešenie.

#### **Riešenie 2: Skontrolujte úrovne atramentu**

**Riešenie:** Skontrolujte odhadované úrovne atramentu v atramentových kazetách.

- **Poznámka** Upozornenia na úroveň atramentu a indikátory poskytujú iba odhadované hodnoty na účely plánovania. Ak sa zobrazí upozornenie na nízku úroveň atramentu, zvážte zakúpenie náhradnej kazety, aby sa zabránilo možným oneskoreniam pri tlači. Atramentové kazety nemusíte meniť, kým sa nezobrazí výzva.
- **Upozornenie** Ak sa atramentové kazety nechajú mimo tlačiarne, nepoškodia sa. Tlačová hlava však vyžaduje, aby po nastavení a použití tlačiarne boli všetky kazety neustále nainštalované. Ak sa najmenej jedna zásuvka kaziet nechá dlhšie prázdna, môže to spôsobiť problémy s kvalitou tlače a eventuálne aj poškodenie tlačovej hlavy. Ak ste nedávno nechali kazetu dlhší čas mimo tlačiarne alebo ste mali problém so zaseknutým papierom a spozorovali ste nekvalitnú tlač, vyčistite tlačovú hlavu. Ďalšie informácie získate v časti Vyčistite tlač[ovú hlavu](#page-164-0).

Ďalšie informácie nájdete v nasledujúcich témach:

[Kontrola približných úrovní atramentov](#page-103-0)

**Príčina:** Atramentové kazety môžu obsahovať málo atramentu.

Ak sa tým problém neodstránil, vyskúšajte nasledujúce riešenie.

#### **Riešenie 3: Skontrolujte, či je vo vstupnom zásobníku vložený papier**

**Riešenie:** Skontrolujte, či je papier vložený správne a či nie je pokrčený alebo príliš hrubý.

- Vložte papier tlačenou stranou nadol. Ak vkladáte napríklad lesklý fotografický papier, vložte papier lesklou stranou nadol.
- Skontrolujte, či je papier položený vo vstupnom zásobníku rovno a či nie je pokrčený. Ak sa papier nachádza pri tlači príliš blízko tlačovej hlavy, môže sa rozmazávať atrament. To sa môže stať napríklad v prípade, ak sa papier zdvihne, pokrčí alebo ak je veľmi hrubý, ako napríklad listová obálka.

Ďalšie informácie nájdete v nasledujúcich témach:

#### [Vkladanie médií](#page-28-0).

**Príčina:** Papier bol vložený nesprávne alebo bol pokrčený alebo príliš hrubý.

Ak sa tým problém neodstránil, vyskúšajte nasledujúce riešenie.

#### **Riešenie 4: Skontrolujte typ papiera**

**Riešenie:** Spoločnosť HP odporúča používať papiere HP alebo iné typy papiera s technológiou ColorLok, ktoré sú vhodné pre túto tlačiareň. Všetky papiere s

<span id="page-118-0"></span>logom ColorLok sú nezávisle testované, aby spĺňali vysoké štandardy s ohľadom na spoľahlivosť a kvalitu tlače a vytváranie dokumentov s jasnými, žiarivými farbami, výraznejšou čiernou farbou, pričom schnú rýchlejšie než bežné obyčajné papiere.

Vždy skontrolujte, či je papier, na ktorý tlačíte, rovný. Najlepšie výsledky pri tlači obrázkov dosiahnete používaním zdokonaleného fotografického papiera HP.

Špecializované médiá skladujte na chladnom, suchom mieste, v originálnom obale, v uzatvárateľnom plastovom vrecku a na rovnom povrchu. Po pripravení na tlač vyberte iba papier, ktorý chcete ihneď použiť. Po dokončení tlače vráťte všetok nepoužitý fotografický papier do plastového vrecka. Tým zabránite zvlneniu fotografického papiera.

**Poznámka** Tento problém nesúvisí s atramentom, a tak výmena atramentových kaziet nie je nutná.

Ďalšie informácie nájdete v nasledujúcich témach:

Výber tlač[ového média](#page-22-0)

**Príčina:** Vo vstupnom zásobníku je vložený nesprávny typ papiera.

Ak sa tým problém neodstránil, vyskúšajte nasledujúce riešenie.

#### **Riešenie 5: Skontrolujte nastavenia tlače**

**Riešenie:** Skontrolujte nastavenia tlače.

- Skontrolujte v nastaveniach tlače, či nie sú nesprávne nastavené farby. Skontrolujte napríklad, či dokument nie je nastavený na tlač v odtieňoch sivej. Alebo skontrolujte, či rozšírené nastavenia farieb, ako napríklad sýtosť, jas alebo tón farieb, nie sú nastavené na úpravu vzhľadu farieb.
- Skontrolujte, či sa nastavenie kvality tlače zhoduje s druhom papiera vloženým v tlačiarni.

Ak sa farby zlievajú, pravdepodobne musíte vybrať nastavenie nižšej kvality tlače. Alebo ak tlačíte vysokokvalitnú fotografiu, vyberte vyššie nastavenie a potom skontrolujte, či je vo vstupnom zásobníku vložený fotografický papier, ako napríklad zdokonalený fotografický papier HP.

**Poznámka** Na niektorých obrazovkách počítača sa môžu farby zobrazovať inak, ako po vytlačení na papier. V tomto prípade je tlačiareň, ako aj nastavenie tlače a atramentové kazety v poriadku. Nevyžaduje sa žiadne ďalšie riešenie problémov.

Ďalšie informácie nájdete v nasledujúcich témach:

Výber tlač[ového média](#page-22-0)

**Príčina:** Nastavenia tlače sú nesprávne.

Ak sa tým problém neodstránil, vyskúšajte nasledujúce riešenie.

### <span id="page-119-0"></span>**Riešenie 6: Tlač a vyhodnotenie správy o kvalite tlače**

#### **Riešenie:**

#### **Tlač správy o kvalite tlače**

- **Ovládací panel:** Dotknite sa tlačidla (šípka doprava ) a potom položky **Inštalácia**. Vyberte položku **Správy** a potom vyberte možnosť **Správa o kvalite tlače**.
- **Zabudovaný webový server:** Kliknite na kartu **Tools** (Nástroje), v časti **Utilities** (Pomôcky) kliknite na položku **Print Quality Toolbox** (Nástroje kvality tlače) a potom kliknite na tlačidlo **Print Quality Report** (Správa o kvalite tlače).
- **HP Utility (Mac OS X):** V časti **Information And Support** (Informácie a podpora) kliknite na položku **Print Quality Diagnostics** (Diagnostika kvality tlače) a potom kliknite na tlačidlo **Print** (Tlačiť).

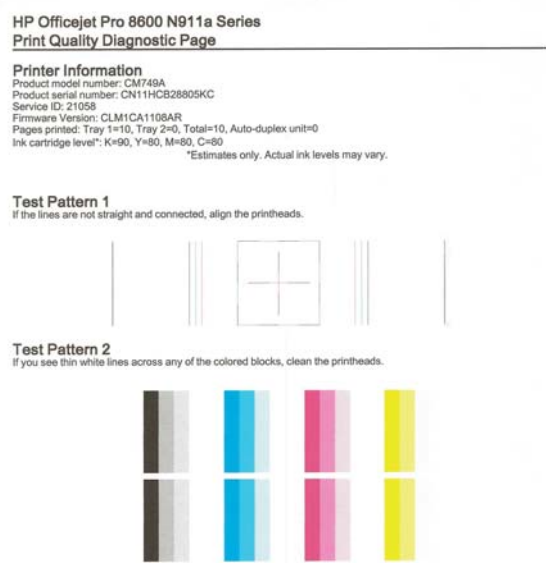

<span id="page-120-0"></span>Ak sa na správe o diagnostike kvality tlače zobrazia defekty, postupujte podľa týchto krokov:

- **1.** Ak sa na správe o diagnostike kvality tlače zobrazujú vyblednuté, čiastočné, pruhované alebo chýbajúce farebné pruhy či vzory, skontrolujte, či nie sú atramentové kazety vyčerpané, a vymeňte atramentovú kazetu, ktorej farba sa zhoduje s chybným farebným pruhom či vzorom. Ak žiadna z atramentových kaziet nie je vyčerpaná, vyberte a znova nainštalujte všetky atramentové kazety, aby ste zabezpečili, že sú správne vložené. Vyčerpanú kazetu nevyberajte, kým nemáte k dispozícii novú atramentovú kazetu na výmenu. Informácie o vložení nových kaziet nájdete v časti [Výmena](#page-104-0) [atramentových kaziet](#page-104-0).
- **2.** Zarovnajte tlačovú hlavu. Ďalšie informácie získate v časti [Zarovnanie](#page-165-0) tlač[ovej hlavy](#page-165-0).
- **3.** Vyčistite tlačovú hlavu. Ďalšie informácie získate v časti Vyč[istite tla](#page-164-0)čovú [hlavu.](#page-164-0)
- **4.** Ak nepomohol žiaden z krokov uvedených vyššie, kontaktujte oddelenie technickej podpory spoločnosti HP a požiadajte ich o výmenu tlačovej hlavy. Ďalšie informácie získate v časti [Technická podpora spolo](#page-107-0)čnosti HP.

**Príčina:** Problémy s kvalitou tlače môžu mať mnoho príčin: nastavenia softvéru, nekvalitný súbor s obrázkom alebo samotný tlačový systém. Ak nie ste spokojní s kvalitou výtlačkov, môžete vytlačiť diagnostickú stranu kvality tlače, pomocou ktorej môžete ľahšie zistiť, či tlačový systém pracuje správne.

#### **Riešenie 7: Kontaktovanie oddelenia technickej podpory spoločnosti HP**

**Riešenie:** Kontaktujte oddelenie technickej podpory spoločnosti HP a požiadajte ich o servis.

Navštívte lokalitu: [www.hp.com/go/customercare](http://h20180.www2.hp.com/apps/Nav?h_pagetype=s-001&h_page=hpcom&h_client=s-h-e008-1&h_product=4322911&h_lang=sk&h_cc=sk). Táto webová stránka poskytuje informácie a pomôcky, ktoré vám môžu pomôcť opraviť mnoho bežných problémov s tlačiarňou.

Ak sa zobrazí výzva, vyberte príslušnú krajinu alebo oblasť a kliknite na položku **Contact HP** (Kontaktovať HP). Zobrazia sa kontaktné informácie oddelenia technickej podpory.

**Príčina:** Vyskytol sa problém s tlačovou hlavou.

# **Riešenie problémov s podávaním papiera**

**Tip** Webová lokalita technickej podpory online spoločnosti HP na stránke [www.hp.com/go/customercare](http://h20180.www2.hp.com/apps/Nav?h_pagetype=s-001&h_page=hpcom&h_client=s-h-e008-1&h_product=4322911&h_lang=sk&h_cc=sk) poskytuje informácie a pomôcky, ktoré vám môžu pomôcť opraviť mnoho bežných problémov s tlačiarňou.

#### **Tlačiareň alebo zásobník nepodporuje médium**

Používajte len médiá podporované tlačiarňou a zásobníkom. Ďalšie informácie získate v časti [Špecifikácie médií.](#page-181-0)

#### **Médiá sa neodoberajú zo zásobníka**

- Skontrolujte či je v zásobníku vložené médium. Bližšie informácie získate v časti [Vkladanie médií](#page-28-0). Médiá pred vložením prevzdušnite.
- Zaistite, aby boli vodiace lišty papiera nastavené na správne značky v zásobníku pre formát vkladaného média. Skontrolujte aj, či sa vodiace lišty dotýkajú stohu, nie však priveľmi natesno.
- Skontrolujte, čí médiá v zásobníku nie sú pokrútené. Narovnajte papier ohnutím proti smeru krútenia.

#### **Médiá nevychádzajú správne**

• Skontrolujte, či je úplne vysunutý nástavec výstupného zásobníka, inak môžu vytlačené strany vypadávať z tlačiarne.

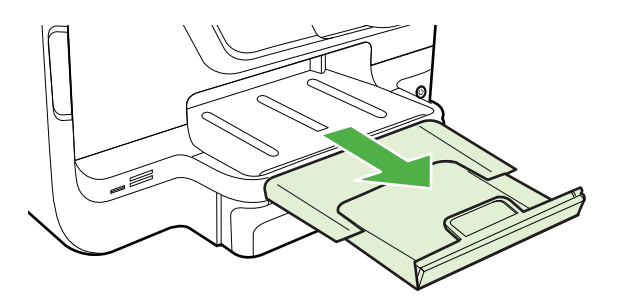

• Vyberte zvyšné médiá z výstupného zásobníka. Do zásobníka možno vložiť len obmedzený počet hárkov.

#### **Strany sa zošikmujú**

- Skontrolujte, či sú médiá vložené v zásobníkoch zarovnané s vodiacimi lištami papiera. V prípade potreby vytiahnite zásobníky z tlačiarne a riadne vložte médiá tak, aby boli vodiace lišty papiera správne zarovnané.
- Médiá vkladajte do tlačiarne, len keď neprebieha tlač.
- Vyberte a vymeňte príslušenstvo pre automatickú obojstrannú tlač (duplexor).
	- Stlačte tlačidlo na strane duplexora a vyberte jednotku.

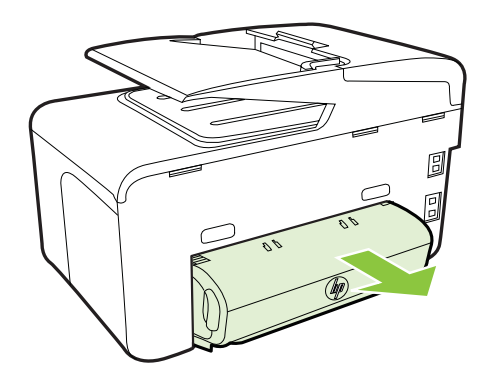

◦ Vložte duplexor naspäť do tlačiarne.

# **Odoberá sa viac strán naraz**

- Médiá pred vložením prevzdušnite.
- Zaistite, aby boli vodiace lišty papiera nastavené na správne značky v zásobníku pre formát vkladaného média. Skontrolujte aj, či sa vodiace lišty dotýkajú stohu, nie však priveľmi natesno.
- Skontrolujte, či zásobník nie je preplnený.
- Ak používate tenké špeciálne médiá, uistite sa, či je zásobník naplnený doplna. Ak používate špeciálne médiá, ktoré sú k dispozícii len v malých množstvách, skúste položiť špeciálne médiá navrch iného papiera, ktorý je rovnakej veľkosti, aby tak pomohol naplniť zásobník. (Niektoré médiá sa podávajú do tlačiarne lepšie, ak je zásobník plný.)
- Ak používate hrubé špeciálne médiá (napríklad brožúrový papier), vložte ich do zásobníka tak, aby ho zaplnili zhruba od 1/4 do 3/4. Ak je to potrebné, položte médiá na iný papier s rovnakou veľkosťou, aby bola výška stohu v tomto rozmedzí.
- Na dosiahnutie optimálneho výkonu a účinnosti používajte médiá HP.

# **Riešenie problémov s kopírovaním**

- **Tip** Webová lokalita technickej podpory online spoločnosti HP na stránke [www.hp.com/go/customercare](http://h20180.www2.hp.com/apps/Nav?h_pagetype=s-001&h_page=hpcom&h_client=s-h-e008-1&h_product=4322911&h_lang=sk&h_cc=sk) poskytuje informácie a pomôcky, ktoré vám môžu pomôcť opraviť mnoho bežných problémov s tlačiarňou.
- Nevyšla žiadna kópia
- [Kópie sú prázdne](#page-123-0)
- [Dokumenty chýbajú alebo sú vyblednuté](#page-123-0)
- Veľkosť [je zmenšená](#page-123-0)
- [Kvalita kopírovania je nízka](#page-124-0)
- [Chyby kopírovania sú zjavné](#page-124-0)
- Tlačiareň vytlač[í polovicu strany a potom vysunie papier](#page-125-0)
- [Nezhoda papiera](#page-125-0)

# **Nevyšla žiadna kópia**

- **Skontrolujte napájanie**
- Skontrolujte, či je spoľahlivo pripojený napájací kábel a či je tlačiareň zapnutá.
- **Skontrolujte stav tlačiarne**
	- Tlačiareň môže byť zaneprázdnená inou úlohou. Pozrite si informácie o stave úloh zobrazené na displeji ovládacieho panela. Počkajte na dokončenie spracovávanej úlohy.
	- V tlačiarni môže byť uviaznutý papier. Skontrolujte uviaznutie papiera. Pozrite si časť Odstraň[ovanie zaseknutého papiera](#page-170-0).

# • **Skontrolujte zásobníky**

Skontrolujte, či je vložené médium. Bližšie informácie získate v časti [Vkladanie](#page-28-0) [médií](#page-28-0)

# <span id="page-123-0"></span>**Kópie sú prázdne**

# • **Skontrolujte médiá**

Médiá pravdepodobne nespĺňajú špecifikácie spoločnosti Hewlett-Packard (napríklad médium je príliš vlhké alebo drsné). Ďalšie informácie nájdete v časti [Špecifikácie médií.](#page-181-0)

# • **Skontrolujte nastavenia**

Nastavenie kontrastu je možno priveľmi svetlé. Na ovládacom paneli tlačiarne sa dotknite tlačidla **Kopírovať**, dotknite sa tlačidla **Lighter Darker** (Svetlejšie/ Tmavšie) a potom použitím šípok vytvorte tmavšie kópie.

# • **Skontrolujte zásobníky**

Ak kopírujete z automatického podávača dokumentov (ADF), skontrolujte, či boli originály vložené správne. Ďalšie informácie získate v časti [Vloženie originálu do](#page-27-0) [automatického podáva](#page-27-0)ča dokumentov (ADF).

# **Dokumenty chýbajú alebo sú vyblednuté**

# • **Skontrolujte médiá**

Médiá pravdepodobne nespĺňajú špecifikácie spoločnosti Hewlett-Packard (napríklad médium je príliš vlhké alebo drsné). Ďalšie informácie nájdete v časti [Špecifikácie médií.](#page-181-0)

# • **Skontrolujte nastavenia**

Príčinou chýbajúcich alebo vyblednutých dokumentov môže byť nastavenie kvality **Fast** (Rýchlo) (ktorá slúži na vytváranie kópií v kvalite konceptu). Zmeňte toto nastavenie na možnosť **Normal** (Normálne) alebo **Best** (Najlepšie).

# • **Skontrolujte originál**

- Presnosť kópie závisí od kvality a formátu originálu. Pomocou ponuky **Copy** (Kopírovanie) nastavte svetlosť kópie. Ak je originál priveľmi svetlý, v kópii to nemožno kompenzovať ani po nastavení kontrastu.
- Farebné pozadie môže spôsobiť, že obrazy v popredí priveľmi splývajú s pozadím alebo že pozadie je v inom odtieni.
- Ak kopírujete predlohu bez okrajov, položte ju na sklenenú podložku skenera, nie do automatického podávača dokumentov. Ďalšie informácie nájdete v časti [Položenie predlohy na sklenenú podložku skenera](#page-26-0).
- Ak kopírujete fotografiu, skontrolujte, či ste ju na skenovaciu sklenenú podložku vložili podľa ikony na lôžku skenera.

# **Veľkosť je zmenšená**

- Možno bolo prostredníctvom ovládacieho panela tlačiarne nastavené zmenšenie alebo zväčšenie alebo iná funkcia kopírovania na účely zmenšenia skenovaného obrázka. Skontrolujte nastavenia kopírovacej úlohy a uistite sa, či sú vhodné pre normálnu veľkosť.
- Softvér HP môže byť nastavený na zmenšenie skenovaného obrázka. V prípade potreby zmeňte nastavenia. Ďalšie informácie nájdete v elektronickom pomocníkovi softvéru od spoločnosti HP.

# <span id="page-124-0"></span>**Kvalita kopírovania je nízka**

# • **Vykonajte opatrenia na zlepšenie kvality kopírovania**

- Používajte kvalitné originály.
- Správne vkladajte médiá. Ak sú médiá vložené nesprávne, môžu sa zošikmiť a spôsobiť vznik nejasných obrázkov. Ďalšie informácie získate v časti [Vkladanie médií](#page-28-0).
	- Vytvorte unášací list a používajte ho na ochranu originálov.

# • **Skontrolujte tlačiareň**

- Možno nie je správne zatvorené veko skenera.
- Možno je nutné vyčistiť vnútornú stranu veka alebo sklenenú podložku skenera. Ďalšie informácie získate v časti [Údržba tla](#page-38-0)čiarne.
- Automatický podávač dokumentov (ADF) môže byť potrebné vyčistiť. Ďalšie informácie získate v časti [Údržba tla](#page-38-0)čiarne.
- Ak chcete vyriešiť problémy s nízkou kvalitou kopírovania, vytlačte diagnostickú stranu kvality tlače a postupujte podľa pokynov, ktoré sú na nej uvedené. Ďalšie informácie získate v časti [Riešenie problémov s kvalitou tla](#page-116-0)če.

# **Chyby kopírovania sú zjavné**

# • **Vertikálne biele alebo vyblednuté pásy**

Médiá pravdepodobne nespĺňajú špecifikácie spoločnosti Hewlett-Packard (napríklad médium je príliš vlhké alebo drsné). Ďalšie informácie nájdete v časti [Špecifikácie médií.](#page-181-0)

# • **Priveľmi svetlé alebo tmavé**

Skúste nastaviť kontrast a kvalitu kópie.

# • **Nežiadúce čiary**

Možno je nutné vyčistiť vnútornú stranu veka, rám alebo sklenenú podložku skenera. Ďalšie informácie získate v časti [Údržba tla](#page-38-0)čiarne.

# • **Čierne bodky alebo pruhy**

Na sklenenej podložke skenera alebo vnútornej strane veka môže byť atrament, lepidlo, korekčná tekutina alebo iná nežiaduca látka. Skúste vyčistiť tlačiareň. Ďalšie informácie získate v časti [Údržba tla](#page-38-0)čiarne.

# • **Kópia je naklonená alebo zošikmená**

Ak používate automatický podávač dokumentov (ADF), skontrolujte nasledujúce položky:

- Skontrolujte, či vstupný zásobník ADF nie je preplnený.
- Skontrolujte, či sa priečne vodiace lišty dotýkajú bokov média.

# • **Nejasný text**

- Skúste nastaviť kontrast a kvalitu kópie.
- Predvolené nastavenie vylepšenie možno nie je vhodné pre príslušnú úlohu. Skontrolujte toto nastavenie a v prípade potreby ho zmeňte na vylepšenie textu alebo fotografií. Bližšie informácie získate v časti [Zmena](#page-69-0) [nastavení kopírovania](#page-69-0).

# • **Neúplne vyplnený text alebo grafika**

Skúste nastaviť kontrast a kvalitu kópie.

- <span id="page-125-0"></span>• **Veľké, čierne typy písma sú zobrazené ako machule (nie sú hladké)** Predvolené nastavenie vylepšenie možno nie je vhodné pre príslušnú úlohu. Skontrolujte toto nastavenie a v prípade potreby ho zmeňte na vylepšenie textu alebo fotografií. Bližšie informácie získate v časti [Zmena nastavení kopírovania](#page-69-0).
- **Horizontálne zrnité alebo biele pásy vo svetlých až stredne sivých plochách** Predvolené nastavenie vylepšenie možno nie je vhodné pre príslušnú úlohu. Skontrolujte toto nastavenie a v prípade potreby ho zmeňte na vylepšenie textu alebo fotografií. Bližšie informácie získate v časti [Zmena nastavení kopírovania](#page-69-0).

# **Tlačiareň vytlačí polovicu strany a potom vysunie papier**

#### **Skontrolujte atramentové kazety**

Skontrolujte správne nainštalovanie atramentových kaziet a či obsahujú dostatok atramentu. Ďalšie informácie nájdete v časti [Nástroje na spravovanie tla](#page-250-0)čiarne a [Informácie o správe o stave tla](#page-163-0)čiarne.

Spoločnosť HP neručí za kvalitu neoriginálnych atramentových kaziet.

# **Nezhoda papiera**

# **Skontrolujte nastavenia**

Skontrolujte, či veľkosť a typ vložených médií súhlasí s nastavením na ovládacom paneli.

# **Riešenie problémov so skenovaním**

**Tip** Webová lokalita technickej podpory online spoločnosti HP na stránke [www.hp.com/go/customercare](http://h20180.www2.hp.com/apps/Nav?h_pagetype=s-001&h_page=hpcom&h_client=s-h-e008-1&h_product=4322911&h_lang=sk&h_cc=sk) poskytuje informácie a pomôcky, ktoré vám môžu pomôcť opraviť mnoho bežných problémov s tlačiarňou.

- [Skener nevykonal skenovanie](#page-126-0)
- [Skenovanie trvá pridlho](#page-126-0)
- Nenaskenovala sa časť [dokumentu alebo chýba text](#page-126-0)
- [Nemožno upravi](#page-127-0)ť text
- [Zobrazujú sa chybové hlásenia](#page-128-0)
- [Kvalita naskenovaného obrázka je nízka](#page-128-0)
- [Chyby skenovania sú zjavné](#page-129-0)

# <span id="page-126-0"></span>**Skener nevykonal skenovanie**

# • **Skontrolujte originál**

Skontrolujte, či je originál vložený správne. Ďalšie informácie nájdete v častiach [Vloženie originálu do automatického podáva](#page-27-0)ča dokumentov (ADF) a [Položenie](#page-26-0) [predlohy na sklenenú podložku skenera](#page-26-0).

# • **Skontrolujte tlačiareň**

Tlačiareň pravdepodobne prechádza z režimu spánku po istom intervale nečinnosti, a tak sa spracovanie trocha oneskorí. Počkajte, kým sa zobrazí úvodná obrazovka.

# • **Skontrolujte softvér od spoločnosti HP** Skontrolujte, či je softvér od spoločnosti HP, dodaný s tlačiarňou, správne nainštalovaný.

# **Skenovanie trvá pridlho**

# • **Skontrolujte nastavenia**

- Ak ste nastavili priveľmi vysoké rozlíšenie, skenovacia úloha potrvá dlhšie a výsledkom sú väčšie súbory. Ak chcete dosiahnuť dobré výsledky, nepoužívajte vyššie rozlíšenie, ako je nutné. Ak chcete skenovať rýchlejšie, znížte rozlíšenie.
- Ak obrázok získavate prostredníctvom programu TWAIN, v nastaveniach môžete zmeniť skenovanie originálu na čiernobiele. Viac informácií nájdete v elektronickom Pomocníkovi pre program TWAIN.

# • **Skontrolujte stav tlačiarne**

Ak ste pred pokusom o skenovanie odoslali tlačovú alebo kopírovaciu úlohu, skenovanie sa spustí, ak skener nie je obsadený. Tlačiareň a skener však používajú zdieľanú pamäť, takže skenovanie môže byť pomalšie.

# **Nenaskenovala sa časť dokumentu alebo chýba text**

#### • **Skontrolujte originál**

- Skontrolujte, či ste originál vložili správne. Ďalšie informácie nájdete v častiach [Položenie predlohy na sklenenú podložku skenera](#page-26-0) a [Vloženie](#page-27-0) [originálu do automatického podáva](#page-27-0)ča dokumentov (ADF).
- Ak ste dokument skenovali z ADF, skúste ho naskenovať priamo zo sklenenej podložky skenera. Ďalšie informácie nájdete v časti [Položenie](#page-26-0) [predlohy na sklenenú podložku skenera](#page-26-0).
- Farebné pozadia môžu spôsobovať, že obrazy v popredí príliš splývajú s pozadím. Skúste upraviť nastavenie pred skenovaním originálu alebo vylepšiť obrázok po naskenovaní originálu.

#### • **Skontrolujte nastavenia**

- Skontrolujte, či je vstupný formát média dostatočne veľký pre skenovaný originál.
- Ak používate softvér tlačiarne HP, jeho predvolené nastavenia môžu byť nastavené na automatické vykonanie špecifickej úlohy odlišnej od vašej úlohy. Pokyny na zmenu vlastností nájdete v elektronickom Pomocníkovi softvéru tlačiarne HP.

# <span id="page-127-0"></span>**Nemožno upraviť text**

# • **Skontrolujte nastavenia**

Skontrolujte, či je nainštalovaný softvér OCR. **Windows**: Na pracovnej ploche počítača kliknite na ponuku **Štart**, vyberte položku **Programy** alebo **Všetky programy**, kliknite na položku **HP**, vyberte názov tlačiarne a potom kliknite na položku **Nastavenie tlačiarne a softvér**. Kliknite na položku **Pridať ďalší softvér**, na možnosť **Prispôsobiť výber softvéru** a skontrolujte, či je vybratá možnosť OCR.

**Mac OS X**: Ak ste pri inštalácii softvéru HP použili možnosť minimálnej inštalácie, softvér OCR sa nemusel nainštalovať. Ak chcete softvér nainštalovať, spustite aplikáciu HP Utility. (Ďalšie informácie nájdete v časti [HP Utility \(Mac OS X\).](#page-250-0)) Na paneli s nástrojmi aplikácie HP Utility kliknite na ikonu **Applications** (Aplikácie), dvakrát kliknite na položku **HP Setup Assistant** a potom postupujte podľa pokynov na obrazovke.

- Pri skenovaní originálu skontrolujte, či ste v softvéri vybrali typ dokumentu, ktorý vytvára editovateľný text. Ak je text klasifikovaný ako grafika, neskonvertuje sa na text.
- Ak používate samostatný program OCR (optické rozpoznávanie znakov), program OCR môže byť prepojený s textovým editorom, ktorý nevykonáva úlohy OCR. Ďalšie informácie nájdete v dokumentácii dodanej s programom OCR.
- Skontrolujte, či ste vybrali jazyk v programe OCR, ktorý zodpovedá jazyku použitému v skenovanom dokumente. Ďalšie informácie nájdete v dokumentácii dodanej s programom OCR.

• **Skontrolujte originály**

- Pri skenovaní dokumentov ako upraviteľného textu musí byť originál vložený do zásobníka skenovania hornou hranou napred a lícovou stranou nadol. Skontrolujte tiež, či dokument nie je nakrivo. Ďalšie informácie nájdete v časti [Položenie predlohy na sklenenú podložku skenera](#page-26-0).
- Softvér možno nerozpoznal text, ktorý je priveľmi natesno. V texte spracovanom softvérom môžu napríklad chýbať znaky alebo sú v ňom spojené znaky, napr. "rn" môže vyzerať ako "m".
- Presnosť softvéru závisí od kvality obrázka, veľkosti písma a štruktúry originálu, ako aj od kvality samotného skenovania. Uistite sa, že originál má dobrú kvalitu.
- Farebné pozadia môžu spôsobovať, že obrazy v popredí príliš splývajú.

# <span id="page-128-0"></span>**Zobrazujú sa chybové hlásenia**

# • **Nemožno aktivovať zdroj TWAIN** alebo **Počas získavania obrázka nastala chyba**

- Ak získavate obrázok z iného zariadenia, ako je napríklad digitálny fotoaparát alebo iný skener, skontrolujte, či je toto iné zariadenie kompatibilné so štandardom TWAIN. Zariadenia, ktoré nie sú kompatibilné so štandardom TWAIN, nepracujú so softvérom od spoločnosti HP dodaným s tlačiarňou.
- Pri používaní pripojenia prostredníctvom rozhrania USB skontrolujte, či ste kábel USB zariadenia pripojili do správneho portu počítača.
- Overte, či je vybratý správny zdroj TWAIN. V softvéri od spoločnosti HP vyberte možnosť **Select Scanner** (Vybrať skener) v ponuke **File** (Súbor) a skontrolujte zdroj TWAIN.

• **Znovu vložte dokument a opakovane spustite úlohu**

Dotknite sa tlačidla **OK** na ovládacom paneli tlačiarne a do automatického podávača dokumentov vložte zvyšné dokumenty. Ďalšie informácie nájdete v časti [Vloženie originálu do automatického podáva](#page-27-0)ča dokumentov (ADF).

#### **Kvalita naskenovaného obrázka je nízka**

#### **Originál je druhotne vytvoreným obrázkom alebo reprodukciou fotografie**

Reprodukované fotografie, napríklad fotografie v novinách alebo časopisoch, sa tlačia pomocou drobných bodiek atramentu, ktoré interpretujú pôvodnú fotografiu, čo však znižuje ich kvalitu. Tieto atramentové bodky často tvoria nežiadúce obrazce, ktoré možno zistiť pri skenovaní alebo tlači obrázka alebo pri jeho zobrazení na obrazovke. Ak vám nasledujúce odporúčania nepomôžu vyriešiť problém, bude zrejme potrebné použiť originál s lepšiou kvalitou.

- Obrazce sa môžete pokúsiť eliminovať zmenšením rozmerov obrázka po naskenovaní.
- Vytlačením naskenovaného obrázka zistíte, či sa zlepšila kvalita.
- Skontrolujte, či máte správne nastavené rozlíšenie a farbu vzhľadom na typ skenovacej úlohy.
- Ak chcete dosiahnuť najlepšie výsledky, na skenovanie radšej používajte sklenenú podložku skenera ako ADF.

# **Na naskenovanom obrázku bude text alebo obrázky nachádzajúce sa na zadnej strane obojstranného originálu**

Pri obojstranných origináloch sa text alebo obrázky zo zadnej strany môžu "zliať" do naskenovaného obrázka, ak sú originály vytlačené na priveľmi tenkom alebo priehľadnom médiu.

#### **Naskenovaný obrázok je zošikmený (zakrivený)**

Originál mohol byť vložený nesprávne. Zaistite, aby ste pri vkladaní originálov do ADF používali vodiace lišty. Ďalšie informácie získate v časti [Vloženie originálu do](#page-27-0) [automatického podáva](#page-27-0)ča dokumentov (ADF).

Ak chcete dosiahnuť najlepšie výsledky, na skenovanie radšej používajte sklenenú podložku skenera ako ADF.

# <span id="page-129-0"></span>**Kvalita obrázka je pri tlači vyššia**

Obrázok zobrazený na obrazovke nie vždy presne znázorňuje kvalitu naskenovaného obrázka.

- Skúste upraviť nastavenia monitora počítača, aby použil viac farieb (alebo úrovní sivej). Na počítačoch so systémom Windows sa takéto nastavenie obvykle vykonáva otvorením položky **Zobrazenie** na ovládacom paneli systému Windows.
- Skúste nastaviť rozlíšenie a farbu.

# **Na naskenovanom obrázku sú škvrny, čiary, biele vertikálne pásy alebo iné chyby**

- Ak je sklo skenera znečistené, vytvorený obrázok nebude mať optimálnu čistotu. Pokyny na čistenie nájdete v časti [Údržba tla](#page-38-0)čiarne.
- Chyby sa môžu nachádzať na origináli, a teda nevznikli pri skenovaní.

# **Grafika sa líši od originálu**

Skenujte s vyšším rozlíšením.

**Poznámka** Skenovanie s vyšším rozlíšením môže trvať dlhý čas a môže vyžadovať veľa voľného miesta v počítači.

#### **Vykonajte opatrenia na zlepšenie kvality skenovania**

- Na skenovanie používajte radšej sklo ako ADF.
- Používajte vysokokvalitné originály.
- Ukladajte médiá správne. Ak sú médiá položené nesprávne, môžu sa zošikmiť a spôsobiť vznik nejasných obrazov. Ďalšie informácie nájdete v časti [Položenie](#page-26-0) [predlohy na sklenenú podložku skenera](#page-26-0).
- Softvér od spoločnosti HP nastavte podľa toho, ako chcete použiť naskenovanú stranu.
- Vytvorte unášací list a používajte ho na ochranu originálov.
- Vyčistite sklo skenera. Ďalšie informácie získate v časti Č[istenie sklenenej](#page-38-0) [podložky skenera](#page-38-0).

# **Chyby skenovania sú zjavné**

# • **Prázdne strany**

Skontrolujte, či je originálny dokument umiestnený správne. Originálny dokument umiestnite lícovou stranou nadol na plochý skener tak, aby bol ľavý horný roh dokumentu umiestnený v spodnom pravom rohu skla skenera.

#### • **Priveľmi svetlé alebo tmavé**

- Skúste upraviť nastavenie. Zaistite používanie správneho rozlíšenia a nastavenia farieb.
- Originálny obrázok môže byť veľmi svetlý či tmavý alebo vytlačený na farebnom papieri.

#### • **Nežiadúce čiary**

Na skle skenera môže byť atrament, lepidlo, korekčná tekutina alebo iná nežiaduca látka. Skúste vyčistiť sklo skenera. Ďalšie informácie získate v časti [Údržba tla](#page-38-0)čiarne.

# • **Čierne bodky alebo pruhy**

- Na skle skenera alebo vnútornej strane veka skenera môže byť atrament, lepidlo, korekčná tekutina alebo iná nežiaduca látka, alebo môže byť znečistená vnútorná strana veka. Skúste vyčistiť sklo skenera a vnútornú stranu veka. Ďalšie informácie získate v časti [Údržba tla](#page-38-0)čiarne. Ak problém pretrváva aj po vyčistení, možno bude potrebná výmena skla skenera alebo vnútornej strany veka.
- Chyby sa môžu nachádzať na origináli, a teda nevznikli pri skenovaní.

# • **Nejasný text**

Skúste upraviť nastavenie. Skontrolujte, či sú správne nastavenia rozlíšenia a farieb.

# • **Veľkosť je zmenšená**

Softvér HP môže byť nastavený na zmenšenie skenovaného obrázka. Ďalšie informácie o zmene nastavení nájdete v Pomocníkovi softvéru tlačiarne HP.

# **Riešenie problémov s faxovaním**

Táto časť obsahuje informácie o riešení problémov s nastavením faxu tlačiarne. Ak tlačiareň nie je správne nastavená na faxovanie, môžu sa vyskytnúť problémy pri odosielaní faxov, prijímaní faxov alebo v oboch prípadoch.

Ak sa vyskytujú problémy pri faxovaní, vytlačte správu o teste faxu, ktorá vám pomôže skontrolovať stav tlačiarne. Ak tlačiareň nie je správne nastavená na faxovanie, test zlyhá. Tento test vykonajte až po dokončení nastavenia tlačiarne na faxovanie. Ďalšie informácie získate v časti [Test nastavenia faxu.](#page-238-0)

Ak test zlyhá, prečítajte si informácie v správe ešte raz a skúste pomocou nich vyriešiť zistené problémy. Bližšie informácie získate v časti Zlyhanie testu faxu.

- **Tip** Webová lokalita technickej podpory online spoločnosti HP na stránke [www.hp.com/go/customercare](http://h20180.www2.hp.com/apps/Nav?h_pagetype=s-001&h_page=hpcom&h_client=s-h-e008-1&h_product=4322911&h_lang=sk&h_cc=sk) poskytuje informácie a pomôcky, ktoré vám môžu pomôcť opraviť mnoho bežných problémov s tlačiarňou.
- Zlyhanie testu faxu
- [Na displeji je stále zobrazené hlásenie Vyvesené slúchadlo](#page-136-0)
- Problémy tlač[iarne s odosielaním a prijímaním faxov](#page-137-0)
- Problémy tlačiarne s ruč[ným odosielaním faxov](#page-139-0)
- Tlačiareň nemôže prijímať [faxy, ale môže ich odosiela](#page-140-0)ť
- Tlačiareň nemôže odosielať [faxy, ale môže ich prijíma](#page-142-0)ť
- [Na záznamníku sa nachádzajú nahrané tóny faxu](#page-143-0)
- [Telefónny kábel dodaný s tla](#page-143-0)čiarňou nie je dostatočne dlhý
- [Farebné faxy sa netla](#page-143-0)čia
- Počítač nemôže prijímať [faxy \(Fax do PC a Fax do Mac\)](#page-144-0)

# **Zlyhanie testu faxu**

Ak spustený test faxu zlyhal, prezrite si správu so základnými informáciami o chybe. Ak chcete získať podrobnejšie informácie, v správe zistite, ktorá časť testu zlyhala, a skúste problém vyriešiť podľa príslušnej témy v tejto časti.

Táto časť obsahuje nasledujúce témy:

- Zlyhanie testu "Test hardvéru faxu"
- [Zlyhanie testu "Pripojenie faxu k aktívnej telefónnej zásuvke"](#page-132-0)
- [Zlyhanie testu "Telefónny kábel pripojený k správnemu portu faxu"](#page-132-0)
- [Zlyhanie testu "Použitie správneho typu telefónneho kábla s faxom"](#page-133-0)
- [Zlyhanie testu "Zistenie oznamovacieho tónu"](#page-135-0)
- [Zlyhanie testu "Stav faxovej linky"](#page-136-0)

# Zlyhanie testu "Test hardvéru faxu"

# **Riešenie:**

• Vypnite tlačiareň pomocou tlačidla (tlačidlo Napájanie) na ovládacom paneli tlačiarne a potom odpojte napájací kábel zo zadnej strany tlačiarne. O niekoľko sekúnd znovu pripojte napájací kábel a zapnite zariadenie stlačením tlačidla (tlačidlo Napájanie). Spustite test znovu. Ak test opäť

zlyhá, pozrite si ďalšie informácie o riešení problémov v tejto časti.

- Skúste odoslať alebo prijať testovací fax. Ak úspešne odošlete alebo prijmete fax, možno problém nie je aktuálny.
- Ak spúšťate test zo softvéru **Sprievodca nastavením faxu** (Windows) alebo **HP Setup Assistant** (Mac OS X), skontrolujte, či tlačiareň nie je zaneprázdnená dokončovaním inej úlohy, napríklad prijímaním faxu alebo vytváraním kópie. Skontrolujte, či sa na displeji nezobrazuje správa, že tlačiareň je zaneprázdnená. Ak je zariadenie obsadené, pred spustením testu počkajte, kým sa úloha dokončí a zariadenie bude v nečinnosti.
- Používajte len telefónny kábel dodaný s tlačiarňou. Ak tlačiareň nepripojíte do telefónnej zásuvky v stene pomocou dodaného telefónneho kábla, môže sa stať, že nebudete môcť úspešne odosielať a prijímať faxy. Po pripojení telefónneho kábla dodaného s tlačiarňou znova spustite test faxu.
- Problémy s faxovaním môže spôsobovať používanie rozdeľovača telefónnej linky. (Rozdeľovač je dvojkáblový konektor, ktorý sa zapája do telefónnej zásuvky v stene.) Skúste odstrániť rozdeľovač a pripojiť tlačiareň priamo do telefónnej zásuvky v stene.

Po vyriešení všetkých problémov spustite znova test faxu. Skontrolujte, či bol test úspešný a či je tlačiareň pripravená na faxovanie. Ak test **Test hardvéru faxu** naďalej zlyháva a problémy s faxovaním pretrvávajú, požiadajte o pomoc oddelenie technickej podpory spoločnosti HP. Prejdite na stránku [www.hp.com/](http://h20180.www2.hp.com/apps/Nav?h_pagetype=s-001&h_page=hpcom&h_client=s-h-e008-1&h_product=4322911&h_lang=sk&h_cc=sk) [go/customercare](http://h20180.www2.hp.com/apps/Nav?h_pagetype=s-001&h_page=hpcom&h_client=s-h-e008-1&h_product=4322911&h_lang=sk&h_cc=sk). Táto webová stránka poskytuje informácie a pomôcky, ktoré vám môžu pomôcť opraviť mnoho bežných problémov s tlačiarňou. Ak sa zobrazí výzva, vyberte príslušnú krajinu alebo oblasť a kliknite na položku **Contact HP** (Kontaktovať HP). Zobrazia sa kontaktné informácie oddelenia technickej podpory.

# <span id="page-132-0"></span>**Zlyhanie testu "Pripojenie faxu k aktívnej telefónnej zásuvke"**

#### **Riešenie:**

- Skontrolujte prepojenie medzi telefónnou zásuvkou v stene a tlačiarňou a spoľahlivosť telefónneho kábla.
- Používajte len telefónny kábel dodaný s tlačiarňou. Ak tlačiareň nepripojíte do telefónnej zásuvky v stene pomocou dodaného telefónneho kábla, môže sa stať, že nebudete môcť úspešne odosielať a prijímať faxy. Po pripojení telefónneho kábla dodaného s tlačiarňou znova spustite test faxu.
- Skontrolujte správne pripojenie tlačiarne k telefónnej zásuvke v stene. Jeden koniec telefónneho kábla dodaného v balení spolu s tlačiarňou pripojte do telefónnej zásuvky v stene a druhý koniec pripojte do portu s označením 1-LINE na zadnej strane tlačiarne. Ďalšie informácie o nastavení tlačiarne na faxovanie nájdete v časti Ď[alšie nastavenie faxu](#page-213-0).
- Problémy s faxovaním môže spôsobovať používanie rozdeľovača telefónnej linky. (Rozdeľovač je dvojkáblový konektor, ktorý sa zapája do telefónnej zásuvky v stene.) Skúste odstrániť rozdeľovač a pripojiť tlačiareň priamo do telefónnej zásuvky v stene.
- Do telefónnej zásuvky v stene, ktorú používate pre tlačiareň, skúste pripojiť fungujúci telefón a telefónny kábel a skontrolujte, či počujete oznamovací tón. Ak nepočujete oznamovací tón, obráťte sa na telekomunikačného operátora a požiadajte o kontrolu linky.
- Skúste odoslať alebo prijať testovací fax. Ak úspešne odošlete alebo prijmete fax, možno problém nie je aktuálny.

Po vyriešení všetkých problémov spustite znova test faxu. Skontrolujte, či bol test úspešný a či je tlačiareň pripravená na faxovanie.

#### **Zlyhanie testu "Telefónny kábel pripojený k správnemu portu faxu"**

**Riešenie:** Zapojte telefónny kábel do správneho portu.

- **1.** Jeden koniec telefónneho kábla dodaného v balení spolu s tlačiarňou pripojte do telefónnej zásuvky v stene a druhý koniec pripojte do portu s označením 1-LINE na zadnej strane tlačiarne.
	- **Poznámka** Ak použijete na pripojenie k telefónnej zásuvke v stene port označený ako 2-EXT, nebudete môcť prijímať ani odosielať faxy. Port 2- EXT by sa mal používať len na pripojenie iných zariadení, ako je napríklad záznamník.

<span id="page-133-0"></span>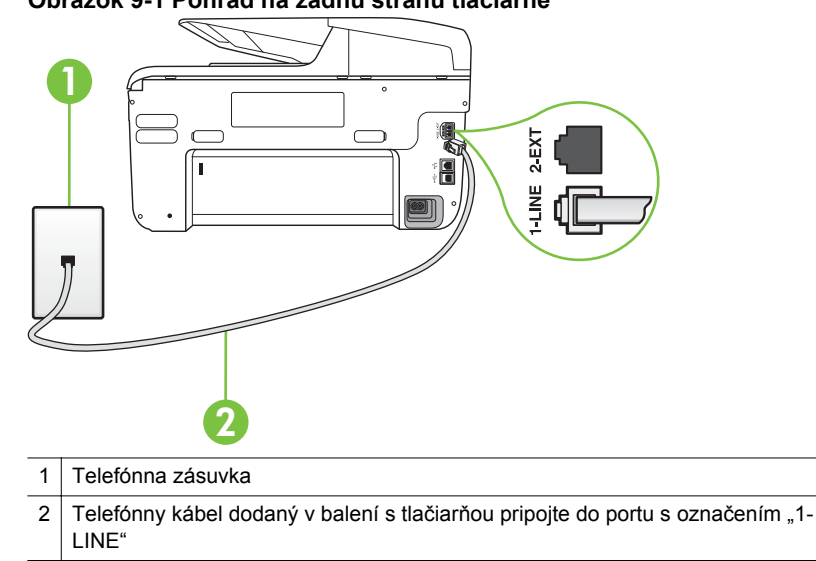

**Obrázok 9-1 Pohľad na zadnú stranu tlačiarne**

- **2.** Po pripojení telefónneho kábla do portu 1-LINE znova spustite test faxu. Skontrolujte, či prebehol úspešne a či je tlačiareň pripravená na faxovanie.
- **3.** Skúste odoslať alebo prijať testovací fax.
- Používajte len telefónny kábel dodaný s tlačiarňou. Ak tlačiareň nepripojíte do telefónnej zásuvky v stene pomocou dodaného telefónneho kábla, môže sa stať, že nebudete môcť úspešne odosielať a prijímať faxy. Po pripojení telefónneho kábla dodaného s tlačiarňou znova spustite test faxu.
- Problémy s faxovaním môže spôsobovať používanie rozdeľovača telefónnej linky. (Rozdeľovač je dvojkáblový konektor, ktorý sa zapája do telefónnej zásuvky v stene.) Skúste odstrániť rozdeľovač a pripojiť tlačiareň priamo do telefónnej zásuvky v stene.

# **Zlyhanie testu "Použitie správneho typu telefónneho kábla s faxom"**

#### **Riešenie:**

• Skontrolujte, či ste na pripojenie do telefónnej zásuvky v stene použili telefónny kábel dodaný v balení s tlačiarňou. Jeden koniec telefónneho kábla by mal byť pripojený do portu s označením 1-LINE na zadnej strane tlačiarne a druhý koniec do telefónnej zásuvky v stene, ako je to znázornené na obrázku.

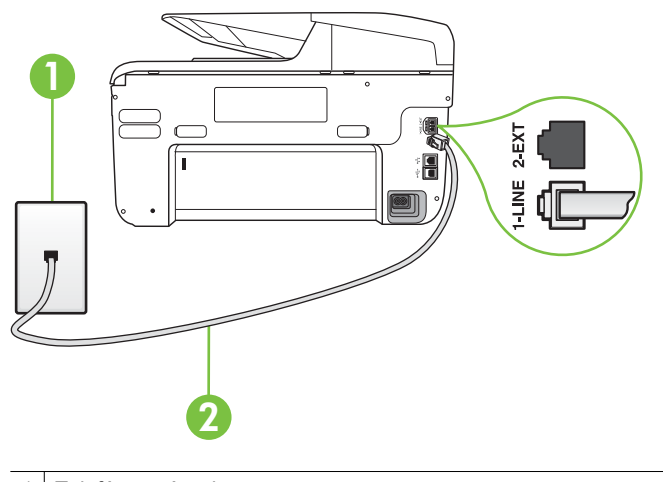

1 Telefónna zásuvka 2 Telefónny kábel dodaný v balení s tlačiarňou pripojte do portu s označením "1-LINE"

Ak telefónny kábel dodaný s tlačiarňou nie je dostatočne dlhý, môžete ho predĺžiť pomocou káblovej spojky. Káblovú spojku môžete kúpiť v predajniach s telefónnym príslušenstvom. Budete potrebovať aj ďalší telefónny kábel. Môže to byť štandardný telefónny kábel, ktorý už možno máte doma alebo v kancelárii.

- Skontrolujte prepojenie medzi telefónnou zásuvkou v stene a tlačiarňou a spoľahlivosť telefónneho kábla.
- Používajte len telefónny kábel dodaný s tlačiarňou. Ak tlačiareň nepripojíte do telefónnej zásuvky v stene pomocou dodaného telefónneho kábla, môže sa stať, že nebudete môcť úspešne odosielať a prijímať faxy. Po pripojení telefónneho kábla dodaného s tlačiarňou znova spustite test faxu.
- Problémy s faxovaním môže spôsobovať používanie rozdeľovača telefónnej linky. (Rozdeľovač je dvojkáblový konektor, ktorý sa zapája do telefónnej zásuvky v stene.) Skúste odstrániť rozdeľovač a pripojiť tlačiareň priamo do telefónnej zásuvky v stene.

# <span id="page-135-0"></span>**Zlyhanie testu "Zistenie oznamovacieho tónu"**

#### **Riešenie:**

- Zlyhanie testu môžu spôsobiť iné zariadenia, ktoré využívajú spoločnú telefónnu linku s tlačiarňou. Aby ste zistili, či problémy spôsobuje iné zariadenie, odpojte všetky zariadenia od telefónnej linky a znova spustite test. Ak test **Test zisťovania vyzváňacieho tónu** po odpojení iných zariadení prebehne bez problémov, problémy spôsobuje najmenej jedno zariadenie; skúste ich postupne po jednom zapájať a vždy znova spustiť test, aby ste zistili, ktoré zariadenie spôsobuje problémy.
- Do telefónnej zásuvky v stene, ktorú používate pre tlačiareň, skúste pripojiť fungujúci telefón a telefónny kábel a skontrolujte, či počujete oznamovací tón. Ak nepočujete oznamovací tón, obráťte sa na telekomunikačného operátora a požiadajte o kontrolu linky.
- Skontrolujte správne pripojenie tlačiarne k telefónnej zásuvke v stene. Jeden koniec telefónneho kábla dodaného v balení spolu s tlačiarňou pripojte do telefónnej zásuvky v stene a druhý koniec pripojte do portu s označením 1-LINE na zadnej strane tlačiarne.
- Problémy s faxovaním môže spôsobovať používanie rozdeľovača telefónnej linky. (Rozdeľovač je dvojkáblový konektor, ktorý sa zapája do telefónnej zásuvky v stene.) Skúste odstrániť rozdeľovač a pripojiť tlačiareň priamo do telefónnej zásuvky v stene.
- Test môže zlyhať, ak telefónny systém nepoužíva štandardný oznamovací tón, napríklad v prípade niektorých systémov pobočkovej ústredne. Nespôsobí to však problémy pri odosielaní alebo prijímaní faxov. Pokúste sa odoslať alebo prijať skúšobný fax.
- Skontrolujte správnosť nastavenia krajiny alebo oblasti. Ak nie je správne nastavenákrajina alebo oblasť, môže dôjsť k zlyhaniu testu a problémom pri odosielaní a prijímaní faxov.
- Tlačiareň pripojte k analógovej telefónnej linke, inak nebudete môcť odosielať ani prijímať faxy. Ak chcete zistiť, či telefónna linka nie je digitálna, pripojte k nej obyčajný analógový telefón a skontrolujte, či počujete oznamovací tón. Ak nepočujete normálny oznamovací tón, telefónna linka môže byť nastavená pre digitálne telefóny. Tlačiareň pripojte k analógovej telefónnej linke a skúste odoslať alebo prijať fax.
- Používajte len telefónny kábel dodaný s tlačiarňou. Ak tlačiareň nepripojíte do telefónnej zásuvky v stene pomocou dodaného telefónneho kábla, môže sa stať, že nebudete môcť úspešne odosielať a prijímať faxy. Po pripojení telefónneho kábla dodaného s tlačiarňou znova spustite test faxu.

Po vyriešení všetkých problémov spustite znova test faxu. Skontrolujte, či bol test úspešný a či je tlačiareň pripravená na faxovanie. Ak **Test zistenia oznamovacieho tónu** naďalej zlyháva, spojte sa s telefónnou spoločnosťou a požiadajte o kontrolu telefónnej linky.

# <span id="page-136-0"></span>Zlyhanie testu "Stav faxovej linky"

# **Riešenie:**

- Tlačiareň pripojte k analógovej telefónnej linke, inak nebudete môcť odosielať ani prijímať faxy. Ak chcete zistiť, či telefónna linka nie je digitálna, pripojte k nej obyčajný analógový telefón a skontrolujte, či počujete oznamovací tón. Ak nepočujete normálny oznamovací tón, telefónna linka môže byť nastavená pre digitálne telefóny. Tlačiareň pripojte k analógovej telefónnej linke a skúste odoslať alebo prijať fax.
- Skontrolujte prepojenie medzi telefónnou zásuvkou v stene a tlačiarňou a spoľahlivosť telefónneho kábla.
- Skontrolujte správne pripojenie tlačiarne k telefónnej zásuvke v stene. Jeden koniec telefónneho kábla dodaného v balení spolu s tlačiarňou pripojte do telefónnej zásuvky v stene a druhý koniec pripojte do portu s označením 1-LINE na zadnej strane tlačiarne.
- Zlyhanie testu môžu spôsobiť iné zariadenia, ktoré využívajú spoločnú telefónnu linku s tlačiarňou. Aby ste zistili, či problémy spôsobuje iné zariadenie, odpojte všetky zariadenia od telefónnej linky a znova spustite test.
	- Ak **Test stavu faxovej linky** po odpojení iných zariadení prebehne bez problémov, jedno alebo viac zariadení spôsobuje problémy; skúste ich postupne po jednom zapájať a vždy znovu spustiť test, aby ste zistili, ktoré zariadenie spôsobuje problémy.
	- Ak test **Test stavu faxovej linky** zlyhá aj bez pripojenia iných zariadení, pripojte tlačiareň k fungujúcej telefónnej linke a pokračujte v čítaní informácií o riešení problémov v tejto časti.
- Problémy s faxovaním môže spôsobovať používanie rozdeľovača telefónnej linky. (Rozdeľovač je dvojkáblový konektor, ktorý sa zapája do telefónnej zásuvky v stene.) Skúste odstrániť rozdeľovač a pripojiť tlačiareň priamo do telefónnej zásuvky v stene.
- Používajte len telefónny kábel dodaný s tlačiarňou. Ak tlačiareň nepripojíte do telefónnej zásuvky v stene pomocou dodaného telefónneho kábla, môže sa stať, že nebudete môcť úspešne odosielať a prijímať faxy. Po pripojení telefónneho kábla dodaného s tlačiarňou znova spustite test faxu.

Po vyriešení všetkých problémov spustite znova test faxu. Skontrolujte, či bol test úspešný a či je tlačiareň pripravená na faxovanie. Ak test **Stav faxovej linky** naďalej zlyháva a problémy pri faxovaní naďalej pretrvávajú, spojte sa s telefónnou spoločnosťou a požiadajte o kontrolu linky.

#### **Na displeji je stále zobrazené hlásenie Vyvesené slúchadlo**

**Riešenie:** Používate nesprávny typ telefónneho kábla. Skontrolujte, či na pripojenie tlačiarne k telefónnej linke používate telefónny kábel dodaný s tlačiarňou. Ak telefónny kábel dodaný s tlačiarňou nie je dostatočne dlhý, môžete ho predĺžiť pomocou káblovej spojky. Káblovú spojku môžete kúpiť v predajniach s telefónnym príslušenstvom. Budete potrebovať aj ďalší telefónny kábel. Môže to byť štandardný telefónny kábel, ktorý už možno máte doma alebo v kancelárii.

<span id="page-137-0"></span>**Riešenie:** Možno sa používa aj iné zariadenie, ktoré používa tú istú telefónnu linku ako tlačiareň. Skontrolujte, či sa nepoužívajú podvojné telefóny (telefóny na rovnakej telefónnej linke, ktoré však nie sú pripojené k tlačiarni) alebo iné zariadenia, alebo či nie sú vyvesené ich slúchadlá. Tlačiareň napríklad nemôžete používať na faxovanie, ak je vyvesený podvojný telefón alebo ak používate modem počítača na odosielanie e-mailov alebo na prístup na Internet.

# **Problémy tlačiarne s odosielaním a prijímaním faxov**

**Riešenie:** Skontrolujte, či je tlačiareň zapnutá. Pozrite sa na displej tlačiarne. Ak sa na displeji nič nezobrazuje a indikátor tlačidla (tlačidlo Napájanie) nesvieti, tlačiareň je vypnutá. Skontrolujte, či je napájací kábel riadne pripojený k tlačiarni a zapojený do sieťovej elektrickej zásuvky. Stlačením tlačidla (<sup>t</sup>.) (tlačidlo Napájanie) zapnite tlačiareň.

Spoločnosť HP odporúča počkať po zapnutí tlačiarne päť minút a až potom odosielať alebo prijímať faxy. Tlačiareň nemôže odosielať ani prijímať faxy, kým prebieha inicializácia po zapnutí.

**Riešenie:** Ak bola povolená funkcia Fax do PC alebo Fax do Mac, možno nebudete môcť odosielať alebo prijímať faxy, ak sa zaplní pamäť faxov (obmedzená pamäťou tlačiarne).

### **Riešenie:**

• Skontrolujte, či ste na pripojenie do telefónnej zásuvky v stene použili telefónny kábel dodaný v balení s tlačiarňou. Jeden koniec telefónneho kábla by mal byť pripojený do portu s označením 1-LINE na zadnej strane tlačiarne a druhý koniec do telefónnej zásuvky v stene, ako je to znázornené na obrázku.

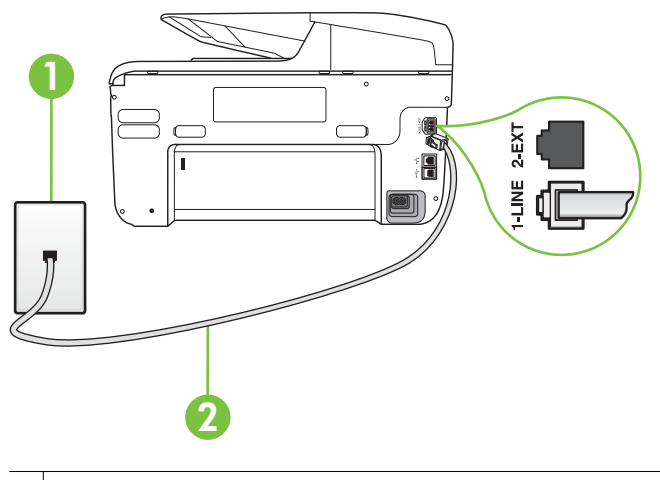

1 Telefónna zásuvka

2 Telefónny kábel dodaný v balení s tlačiarňou pripojte do portu s označením "1-LINE"

Ak telefónny kábel dodaný s tlačiarňou nie je dostatočne dlhý, môžete ho predĺžiť pomocou káblovej spojky. Káblovú spojku môžete kúpiť v predajniach s telefónnym príslušenstvom. Budete potrebovať aj ďalší telefónny kábel. Môže to byť štandardný telefónny kábel, ktorý už možno máte doma alebo v kancelárii.

- Do telefónnej zásuvky v stene, ktorú používate pre tlačiareň, skúste pripojiť fungujúci telefón a telefónny kábel a skontrolujte, či počujete oznamovací tón. Ak nepočujete oznamovací tón, požiadajte o pomoc telekomunikačného operátora.
- Možno sa používa aj iné zariadenie, ktoré používa tú istú telefónnu linku ako tlačiareň. Tlačiareň napríklad nemôžete používať na faxovanie, ak je vyvesený podvojný telefón alebo ak používate modem počítača na odosielanie e-mailov alebo na prístup na Internet.
- Skontrolujte, či chybu nepôsobil iný proces. Skontrolujte, či sa na displeji alebo na obrazovke počítača nezobrazilo chybové hlásenie s informáciami o probléme a jeho riešení. V prípade chyby nemôže tlačiareň až do odstránenia chybového stavu odosielať ani prijímať faxy.
- Telefónnu linku môže rušiť šum. Telefónne linky s nízkou kvalitou zvuku (so šumom) môžu spôsobovať problémy s faxovaním. Skontrolujte kvalitu zvuku telefónnej linky. Do zásuvky v stene pripojte telefónny prístroj a skontrolujte, či sa na linke vyskytuje statický alebo iný šum. Ak počujete šum, vypnite režim **Režim opravy chyby** (ECM) a skúste znova zopakovať faxovanie. Informácie o zmene režimu ECM nájdete v časti [Odoslanie faxu](#page-76-0) [v režime opravy chýb](#page-76-0). Ak problém pretrváva, spojte sa s telefónnou spoločnosťou.
- <span id="page-139-0"></span>• Ak používate službu DSL, skontrolujte, či máte pripojený filter DSL, inak nebudete môcť úspešne faxovať. Ďalšie informácie získate v časti [Prípad B:](#page-217-0) Nastavenie tlač[iarne s linkou DSL.](#page-217-0)
- Skontrolujte, či tlačiareň nie je pripojená k telefónnej zásuvke v stene, ktorá je nastavená pre digitálne telefóny. Ak chcete zistiť, či telefónna linka nie je digitálna, pripojte k nej obyčajný analógový telefón a skontrolujte, či počujete oznamovací tón. Ak nepočujete normálny oznamovací tón, telefónna linka môže byť nastavená pre digitálne telefóny.
- Ak používate pobočkovú ústredňu alebo konvertor/terminálový adaptér linky ISDN, podľa možnosti skontrolujte, či je tlačiareň pripojená k správnemu portu a či je terminálový adaptér nastavený na správny typ prepínača pre vašu krajinu alebo oblasť. Ďalšie informácie získate v časti [Prípad C:](#page-219-0) Nastavenie tlač[iarne s telefónnym systémom PBX alebo linkou ISDN](#page-219-0).
- Ak tlačiareň používa spoločnú telefónnu linku so službou DSL, je možné, že modem DSL môže byť nesprávne uzemnený. Nesprávne uzemnený modem DSL môže vytvárať šum na telefónnej linke. Telefónne linky s nízkou kvalitou zvuku (so šumom) môžu spôsobovať problémy s faxovaním. Skontrolujte kvalitu zvuku telefónnej linky. Do telefónnej zásuvky v stene pripojte telefónny prístroj a počúvajte, či sa vyskytuje statický alebo iný šum. Ak počujete šum, vypnite modem DSL a úplne ho odpojte od napájania aspoň na 15 minút. Znovu zapnite modem DSL a počúvajte oznamovací tón.
	- **Poznámka** Statický šum sa môže vyskytnúť na linke v budúcnosti znova. Ak tlačiareň prestane odosielať a prijímať faxy, zopakujte uvedený postup.

Ak sa na telefónnej linke stále vyskytuje šum, obráťte sa na telefónnu spoločnosť. Informácie o vypnutí modemu DSL získate od poskytovateľa služby DSL.

• Problémy s faxovaním môže spôsobovať používanie rozdeľovača telefónnej linky. (Rozdeľovač je dvojkáblový konektor, ktorý sa zapája do telefónnej zásuvky v stene.) Skúste odstrániť rozdeľovač a pripojiť tlačiareň priamo do telefónnej zásuvky v stene.

# **Problémy tlačiarne s ručným odosielaním faxov**

# **Riešenie:**

- **Poznámka** Nasledujúce riešenie sa týka len krajín alebo oblastí, do ktorých sa spolu s tlačiarňou dodáva dvojžilový telefónny kábel. Sem patria: Argentína, Austrália, Brazília, Kanada, Čile, Čína, Kolumbia, Grécko, India, Indonézia, Írsko, Japonsko, Kórea, Latinská Amerika, Malajzia, Mexiko, Filipíny, Poľsko, Portugalsko, Rusko, Saudská Arábia, Singapur, Španielsko, Taiwan, Thajsko, USA, Venezuela a Vietnam.
- Skontrolujte, či je telefón, ktorý používate na inicializáciu faxového volania, priamo pripojený k tlačiarni. Pri ručnom odosielaní faxu musí byť telefón

pripojený priamo do portu s označením 2-EXT na tlačiarni, ako to znázorňuje obrázok.

<span id="page-140-0"></span>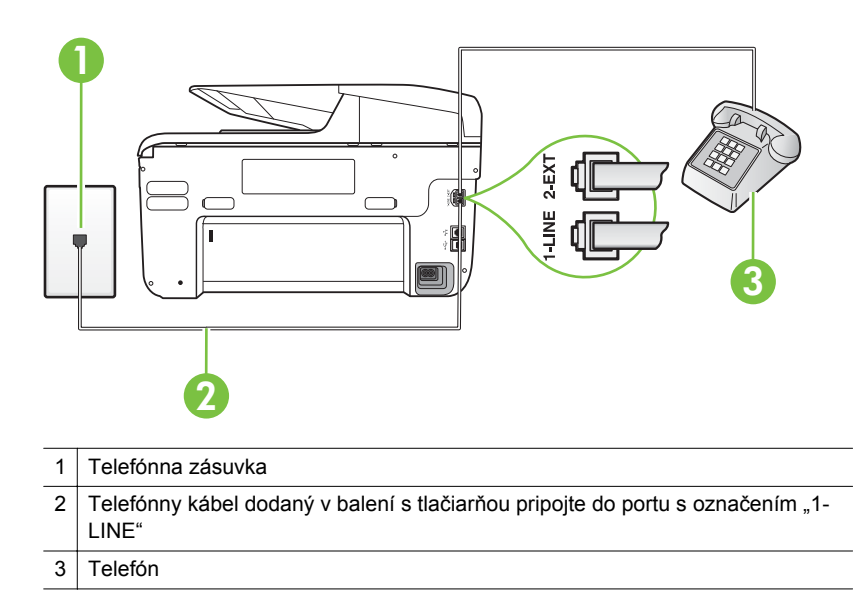

- Ak manuálne odosielate fax z telefónu, ktorý je pripojený priamo k tlačiarni, musíte použiť klávesnicu telefónu. Nemôžete použiť klávesnicu na ovládacom paneli tlačiarne.
	- **Poznámka** Ak používate sériový telefónny systém, pripojte telefón priamo nad kábel tlačiarne s pripojenou telefónnou zástrčkou.

#### **Tlačiareň nemôže prijímať faxy, ale môže ich odosielať**

#### **Riešenie:**

- Ak nepoužívate službu rozlišujúcich vzorov zvonení, skontrolujte, či je funkcia **Služba rozlíšeného zvonenia** tlačiarne nastavená na hodnotu **Všetky zvonenia**. Ďalšie informácie získate v časti [Zmena vzoru zvonenia](#page-89-0) pre odpoveď [pre rozlíšené zvonenie](#page-89-0).
- Ak je položka **Automatická odpoveď** nastavená na hodnotu **Vypnúť**, budete musieť prijímať faxy ručne. V opačnom prípade tlačiareň fax neprijme. Informácie o manuálnom prijímaní faxov nájdete v časti [Manuálne](#page-77-0) [prijímanie faxov](#page-77-0).
- Ak máte službu odkazovej schránky na tom istom telefónnom čísle, ktoré používate na faxové volania, faxy musíte prijímať manuálne, nie automaticky. To znamená, že na prichádzajúce faxové volania musíte odpovedať osobne. Informácie o nastavení tlačiarne, ak máte službu odkazovej schránky, nájdete v časti Prípad F: Zdieľ[aná hlasová a faxová](#page-222-0) [linka s hlasovou poštou](#page-222-0). Informácie o manuálnom prijímaní faxov nájdete v časti [Manuálne prijímanie faxov](#page-77-0).
- Ak je počítačový modem pripojený k rovnakej telefónnej linke ako tlačiareň, skontrolujte, či nie je softvér modemu nastavený na automatické prijímanie faxov. Modemy nastavené na automatické prijímanie faxov prevezmú pri prijímaní všetkých prichádzajúcich faxov kontrolu nad telefónnou linkou, čím zabránia tlačiarni prijímať faxové volania.
- Ak je na spoločnej telefónnej linke s tlačiarňou pripojený záznamník, mohol sa vyskytnúť jeden z nasledujúcich problémov:
	- Nastavenie záznamníka nemusí byť správne pre tlačiareň.
	- Odosielaná správa môže byť príliš dlhá alebo príliš hlasná a neumožní tlačiarni zistiť faxové tóny, čo môže spôsobiť odpojenie faxového zariadenia odosielateľa.
	- Je možné, že záznamník neposkytuje po odoslaní správy dostatočne dlhú chvíľu ticha, takže tlačiareň nie je schopná rozoznať faxové tóny. Tento problém sa najčastejšie vyskytuje v prípade digitálnych záznamníkov.

Problémy by mohli vyriešiť nasledujúce opatrenia:

- Ak máte k tej istej telefónnej linke, ktorú používate na faxové volania, pripojený aj záznamník, skúste ho pripojiť priamo k tlačiarni, ako je to opísané v časti Prípad I: Zdieľ[aná hlasová a faxová linka so](#page-230-0) [záznamníkom](#page-230-0).
- Skontrolujte, či je tlačiareň nastavená na automatické prijímanie faxov. Informácie o nastavení tlačiarne na automatické prijímanie faxov nájdete v časti [Prijímanie faxov](#page-77-0).
- Skontrolujte, či je možnosť **Počet zvonení pred odpovedaním** nastavená na väčší počet zvonení ako záznamník. Bližšie informácie získate v časti Nastavenie poč[tu zvonení pred odpovedaním.](#page-88-0)
- Odpojte záznamník a pokúste sa prijať fax. Ak sa podarí prijať fax bez záznamníka, problém pravdepodobne spôsoboval záznamník.
- Znovu pripojte záznamník a opäť nahrajte správu odkazu. Nahrajte správu s dĺžkou približne 10 sekúnd. Pri nahrávaní správy hovorte pomaly a nie príliš nahlas. Na konci hlasovej správy ponechajte aspoň 5-sekundové ticho. Na pozadí nahrávky tohto tichého úseku by nemal byť žiadny šum. Pokúste sa znovu prijať fax.
	- **Poznámka** Niektoré digitálne záznamníky nemusia nechať tichý úsek nahraný na konci správy odkazu. Pre kontrolu si správu odkazu prehrajte.
- <span id="page-142-0"></span>• Ak je tlačiareň pripojená k spoločnej telefónnej linke s inými typmi telefónnych zariadení, ako je napríklad záznamník, počítačový telefonický modem alebo viacportový prepínač, úroveň faxového signálu sa môže znížiť. Úroveň signálu sa môže znížiť aj v prípade, ak používate rozdeľovač alebo ak kvôli predĺženiu telefónnych káblov pripojíte ďalšie káble. Zoslabený faxový signál môže spôsobovať problémy s prijímaním faxov. Ak chcete zistiť, či problémy spôsobuje iné zariadenie, skúste odpojiť od telefónnej linky všetky zariadenia okrem tlačiarne a pokúste sa znova prijať fax. Ak môžete úspešne prijímať faxy bez iných zariadení, problémy spôsobuje niektoré zo zariadení (prípadne viaceré zariadenia). Skúste ich postupne po jednom zapájať a vždy znova prijať fax, aby ste zistili, ktoré zariadenie spôsobuje problémy.
- Ak máte nastavený špeciálny vzor zvonenia pre faxové číslo (pomocou služby rozlišujúcich vzorov zvonení od telekomunikačného operátora), skontrolujte, či je funkcia **Služba rozlíšeného zvonenia** v tlačiarni nastavená na príslušnú hodnotu. Ďalšie informácie získate v časti [Zmena](#page-89-0) [vzoru zvonenia pre odpove](#page-89-0)ď pre rozlíšené zvonenie.

#### **Tlačiareň nemôže odosielať faxy, ale môže ich prijímať**

#### **Riešenie:**

• Tlačiareň možno vytáča príliš rýchlo alebo príliš skoro. Medzi jednotlivé číslice budete možno musieť vložiť pauzy. Ak chcete napríklad pred vytočením telefónneho čísla získať spojenie na vonkajšiu linku, za vytáčané prístupové číslo vložte pauzu. Ak vytáčate číslo 95555555 a číslo 9 prepája vonkajšiu linku, pauzu vložte nasledovne: 9-555-5555. Ak chcete zadať pauzu do zadávaného faxového čísla, opakovaným dotykom tlačidla **Medzera (#)** zobrazte na displeji pomlčku (**-**).

Fax môžete odoslať aj pomocou funkcie kontrolného vytáčania. To vám umožní počas vytáčania počúvať tóný na telefónnej linke. Môžete určiť rýchlosť vytáčania a počas vytáčania reagovať na výzvy. Bližšie informácie získate v časti [Odoslanie faxu prostredníctvom kontrolného vytá](#page-74-0)čania.

• Číslo, ktoré ste zadali pri odosielaní faxu, nemá správny formát alebo sa vyskytol problém s prijímajúcim faxovým zariadením. Pre kontrolu vytočte faxové číslo z telefónu a počúvajte tóny faxu. Ak nepočujete faxové tóny, prijímajúce faxové zariadenie môže byť vypnuté alebo odpojené alebo služba hlasovej pošty ruší telefónnu linku príjemcu. Požiadajte aj príjemcu, aby skontroloval, či sa problém nevyskytol na prijímajúcom faxovom zariadení.

### <span id="page-143-0"></span>**Na záznamníku sa nachádzajú nahrané tóny faxu**

#### **Riešenie:**

- Ak máte k tej istej telefónnej linke, ktorú používate na faxové volania, pripojený aj záznamník, skúste ho pripojiť priamo k tlačiarni, ako je to opísané v časti Prípad I: Zdieľ[aná hlasová a faxová linka so záznamníkom](#page-230-0). Ak nepripojíte záznamník odporúčaným spôsobom, na záznamník sa môžu nahrávať tóny faxu.
- Skontrolujte, či je tlačiareň nastavená na automatické prijímanie faxov a či je nastavenie položky **Počet zvonení pred odpovedaním** správne. Počet zvonení do odpovedania musí byť nastavený pre tlačiareň na väčšiu hodnotu ako pre záznamník. Ak ste záznamník aj tlačiareň nastavili na rovnaký počet zvonení do odpovedania, na volanie budú odpovedať obe zariadenia a na záznamník sa nahrajú faxové tóny.
- Odporúčame nastaviť pre záznamník nízky počet zvonení do odpovedania a pre tlačiareň maximálny počet zvonení do odpovedania. (Maximálny počet zvonení sa líši pre jednotlivé krajiny alebo oblasti.) V tomto nastavení bude na volania odpovedať telefónny záznamník a tlačiareň bude sledovať linku. Ak tlačiareň zistí faxové tóny, prijme fax. Ak je prichádzajúce volanie hlasové, záznamník nahrá odkaz. Ďalšie informácie získate v časti Nastavenie poč[tu zvonení pred odpovedaním.](#page-88-0)

#### **Telefónny kábel dodaný s tlačiarňou nie je dostatočne dlhý**

**Riešenie:** Ak telefónny kábel dodaný s tlačiarňou nie je dostatočne dlhý, môžete ho predĺžiť pomocou káblovej spojky. Káblovú spojku môžete kúpiť v predajniach s telefónnym príslušenstvom. Budete potrebovať aj ďalší telefónny kábel. Môže to byť štandardný telefónny kábel, ktorý už možno máte doma alebo v kancelárii.

**Tip** Ak bol s tlačiarňou dodaný adaptér pre dvojžilový telefónny kábel, môžete ho použiť spolu so štvoržilovým káblom na predĺženie kábla. Informácie o použití adaptéra pre dvojžilový telefónny kábel nájdete v dokumentácii k adaptéru.

#### **Predĺženie telefónneho kábla**

- **1.** Jeden koniec telefónneho kábla dodaného s tlačiarňou pripojte do káblovej spojky a druhý koniec pripojte do portu s označením 1-LINE na zadnej strane tlačiarne.
- **2.** Ďalší telefónny kábel pripojte do voľného portu na káblovej spojke a do telefónnej zásuvky v stene.

#### **Farebné faxy sa netlačia**

**Príčina:** Možnosť Tlač prichádzajúcich faxov je vypnutá.

**Riešenie:** Ak chcete tlačiť farebné faxy, je potrebné na ovládacom paneli tlačiarne skontrolovať, či je zapnutá možnosť tlače prichádzajúcich faxov.
## **Počítač nemôže prijímať faxy (Fax do PC a Fax do Mac)**

**Príčina:** Počítač vybraný pre prijímanie faxov je vypnutý.

**Riešenie:** Uistite sa, že je počítač vybraný na prijímanie faxov po celý čas zapnutý.

**Príčina:** Na inštaláciu a prijímanie faxov sú nakonfigurované dva rozličné počítače a jeden z nich je možno vypnutý.

**Riešenie:** Ak je počítač prijímajúci faxy iný, než bol počítač použitý na inštaláciu, obidva počítače musia byť po celý čas zapnuté.

**Príčina:** Funkcia Fax do PC alebo Fax do Mac nie je aktivovaná alebo počítač nie je nakonfigurovaný na prijímanie faxov.

**Riešenie:** Aktivujte funkciu Fax do PC alebo Fax do Mac a skontrolujte, či je počítač nakonfigurovaný na prijímanie faxov.

# **Riešenie problémov vyskytujúcich sa pri používaní webových služieb a lokalít spoločnosti HP**

V tejto časti sú uvedené riešenia bežných problémov vyskytujúcich sa pri používaní webových služieb a lokalít spoločnosti HP.

- Riešenie problémov vyskytujúcich sa pri používaní webových služieb
- [Riešenie problémov s používaním webových stránok spolo](#page-145-0)čnosti HP

## **Riešenie problémov vyskytujúcich sa pri používaní webových služieb**

Ak sa vyskytli problémy pri používaní webových služieb, ako napríklad HP ePrint a aplikácií Apps tlačiarne, skontrolujte tieto položky:

• Skontrolujte, či je tlačiareň pripojená na Internet pomocou pripojenia siete Ethernet alebo bezdrôtového pripojenia.

**Poznámka** Webové funkcie nemôžete používať, ak je tlačiareň pripojená pomocou kábla USB.

- Uistite sa, že sú v tlačiarni nainštalované najnovšie aktualizácie produktu. Ďalšie informácie získate v časti [Aktualizácia tla](#page-40-0)čiarne.
- Skontrolujte, či sú webové služby povolené v tlačiarni. Ďalšie informácie získate v časti [Nastavenie webových služieb pomocou ovládacieho panela tla](#page-99-0)čiarne.
- Skontrolujte, či je zapnutý a správne funguje sieťový rozbočovač, prepínač alebo smerovač.
- Ak tlačiareň pripájate pomocou kábla Ethernet, skontrolujte, či ste tlačiareň nepripojili pomocou telefónneho kábla alebo prekríženého kábla na pripojenie tlačiarne k sieti a či je kábel Ethernet bezpečne pripojený k tlačiarni. Ďalšie informácie získate v časti [Riešenie problémov s káblovou sie](#page-150-0)ťou (Ethernet).
- Ak tlačiareň pripájate pomocou bezdrôtového pripojenia, skontrolujte, či bezdrôtová sieť funguje správne. Ďalšie informácie získate v časti [Riešenie](#page-151-0) [problémov s bezdrôtovou komunikáciou](#page-151-0).
- <span id="page-145-0"></span>• Ak používate službu HP ePrint, skontrolujte tieto položky:
	- Skontrolujte, či je e-mailová adresa tlačiarne správna.
	- Dbajte na to, aby v riadku Komu e-mailovej správy bola uvedená iba emailová adresa tlačiarne. Ak sa v riadku Komu nachádzajú ďalšie e-mailové adresy, odosielané prílohy sa nemusia vytlačiť.
	- Skontrolujte, či odosielate dokumenty spĺňajúce požiadavky služby HP ePrint. Ďalšie informácie získate v časti [Špecifikácie webových služieb.](#page-187-0)
- Ak sieť používa pri pripájaní na Internet nastavenia servera proxy, skontrolujte, či sú zadávané nastavenia servera proxy správne:
	- Skontrolujte nastavenia používané vo webovom prehľadávači, ktorý používate (napríklad Internet Explorer, Firefox alebo Safari).
	- Poraďte sa so správcom informačných technológií alebo osobou, ktorá nastavila bránu firewall.

Ak sa nastavenia servera proxy používané v bráne firewall zmenili, musíte aktualizovať tieto nastavenia aj na ovládacom paneli tlačiarne. Ak tieto nastavenia neaktualizujete, nebudete môcť používať webové služby. Ďalšie informácie získate v časti [Nastavenie webových služieb pomocou](#page-99-0) [ovládacieho panela tla](#page-99-0)čiarne.

**Tip** Ďalšiu pomoc pri nastavovaní a používaní webových služieb nájdete na lokalite ePrintCenter [\(www.eprintcenter.com](http://www.eprintcenter.com)).

# **Riešenie problémov s používaním webových stránok spoločnosti HP**

Ak sa vyskytli problémy s používaním webových stránok spoločnosti HP v počítači, skontrolujte nasledujúce položky:

- Skontrolujte, či je používaný počítač pripojený na Internet.
- Skontrolujte, či webový prehľadávač spĺňa minimálne systémové požiadavky. Ďalšie informácie získate v časti [Špecifikácie webovej stránky spolo](#page-187-0)čnosti HP.
- Ak webový prehľadávač používa ľubovoľné nastavenia servera proxy na pripojenie na internet, skúste vypnúť tieto nastavenia. Ďalšie informácie nájdete v dokumentácii dodanej s webovým prehľadávačom.

# **Riešenie problémov s nástrojom HP Digital Solutions**

**Tip** Webová lokalita technickej podpory online spoločnosti HP na stránke [www.hp.com/go/customercare](http://h20180.www2.hp.com/apps/Nav?h_pagetype=s-001&h_page=hpcom&h_client=s-h-e008-1&h_product=4322911&h_lang=sk&h_cc=sk) poskytuje informácie a pomôcky, ktoré vám môžu pomôcť opraviť mnoho bežných problémov s tlačiarňou.

Táto časť sa týka nasledujúcich tém:

- [Riešenie problémov s nástrojom Jednoduchá digitálna kartotéka HP](#page-146-0)
- [Riešenie problémov s nástrojom Digitálny fax HP](#page-148-0)

# <span id="page-146-0"></span>**Riešenie problémov s nástrojom Jednoduchá digitálna kartotéka HP**

Táto časť sa týka nasledujúcich tém:

- Bežné problémy
- Nemožno skenovať do sieťového priečinka
- [Nemožno skenova](#page-147-0)ť do e-mailu
- [Po nastavení nástroja Jednoduchá digitálna kartotéka HP je dialógové okno](#page-148-0) zdieľ[ania odlišné \(Windows\)](#page-148-0)

#### **Bežné problémy**

## **Naskenované obrázky sa nesprávne orezávajú pri skenovaní s použitím automatickej veľkosti papiera**

Ak je k dispozícii, používajte správnu veľkosť papiera, a automatickú veľkosť používajte iba na malé médiá alebo fotografie.

## **Tlačiareň nie je správne nastavená v sieti.**

Skontrolujte, či je tlačiareň správne nastavená a pripojená k sieti.

- Skúste pomocou tlačiarne vytlačiť dokument.
- Overte nastavenia siete pre tlačiareň a skontrolujte, či má platnú IP adresu.
- Zadajte požiadavku na zistenie odozvy tlačiarne (PING) a skontrolujte, či odpovedá. Viac informácií nájdete v dokumentácii pre váš operačný systém.
- Ak tlačiareň pripájate pomocou kábla Ethernet, skontrolujte, či ste tlačiareň nepripojili pomocou telefónneho kábla alebo prekríženého kábla na pripojenie tlačiarne k sieti a či je kábel Ethernet bezpečne pripojený k tlačiarni. Ďalšie informácie získate v časti [Riešenie problémov s káblovou sie](#page-150-0)ťou (Ethernet).
- Ak tlačiareň pripájate pomocou bezdrôtového pripojenia, skontrolujte, či bezdrôtová sieť funguje správne. Ďalšie informácie získate v časti [Riešenie](#page-151-0) [problémov s bezdrôtovou komunikáciou](#page-151-0).

## **Nemožno nájsť alebo preložiť názov servera**

Ak názov servera uvedený počas nastavenia nemožno preložiť na konkrétnu adresu IP, nemusí sa podariť pripojiť na server.

- Skúste použiť adresu IP servera.
- Pri používaní servera DNS dbajte na nasledujúce skutočnosti:
	- Skúste použiť celé názvy DNS.
	- Skontrolujte, či je server DNS pre tlačiareň správne nastavený.
- **Tip** Ak ste nedávno zmenili nastavenia servera DNS, tlačiareň vypnite a znovu zapnite.

Ďalšie informácie získate od správcu siete alebo osoby, ktorá nastavovala vašu sieť.

#### **Nemožno skenovať do sieťového priečinka**

**Poznámka** Nástroj Jednoduchá digitálna kartotéka HP nepodporuje funkciu aktívneho adresára.

## <span id="page-147-0"></span>**Počítač, v ktorom sa nachádza sieťový priečinok, je vypnutý**

Skontrolujte, či je počítač, v ktorom sa nachádza sieťový priečinok, zapnutý a pripojený k sieti.

## **Nie je správne nastavený sieťový priečinok**

- Skontrolujte, či je na serveri vytvorený tento priečinok. Viac informácií nájdete v dokumentácii pre príslušný operačný systém.
- Skontrolujte, či je sieťový priečinok zdieľaný a či používatelia môžu súbor čítať a zapisovať doň. Ak používate počítač Macintosh, skontrolujte, či ste povolili zdieľanie SMB. Viac informácií nájdete v dokumentácii pre príslušný operačný systém.
- Skontrolujte, či sa v názve priečinka používajú iba písmená alebo znaky podporované operačným systémom. Viac informácií nájdete v dokumentácii pre príslušný operačný systém.
- Skontrolujte, či je v softvéri od spoločnosti HP zadaný názov priečinka v správnom formáte. Ďalšie informácie nájdete v Sprievodcovi alebo v aplikácii HP Setup Assistant.
- Skontrolujte, či ste zadali platné meno a heslo používateľa. Ďalšie informácie nájdete v Sprievodcovi alebo v aplikácii HP Setup Assistant.

# **Disk je plný**

Skontrolujte, či server obsahujúci sieťový priečinok má dostatok voľného miesta na disku.

## **Tlačiareň nemôže vytvoriť jedinečný názov súboru pomocou priradenej predpony a prípony alebo predpona názvu súboru nie je správne nastavená**

- Tlačiareň môže vytvoriť pomocou rovnakej predpony a prípony až 9 999 súborov. Ak ste do priečinka naskenovali veľké množstvo súborov, zmeňte predponu.
- Skontrolujte, či sa v predpone názvu súboru používajú iba písmená alebo znaky podporované operačným systémom. Viac informácií nájdete v dokumentácii pre príslušný operačný systém.

## **Nemožno skenovať do e-mailu**

**Poznámka** Funkciu skenovania do e-mailu podporujú iba modely HP Officejet Pro 8600 Plus a HP Officejet Pro 8600 Premium.

## **Nie je správne nastavený profil pre e-maily**

Skontrolujte, či sú v softvéri od spoločnosti HP zadané správne nastavenia servera SMTP odchádzajúcej pošty. Ďalšie informácie o nastaveniach servera SMTP nájdete v dokumentácii od poskytovateľa e-mailových služieb.

## **Pri odosielaní e-mailových správ viacerým prijímateľom sa správy odošlú len niektorým z nich**

E-mailové adresy pravdepodobne nie sú správne alebo ich e-mailový server nerozpoznal. Skontrolujte, či sú v softvéri od spoločnosti HP správne zadané e-mailové adresy všetkých prijímateľov e-mailov. Skontrolujte, či sa v priečinku prijatých správ nenachádzajú správy o nedoručení prijaté z e-mailového servera.

#### <span id="page-148-0"></span>**Odosielanie veľkých e-mailových správ**

Niektoré e-mailové servery sú konfigurované tak, aby odmietali e-mailové správy, ktoré presahujú určitú veľkosť. Ak chcete zistiť, či je vo vašom e-mailovom serveri nastavený limit maximálnej veľkosti súboru, pozrite si dokumentáciu od poskytovateľa emailových služieb. Ak e-mailový server má takýto limit, zmeňte maximálnu veľkosť prílohy e-mailov v profile pre odchádzajúce e-maily na menšiu hodnotu, ako je hodnota nastavená v e-mailovom serveri.

#### **Po nastavení nástroja Jednoduchá digitálna kartotéka HP je dialógové okno zdieľania odlišné (Windows)**

Ak používate počítač so systémom Windows XP, môžete priečinky nastavovať pomocou nástroja jednoduchého zdieľania súborov (SFS). Priečinok nastavený pomocou nástroja SFS sa zdieľa anonymne: nevyžaduje meno ani heslo používateľa a všetci používatelia môžu z priečinka čítať a zapisovať doň. Taktiež dialógové okno používané na povolenie zdieľania sa líši od štandardného dialógového okna zdieľania v systéme Windows.

Z dôvodu zaistenia bezpečnosti údajov odosielaných z tlačiarne však Sprievodca nastavením skenovania do sieťového priečinka nepodporuje nástroj SFS a namiesto dialógového okna nástroja SFS sa v počítači zobrazí štandardné dialógové okno zdieľania. Viac informácií nájdete v dokumentácii pre príslušný operačný systém.

## **Riešenie problémov s nástrojom Digitálny fax HP**

**Poznámka** Funkcia faxovania do sieťového priečinka nepodporuje funkciu aktívneho adresára

**Poznámka** Funkciu faxovania do e-mailu podporujú iba modely HP Officejet Pro 8600 Plus a HP Officejet Pro 8600 Premium.

#### **Počítač, v ktorom sa nachádza sieťový priečinok, je vypnutý**

Ak používate funkciu faxovania do sieťového priečinka, skontrolujte, či je počítač určený na prijímanie faxov po celý čas zapnutý a pripojený k sieti.

#### **Nie je správne nastavený sieťový priečinok**

Ak používate funkciu faxovania do sieťového priečinka, overte nasledujúce skutočnosti:

- Skontrolujte, či je na serveri vytvorený tento priečinok. Viac informácií nájdete v dokumentácii pre príslušný operačný systém.
- Skontrolujte, či je sieťový priečinok zdieľaný a či používatelia môžu súbor čítať a zapisovať doň. Ak používate počítač Macintosh, skontrolujte, či ste povolili zdieľanie SMB. Viac informácií nájdete v dokumentácii pre príslušný operačný systém.
- Skontrolujte, či sa v názve priečinka používajú iba písmená alebo znaky podporované operačným systémom. Viac informácií nájdete v dokumentácii pre príslušný operačný systém.
- Skontrolujte, či je v softvéri od spoločnosti HP zadaný názov priečinka v správnom formáte. Ďalšie informácie nájdete v Sprievodcovi alebo v aplikácii HP Setup Assistant.
- Skontrolujte, či ste zadali platné meno a heslo používateľa. Ďalšie informácie nájdete v Sprievodcovi alebo v aplikácii HP Setup Assistant.

#### **Fungovaniu nástroja Digitálny fax HP bránia chyby**

Ak bola tlačiareň nakonfigurovaná na tlač prichádzajúcich faxov, ale minul sa v nej papier, vložte papier do vstupného zásobníka alebo vyriešte chybový stav. Po vytlačení prichádzajúcich faxov sa tieto uložia do sieťového priečinka alebo presmerujú na nastavenú e-mailovú adresu.

#### **Interná pamäť je plná**

Ak je interná pamäť tlačiarne plná, nemôžete odosielať ani prijímať faxy. Ak je pamäť plná, pretože sa uložilo príliš veľa neuložených faxov, postupujte podľa pokynov na ovládacom paneli tlačiarne.

**Upozornenie** Vymazaním faxového denníka a internej pamäte odstránite všetky neuložené faxy uložené v pamäti tlačiarne.

#### **Nesprávny dátum a čas na faxoch**

Ak ste v krajine/regióne, v ktorom platí letný čas, časové značky na faxoch nemusia vždy odrážať presný čas platný pre miestne časové pásmo. Navyše, môže sa tým ovplyvniť aj predvolený názov súborov archivovaných faxov (ktorý obsahuje časovú značku).

Ak chcete zobraziť správne časy prijatia faxov, vytlačte denník faxov z ovládacieho panela tlačiarne.

Ak chcete povoliť hlásenie správneho času na faxoch počas letného času, použitím funkcie EWS manuálne zmeňte časové pásmo používané tlačiarňou na také pásmo, ktoré zodpovedá správnemu času:

- Otvorte server EWS. Ďalšie informácie získate v časti [Otvorenie vstavaného](#page-251-0) [webového servera.](#page-251-0)
- Kliknite na kartu **Nastavenie** a potom pod položkou **Predvoľby** kliknite na možnosť **Časové pásmo**.
- Vyberte časové pásmo, ktoré zodpovedá správnemu času (zvyčajne ide o časové pásmo, v ktorom je čas posunutý o jednu hodinu dopredu oproti vášmu časovému pásmu).
- **Poznámka** Keď sa vo vašej krajine/regióne obnoví štandardný čas, znovu nastavte svoje časové pásmo.

# **Riešenie problémov s pamäťovým zariadením**

**☆ Tip** Webová lokalita technickej podpory online spoločnosti HP na stránke [www.hp.com/go/customercare](http://h20180.www2.hp.com/apps/Nav?h_pagetype=s-001&h_page=hpcom&h_client=s-h-e008-1&h_product=4322911&h_lang=sk&h_cc=sk) poskytuje informácie a pomôcky, ktoré vám môžu pomôcť opraviť mnoho bežných problémov s tlačiarňou.

<span id="page-150-0"></span>**Poznámka** Ak začínate operáciu s pamäťovým zariadením prostredníctvom počítača, pozrite si informácie o riešení problémov v Pomocníkovi softvéru.

- Tlačiareň nemôže čítať z pamäťového zariadenia
- Tlačiareň nemôže čítať fotografie na pamäťovom zariadení

# **Tlačiareň nemôže čítať z pamäťového zariadenia**

## • **Skontrolujte pamäťové zariadenie.**

- Skontrolujte, či používate niektoré z podporovaných pamäťových zariadení. Ďalšie informácie získate v časti [Špecifikácie pamä](#page-188-0)ťového zariadenia.
- Niektoré pamäťové zariadenia obsahujú prepínač, ktorý riadi ich používanie. Skontrolujte, či je prepínač nastavený tak, aby bolo možné čítať z pamäťového zariadenia.
- Skontrolujte, či sa na koncoch pamäťového zariadenia nenachádzajú nečistoty alebo látky, ktoré upchávajú otvor alebo zabraňujú styku s kovovým kontaktom. Očistite kontakty tkaninou, ktorá neuvoľňuje vlákna, navlhčenou trochou izopropylalkoholu.
- Skontrolujte správne fungovanie pamäťového zariadenia otestovaním s inými zariadeniami.

## • **Skontrolujte zásuvku pamäťového zariadenia.**

- Skontrolujte, či je celé pamäťové zariadenie zasunuté do správnej zásuvky. Ďalšie informácie získate v časti Vloženie pamäť[ového zariadenia](#page-32-0).
- Vyberte pamäťovú kartu (keď nebliká indikátor) a baterkou zasvieťte do prázdnej zásuvky. Pozrite sa, či niektoré z malých kolíkov vo vnútri nie sú ohnuté. Keď je tlačiareň vypnutá, ohnuté kolíky môžete opatrne narovnať koncom tenkého, vypnutého guľôčkového pera. Ak je kolík ohnutý tak, že sa dotýka iného kolíka, vymeňte čítačku pamäťových kariet alebo odneste tlačiareň do servisu. Ďalšie informácie získate v časti [Technická podpora](#page-107-0) spoloč[nosti HP](#page-107-0). Táto webová stránka poskytuje informácie a pomôcky, ktoré vám môžu pomôcť opraviť mnoho bežných problémov s tlačiarňou.

# **Tlačiareň nemôže čítať fotografie na pamäťovom zariadení**

# **Skontrolujte pamäťové zariadenie.**

Pamäťové zariadenie môže byť poškodené.

# **Riešenie problémov s káblovou sieťou (Ethernet)**

**Tip** Webová lokalita technickej podpory online spoločnosti HP na stránke [www.hp.com/go/customercare](http://h20180.www2.hp.com/apps/Nav?h_pagetype=s-001&h_page=hpcom&h_client=s-h-e008-1&h_product=4322911&h_lang=sk&h_cc=sk) poskytuje informácie a pomôcky, ktoré vám môžu pomôcť opraviť mnoho bežných problémov s tlačiarňou.

Ak nedokážete pripojiť tlačiareň na káblovú sieť (Ethernet), vykonajte jednu alebo viacero z nasledujúcich úloh.

- **Poznámka** Po oprave niektorej z nasledujúcich položiek znovu spustite inštalačný program.
	- [Riešenie všeobecných problémov so sie](#page-151-0)ťou

# <span id="page-151-0"></span>**Riešenie všeobecných problémov so sieťou**

Ak nedokážete nainštalovať softvér od spoločnosti HP dodaný s tlačiarňou, skontrolujte nasledujúce body:

- Všetky káblové pripojenia k počítaču a tlačiarni sú spoľahlivé.
- Sieť je schopná prevádzky a sieťový smerovač, prepínač a rozbočovač sú zapnuté.
- Na počítačoch so systémom Windows sú všetky aplikácie vrátane programov na ochranu pred vírusmi, programov na ochranu pred spywerom a firewallov zatvorené alebo zakázané.
- Tlačiareň je nainštalovaná v rovnakej podsieti ako počítače, ktoré ju majú používať.

Ak inštalačný program nedokáže nájsť tlačiareň, vytlačte konfiguračnú stránku siete a v inštalačnom programe ručne zadajte adresu IP. Ďalšie informácie nájdete v časti [Vysvetlivky ku konfigura](#page-168-0)čnej stránke siete.

# **Riešenie problémov s bezdrôtovou komunikáciou**

V tejto časti sa nachádzajú informácie o riešení problémov, ktoré sa môžu vyskytnúť pri pripojení tlačiarne k bezdrôtovej sieti.

Postupujte podľa týchto pokynov v uvedenom poradí. Začnite tými, ktoré sú uvedené v časti Základné riešenie problémov s bezdrôtovým pripojením. Ak problémy stále pretrvávajú, postupujte podľa pokynov uvedených v časti Rozšírené riešenie problémov s bezdrôtovým pripojením.

Táto časť obsahuje nasledujúce témy:

- Základné riešenie problémov s bezdrôtovým pripojením
- [Rozšírené riešenie problémov s bezdrôtovým pripojením](#page-152-0)
- [Po vyriešení problémov...](#page-158-0)
- **Tip** Ďalšie informácie o riešení problémov s bezdrôtovým pripojením nájdete na stránke [www.hp.com/go/wirelessprinting](http://www.hp.com/go/wirelessprinting).

**Tip** Ak používate počítač so systémom Windows, spoločnosť HP poskytuje nástroj s názvom HP Home Network Diagnostic Utility, ktorý pomáha získať tieto informácie v niektorých systémoch. Ak chcete použiť tento nástroj, prejdite na lokalitu HP Wireless Printing Center ([www.hp.com/go/wirelessprinting](http://www.hp.com/go/wirelessprinting)) a potom kliknite na položku **Network Diagnostic Utility** (Pomôcka na diagnostiku siete) v časti **Quick Links** (Rýchle prepojenia). (Tento nástroj nemusí byť v súčasnosti dostupný vo všetkých jazykoch.)

**Poznámka** [Po](#page-158-0) vyriešení tohto problému postupujte podľa pokynov v časti Po [vyriešení problémov....](#page-158-0)

## **Základné riešenie problémov s bezdrôtovým pripojením**

Vykonajte nasledujúce kroky v poradí, v akom sú uvedené.

## <span id="page-152-0"></span>**Krok 1 – skontrolujte, či svieti indikátor bezdrôtového pripojenia (802.11)**

Ak modrý indikátor v blízkosti tlačidla bezdrôtového rozhrania tlačiarne nesvieti, pravdepodobne nie je zapnuté bezdrôtové rozhranie.

Ak chcete zapnúť bezdrôtové rozhranie, dotknite sa tlačidla (šípka doprava ), potom sa postupne dotknite položiek **Inštalácia**, **Sieť** a **Bezdrôtové rádiové pripojenie** a nakoniec vyberte možnosť **Áno**.

**Poznámka** Ak tlačiareň podporuje sieť Ethernet, skontrolujte, či k nej nie je pripojený kábel Ethernet. Pripojením kábla Ethernet sa vypne bezdrôtové rozhranie tlačiarne.

#### **Krok 2 – reštartujte súčasti bezdrôtovej siete**

Vypnite smerovač a tlačiareň a potom ich znova zapnite v tomto poradí: najprv smerovač a potom tlačiareň. Ak sa nemôžete pripojiť, vypnite smerovač, tlačiareň a počítač. Niekedy sa problém so sieťovou komunikáciou vyrieši vypnutím napájania a jeho opätovným zapnutím.

#### **Krok 3 – spustite test tlače pomocou bezdrôtovej siete**

V prípade problémov s bezdrôtovou sieťou spustite test tlače pomocou bezdrôtovej siete.

Ak chcete vytlačiť testovaciu stranu tlače pomocou bezdrôtovej siete, dotknite sa tlačidla (šípka doprava ), potom sa dotknite položky **Inštalácia** a položky **Sieť** a následne vyberte možnosť **Test tlače pomocou bezdrôtovej siete** alebo **Test bezdrôtovej siete**. Ak sa zistí problém, vytlačená správa o teste bude zahŕňať odporúčania, ktoré môžu pomôcť vyriešiť daný problém.

**Tip** Ak test tlače pomocou bezdrôtovej siete naznačuje, že signál je slabý, skúste premiestniť tlačiareň bližšie k bezdrôtovému smerovaču.

## **Rozšírené riešenie problémov s bezdrôtovým pripojením**

Ak ste vyskúšali odporúčania uvedené v časti [Základné riešenie problémov](#page-151-0) [s bezdrôtovým pripojením](#page-151-0) a stále nemôžete pripojiť tlačiareň k bezdrôtovej sieti, skúste nasledujúce odporúčania v uvedenom poradí:

- Krok 1: Skontrolujte, či je počítač pripojený k sieti
- Krok 2: Skontrolujte, či je tlačiareň [pripojená na vašu sie](#page-154-0)ť
- Krok 3: Skontrolujte, č[i softvér brány firewall neblokuje komunikáciu](#page-155-0)
- [Krok 4: Skontrolujte,](#page-155-0) či je tlačiareň online a pripravená
- Krok 5: Skontrolujte, či je ako predvolený ovládač tlač[iarne nastavená bezdrôtová](#page-156-0) verzia tlač[iarne \(iba systém Windows\)](#page-156-0)
- Krok 6: Skontrolujte, či počítač [nie je pripojený k sieti cez virtuálnu súkromnú sie](#page-157-0)ť [\(VPN\)](#page-157-0)

## **Krok 1: Skontrolujte, či je počítač pripojený k sieti**

Skontrolujte, či je počítač pripojený k sieti – buď ku káblovej sieti (Ethernet), alebo bezdrôtovej sieti. Ak počítač nie je pripojený k sieti, tlačiareň nemôžete používať cez sieť.

#### **Kontrola káblového pripojenia (Ethernet)**

Počítače majú často svetelné indikátory vedľa portu na počítači, ku ktorému sa pripája kábel Ethernet zo smerovača. Zvyčajne tam sú dva svetelné indikátory, jeden svieti a druhý bliká. Ak sú na počítači tieto svetelné indikátory, skontrolujte, či svietia. Ak indikátory nie sú zapnuté, skúste odpojiť a znova pripojiť kábel Ethernet k počítaču a smerovaču. Ak indikátory stále nevidno, možno ide o problém so smerovačom, káblom Ethernet alebo počítačom.

**Poznámka** Počítače Macintosh svetelné indikátory nemajú. Ak chcete skontrolovať pripojenie Ethernet na počítači Macintosh, kliknite v Doku na položku **System Preferences** (Systémové predvoľby) a potom kliknite na položku **Network** (Sieť). Ak pripojenie Ethernet funguje správne, v zozname pripojení vidno položku **Built-in Ethernet (Zabudovaná sieť Ethernet)** spolu s adresou IP a ďalšími informáciami o stave. Ak sa v zozname položka **Built-in Ethernet** (Zabudovaná sieť Ethernet) neobjaví, možno ide o problém so smerovačom, káblom Ethernet alebo počítačom. Ak chcete získať ďalšie informácie, kliknite v okne na tlačidlo Help (Pomocník).

#### **Kontrola bezdrôtového pripojenia**

- **1.** Skontrolujte, či je v počítači zapnutá bezdrôtová komunikácia. (Ďalšie informácie nájdete v dokumentácii dodanej s počítačom.)
- **2.** Ak nepoužívate jedinečný názov bezdrôtovej siete (SSID), potom sa môže stať, že sa váš bezdrôtový počítač pripojí na blízku sieť, ktorá nie je vaša.

Nasledujúce kroky vám môžu pomôcť zistiť, či je počítač pripojený na vašu sieť:

#### **Systém Windows**

**a**. Kliknite na ponuku **Štart**, kliknite na položku **Ovládací panel**, ukážte na položku **Sieťové pripojenia** a potom kliknite na položku **Zobraziť stav siete a úlohy**.

– Alebo –

Kliknite na položku **Štart**, vyberte položku **Nastavenia**, kliknite na položku **Ovládací panel**, dvakrát kliknite na položku **Sieťové pripojenia**, kliknite na ponuku **Zobraziť** a potom vyberte položku **Podrobnosti**. Nechajte otvorené dialógové okno nastavení siete a pokračujte nasledujúcim krokom.

- **b**. Odpojte napájací kábel od bezdrôtového smerovača. Stav pripojenia počítača by sa mal zmeniť na **Nepripojené**.
- **c**. Znova zapojte napájací kábel do bezdrôtového smerovača. Stav pripojenia počítača by sa mal zmeniť na **Pripojené**.

#### **Mac OS X**

- <span id="page-154-0"></span>Vo vrchnej časti obrazovky na paneli s ponukou kliknite na ikonu AirPort. Pomocou ponuky, ktorá sa objaví, možno určiť, či je funkcia AirPort zapnutá, a ku ktorej bezdrôtovej sieti je počítač pripojený.
	- **Poznámka** Ak chcete podrobnejšie informácie o pripojení AirPort, kliknite v Doku na položku **System Preferences** (Systémové predvoľby) a potom kliknite na položku **Network** (Sieť). Ak bezdrôtové pripojenie funguje správne, v zozname pripojení sa vedľa položky AirPort objaví zelená bodka. Ak chcete ďalšie informácie, kliknite v okne na tlačidlo Help (Pomocník).

Ak sa vám nedarí pripojiť počítač na vašu sieť, kontaktujte osobu, ktorá nastavila sieť, alebo výrobcu smerovača, pretože sa mohol vyskytnúť problém s hardvérom smerovača alebo počítača.

**Tip** Ak sa môžete pripojiť na Internet a používate počítač so systémom Windows, na pomoc pri nastavovaní siete môžete použiť aj aplikáciu HP Network Assistant. Ak chcete použiť tento nástroj, navštívte stránku [www.hp.com/sbso/wireless/tools](http://www.hp.com/sbso/wireless/tools-setup.html?jumpid=reg_R1002_USEN)[setup.html?jumpid=reg\\_R1002\\_USEN.](http://www.hp.com/sbso/wireless/tools-setup.html?jumpid=reg_R1002_USEN) (Táto webová stránka je k dispozícii len v angličtine.)

# **Krok 2: Skontrolujte, či je tlačiareň pripojená na vašu sieť**

Ak tlačiareň nie je pripojená na rovnakú sieť ako počítač, nebudete ju môcť používať cez sieť. Podľa krokov uvedených v tejto časti zistite, či je tlačiareň aktívne pripojená na správnu sieť.

**Poznámka** Ak bezdrôtový smerovač alebo základňová stanica Apple AirPort používajú skrytý identifikátor siete SSID, tlačiareň nemôže zistiť sieť automaticky.

## **A: Skontrolujte, či je tlačiareň pripojená na sieť**

- **1.** Ak tlačiareň podporuje sieť Ethernet a je pripojená na sieť Ethernet, skontrolujte, či do zadnej časti tlačiarne nie je pripojený kábel Ethernet. Ak je do zadnej časti pripojený kábel Ethernet, bezdrôtové rozhranie je vypnuté.
- **2.** Ak je tlačiareň pripojená k bezdrôtovej sieti, vytlačte konfiguračnú stránku siete. Ďalšie informácie nájdete v časti [Vysvetlivky ku konfigura](#page-168-0)čnej stránke siete.
- **3.** Po vytlačení tejto stránky skontrolujte stav siete a adresu URL:

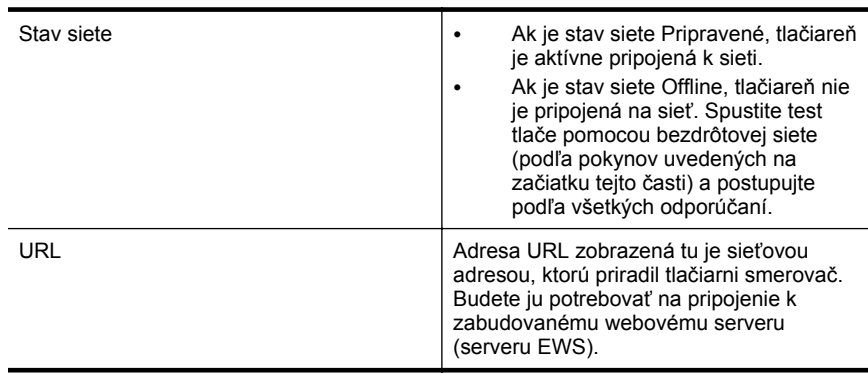

<span id="page-155-0"></span>Ďalšie informácie o pripojení tlačiarne k bezdrôtovej sieti nájdete v časti [Nastavenie](#page-242-0) tlač[iarne pre bezdrôtovú komunikáciu.](#page-242-0)

## **B: Skontrolujte, či môžete zobraziť server EWS**

Po potvrdení, že počítač aj tlačiareň majú aktívne pripojenie k sieti, môžete overiť, či sú obe zariadenia v rovnakej sieti, a to otvorením servera EWS tlačiarne. Ďalšie informácie nájdete v časti [Vstavaný webový server.](#page-250-0)

#### **Prístup na server EWS**

- **1.** V počítači otvorte server EWS. Ďalšie informácie nájdete v časti [Vstavaný](#page-250-0) [webový server](#page-250-0).
	- **Poznámka** Ak používate prehľadávač so serverom proxy, možno ho budete musieť vypnúť, aby ste získali prístup k integrovanému webovému serveru (EWS).
- **2.** Ak môžete otvoriť server EWS, skúste použiť tlačiareň cez sieť (napríklad na tlač), aby ste zistili, či bolo nastavenie siete úspešné.

Ak nemôžete otvoriť server EWS alebo ak stále máte problémy s použitím tlačiarne cez sieť, pokračujte nasledujúcou časťou týkajúcou sa brán firewall.

## **Krok 3: Skontrolujte, či softvér brány firewall neblokuje komunikáciu**

Ak nemôžete získať prístup na server EWS a s istotou viete, že počítač aj tlačiareň majú aktívne pripojenie na rovnakú sieť, komunikáciu môže blokovať bezpečnostný softvér brány firewall. Dočasne vypnite všetok bezpečnostný softvér brány firewall, ktorý je v počítači spustený, a potom znova skúste otvoriť server EWS. Ak môžete otvoriť server EWS, skúste použiť tlačiareň (na tlač).

Ak môžete otvoriť server EWS a používať tlačiareň pri vypnutej bráne firewall, musíte upraviť konfiguráciu brány firewall tak, aby umožnila počítaču a tlačiarni vzájomne komunikovať cez sieť. Ďalšie informácie získate v časti [Konfigurácia softvéru brány](#page-158-0) [firewall na prácu s tla](#page-158-0)čiarňou.

Ak môžete otvoriť server EWS, ale stále nemôžete použiť tlačiareň ani po vypnutí brány firewall, skúste povoliť softvér brány firewall, aby rozpoznal tlačiareň. Ďalšie informácie nájdete v dokumentácii dodanej so softvérom brány firewall.

## **Krok 4: Skontrolujte, či je tlačiareň online a pripravená**

Ak máte nainštalovaný softvér tlačiarne HP, môžete skontrolovať stav tlačiarne z počítača a zistiť, či tlačiareň nie je pozastavená alebo offline, čo by zabraňovalo jej použitiu.

<span id="page-156-0"></span>Ak chcete skontrolovať stav tlačiarne, postupujte podľa pokynov pre svoj operačný systém:

## **Systém Windows**

- **1.** Kliknite na ponuku **Štart** a potom kliknite na položku **Tlačiarne**, **Tlačiarne a faxy** alebo **Zariadenia a tlačiarne**.
	- Alebo –

Kliknite na ponuku **Start** (Štart), na položku **Control Panel** (Ovládací panel), a dvakrát kliknite na položku **Printers** (Tlačiarne).

- **2.** Ak tlačiarne nie sú zobrazené na počítači v zobrazení podrobností, kliknite na ponuku **Zobraziť** a potom kliknite na položku **Podrobnosti**.
- **3.** V závislosti od stavu tlačiarne vykonajte jeden z nasledujúcich postupov:
	- **a**. Ak je tlačiareň v režime **Offline**, kliknite pravým tlačidlom myši na tlačiareň a potom kliknite na položku **Použiť tlačiareň v režime online**.
	- **b**. Ak je tlačiareň v režime **Paused** (Pozastavené), kliknite pravým tlačidlom myši na tlačiareň a potom kliknite na položku **Resume Printing** (Pokračovať v tlači).
- **4.** Skúste použiť tlačiareň cez sieť.

# **Mac OS X**

- **1.** Kliknite na položku **System Preferences** (Systémové predvoľby) v doku a potom kliknite na položku **Print & Fax** (Tlač a fax) alebo **Print & Scan** (Tlač a skenovanie).
- **2.** Vyberte tlačiareň a kliknite na položku **Open Print Queue** (Otvoriť tlačový front).
- **3.** Ak je tlačová úloha podržaná, kliknite na položku **Resume** (Pokračovať).
- **4.** Ak je tlačiareň pozastavená, kliknite na položku **Resume Printer** (Obnoviť tlačiareň).

Ak môžete použiť tlačiareň po vykonaní vyššie uvedených krokov, ale počas ďalšieho používania tlačiarne zistíte, že príznaky pretrvávajú, komunikáciu pravdepodobne ruší brána firewall. Ďalšie informácie získate v časti [Konfigurácia softvéru brány firewall na](#page-158-0) [prácu s tla](#page-158-0)čiarňou.

Ak stále nemôžete použiť tlačiareň cez sieť, pokračujte nasledujúcou časťou, kde získate ďalšiu pomoc s riešením problémov.

## **Krok 5: Skontrolujte, či je ako predvolený ovládač tlačiarne nastavená bezdrôtová verzia tlačiarne (iba systém Windows)**

Ak nainštalujete softvér HP znova, inštalátor môže vytvoriť druhú verziu ovládača tlačiarne v priečinku **Tlačiarne**, **Tlačiarne a faxy** alebo **Zariadenia a tlačiarne**. Ak <span id="page-157-0"></span>máte problémy s tlačou alebo pripojením k tlačiarni, skontrolujte, či je nastavená ako predvolená správna verzia ovládača tlačiarne.

- **1.** Kliknite na ponuku **Štart** a potom kliknite na položku **Tlačiarne**, **Tlačiarne a faxy** alebo **Zariadenia a tlačiarne**.
	- Alebo –

Kliknite na ponuku **Start** (Štart), na položku **Control Panel** (Ovládací panel), a dvakrát kliknite na položku **Printers** (Tlačiarne).

- **2.** Zistite, či je verzia ovládača tlačiarne v priečinku **Tlačiarne**, **Tlačiarne a faxy** alebo **Zariadenia a tlačiarne** pripojená bezdrôtovo:
	- **a**. Pravým tlačidlo myši kliknite na ikonu tlačiarne a potom kliknite na položku **Vlastnosti tlačiarne**, **Predvoľby dokumentu** alebo **Predvoľby tlače**.
	- **b**. Na karte **Porty** pozrite v zozname port, ktorý je označený začiarkavacou značkou. Verzia ovládača bezdrôtovo pripojenej tlačiarne má vedľa začiarkavacej značky uvedený text **HP network re-discovery port monitor** (Sledovanie portu opätovného objavenia siete HP) popisujúci port.
- **3.** Kliknite pravým tlačidlom myši na ikonu tlačiarne tej verzie ovládača tlačiarne, ktorá je pripojená bezdrôtovo, a vyberte položku **Nastaviť ako predvolenú tlačiareň**.
- **Poznámka** Ak je v priečinku pre tlačiareň viac než jedna ikona, kliknite pravým tlačidlom myši na ikonu tlačiarne tej verzie ovládača tlačiarne, ktorá je pripojená bezdrôtovo, a vyberte položku **Set as Default Printer** (Nastaviť ako predvolenú tlačiareň).

# **Krok 6: Skontrolujte, či počítač nie je pripojený k sieti cez virtuálnu súkromnú sieť (VPN)**

Virtuálna súkromná sieť (VPN) je počítačová sieť, ktorá prostredníctvom Internetu poskytuje vzdialené, bezpečné pripojenie k sieti organizácie. Väčšina služieb siete VPN však nepovoľuje prístup k lokálnym zariadeniam (napríklad k tlačiarni) v lokálnej sieti počas pripojenia počítača k sieti VPN.

Ak sa chcete pripojiť k tlačiarni, odpojte sa od siete VPN.

**Tip** Ak chcete používať tlačiareň počas pripojenia k sieti VPN, tlačiareň môžete pripojiť k počítaču pomocou kábla USB. Tlačiareň používa naraz pripojenie USB aj sieťové pripojenie.

Ďalšie informácie získate od správcu siete alebo osoby, ktorá nastavila bezdrôtovú sieť.

# <span id="page-158-0"></span>**Po vyriešení problémov...**

Po vyriešení všetkých problémov a úspešnom pripojení tlačiarne k bezdrôtovej sieti postupujte podľa týchto krokov pre svoj operačný systém:

#### **Systém Windows**

- **1.** Na pracovnej ploche počítača kliknite na ponuku **Štart**, vyberte položku **Programy** alebo **Všetky programy**, kliknite na položku **HP**, vyberte názov tlačiarne a potom kliknite na položku **Nastavenie tlačiarne a softvér**.
- **2.** Kliknite na položku **Pripojiť novú tlačiareň** a potom vyberte požadovaný typ pripojenia.

#### **Mac OS X**

- **1.** Otvorte pomôcku HP Utility. Ďalšie informácie nájdete v časti [HP Utility \(Mac OS](#page-250-0) [X\)](#page-250-0).
- **2.** Na paneli s nástrojmi aplikácie HP Utility kliknite na ikonu **Applications** (Aplikácie), dvakrát kliknite na položku **HP Setup Assistant** a potom postupujte podľa pokynov na obrazovke.

# **Konfigurácia softvéru brány firewall na prácu s tlačiarňou**

Osobná brána firewall, čo je bezpečnostný softvér spustený v počítači, môže blokovať sieťovú komunikáciu medzi tlačiarňou a počítačom.

V prípade problémov, ako napríklad:

- Tlačiareň sa nepodarilo nájsť pri inštalácii softvéru HP
- Nedá sa tlačiť, tlačová úloh zasekla v tlačovom fronte alebo tlačiareň prechádza do režimu offline
- Komunikačné chyby skenovania alebo hlásenia o zaneprázdnení skenera
- Stav tlačiarne sa nedá zobraziť v počítači

Brána firewall môže brániť tlačiarni v oznamovaní počítačom v sieti, kde ju môžu nájsť.

Ak používate softvér HP v počítači so systémom Windows a nemôžete počas inštalácie nájsť tlačiareň (a viete, že tlačiareň je v sieti) alebo je už softvér HP úspešne nainštalovaný a dochádza k problémom, skúste tieto odporúčania:

- Ak ste práve nainštalovali softvér HP, skúste vypnúť a potom znova zapnúť počítač aj tlačiareň.
- Aktualizujte bezpečnostný softvér. Mnohí dodávatelia bezpečnostného softvéru poskytujú aktualizácie, ktoré opravujú známe problémy a poskytujú najnovšiu ochranu pred novými bezpečnostnými hrozbami.
- Ak brána firewall obsahuje nastavenia Vysoké, Stredné alebo Nízke, v prípade, že je počítač pripojený k sieti, použite nastavenie Stredné.
- Ak ste zmenili akékoľvek predvolené nastavenia brány firewall, skúste znova nastaviť predvolené nastavenie.
- Ak brána firewall obsahuje nastavenie s názvom Dôveryhodná zóna, v prípade, že je počítač pripojený k sieti, použite toto nastavenie.
- Ak brána firewall obsahuje nastavenie Nezobrazovať hlásenia s upozornením, zakážte toto nastavenie. Pri inštalácii softvéru HP a používaní tlačiarne HP sa môžu zobraziť hlásenia s upozornením zo softvéru brány firewall, ktoré poskytujú možnosti Dovoliť, Povoliť alebo Odblokovať. Povoľte všetok softvér HP, ktorý zapríčiňuje upozornenie. Ak upozornenie obsahuje možnosti Zapamätať si túto akciu alebo Vytvoriť pravidlo pre toto, začiarknite ich. Týmto spôsobom nastavíte bránu firewall tak, že bude vedieť, čomu možno v sieti dôverovať.
- V počítači môže byť naraz povolená najviac jedna brána firewall. Napríklad by sa mohlo stať, že naraz je povolená brána firewall operačného systému Windows aj brána firewall tretej strany. Stav, keď je súčasne povolená viac ako jedna brána firewall, nezaručí bezpečnejší počítač a môže spôsobiť problémy.

Ďalšie informácie o používaní tlačiarne s vlastným softvérom brány firewall nájdete na adrese [www.hp.com/go/wirelessprinting,](http://www.hp.com/go/wirelessprinting) na ktorej potom kliknite na položku **Pomocník brány firewall** v časti **Potrebujete pomoc pri riešení problémov?**.

**Poznámka** V súčasnosti sú niektoré časti tejto stránky dostupné len v niektorých jazykoch.

# **Riešenie problémov so spravovaním tlačiarne**

**Tip** Webová lokalita technickej podpory online spoločnosti HP na stránke [www.hp.com/go/customercare](http://h20180.www2.hp.com/apps/Nav?h_pagetype=s-001&h_page=hpcom&h_client=s-h-e008-1&h_product=4322911&h_lang=sk&h_cc=sk) poskytuje informácie a pomôcky, ktoré vám môžu pomôcť opraviť mnoho bežných problémov s tlačiarňou.

Táto časť obsahuje riešenia bežných problémov vyskytujúcich sa pri spravovaní tlačiarne. Táto časť obsahuje nasledujúcu tému:

- Nemožno otvoriť vstavaný webový server
- **Poznámka** Ak chcete použiť zabudovaný webový server (EWS), tlačiareň musí byť pripojená na sieť použitím pripojenia Ethernet alebo bezdrôtového pripojenia. Ak je tlačiareň pripojená k počítaču pomocou kábla USB, nemôžete použiť zabudovaný webový server.

## **Nemožno otvoriť vstavaný webový server**

#### **Skontrolujte nastavenie siete**

- Skontrolujte, či na pripojenie tlačiarne na sieť nepoužívate telefónny kábel alebo prekrížený kábel.
- Skontrolujte, či je sieťový kábel spoľahlivo pripojený k tlačiarni.
- Skontrolujte, či je zapnutý a správne funguje sieťový rozbočovač, prepínač alebo smerovač.

#### **Skontrolujte počítač**

Skontrolujte, či je používaný počítač pripojený do siete.

**Poznámka** Ak chcete použiť zabudovaný webový server (EWS), tlačiareň musí byť pripojená na sieť použitím pripojenia Ethernet alebo bezdrôtového pripojenia. Ak je tlačiareň pripojená k počítaču pomocou kábla USB, nemôžete použiť zabudovaný webový server.

## **Skontrolujte webový prehľadávač**

- Skontrolujte, či webový prehľadávač spĺňa minimálne systémové požiadavky. Ďalšie informácie získate v časti [Špecifikácie zabudovaného webového servera.](#page-180-0)
- Ak webový prehľadávač používa ľubovoľné nastavenia servera proxy na pripojenie na internet, skúste vypnúť tieto nastavenia. Ďalšie informácie nájdete v dokumentácii dostupnej s webovým prehľadávačom.
- Skontrolujte, či sú súbory "cookie" a jazyk JavaScript povolené vo webovom prehľadávači. Ďalšie informácie nájdete v dokumentácii dostupnej s webovým prehľadávačom.

# **Skontrolujte adresu IP tlačiarne**

- Ak chcete skontrolovať adresu IP tlačiarne, zistíte ju vytlačením konfiguračnej strany siete. Dotknite sa tlačidla (šípka doprava ), vyberte položku **Inštalácia** a položku **Sieť** a následne vyberte možnosť **Tlačiť nastavenia siete**.
- Z príkazového riadka (Windows) alebo z aplikácie Network Utility (Mac OS X) vykonajte príkaz ping pomocou adresy IP tlačiarne. (Aplikácia Network Utility sa nachádza v priečinku **Utilities** (Pomôcky) v priečinku **Applications** (Aplikácie) na najvyššej úrovni pevného disku.)

Ak je napríklad adresa IP tlačiarne 123.123.123.123, do príkazového riadka (Windows) zadajte príkaz:

C:\Ping 123.123.123.123

– alebo –

V aplikácii Network Utility (Mac OS X) kliknite na kartu **Ping**, do poľa zadajte príkaz 123.123.123.123 a potom kliknite na tlačidlo **Ping**.

Ak sa zobrazí odpoveď, adresa IP je správna. Ak sa zobrazí hlásenie o uplynutí času, adresa IP je nesprávna.

# **Riešenie problémov s inštaláciou**

- **Tip** Webová lokalita technickej podpory online spoločnosti HP na stránke [www.hp.com/go/customercare](http://h20180.www2.hp.com/apps/Nav?h_pagetype=s-001&h_page=hpcom&h_client=s-h-e008-1&h_product=4322911&h_lang=sk&h_cc=sk) poskytuje informácie a pomôcky, ktoré vám môžu pomôcť opraviť mnoho bežných problémov s tlačiarňou.
- Odporúč[ania pre inštaláciu hardvéru](#page-161-0)
- Odporúč[ania týkajúce sa inštalácie softvéru od spolo](#page-161-0)čnosti HP
- [Riešenie problémov so sie](#page-162-0)ťou

# <span id="page-161-0"></span>**Odporúčania pre inštaláciu hardvéru**

#### **Skontrolujte tlačiareň**

- Skontrolujte, či z vnútornej aj vonkajšej časti tlačiarne boli kompletne odstránené baliace pásky a baliaci materiál.
- Skontrolujte, či je v tlačiarni vložený papier.
- Skontrolujte, či nesvietia ani neblikajú žiadne indikátory okrem indikátora pripravenosti, ktorý musí svietiť. Ak bliká výstražný indikátor, skontrolujte hlásenia na ovládacom paneli tlačiarne.

#### **Skontrolujte káblové pripojenia**

- Skontrolujte, či sú všetky používané káble funkčné.
- Skontrolujte, či je napájací kábel spoľahlivo pripojený k tlačiarni a k funkčnej elektrickej zásuvke.

#### **Skontrolujte tlačovú hlavu a atramentové kazety**

- Skontrolujte, či sú všetky tlačové hlavy a atramentové kazety pevne nainštalované v správnych zásuvkách s farebným kódom. Tlačiareň nemôže fungovať, ak nie sú všetky nainštalované.
- Presvedčte sa, či je záklopka tlačovej hlavy správne zatvorená.

# **Odporúčania týkajúce sa inštalácie softvéru od spoločnosti HP**

#### **Skontrolujte počítačový systém**

- Skontrolujte, či počítač používa niektorý z podporovaných operačných systémov. Ďalšie informácie získate v časti [Systémové požiadavky](#page-179-0).
- Skontrolujte, či počítač spĺňa aspoň minimálne systémové požiadavky. Bližšie informácie získate v časti [Systémové požiadavky](#page-179-0)
- V aplikácii Správca zariadení v systéme Windows skontrolujte, či nie sú vypnuté ovládače USB.
- Ak počítač so systémom Windows nerozpoznal tlačiareň, spustite pomôcku na odinštalovanie (util\ccc\uninstall.bat na inštalačnom disku CD) a úplne odinštalujte ovládač tlačiarne. Počítač reštartujte a ovládač tlačiarne znova nainštalujte.

#### **Skontrolujte prípravné kroky inštalácie**

- Skontrolujte, či používate inštalačný disk CD, ktorý obsahuje správny softvér tlačiarne HP pre váš operačný systém.
- Pred inštaláciou softvéru tlačiarne HP skontrolujte, či sú ukončené všetky ostatné programy.
- Ak počítač nerozpozná zadanú cestu k jednotke CD-ROM, skontrolujte, či ste zadali správne písmeno jednotky.
- Ak počítač nerozpozná inštalačný disk CD v jednotke CD-ROM, skontrolujte, či inštalačný disk CD nie je poškodený. Ovládač tlačiarne môžete prevziať z webovej stránky spoločnosti HP [\(www.hp.com/go/customercare](http://h20180.www2.hp.com/apps/Nav?h_pagetype=s-001&h_page=hpcom&h_client=s-h-e008-1&h_product=4322911&h_lang=sk&h_cc=sk)).
- **Poznámka** Po oprave problémov spustite inštalačný program znova.

# <span id="page-162-0"></span>**Riešenie problémov so sieťou**

#### **Riešenie všeobecných problémov so sieťou**

- Ak nemôžete nainštalovať softvér tlačiarne HP, skontrolujte nasledujúce body:
	- Všetky káblové pripojenia k počítaču a tlačiarni sú spoľahlivé.
	- Sieť je schopná prevádzky a sieťový smerovač, prepínač a rozbočovač sú zapnuté.
	- Na počítačoch so systémom Windows sú všetky aplikácie, vrátane programov na ochranu pred vírusmi, programov na ochranu pred spywerom a firewallov, zatvorené alebo zakázané.
	- Skontrolujte, či je tlačiareň nainštalovaná v rovnakej podsieti ako počítače, ktoré ju majú používať.
	- Ak inštalačný program nedokáže nájsť tlačiareň, vytlačte konfiguračnú stránku siete a v inštalačnom programe ručne zadajte adresu IP. Ďalšie informácie získate v časti [Vysvetlivky ku konfigura](#page-168-0)čnej stránke siete.
- Ak používate počítač so systémom Windows, skontrolujte, či sa sieťové porty vytvorené v ovládači tlačiarne zhodujú s adresou IP tlačiarne:
	- Vytlačte konfiguračnú stránku siete tlačiarne. Ďalšie informácie získate v časti [Vysvetlivky ku konfigura](#page-168-0)čnej stránke siete.
	- Kliknite na ponuku **Štart** a potom kliknite na položku **Tlačiarne**, **Tlačiarne a faxy** alebo **Zariadenia a tlačiarne**. - Alebo -
		-

Kliknite na ponuku **Start** (Štart), na položku **Control Panel** (Ovládací panel), a dvakrát kliknite na položku **Printers** (Tlačiarne).

- Kliknite pravým tlačidlom myši na ikonu tlačiarne, kliknite na položku **Vlastnosti tlačiarne** a potom kliknite na kartu **Porty**.
- Vyberte port TCP/IP pre tlačiareň a potom kliknite na položku **Configure Port** (Konfigurovať port).
- Skontrolujte, či sa adresa IP uvedená v dialógovom okne zhoduje s adresou IP uvedenou na konfiguračnej stránke siete. Aksa adresy IP líšia, zmeňte adresu IP v dialógovom okne tak, aby sa zhodovala s adresou na konfiguračnej stránke siete.
- Dvojitým kliknutím na tlačidlo **OK** uložte nastavenia a zatvorte dialógové okná.

#### **Problémy pri pripojení do káblovej siete**

- Ak sa indikátor **linky** na sieťovom konektore nerozsvieti, skontrolujte, či sú splnené všetky podmienky uvedené v časti "Riešenie všeobecných problémov so sieťou".
- Aj keď sa neodporúča priradiť tlačiarni statickú adresu IP, skúste to urobiť, možno sa tak vyriešia niektoré problémy s inštaláciou (napríklad konflikt s osobnou bránou firewall).

#### **Obnovenie sieťových nastavení tlačiarne**

- **1.** Dotknite sa tlačidla (šípka doprava ), položky **Inštalácia** a napokon položky **Sieť**. Dotknite sa tlačidla **Obnoviť predvolené nastavenia siete** a potom vyberte možnosť **Áno**. Zobrazí sa hlásenie, že boli obnovené predvolené nastavenia siete.
- **2.** Ak chcete vytlačiť konfiguračnú stránku siete a overiť, či sa vynulovali nastavenia siete, dotknite sa tlačidla (šípka doprava ) a položky **Inštalácia**, vyberte položku **Správy** a nakoniec vyberte možnosť **Vytlačiť konfiguračnú stránku siete**.

# **Informácie o správe o stave tlačiarne**

Pomocou správy o stave tlačiarne môžete zobraziť aktuálne informácie o tlačiarni a stave atramentových kaziet. Správu o stave tlačiarne možno používať aj pri riešení problémov s tlačiarňou.

Správa o stave tlačiarne obsahuje aj protokol najnovších udalostí.

Ak sa potrebujete telefonicky spojiť so spoločnosťou HP, často je vhodné vytlačiť predtým stránku so správou o stave tlačiarne.

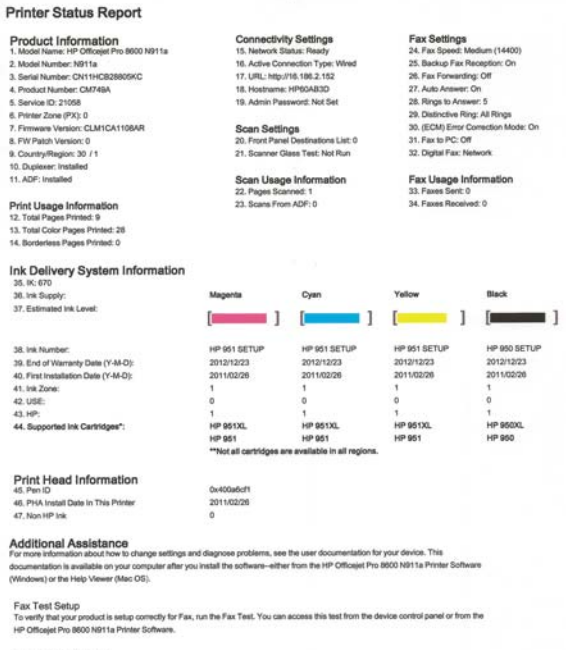

Wireless Network Test<br>To verly your product is setup comedly for Wireless, run the Wireless Network Test. You can access this test from the device control panel work Toolbox accessed from the HP Officejet Pro 8600 N911a Printer Software

- <span id="page-164-0"></span>**1. Informácie o tlačiarni:** Zobrazuje informácie o tlačiarni (napríklad názov tlačiarne, číslo modelu, sériové číslo a číslo verzie firmvéru), nainštalované príslušenstvo (napríklad príslušenstvo pre automatickú obojstrannú tlač alebo duplexor) a počet strán vytlačených zo zásobníkov a príslušenstva.
- **2. Informácie o systéme distribúcie atramentu:** Stav atramentových kaziet: Zobrazuje odhadované úrovne atramentu (vo forme grafických meradiel), čísla súčiastok a dátumy exspirácie záruky na atramentové kazety.
	- **Poznámka** Upozornenia na úroveň atramentu a príslušné indikátory poskytujú len odhady na účely plánovania. Keď sa na displeji ovládacieho panela zobrazí správa upozorňujúca na nedostatok atramentu, mali by ste mať pripravenú náhradnú kazetu, aby ste sa vyhli možnému oneskoreniu tlače. Kazety nemusíte meniť, kým sa na displeji nezobrazí výzva.
- **3. Additional Assistance (Ďalšia pomoc):** Oboznamuje s miestami, kde možno získať ďalšie informácie o tlačiarni. Poskytuje aj informácie o tom, ako nastaviť text faxu a ako spustiť test tlače pomocou bezdrôtovej siete.

## **Postup vytlačenia správy o stave tlačiarne**

Na úvodnej obrazovke sa dotknite tlačidla (šípka doprava ) a potom vyberte položku **Inštalácia**. Dotknite sa položky **Správy** a potom vyberte položku **Správa o stave tlačiarne**.

# **Údržba tlačovej hlavy**

Ak sa pri tlači vyskytnú problémy, možno nastal problém s tlačovou hlavou. Postupy uvedené v nasledujúcich častiach vykonajte iba v prípade, ak dostanete takýto pokyn pri riešení problémov s kvalitou tlače.

Vykonávaním postupov zarovnávania a čistenia sa môže zbytočne plytvať atramentom a skracovať životnosť kaziet.

Táto časť obsahuje nasledujúce témy:

- Vyčistite tlačovú hlavu
- [Zarovnanie tla](#page-165-0)čovej hlavy
- [Preinštalovanie tla](#page-166-0)čovej hlavy

## **Vyčistite tlačovú hlavu**

Ak sú výtlačky pruhované, ak sa tlačia nesprávne farby alebo ak niektoré z nich chýbajú, môže byť potrebné vyčistiť tlačovú hlavu.

Čistenie sa skladá z dvoch fáz. Každá fáza trvá približne dve minúty, vyžaduje jeden hárok papiera a používa rastúce množstvo atramentu. Po každej fáze skontrolujte kvalitu vytlačenej stránky. Ďalšiu fázu čistenia spustite len v prípade, že tlač je nekvalitná.

Ak sa kvalita tlače zdá nízka aj po dokončení oboch fáz čistenia, skúste zarovnať hlavy tlačiarne. Ak problémy s kvalitou tlače pretrvávajú aj po vyčistení a zarovnaní tlačovej hlavy, obráťte sa na oddelenie technickej podpory spoločnosti HP. Ďalšie informácie získate v časti [Technická podpora spolo](#page-107-0)čnosti HP.

<span id="page-165-0"></span>**Poznámka** Pri čistení sa používa atrament, tlačovú hlavu preto čistite len v prípade potreby. Čistiaci proces trvá niekoľko minút. Počas neho môže byť počuť istý hluk. Pred čistením tlačovej hlavy vložte papier. Ďalšie informácie nájdete v časti [Vkladanie médií.](#page-28-0)

Nesprávne vypnutie tlačiarne môže spôsobiť problémy s kvalitou tlače. Ďalšie informácie nájdete v časti [Vypnutie tla](#page-41-0)čiarne.

#### **Čistenie tlačovej hlavy z ovládacieho panela**

- **1.** Do hlavného vstupného zásobníka vložte nepoužitý obyčajný biely papier veľkosti Letter, A4 alebo Legal.
- **2.** Dotknite sa tlačidla (šípka doprava ) a potom vyberte možnosť **Inštalácia**.
- **3.** Dotknite sa položky **Nástroje** a potom vyberte možnosť **Vyčistiť tlačové hlavy**.

# **Čistenie tlačovej hlavy z aplikácie Toolbox (Windows)**

- **1.** Otvorte aplikáciu Toolbox. Ďalšie informácie získate v časti [Otvorenie aplikácie](#page-250-0) [Toolbox](#page-250-0).
- **2.** Na karte **Údržba zariadenia** kliknite na ikonu vľavo od položky **Vyčistiť tlačové hlavy**.
- **3.** Postupujte podľa pokynov na obrazovke.

#### **Čistenie tlačovej hlavy z aplikácie HP Utility (Mac OS X)**

- **1.** Otvorte pomôcku HP Utility. Ďalšie informácie získate v časti [HP Utility \(Mac OS](#page-250-0) [X\)](#page-250-0).
- **2.** V časti **Information And Support** (Informácie a podpora) kliknite na možnosť **Clean Printheads** (Vyčistiť tlačové hlavy).
- **3.** Kliknite na tlačidlo **Clean** (Čistiť) a potom postupujte podľa pokynov na obrazovke.

#### **Čistenie tlačovej hlavy zo zabudovaného webového servera (EWS)**

- **1.** Otvorte server EWS. Ďalšie informácie získate v časti [Otvorenie vstavaného](#page-251-0) [webového servera.](#page-251-0)
- **2.** Kliknite na kartu **Tools** (Nástroje) a potom v časti **Utilities** (Pomôcky) kliknite na položku **Print Quality Toolbox** (Nástroje kvality tlače).
- **3.** Kliknite na položku **Clean Printhead** (Vyčistiť tlačové hlavy) a potom postupujte podľa pokynov na obrazovke.

## **Zarovnanie tlačovej hlavy**

Tlačiareň automaticky zarovná tlačovú hlavu pri počiatočnej inštalácii.

Túto funkciu môžete použiť, keď sa na stránke s informáciami o stave tlačiarne vytlačia pruhy alebo biele prúžky cez niektorý z farebných štvorčekov alebo ak máte problémy s kvalitou tlače výtlačkov.

## <span id="page-166-0"></span>**Zarovnanie tlačovej hlavy prostredníctvom ovládacieho panela**

- **1.** Do hlavného vstupného zásobníka vložte nepoužitý obyčajný biely papier veľkosti Letter, A4 alebo Legal.
- **2.** Na ovládacom paneli tlačiarne sa dotknite tlačidla (šípka doprava) a potom položky **Inštalácia**.
- **3.** Dotknite sa položky **Nástroje** a potom vyberte možnosť **Zarovnať tlačiareň**.

# **Zarovnanie tlačovej hlavy z aplikácie Toolbox (Windows)**

- **1.** Otvorte aplikáciu Toolbox. Ďalšie informácie získate v časti [Otvorenie aplikácie](#page-250-0) [Toolbox](#page-250-0).
- **2.** Na karte **Údržba zariadenia** kliknite na ikonu vľavo od položky **Zarovnať tlačové hlavy**.
- **3.** Postupujte podľa pokynov na obrazovke.

# **Zarovnanie tlačovej hlavy z aplikácie HP Utility (Mac OS X)**

- **1.** Otvorte pomôcku HP Utility. Ďalšie informácie získate v časti [HP Utility \(Mac OS](#page-250-0) [X\)](#page-250-0).
- **2.** V časti **Information And Support** (Informácie a podpora) kliknite na možnosť **Align Printhead** (Zarovnať tlačovú hlavu).
- **3.** Kliknite na položku **Zarovnať** a potom postupujte podľa pokynov na obrazovke.

# **Zarovnanie tlačovej hlavy zo zabudovaného webového servera (servera EWS)**

- **1.** Otvorte server EWS. Ďalšie informácie získate v časti [Otvorenie vstavaného](#page-251-0) [webového servera.](#page-251-0)
- **2.** Kliknite na kartu **Tools** (Nástroje) a potom v časti **Utilities** (Pomôcky) kliknite na položku **Print Quality Toolbox** (Nástroje kvality tlače).
- **3.** Kliknite na položku **Align Printhead** (Zarovnať tlačovú hlavu) a potom postupujte podľa pokynov na obrazovke.

# **Preinštalovanie tlačovej hlavy**

**Poznámka** Tento postup možno vykonať len v prípade, že sa zobrazí hlásenie **Chýbajúca alebo pokazená tlačová hlava** a že na vyriešenie tohto hlásenia ste skúsili tlačiareň najprv vypnúť a potom znova zapnúť. Ak sa hlásenie stále zobrazuje, skúste použiť tento postup.

## **Preinštalovanie tlačovej hlavy**

- **1.** Skontrolujte, či je tlačiareň zapnutá.
- **2.** Otvorte prístupový kryt atramentovej kazety.

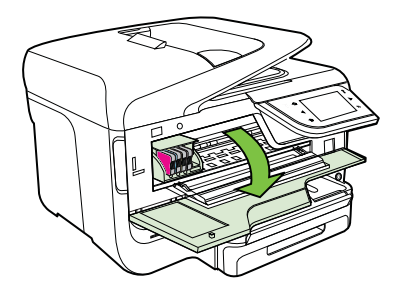

**3.** Zdvihnite rukoväť záklopky na tlačovom vozíku.

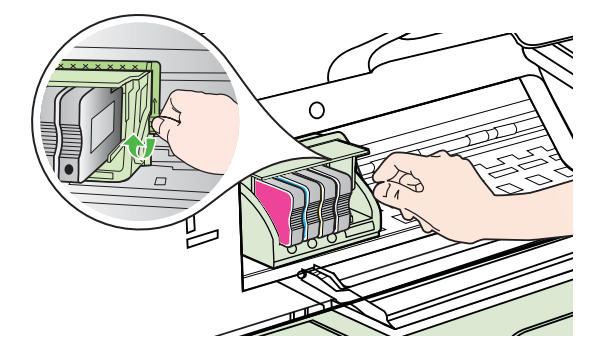

**4.** Zdvihnutím a vytiahnutím vyberte tlačovú hlavu z tlačiarne.

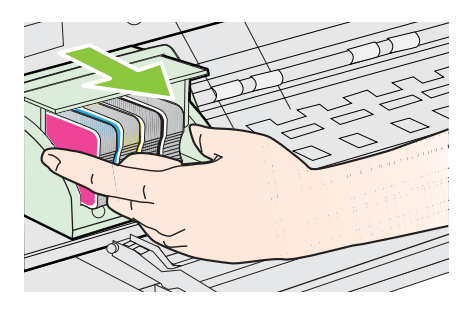

**5.** Zdvihnite rukoväť záklopky a potom znova vložte tlačovú hlavu.

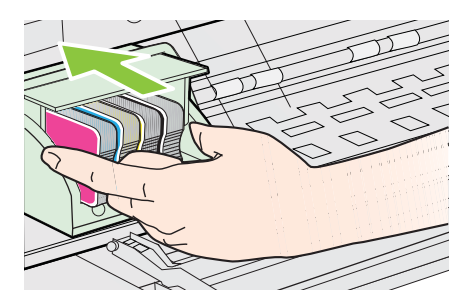

- **6.** Opatrne spustite rukoväť záklopky smerom nadol.
	- **Poznámka** Rukoväť záklopky musíte spustiť nadol pred opätovným vložením atramentových kaziet. Ponechanie rukoväte záklopky v zdvihnutej polohe môže mať za následok nesprávne usadenie atramentových kaziet a problémy s tlačou. Záklopka musí zostať dole, aby sa dali správne nainštalovať atramentové kazety.
- **7.** Zatvorte prístupový kryt atramentovej kazety.

# <span id="page-168-0"></span>**Vysvetlivky ku konfiguračnej stránke siete**

Ak je tlačiareň pripojená na sieť, môžete vytlačiť konfiguračnú stránku siete a zistiť z nej nastavenia siete pre tlačiareň. Konfiguračná strana siete vám pomôže vyriešiť problémy s pripojením na sieť. Ak sa potrebujete telefonicky spojiť so spoločnosťou HP, je vhodné vytlačiť predtým túto stranu.

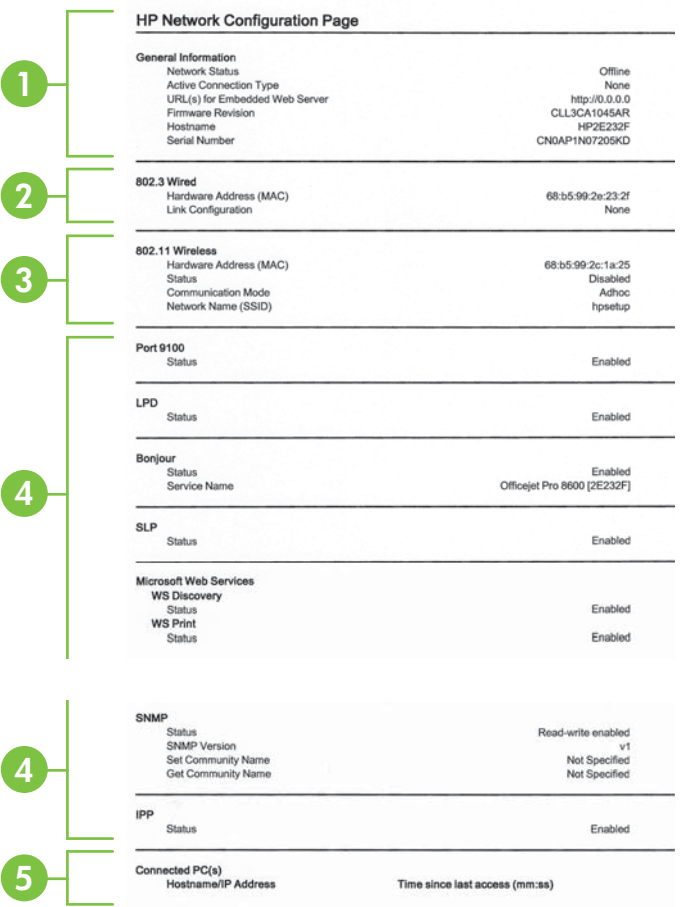

- **1. Všeobecné informácie:** Zobrazuje informácie o aktuálnom stave a type aktívneho pripojenia siete a ďalšie informácie, napríklad adresu URL zabudovaného webového servera.
- **2. Káblová 802.3:** Zobrazuje informácie o aktívnom káblovom sieťovom pripojení, ako je adresa IP, maska podsiete, predvolená brána a hardvérová adresa tlačiarne.
- **3. Bezdrôtová sieť 802.11 (niektoré modely):** Obsahuje informácie o bezdrôtovom sieťovom pripojení, ako je názov hostiteľa, adresa IP, maska podsiete, predvolená brána a server.
- **4. Rôzne:** Zobrazuje informácie o rozšírených nastaveniach siete.
	- **Port 9100**: Tlačiareň podporuje tlač typu Raw IP prostredníctvom portu TCP 9100. Port TCP/IP na tlačiarni je majetkom spoločnosti HP a je predvoleným portom tlače. Prístup k nemu sa získava prostredníctvom softvéru od spoločnosti HP (napríklad prostredníctvom portu HP Standard).
	- **LPD**: Line Printer Daemon (LPD) znamená protokol a programy priradené službám zaraďovania tlače, ktoré môžu byť nainštalované v rôznych systémoch TCP/IP.
		- **Poznámka** Funkciu LPD možno používať s ľubovoľnou hostiteľskou implementáciou protokolu LPD, ktorá je v súlade s dokumentom RFC 1179. Postup konfigurácie spoolerov tlačiarne sa však môže líšiť. Informácie o konfigurácii týchto systémov nájdete v dokumentácii k systému.
	- **Bonjour**: Služby Bonjour (využívajúce systém mDNS alebo Multicast Domain Name System) sa zvyčajne používajú v malých sieťach, v ktorých sa nepoužíva tradičný server DNS, na rozpoznávanie IP adries a názvov (prostredníctvom portu UDP 5353).
	- **SLP**: Service Location Protocol (SLP) je štandardný internetový protokol, ktorý poskytuje pracovné prostredie umožňujúce sieťovým aplikáciám rozpoznávať prítomnosť, umiestnenie a konfiguráciu sieťových služieb v podnikových sieťach. Tento protokol zjednodušuje vyhľadávanie a používanie sieťových zdrojov, napríklad tlačiarní, webových serverov, faxov, kamier, systémov súborov, záložných zariadení (páskových jednotiek), databáz, adresárov, e-mailových serverov a kalendárov.
	- **Webové služby od spoločnosti Microsoft**: Povoliť alebo zakázať protokoly Web Services Dynamic Discovery (WS Discovery) od spoločnosti Microsoft alebo tlačové služby Web Services for Devices (WSD) od spoločnosti Microsoft podporované touto tlačiarňou. Zakázaním nepoužívaných tlačových služieb zabrániť prístupu prostredníctvom týchto služieb.

**Poznámka** Ďalšie informácie o službách WS Discovery a WSD Print nájdete na lokalite [www.microsoft.com.](http://www.microsoft.com)

- **SNMP**: protokol Simple Network Management Protocol (SNMP) využívajú aplikácie správy siete na správu zariadenia. Tlačiareň podporuje protokol SNMPv1 v sieťach typu IP.
- **WINS**: Ak máte v sieti server DHCP (Dynamic Host Configuration Protocol), tlačiareň automaticky získa IP adresu z tohto servera a zaregistruje svoj názov pomocou niektorej zo služieb pre dynamické prideľovanie názvov kompatibilnej s RFC 1001 a 1002, ak máte špecifikovanú IP adresu servera WINS (Windows Internet Naming Service).
- **5. Pripojené počítače**: Obsahuje zoznam počítačov pripojených k tejto tlačiarni a tiež informácie o čase, keď počítače získali prístup k tlačiarni.

# **Tlač konfiguračnej strany siete z ovládacieho panela tlačiarne**

Na úvodnej obrazovke sa dotknite tlačidla ( šípka doprava ) a potom vyberte položku **Inštalácia**. Dotknite sa tlačidla **Reports** (Správy) a potom vyberte položku **Network Configuration Page** (Strana konfigurácie siete).

# **Odstraňovanie zaseknutého papiera**

Počas tlačovej úlohy sa médiá občas zaseknú.

Táto časť obsahuje nasledujúce témy:

- Uvoľnenie uviaznutého papiera
- [Predchádzanie uviaznutiu papiera](#page-173-0)

#### **Uvoľnenie uviaznutého papiera**

Papier sa môže zaseknúť buď vnútri tlačiarne, alebo v automatickom podávači dokumentov.

- **Upozornenie** Ak chcete zabrániť možnému poškodeniu tlačovej hlavy, zaseknutý papier odstráňte čo najskôr.
- **Tip** Ak spozorujete nízku kvalitu tlače, vyčistite tlačovú hlavu. Ďalšie informácie získate v časti Vyčistite tlač[ovú hlavu](#page-164-0).

Uviaznutý papier odstraňujte podľa nasledujúcich krokov.

#### **Odstránenie papiera zaseknutého v tlačiarni**

- **1.** Vyberte všetky médiá z výstupného zásobníka.
	- **Upozornenie** Pri pokuse o odstránenie zaseknutého papiera z prednej časti tlačiarne sa môže poškodiť tlačový mechanizmus. Zaseknutý papier vždy odstraňujte prostredníctvom príslušenstva pre automatickú obojstrannú tlač (duplexor).
- **2.** Skontrolujte duplexor.
	- **a**. Stlačte tlačidlo na strane duplexora a vyberte jednotku.

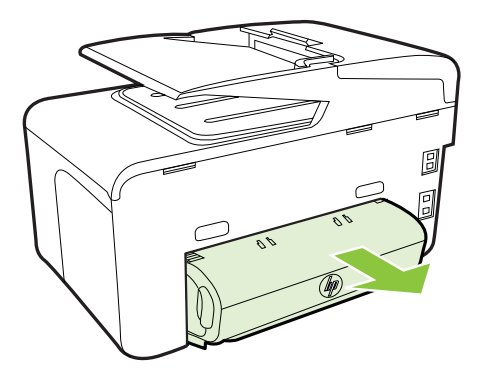

**b**. Nájdite médiá zaseknuté v tlačiarni, uchopte ich oboma rukami a potiahnite k sebe.

**c**. Ak nezistíte zaseknutý papier, stlačte záklopku na vrchnej strane duplexora a spustite kryt. Ak vnútri nájdete zaseknuté médium, opatrne ho vyberte. Zatvorte kryt.

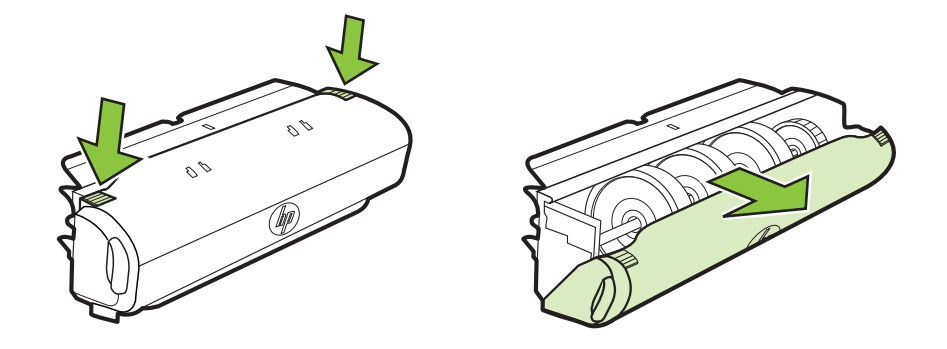

- **d**. Vložte duplexor naspäť do tlačiarne.
- **3.** Otvorte horný kryt a vyberte všetky úlomky.
- **4.** Ak ste nenašli zaseknutý papier a je nainštalovaný zásobník 2, vytiahnite ho a odstráňte zaseknuté médiá, ak je to možné. Ak nie, postupujte nasledovne:
	- **a**. Zaistite vypnutie tlačiarne a odpojte napájací kábel.
	- **b**. Nadvihnite tlačiareň zo zásobníka č. 2.
	- **c**. Zo spodnej časti tlačiarne alebo zásobníka č. 2 odstráňte zaseknuté médiá.
	- **d**. Znova nasaďte tlačiareň na zásobník č. 2.
- **5.** Otvorte prístupový kryt atramentovej kazety. Ak vnútri tlačiarne zostal papier, skontrolujte, či sa vozík presunul na pravú stranu tlačiarne, uvoľnite útržky papiera alebo pokrčené médiá a potiahnite ich smerom k sebe cez vrchnú časť tlačiarne.
	- **Upozornenie** Nesiahajte do tlačiarne, keď je zapnutá a je zaseknutý vozík. Keď otvoríte dvierka prístupu k atramentovej kazete, vozík by sa mal vrátiť do svojej polohy na pravej strane tlačiarne. Ak sa tam nepresunul, vypnite tlačiareň a až potom odstráňte zaseknutý papier.
- **6.** Po odstránení zaseknutého papiera zatvorte všetky kryty, zapnite tlačiareň (ak ste ju predtým vypli) a znovu odošlite tlačovú úlohu.

#### **Uvoľnenie uviaznutého papiera v automatickom podávači dokumentov**

**1.** Nadvihnite kryt automatického podávača dokumentov

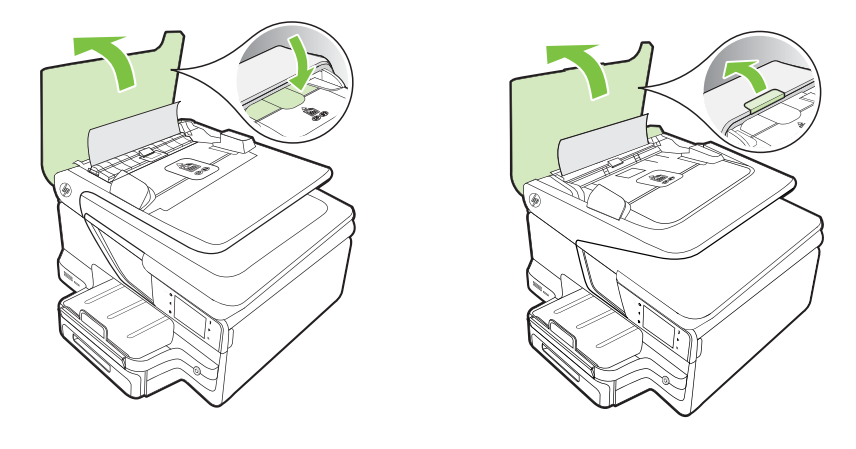

**2.** Nadvihnite zarážku umiestnenú na prednom okraji automatického podávača dokumentov.

## – ALEBO –

Stlačte zelenú zarážku umiestnenú v strednej časti automatického podávača dokumentov.

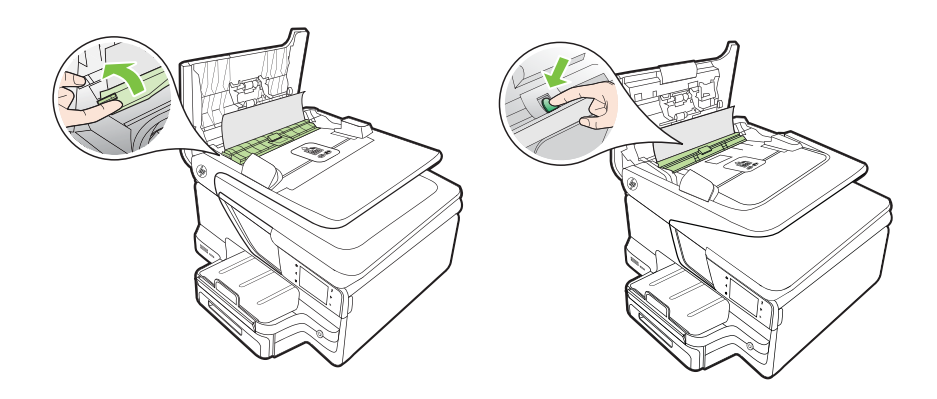

- **3.** Opatrne vytiahnite papier z valcov.
	- **Upozornenie** Ak sa papier pri vyberaní z valcov potrhá, skontrolujte, či na valcoch a kolieskach vnútri tlačiarne nezostali zvyšky roztrhaného papiera. Ak neodstránite všetky kúsky papiera z tlačiarne, môžu uviaznuť aj ďalšie papiere.

<span id="page-173-0"></span>**4.** Ak ste v kroku č. 2 stlačili zelenú zarážku, potiahnutím ju vráťte na miesto.

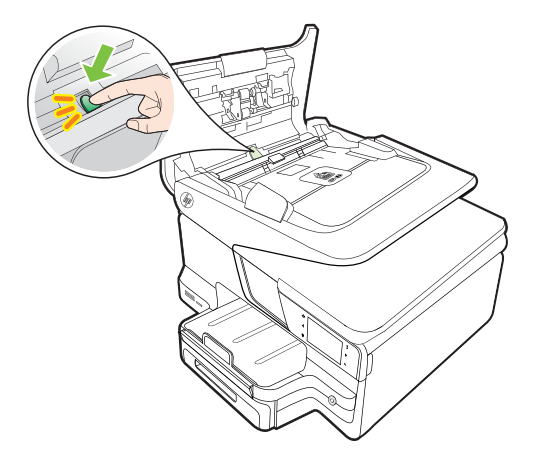

**5.** Zatvorte kryt automatického podávača dokumentov.

## **Predchádzanie uviaznutiu papiera**

Dodržiavaním nasledujúcich pokynov predídete uviaznutiu papiera.

- Z výstupného zásobníka často vyberajte vytlačené papiere.
- Skontrolujte, či médiá, na ktoré tlačíte, nie sú pokrčené, prehnuté alebo poškodené.
- Pokrúteniu a pokrčeniu papiera predídete skladovaním zásob papiera vo vodorovnej polohe v utesnenom obale.
- V tlačiarni nepoužívajte príliš hrubý ani príliš tenký papier.
- Skontrolujte, či sú zásobníky správne naplnené či nie sú preplnené. Ďalšie informácie nájdete v časti [Vkladanie médií](#page-28-0).
- Skontrolujte, či sa papier založený vo vstupnom zásobníku nezvlnil a či okraje nie sú zahnuté alebo natrhnuté.
- Do zásobníka podávača dokumentov neumiestňujte príliš veľké množstvo papiera. Informácie o maximálne povolenom počte hárkov pre automatický podávač dokumentov nájdete v časti [Špecifikácie médií](#page-181-0).
- Vo vstupnom zásobníku nekombinujte rôzne druhy a veľkosti papiera. Do vstupného zásobníka zakladajte stoh papiera len jednej veľkosti a druhu.
- Vodidlá papiera vo vstupnom zásobníku nastavte tak, aby sa tesne dotýkali všetkých papierov. Skontrolujte, či vodidlá šírky papiera neohýbajú papier vo vstupnom zásobníku.
- Papier nezatláčajte dopredu do vstupného zásobníka nasilu.
- Používajte typy papiera odporúčané pre tlačiareň. Ďalšie informácie nájdete v časti [Špecifikácie médií.](#page-181-0)
- Ak sa v tlačiarni míňa papier, nechajte, nech sa papier v tlačiarni minie, a až potom pridajte papier. Nepokúšajte sa pridať papier, kým sa tlačiareň pokúša ťahať hárok.
- Ak tlačíte na obe strany stránky, netlačte vysokosýte obrázky na papiere nízkej hmotnosti.
- Skontrolujte, či je tlačiareň čistá. Ďalšie informácie nájdete v časti [Údržba](#page-38-0) tlač[iarne](#page-38-0).

# **A Špecifikácie produktu**

Táto časť obsahuje nasledujúce témy:

- Informácie o záruke
- [Špecifikácie tla](#page-178-0)čiarne
- Homologizač[né informácie](#page-190-0)
- [Program dozoru nad ekologickos](#page-198-0)ťou výrobkov
- [Licencie tretích strán](#page-202-0)

# **Informácie o záruke**

Táto časť obsahuje nasledujúce témy:

- Vyhlásenie spoloč[nosti Hewlett-Packard o obmedzenej záruke](#page-176-0)
- Záruč[né informácie o kazetách s atramentom](#page-177-0)

<span id="page-176-0"></span>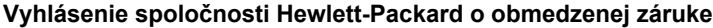

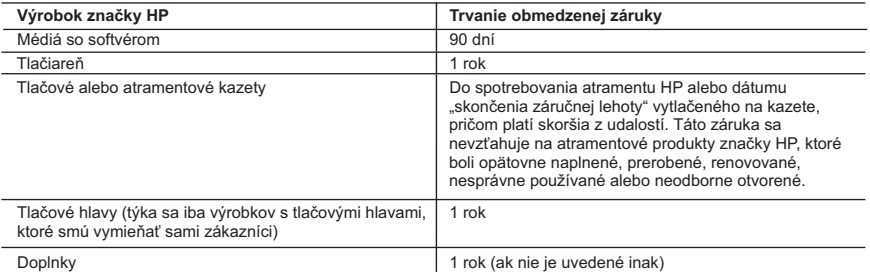

A. Rozsah obmedzenej záruky

- 1. Spoločnosť Hewlett-Packard (HP) zaručuje konečnému používateľovi, že vyššie uvedené produkty značky HP<br>nebudú mať žiadne materiálové ani výrobné chyby počas obdobia uvedeného vyššie, ktoré začína plynúť<br>dátumom zakúpen
- 2. Pre softvérové produkty platí obmedzená záruka spoločnosti HP len na zlyhanie pri vykonaní programových príkazov. Spoločnosť HP nezaručuje, že ľubovoľný produkt bude pracovať nepretržite alebo bezchybne.
- 3. Obmedzená záruka HP sa vzťahuje len na tie chyby, ktoré sa vyskytli pri normálnom používaní produktu, a nevzťahuje sa na žiadne iné problémy vrátane tých, ktoré vznikli v dôsledku:
	- a. nesprávnej údržby alebo úpravy;
	- b. používania softvéru, médií, súčiastok alebo spotrebného tovaru, ktoré nedodala spoločnosť HP a pre ktoré neposkytuje podporu;
	- c. prevádzky nevyhovujúcej špecifikáciám produktu;
	- d. neoprávnených úprav alebo zneužitia.
	- 4. Pri tlačiarenských produktoch značky HP nemá použitie kazety, ktorú nevyrobila spoločnosť HP, alebo opätovne naplnenej kazety žiadny vplyv ani na záruku pre zákazníka, ani na zmluvu o podpore spoločnosti HP uzavretú so zákazníkom. Ak však zlyhanie alebo poškodenie tlačiarne súvisí s použitím náplne iného výrobcu ako spoločnosti HP, opätovne naplnenej atramentovej kazety alebo atramentovej kazety s uplynutou zárukou, spoločnosť HP si účtuje štandardné poplatky za strávený čas a materiál dodaný v súvislosti s odstraňovaním konkrétnej chyby alebo poškodenia tlačiarne.
- 5. Ak spoločnosť HP dostane počas príslušnej záručnej lehoty oznámenie o chybe ľubovoľného produktu, na ktorý<br>sa vzťahuje záruka, spoločnosť HP buď opraví, alebo vymení produkt, a to podľa uváženia spoločnosti HP.<br>6. Ak
	-
- spoločnosť HP v primeranej lehote po oznámení chyby vráti kúpnu cenu daného produktu. 7. Spoločnosť HP nie je povinná opraviť či vymeniť produkt alebo vrátiť zaň peniaze, kým zákazník nevráti chybný produkt spoločnosti HP.
- 8. Ľubovoľný náhradný produkt môže byť buď nový, alebo ako nový za predpokladu, že jeho funkčnosť je prinajmenšom totožná s funkčnosťou nahrádzaného produktu.
	-
	- 9. Produkty značky HP môžu obsahovať upravované časti, súčasti alebo materiály z hľadiska výkonu rovnocenné s novými.
	- 10. Toto vyhlásenie o obmedzenej záruke spoločnosti HP je platné v každej krajine, v ktorej je predmetný produkt HP distribuovaný spoločnosťou HP. Zmluvy na ďalšie záručné služby, ako napríklad servis u zákazníka, možno získať v každom autorizovanom stredisku služieb spoločnosti HP v krajinách, kde je produkt distribuovaný spoločnosťou HP alebo autorizovaným dovozcom.
- 
- B. Obmedzenia záruky V ROZSAHU POVOLENOM MIESTNOU LEGISLATÍVOU ANI SPOLOČNOSŤ HP, ANI JEJ DODÁVATELIA NEPOSKYTUJÚ ŽIADNE INÉ ZARUKY ANI PODMIENKY AKÉHOKOĽVEK DRUHU, ČI UŽ VÝSLOVNÉ,<br>ALEBO IMPLIKOVANÉ, ANI PODMIENKY OBCHODOVATEĽNOSTI, USPOKOJIVEJ KVALITY A VHODNOSTI NA KONKRÉTNY ÚČEL.
- C. Obmedzenia zodpovednosti
	- 1. V rozsahu povolenom miestnou legislatívou sú práva na nápravu udelené v tomto záručnom vyhlásení jedinými
- a výlučnými právami na nápravu zákazníka.<br>2. V ROZSAHU POVOLENOM MIESTNOU LEGISLATÍVOU S VÝNIMKOU ZÁVÄZKOV ŠPECIFICKY<br>V ZIADNOM PRÍPADE ZODPOVEDAŤ ZA PRIAME, NEPRIAME, ZVLÁŠTNE, NÁHODNÉ ANI NÁSLEDNÉ<br>V ŽIADNOM PRÍPADE ZODPO
- D. Miestna legislatíva
	- 1. Toto záručné vyhlásenie udeľuje zákazníkovi konkrétne zákonné práva. Zákazník môže mať aj iné práva, ktoré sa menia podľa jednotlivých štátov USA, podľa jednotlivých provincií v Kanade a podľa jednotlivých krajín kdekoľvek inde na svete.
	- 2. V takom rozsahu, v akom by bolo toto záručné vyhlásenie v rozpore s miestnou legislatívou, bude platiť to, že toto záručné vyhlásenie sa upraví tak, aby bolo v súlade s danou miestnou legislatívou. Podľa takejto miestnej legislatívy niektoré odmietnutia a obmedzenia tohto záručného vyhlásenia nemusia pre zákazníka platiť. Napr. niektoré štáty v USA, ako aj niektoré vlády mimo USA (vrátane provincií v Kanade), môžu:
		- a. vylúčiť odmietnutia a obmedzenia v tomto záručnom vyhlásení z obmedzenia zákonných práv zákazníka (napr. Spojené kráľovstvo);
		- b. inak obmedziť schopnosť výrobcu uplatniť takéto odmietnutia alebo obmedzenia;
- c. udeliť zákazníkovi ďalšie záručné práva, špecifikovať trvanie ďalších implikovaných záruk, ktoré výrobca<br>pemôže odmietnuť, alebo povoliť obmedzenia trvania implikovaných záruk.
	- 3. ZÁRUČNÉ PODMIENKY ZAHRNUTÉ DO TOHTO ZÁRUČNÉHO VYHLÁSENIA S VÝNIMKOU ZÁKONOM POVOLENÉHO ROZSAHU – NEVYLUČUJÚ, NEOBMEDZUJÚ ANI NEMENIA, ALE DOPĹŇAJÚ ZÁVÄZNÉ ZÁKONNÉ PRÁVA VZŤAHUJÚCE SA NA PREDAJ PRODUKTOV HP ZÁKAZNÍKOM.

#### **Informácie o obmedzenej záruke HP**

V prílohe sú uvedené mená a adresy spoločností skupiny HP, ktoré zabezpečujú plnenia vyplývajúce z obmedzenej záruky HP (záruka výrobcu) vo vašej krajine.

**Slovenská republika:** Hewlett-Packard Slovakia, s.r.o., Galvaniho 7, 820 02 Bratislava

Ak máte na základe kúpnej zmluvy uzatvorenej s predávajúcim práva vyplývajúce zo zákona, ktoré presahujú záruku výrobcu, také práva nie sú uvedenou zárukou výrobcu dotknuté.

#### <span id="page-177-0"></span>**Záručné informácie o kazetách s atramentom**

Záruka na kazety HP platí, ak sa príslušný produkt používa v určenej tlačiarni HP. Táto záruka sa nevzťahuje na atramentové produkty spoločnosti HP, ktoré boli opätovne napĺňané, spracúvané, nahrádzané, falšované, ani na produkty, s ktorými sa neprimerane zaobchádzalo.

Počas záručnej lehoty sa na produkt vzťahuje záruka iba v prípade, ak sa nespotreboval atrament značky HP a nedosiahol koniec záručnej lehoty. Koniec záručnej lehoty (vo formáte RRRR-MM) možno na produkte nájsť vyznačeným spôsobom:

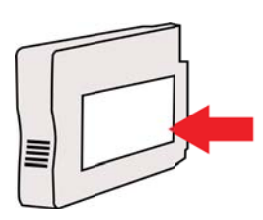

# <span id="page-178-0"></span>**Špecifikácie tlačiarne**

Táto časť obsahuje nasledujúce témy:

- Fyzické špecifikácie
- Funkcie a kapacita produktu
- [Špecifikácie procesora a pamäte](#page-179-0)
- [Systémové požiadavky](#page-179-0)
- Špecifikácie sieť[ového protokolu](#page-180-0)
- [Špecifikácie zabudovaného webového servera](#page-180-0)
- [Špecifikácie médií](#page-181-0)
- [Špecifikácie tla](#page-186-0)če
- [Špecifikácie kopírovania](#page-186-0)
- [Špecifikácie faxu](#page-186-0)
- [Špecifikácie skenovania](#page-187-0)
- [Špecifikácie webových služieb a lokalít spolo](#page-187-0)čnosti HP
- [Špecifikácie prostredia](#page-188-0)
- [Elektrické špecifikácie](#page-188-0)
- [Špecifikácie hlukových emisií](#page-188-0)
- [Špecifikácie pamä](#page-188-0)ťového zariadenia

#### **Fyzické špecifikácie**

#### **Veľkosť tlačiarne (šírka x výška x hĺbka)**

- HP Officejet Pro 8600: 494 x 300 x 460 mm (19,4 x 11,8 x 18,1 palca)
- HP Officejet Pro 8600 Plus a HP Officejet Pro 8600 Premium: 494 x 315 x 460 mm (19,4 x 12,4 x 18,1 palca)
- **So zásobníkom 2:** Spôsobí zvýšenie tlačiarne o 82 mm (2,6 palca).

#### **Hmotnosť tlačiarne**

Hmotnosť tlačiarne nezahŕňa tlačový spotrebný materiál, príslušenstvo na automatickú obojstrannú tlač (duplexor) ani zásobník 2.

- HP Officejet Pro 8600: 10,67 kg (23.6 lb)
- HP Officejet Pro 8600 Plus a HP Officejet Pro 8600 Premium: 11,58 kg (25.5 lb)
- **So zásobníkom 2:** Pridáva 2,96 kg (6,5 lb)
- **S príslušenstvom na automatickú obojstrannú tlač (duplexor):** pridáva 0,63 kg

#### **Funkcie a kapacita produktu**

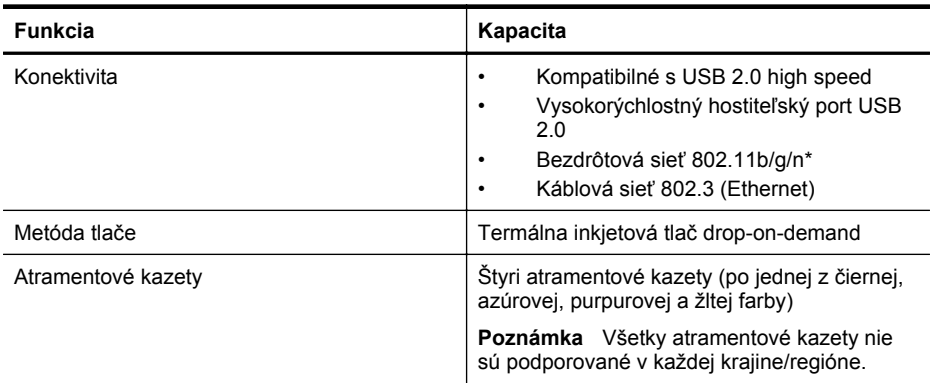

#### <span id="page-179-0"></span>Príloha A

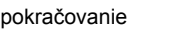

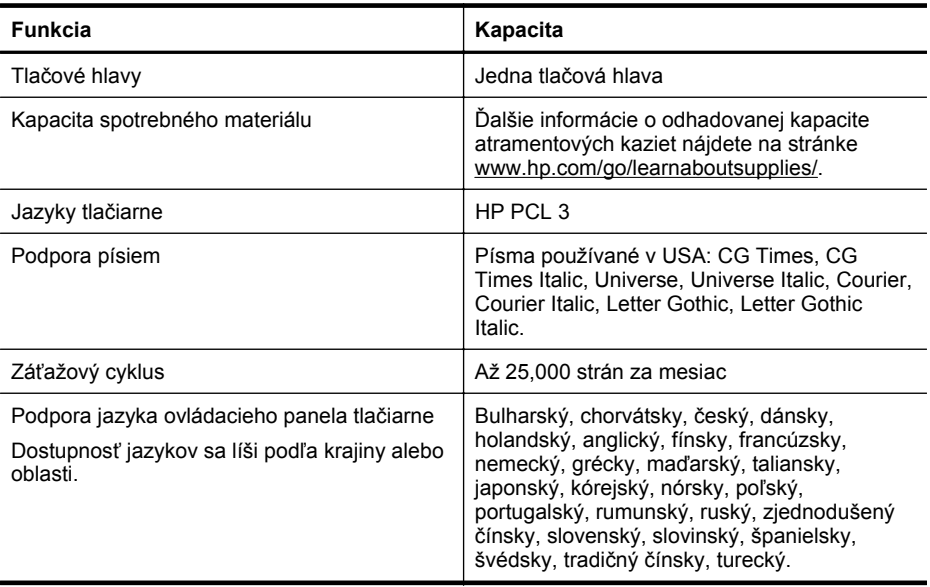

\* Tlačiareň podporuje frekvenčné pásmo 2,4 GHz siete 802.11n.

#### **Špecifikácie procesora a pamäte**

#### **Procesor tlačiarne**

ARM R4

#### **Pamäť tlačiarne**

HP Officejet Pro 8600: 64 MB zabudovanej pamäte RAM HP Officejet Pro 8600 Plus a HP Officejet Pro 8600 Premium: 128 MB zabudovanej pamäte RAM

#### **Systémové požiadavky**

**Poznámka** Najaktuálnejšie informácie o podporovaných operačných systémoch a systémových požiadavkách nájdete na adrese [www.hp.com/go/customercare.](http://h20180.www2.hp.com/apps/Nav?h_pagetype=s-001&h_page=hpcom&h_client=s-h-e008-1&h_product=4322911&h_lang=sk&h_cc=sk) Táto webová stránka poskytuje informácie a pomôcky, ktoré vám môžu pomôcť opraviť mnoho bežných problémov s tlačiarňou.

#### **Kompatibilné operačné systémy**

- Windows XP Service Pack 3, Windows Vista, Windows 7
- Mac OS X verzie 10.5, 10.6 a 10.7
- Linux (ďalšie informácie nájdete na stránke [http://hplipopensource.com/hplip-web/](http://hplipopensource.com/hplip-web/index.html) [index.html\)](http://hplipopensource.com/hplip-web/index.html).

#### **Minimálne systémové požiadavky**

- Microsoft® Windows® 7: 32-bitový (x86) alebo 64-bitový (x64) procesor s výkonom 1 GHz; pevný disk s kapacitou 2 GB, jednotka CD-ROM/DVD alebo internetové pripojenie, port USB, prehľadávač Internet Explorer
- Microsoft Windows Vista®: 32-bitový (x86) alebo 64-bitový (x64) procesor s výkonom 800 MHz; pevný disk s kapacitou 2 GB, jednotka CD-ROM/DVD alebo internetové pripojenie, port USB, prehľadávač Internet Explorer
- Microsoft Windows XP Service Pack 3 alebo novší (iba 32-bitová verzia): Procesor Intel® Pentium® II, Celeron® alebo kompatibilný procesor; výkon 233 MHz alebo vyšší; jednotka CD-ROM/DVD alebo internetové pripojenie, port USB, prehľadávač Internet Explorer verzie 6.0 alebo novšej
- Mac OS X verzie 10.5, 10.6 a 10.7: procesor PowerPC G4, G5 alebo Intel Core, pevný disk s kapacitou 900 MB, jednotka CD-ROM/DVD alebo pripojenie na internet, port USB.

#### **Špecifikácie sieťového protokolu**

#### **Kompatibilné sieťové operačné systémy**

- Windows XP (32-bitový) (Professional a Home Edition), Windows Vista 32-bitový a 64 bitový (Ultimate Edition, Enterprise Edition a Business Edition), Windows 7 (32-bitový a 64 bitový)
- Windows Small Business Server 2003 (32-bitový a 64-bitový), Windows 2003 Server (32 bitový a 64-bitový), Windows 2003 Server R2 (32-bitový a 64-bitový) (Standard Edition, Enterprise Edition)
- Windows Small Business Server 2008 64-bitový, Windows 2008 Server 32-bitový a 64 bitový, Windows 2008 Server R2 64-bitový (Standard Edition, Enterprise Edition)
- Citrix XenDesktop 4
- Citrix XenServer 5.5
- Mac OS X verzie 10.5, 10.6 a 10.7
- Microsoft Windows 2003 Server Terminal Services
- Microsoft Windows 2003 Server Terminal Services s Citrix Presentation Server 4.0
- Microsoft Windows 2003 Server Terminal Services s Citrix Presentation Server 4.5
- Microsoft Windows 2003 Server Terminal Services s Citrix XenApp 5.0
- Microsoft Windows 2003 Server Terminal Services s Citrix Metaframe XP s Feature Release 3
- Microsoft Windows 2003 Small Business Server Terminal Services
- Microsoft Windows Server 2008 Terminal Services
- Microsoft Windows Small Business Server 2008 Terminal Services
- Microsoft Windows 2008 Server Terminal Services s Citrix XenApp 5.0
- Novell Netware 6.5, Open Enterprise Server 2

#### **Kompatibilné sieťové protokoly**

TCP/IP

#### **Správa siete**

Vstavaný webový server (možnosť diaľkovej konfigurácie a správy sieťových tlačiarní)

#### **Špecifikácie zabudovaného webového servera**

#### **Požiadavky**

- Sieť založená na TCP/IP (siete založené na IPX/SPX nie sú podporované)
- Webový prehľadávač (Microsoft Internet Explorer verzie 7.0 alebo novšej, Mozilla Firefox verzie 3.0 alebo novšej, Safari verzie 3.0 alebo novšej alebo Google Chrome verzie 3.0 alebo novšej)
- <span id="page-181-0"></span>• Sieťové pripojenie (nemožno používať zabudovaný webový server pripojený priamo k počítaču prostredníctvom kábla USB)
	- Internetové pripojenie (vyžadované pre niektoré funkcie)
		- **Poznámka** Zabudovaný webový server môžete otvoriť aj bez pripojenia na internet. Niektoré funkcie však nebudú k dispozícii.

**Poznámka** Zabudovaný webový server musí byť na rovnakej strane brány firewall ako tlačiareň.

## **Špecifikácie médií**

Pomocou týchto tabuliek určte správne médiá na používanie s tlačiarňou a zistite, ktoré funkcie s nimi možno používať.

- Vysvetlivky k špecifikáciám podporovaných médií
- [Nastavenie minimálnych okrajov](#page-185-0)
- Pokyny pre tlač [na obe strany listu](#page-185-0)

#### **Vysvetlivky k špecifikáciám podporovaných médií**

Pomocou tabuliek určte správne médiá na používanie s tlačiarňou a zistite, ktoré funkcie s nimi možno používať.

- Vysvetlivky k podporovaným veľkostiam
- [Vysvetlivky k podporovaným typom a hmotnostiam médií](#page-183-0)

#### **Vysvetlivky k podporovaným veľkostiam**

**Poznámka** 2. zásobník je k dispozícii ako možnosť na výber.

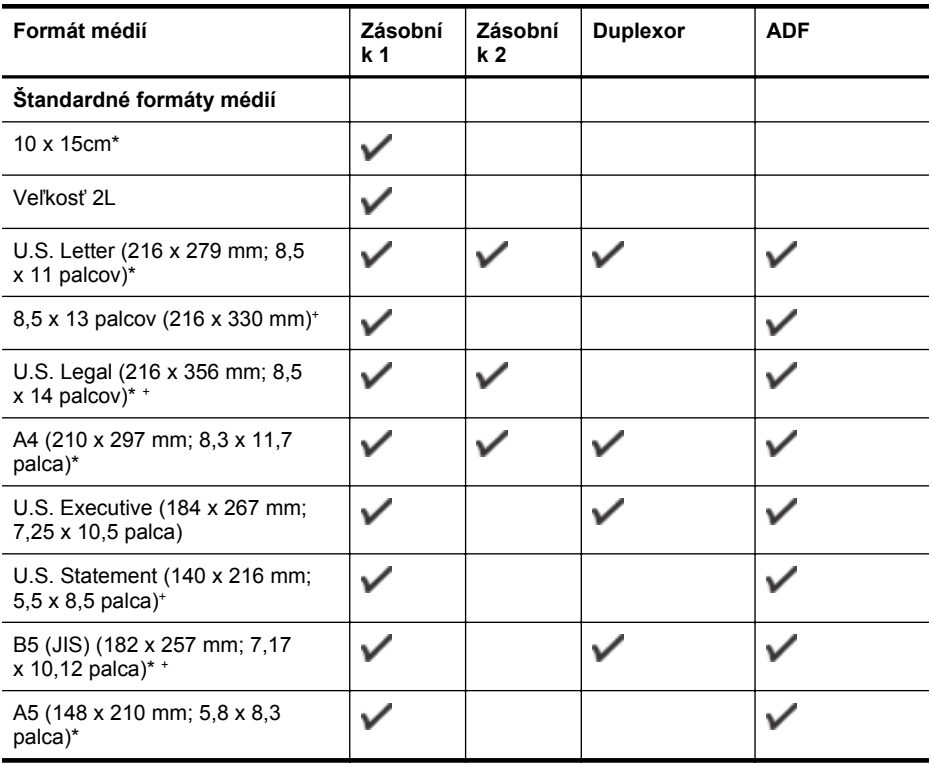

pokračovanie

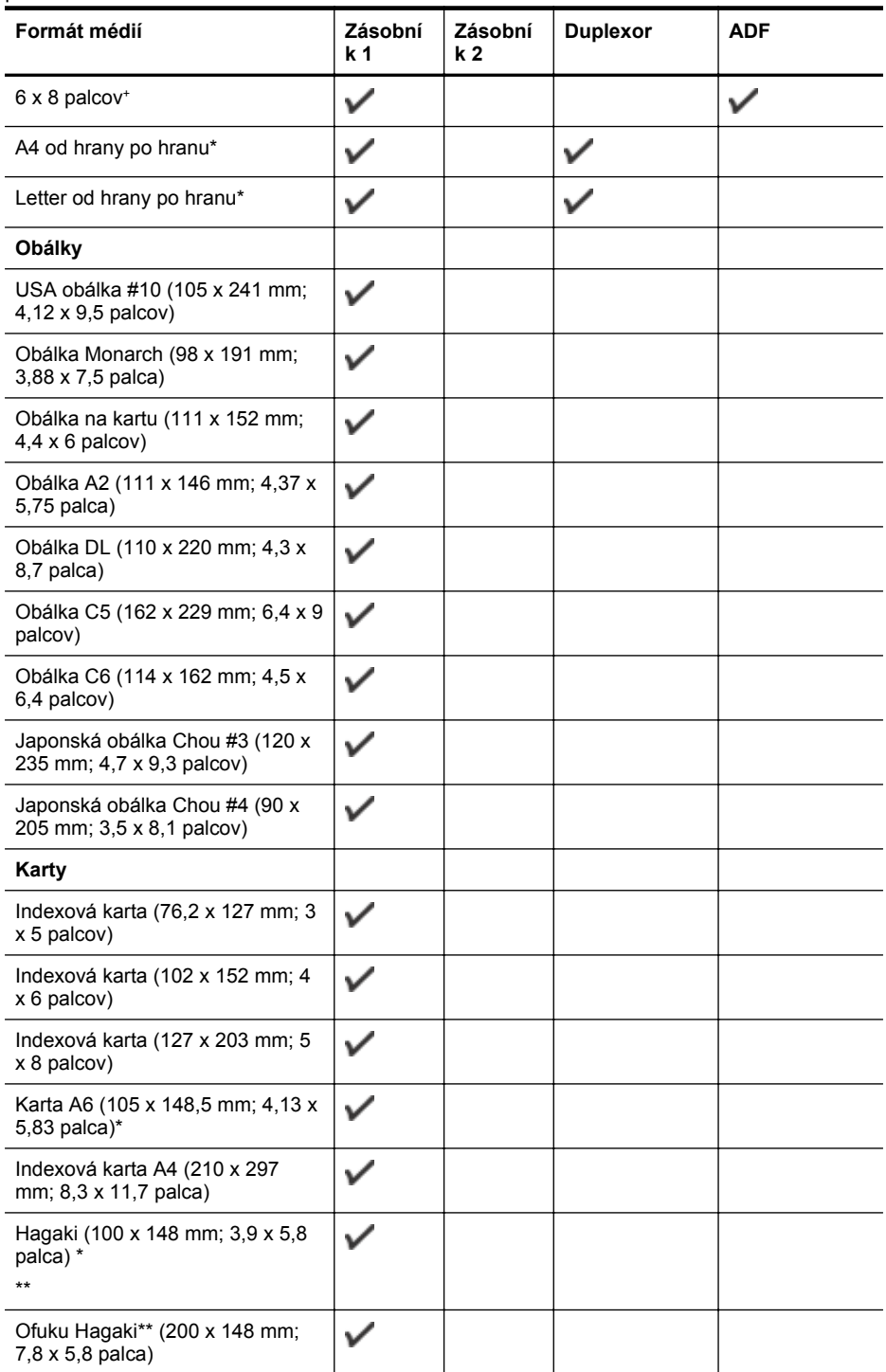

#### <span id="page-183-0"></span>Príloha A

pokračovanie

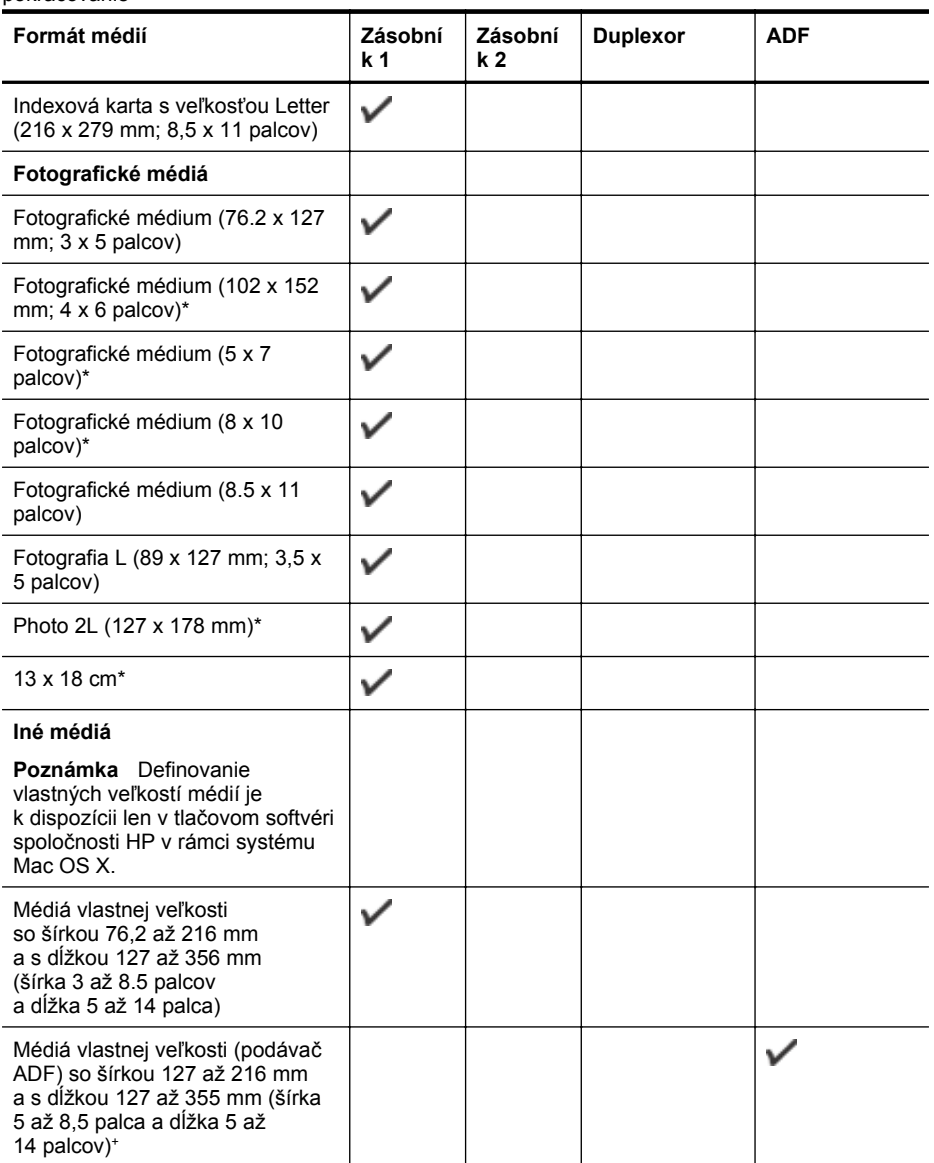

\* Tieto veľkosti možno použiť pri tlači bez okrajov.

\*\* Tlačiareň je kompatibilná iba s obyčajným papierom a kartami hagaki na atramentovú tlač od Japonskej pošty. Nie je kompatibilné s fotografickým médiom hagaki od Japonskej pošty.

+ Podávač ADF podporuje iba jednostranné skenovanie a kopírovanie.

#### **Vysvetlivky k podporovaným typom a hmotnostiam médií**

**Poznámka** Zásobník 2 je k dispozícii len pri niektorých modeloch.

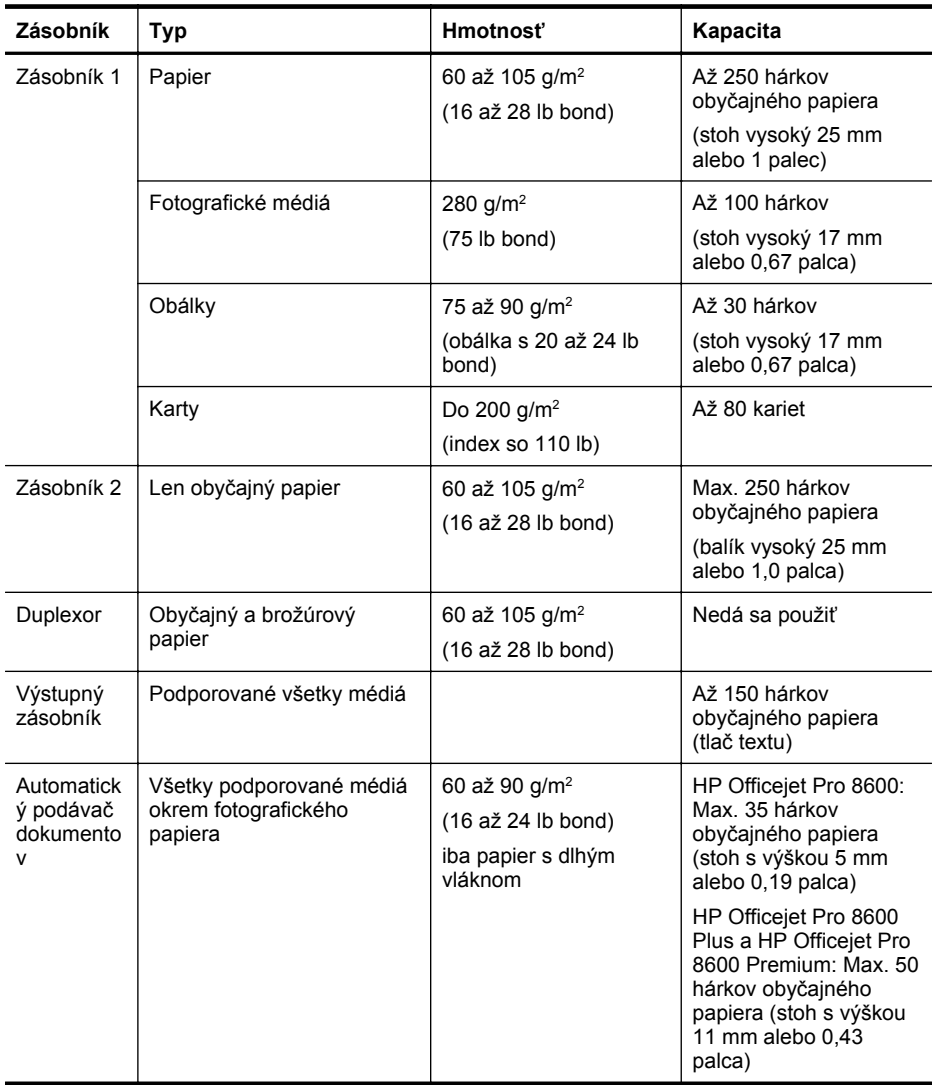

#### <span id="page-185-0"></span>**Nastavenie minimálnych okrajov**

Okraje dokumentu sa musia zhodovať s týmito nastaveniami okrajov v orientácii na výšku (alebo ich prekračovať).

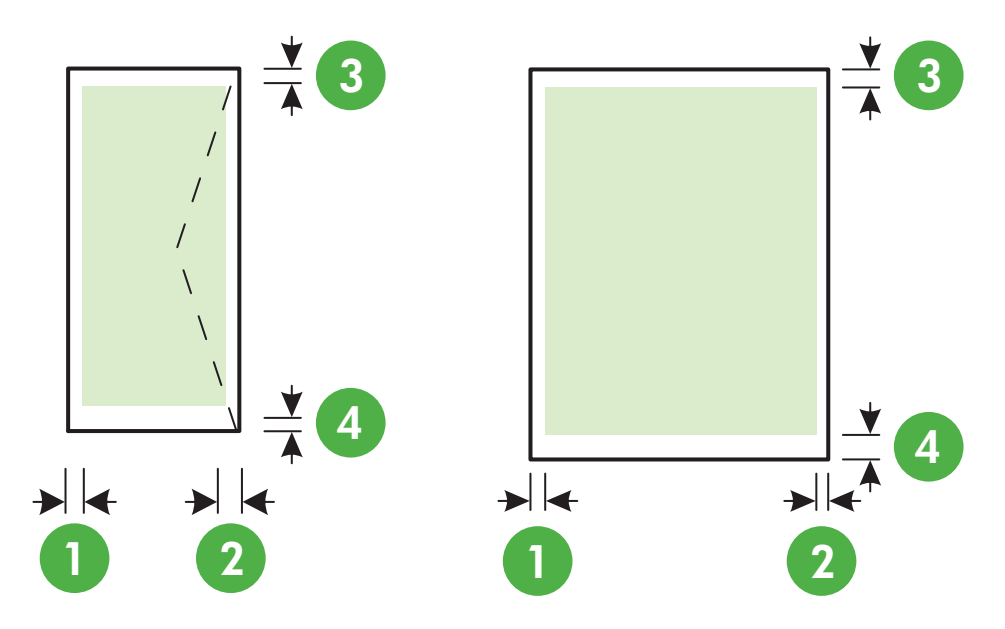

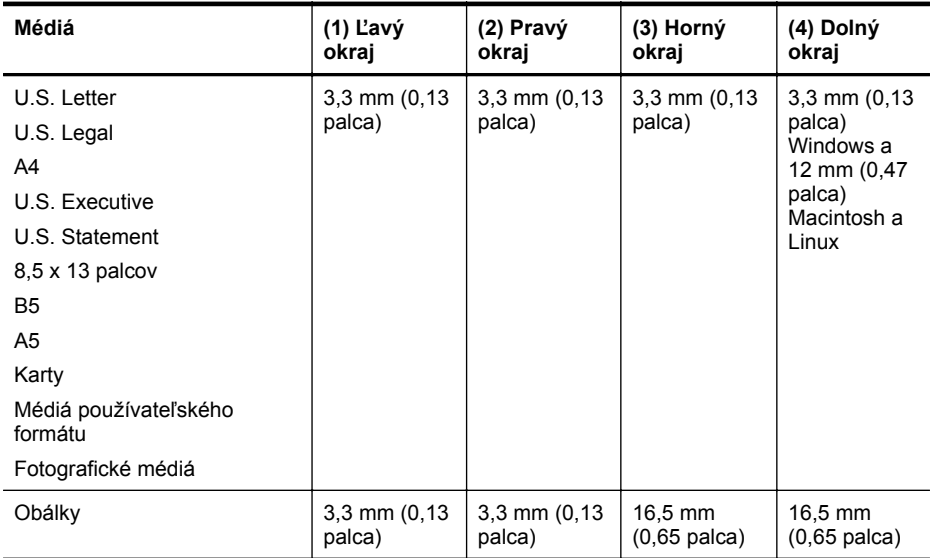

#### **Pokyny pre tlač na obe strany listu**

- Vždy používajte médiá, ktoré spĺňajú špecifikácie tlačiarne. Ďalšie informácie získate v časti [Špecifikácie médií.](#page-181-0)
- Nastavte možnosti obojstrannej tlače vo svojej aplikácii alebo v ovládači tlačiarne.
- Netlačte na obe strany obálok, fotografického papiera, lesklé médiá ani na papier ľahší ako 16 lb (60 g/m2 ) alebo ťažší ako 28 lb (105 g/m2). Tieto typy médií sa môžu zaseknúť.
- Viacero typov médií vyžaduje konkrétnu orientáciu pri tlači na obe strany hárka. Tieto zahŕňajú hlavičkový papier, predtlačený papier, papier s vodotlačou a perforovaný papier. Ak tlačíte z počítača so systémom Windows, tlačiareň vytlačí najprv prvú stranu média. Vložte médium so stranou určenou na tlač smerom nadol.
- Keď sa pri automatickej duplexnej tlači ukončí tlač na jednu strane média, tlačiareň podrží médium a pozastaví sa, kým nezaschne atrament. Keď atrament zaschne, tlačiareň znova vtiahne médium a vytlačí druhú stranu. Po dokončení tlače sa médium umiestni do výstupného zásobníka. Nevyberajte ho pred dokončením tlače.
- Môžete tlačiť na obe strany podporovaného médiá používateľského formátu prevrátením média a jeho opätovným vložením do tlačiarne. Ďalšie informácie získate v časti [Špecifikácie médií.](#page-181-0)

## **Špecifikácie tlače**

#### **Rozlíšenie čiernobielej tlače**

Rozlíšenie 600 x 600 dpi s pigmentovaným čiernym atramentom

#### **Rozlíšenie farebnej tlače**

Rozlíšenie až 4800 x 1200 dpi, optimalizované na zdokonalenom fotografickom papieri HP so vstupným rozlíšením 1200 x 1200 dpi

#### **Špecifikácie kopírovania**

- Digitálne spracovanie obrazu
- Až 99 kópií z originálu (podľa modelu)
- Digitálne priblíženie: od 25 do 400 % (podľa modelu)
- Prispôsobiť na stranu, náhľad kópie

#### **Špecifikácie faxu**

- Funkcia Walk-up čiernobieleho a farebného faxovania.
- Až 110 položiek rýchlej voľby (podľa modelu).
- Pamäť až pre 120 strán (podľa modelu, na základe testovacieho obrázka ITU-T č.1 pri štandardnom rozlíšení). Pri zložitejších stranách alebo vyššom rozlíšení spracovanie trvá dlhšie a používa viac pamäte.
- Ručné odosielanie a prijímanie faxov.
- Automatická opakovaná voľba obsadeného čísla, až päť pokusov (podľa modelu).
- Jednorázová automatická opakovaná voľba neodpovedajúceho čísla (podľa modelu).
- Potvrdenia a správy o činnosti.
- Fax CCITT/ITU Skupina 3 s režimom opravy chýb (ECM).
- Prenos rýchlosťou 33,6 Kb/s.
- Rýchlosť 4 sekundy na stránku pri prenose 33,6 kb/s (na základe testovacieho obrázku ITU-T č.1 pri štandardnom rozlíšení). Pri zložitejších stranách alebo vyššom rozlíšení spracovanie trvá dlhšie a používa viac pamäte.
- Rozlišovanie zvonenia s automatickým prepínaním medzi faxom a odkazovačom.

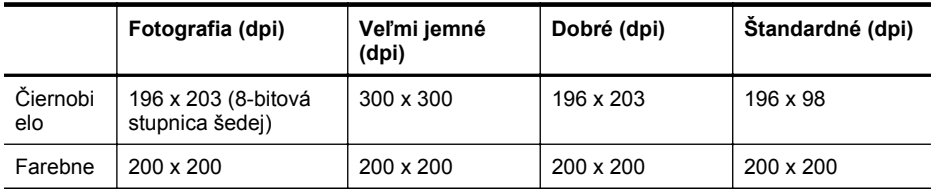

#### **Technické parametre funkcie Fax do počítača**

- Podporovaný typ súborov: Nekomprimované TIFF
- Podporované typy faxov: čiernobiele faxy

#### **Špecifikácie skenovania**

- Integrovaný softvér OCR automaticky prevedie naskenovaný text na text, ktorý sa dá upraviť
- Rozhranie kompatibilné so štandardom TWAIN (iba Windows)
- Rozlíšenie: 4800 x 4800 ppi (optické)
- Farby: 24-bitové farby, 8-bitová škála odtieňov sivej farby (256 úrovní sivej farby)
- Maximálna veľkosť dokumentu skenovaného zo sklenenej podložky: HP Officejet Pro 8600: 216 x 297 mm HP Officejet Pro 8600 Plus a HP Officejet Pro 8600 Premium: 216 x 356 mm
- Maximálna plocha skenovania z ADF: 216 x 356 mm

#### **Špecifikácie webových služieb a lokalít spoločnosti HP**

- Špecifikácie webových služieb
- Špecifikácie webovej stránky spoločnosti HP

#### **Špecifikácie webových služieb**

Internetové pripojenie pomocou káblového (Ethernet) alebo bezdrôtového pripojenia.

#### **Služba HP ePrint**

- Maximálna veľkosť e-mailu a príloh: 5 MB
- Maximálny počet príloh: 10
- **Poznámka** V riadku Komu e-mailovej správy musí byť uvedená iba e-mailová adresa tlačiarne.

Podporované typy súborov:

- PDF
- HTML
- Štandardné formáty textových súborov
- Microsoft Word, PowerPoint
- Súbory s obrázkom, napríklad PNG, JPEG, TIFF, GIF, BMP

Poznámka Je možné, že v službe HP ePrint môžete používať aj iné typy súborov. Spoločnosť HP však nezaručuje ich správne fungovanie s tlačiarňou, pretože ich podrobne netestovala.

#### **Aplikácie tlačiarne**

Ak chcete používať niektoré aplikácie tlačiarne, budete si musieť založiť konto na partnerskej webovej stránke. Ďalšie informácie nájdete na stránke [www.eprintcenter.com](http://www.eprintcenter.com).

#### **Špecifikácie webovej stránky spoločnosti HP**

- Webový prehľadávač (Microsoft Internet Explorer 6.0 alebo novšia verzia, Mozilla Firefox 2.0 alebo novšia verzia, Safari 3.2.3 alebo novšia verzia, prípadne Google Chrome 3.0) s doplnkom Adobe Flash (verzia 10 alebo novšia).
- Internetové pripojenie

## **Špecifikácie prostredia**

#### **Prevádzkové prostredie**

Prevádzková teplota: 5° až 40 °C (41° až 104 °F) Prevádzková vlhkosť: 15 % až 80 % RH bez kondenzácie Odporúčané prevádzkové podmienky: 15° až 32 °C (59° až 90 °F) Odporúčaná relatívna vlhkosť: 20 % až 80 % bez kondenzácie

#### **Prepravné podmienky**

Maximálna teplota pri preprave: - 40° až 60 °C (- 40° až 140 °F) Maximálna vlhkosť pri preprave: 5 % až 90 % RH bez kondenzácie

#### **Elektrické špecifikácie**

#### **Napájanie**

Univerzálny napájací adaptér (interný)

#### **Požiadavky na napájanie**

Vstupné napätie: striedavý prúd 100 až 240 V, 50/60 Hz Výstupné napätie: +32 V/+12 V pri 1095 mA/170 mA

#### **Spotreba elektrickej energie**

34 wattov pri tlači (režim rýchleho konceptu), 36 wattow pri kopírovaní (režim rýchleho konceptu)

#### **Špecifikácie hlukových emisií**

Tlač v konceptnom režime, úrovne hluku podľa normy ISO 7779

#### **HP Officejet Pro 8600**

- Tlak zvuku (pozícia osoby stojacej v blízkosti): LpAm 57 (dBA) (monochromatická tlač konceptov)
- Sila zvuku LwAd 7,1 (BA)

#### **HP Officejet Pro 8600 Plus a HP Officejet Pro 8600 Premium**

- Tlak zvuku (pozícia osoby stojacej v blízkosti): LpAm 56 (dBA) (monochromatická tlač konceptov)
- Sila zvuku LwAd 7,0 (BA)

## **Špecifikácie pamäťového zariadenia**

Táto časť obsahuje nasledujúce témy:

- Špecifikácie pamäťových kariet
- Ovládač[e pamäte flash USB](#page-189-0)

#### **Špecifikácie pamäťových kariet**

#### **Špecifikácie**

- Maximálny odporúčaný počet súborov na pamäťovej karte: 2,000
- Maximálna odporúčaná veľkosť jednotlivého súboru: maximálne 12 megapixlov, maximálne 8 MB (súbory TIFF, maximálne 50 MB)
- Maximálna odporúčaná veľkosť pamäťovej karty: 64 GB (len polovodičové)

**Poznámka** Priblíženie sa k niektorej z maximálnych odporúčaných hodnôt na pamäťovej karte môže spôsobiť spomalenie výkonu tlačiarne.

#### <span id="page-189-0"></span>**Podporované typy pamäťových kariet**

- Secure Digital (SD), Mini SD, Micro SD
- High Capacity Secure Digital

#### **Ovládače pamäte flash USB**

Spoločnosť HP s tlačiarňou podrobne otestovala nasledujúce pamäte flash USB:

- **Kingston:** disk USB 2.0 flash DataTraveler 100 (4 GB, 8 GB a 16 GB)
- **Lexar JumpDrive Traveller:** 1 GB
- **Imation:** USB Swivel s kapacitou 1 GB
- **Sandisk:** disk USB flash Ultra Titanium plus s kapacitou 4 GB
- **HP:** vysokorýchlostný disk USB flash v100w s kapacitou 8 GB

**Poznámka** Je možné, že s tlačiarňou možno používať aj iné pamäte flash USB. Spoločnosť HP však nezaručuje ich správne fungovanie s tlačiarňou, pretože ich podrobne netestovala.

# **Homologizačné informácie**

Tlačiareň spĺňa požiadavky homologizačných úradov na produkty vo vašej krajine alebo oblasti. Táto časť obsahuje nasledujúce témy:

- [Vyhlásenie k predpisom FCC](#page-191-0)
- [Poznámka pre používate](#page-191-0)ľov v Kórei
- [Vyhlásenie o súlade s VCCI \(trieda B\) pre používate](#page-192-0)ľov v Japonsku
- [Poznámka o napájacom kábli pre používate](#page-192-0)ľov v Japonsku
- [Vyhlásenie o hlukových emisiách pre Nemecko](#page-192-0)
- Homologizač[ný oznam pre Európsku úniu](#page-192-0)
- [Prehlásenie o indikátore LED](#page-193-0)
- [Lesklé puzdrá periférnych zariadení v Nemecku](#page-193-0)
- Oznam pre používateľov telekomunikač[nej siete v USA: požiadavky úradu FCC](#page-194-0)
- Upozornenie pre používateľ[ov kanadskej telefónnej siete](#page-195-0)
- [Oznam pre používate](#page-195-0)ľov telekomunikačnej siete v Nemecku
- [Austrálske vyhlásenie pre káblové faxy](#page-195-0)
- Informácie o regulač[ných predpisoch pre bezdrôtové produkty](#page-196-0)
- [Homologiza](#page-197-0)čné číslo modelu

## <span id="page-191-0"></span>**FCC statement**

The United States Federal Communications Commission (in 47 CFR 15.105) has specified that the following notice be brought to the attention of users of this product.

This equipment has been tested and found to comply with the limits for a Class B digital device, pursuant to Part 15 of the FCC Rules. These limits are designed to provide reasonable protection against harmful interference in a residential installation. This equipment generates, uses and can radiate radio frequency energy and, if not installed and used in accordance with the instructions, may cause harmful interference to radio communications. However, there is no guarantee that interference will not occur in a particular installation. If this equipment does cause harmful interference to radio or television reception, which can be determined by turning the equipment off and on, the user is encouraged to try to correct the interference by one or more of the following measures:

- Reorient the receiving antenna.
- Increase the separation between the equipment and the receiver.
- Connect the equipment into an outlet on a circuit different from that to which the receiver is connected.
- Consult the dealer or an experienced radio/TV technician for help.

For further information, contact:

Manager of Corporate Product Regulations Hewlett-Packard Company 3000 Hanover Street Palo Alto, Ca 94304 (650) 857-1501

Modifications (part 15.21)

The FCC requires the user to be notified that any changes or modifications made to this device that are not expressly approved by HP may void the user's authority to operate the equipment.

This device complies with Part 15 of the FCC Rules. Operation is subject to the following two conditions: (1) this device may not cause harmful interference, and (2) this device must accept any interference received, including interference that may cause undesired operation.

#### **Poznámka pre používateľov v Kórei**

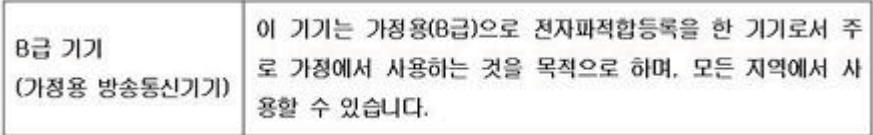

<span id="page-192-0"></span>この装置は、クラスB情報技術装置です。この装置は、家 この設置は、フラスの計画文柄設置です。この設置は、家<br>庭環境で使用することを目的としていますが、この装置が<br>ラジオやテレビジョン受信機に近接して使用されると、受<br>信障害を引き起こすことがあります。取扱説明書に従って 正しい取り扱いをして下さい。

VCCLB

#### **Poznámka o napájacom kábli pre používateľov v Japonsku**

製品には、同梱された電源コードをお使い下さい。 同梱された電源コードは、他の製品では使用出来ません。

#### **Vyhlásenie o hlukových emisiách pre Nemecko**

Geräuschemission

LpA < 70 dB am Arbeitsplatz im Normalbetrieb nach DIN 45635 T. 19

#### **Homologizačný oznam pre Európsku úniu**

Produkty s označením CE vyhovujú nasledujúcim smerniciam EÚ:

- Smernica o nízkom napätí 2006/95/ES
- Smernica EMC 2004/108/ES
- Smernica 2009/125/ES o ekodizajne, ak sa vzťahuje

Súlad s certifikátom CE je platný len v prípade, ak sa produkt napája pomocou správneho napájacieho adaptéra s označením CE dodaného spoločnosťou HP.

Ak má produkt telekomunikačné funkcie, vyhovuje aj najdôležitejším požiadavkám nasledujúcej smernice EÚ:

#### Smernica R&TTE 1999/5/ES

Splnenie požiadaviek týchto smerníc zahŕňa súlad s príslušnými harmonizujúcimi európskymi štandardmi (európske normy), ktoré sú uvedené vo Vyhlásení o zhode EÚ, ktoré spoločnosť HP vydala pre tento produkt alebo skupinu produktov, a sú dostupné (iba v angličtine) v produktovej dokumentácii alebo na tejto webovej stránke: [www.hp.com/go/certificates](http://www.hp.com/go/certificates) (zadajte číslo produktu do vyhľadávacieho poľa).

<span id="page-193-0"></span>Príslušný súlad je vyznačený pomocou jednej z nasledujúcich značiek zhody umiestnenej na produkte:

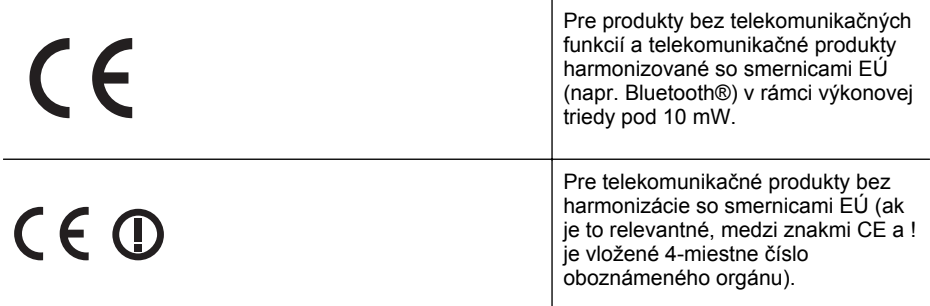

#### Pozrite si regulačný štítok na produkte.

Telekomunikačné funkcie tohto produktu sa môžu používať v nasledujúcich krajinách EÚ a EZVO: Rakúsko, Belgicko, Bulharsko, Cyprus, Česká republika, Dánsko, Estónsko, Fínsko, Francúzsko, Nemecko, Grécko, Maďarsko, Island, Írsko, Taliansko, Lotyšsko, Lichtenštajnsko, Litva, Luxembursko, Malta, Holandsko, Nórsko, Poľsko, Portugalsko, Rumunsko, Slovenská republika, Slovinsko, Španielsko, Švédsko, Švajčiarsko a Spojené kráľovstvo.

Telefónna prípojka (nie je k dispozícii pri všetkých produktoch) je určená na pripojenie k analógovým telefónnym sieťam.

#### **Produkty so zariadeniami pre bezdrôtovú sieť LAN**

V niektorých krajinách môžu platiť zvláštne povinnosti alebo požiadavky v súvislosti s prevádzkou bezdrôtových sietí LAN, napríklad obmedzenie len na používanie vo vnútorných priestoroch alebo obmedzenia týkajúce sa dostupných kanálov. Presvedčte sa, že miestne nastavenia bezdrôtovej siete sú správne.

#### **Francúzsko**

Pri prevádzke tohto produktu s bezdrôtovou sieťou LAN na frekvencii 2,4 GHz platia niektoré obmedzenia: Produkt sa môže používať vo vnútorných priestoroch v celom frekvenčnom pásme 2400 - 2483,5 MHz (kanály 1 - 13). Pri používaní vo vonkajších priestoroch sa môže použiť len frekvenčné pásmo 2400 - 2454 MHz (kanály 1 - 7). Najnovšie zmeny v požiadavkách nájdete na webovej stránke [www.arcep.fr](http://www.arcep.fr).

Kontaktným miestom v regulačných otázkach je:

Hewlett-Packard GmbH, Dept./MS: HQ-TRE, Herrenberger Strasse 140, 71034 Boeblingen, **NEMECKO** 

#### **Prehlásenie o indikátore LED**

#### **LED** indicator statement

The display LEDs meet the requirements of EN 60825-1.

#### **Lesklé puzdrá periférnych zariadení v Nemecku**

Das Gerät ist nicht für die Benutzung im unmittelbaren Gesichtsfeld am Bildschirmarbeitsplatz vorgesehen. Um störende Reflexionen am Bildschirmarbeitsplatz zu vermeiden, darf dieses Produkt nicht im unmittelbaren Gesichtsfeld platziert werden.

#### <span id="page-194-0"></span>**Notice to users of the U.S. telephone network: FCC requirements**

This equipment complies with FCC rules, Part 68. On this equipment is a label that contains, among other information, the FCC Registration Number and Ringer Equivalent Number (REN) for this equipment. If requested, provide this information to your telephone company.

An FCC compliant telephone cord and modular plug is provided with this equipment. This equipment is designed to be connected to the telephone network or premises wiring using a compatible modular jack which is Part 68 compliant. This equipment connects to the telephone network through the following standard network interface jack: USOC  $RI-11C$ .

The REN is useful to determine the quantity of devices you may connect to your telephone line and still have all of those devices ring when your number is called. Too many devices on one line might result in failure to ring in response to an incoming call. In most, but not all, areas the sum of the RENs of all devices should not exceed five (5). To be certain of the number of devices you may connect to your line, as determined by the REN, you should call your local telephone company to determine the maximum REN for your calling area.

If this equipment causes harm to the telephone network, your telephone company might discontinue your service temporarily. If possible, they will notify you in advance. If advance notice is not practical, you will be notified as soon as possible. You will also be advised of your right to file a complaint with the FCC. Your telephone company might make changes in its facilities, equipment, operations, or procedures that could affect the proper operation of your equipment. If they do, you will be given advance notice so you will have the opportunity to maintain uninterrupted service. If you experience trouble with this equipment, please contact the manufacturer, or look elsewhere in this manual, for warranty or repair information. Your telephone company might ask you to disconnect this equipment from the network until the problem has been corrected or until you are sure that the equipment is not malfunctioning.

This equipment may not be used on coin service provided by the telephone company.

Connection to party lines is subject to state tariffs. Contact your state public utility commission, public service commission, or corporation commission for more information.

This equipment includes automatic dialing capability. When programming and/or making test calls to emergency numbers:

- Remain on the line and explain to the dispatcher the reason for the call.
- Perform such activities in the off-peak hours, such as early morning or late evening.

200<sub>0</sub> **Note** The FCC hearing aid compatibility rules for telephones are not applicable to this equipment.

The Telephone Consumer Protection Act of 1991 makes it unlawful for any person to use a computer or other electronic device, including fax machines, to send any message unless such message clearly contains in a margin at the top or bottom of each transmitted page or on the first page of transmission, the date and time it is sent and an identification of the business, other entity, or other individual sending the message and the telephone number of the sending machine or such business, other entity, or individual. (The telephone number provided might not be a 900 number or any other number for which charges exceed local or long-distance transmission charges.) In order to program this information into your fax machine, you should complete the steps described in the software.

#### <span id="page-195-0"></span>**Upozornenie pre používateľov kanadskej telefónnej siete**

#### **Note à l'attention des utilisateurs du réseau téléphonique canadien/Notice to users of the Canadian telephone network**

Cet appareil est conforme aux spécifications techniques des équipements terminaux d'Industrie Canada. Le numéro d'enregistrement atteste de la conformité de l'appareil. L'abréviation IC qui précède le numéro d'enregistrement indique que l'enregistrement a été effectué dans le cadre d'une Déclaration de conformité stipulant que les spécifications techniques d'Industrie Canada ont été respectées. Néanmoins, cette abréviation ne signifie en aucun cas que l'appareil a été validé par Industrie Canada.

Pour leur propre sécurité, les utilisateurs doivent s'assurer que les prises électriques reliées à la terre de la source d'alimentation, des lignes téléphoniques et du circuit métallique d'alimentation en eau sont, le cas échéant, branchées les unes aux autres. Cette précaution est particulièrement importante dans les zones rurales.

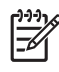

Remarque Le numéro REN (Ringer Equivalence Number) attribué à chaque appareil terminal fournit une indication sur le nombre maximal de terminaux qui peuvent être connectés à une interface téléphonique. La terminaison d'une interface peut se composer de n'importe quelle combinaison d'appareils, à condition que le total des numéros REN ne dépasse pas 5.

Basé sur les résultats de tests FCC Partie 68, le numéro REN de ce produit est 0.0B.

This equipment meets the applicable Industry Canada Terminal Equipment Technical Specifications. This is confirmed by the registration number. The abbreviation IC before the registration number signifies that registration was performed based on a Declaration of Conformity indicating that Industry Canada technical specifications were met. It does not imply that Industry Canada approved the equipment.

Users should ensure for their own protection that the electrical ground connections of the power utility, telephone lines and internal metallic water pipe system, if present, are connected together. This precaution might be particularly important in rural areas.

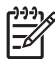

**Note** The REN (Ringer Equivalence Number) assigned to each terminal device provides an indication of the maximum number of terminals allowed to be connected to a telephone interface. The termination on an interface might consist of any combination of devices subject only to the requirement that the sum of the Ringer Equivalence Numbers of all the devices does not exceed 5.

The REN for this product is 0.0B, based on FCC Part 68 test results.

#### **Oznam pre používateľov telekomunikačnej siete v Nemecku**

#### **Hinweis für Benutzer des deutschen Telefonnetzwerks**

Dieses HP-Fax ist nur für den Anschluss eines analogen Public Switched Telephone Network (PSTN) gedacht. Schließen Sie den TAE N-Telefonstecker, der im Lieferumfang des HP All-in-One enthalten ist, an die Wandsteckdose (TAE 6) Code N an. Dieses HP-Fax kann als einzelnes Gerät und/oder in Verbindung (mit seriellem Anschluss) mit anderen zugelassenen Endgeräten verwendet werden.

#### **Austrálske vyhlásenie pre káblové faxy**

In Australia, the HP device must be connected to Telecommunication Network through a line cord which meets the requirements of the Technical Standard AS/ACIF S008.

#### <span id="page-196-0"></span>**Informácie o regulačných predpisoch pre bezdrôtové produkty**

Táto časť obsahuje nasledujúce informácie o vyhláškach týkajúcich sa bezdrôtových výrobkov:

- Expozícia rádiofrekvenčným žiarením
- Oznam pre používateľov v Brazílii
- Oznam pre používateľov v Kanade
- Oznam pre používateľov na Taiwane

#### **Expozícia rádiofrekvenčným žiarením**

#### **Exposure to radio frequency radiation**

**Caution** The radiated output power of this device is far below the FCC radio frequency exposure limits. Nevertheless, the device shall be used in such a manner that the potential for human contact during normal operation is minimized. This product and any attached external antenna, if supported, shall be placed in such a manner to minimize the potential for human contact during normal operation. In order to avoid the possibility of exceeding the FCC radio frequency exposure limits, human proximity to the antenna shall not be less than 20 cm (8 inches) during normal operation.

#### **Oznam pre používateľov v Brazílii**

**Aviso aos usuários no Brasil**

Este equipamento opera em caráter secundário, isto é, não tem direito à proteção contra interferência prejudicial, mesmo de estações do mesmo tipo, e não pode causar interferência a sistemas operando em caráter primário. (Res.ANATEL 282/2001).

#### **Oznam pre používateľov v Kanade**

#### **Notice to users in Canada/Note à l'attention des utilisateurs canadiens**

**For Indoor Use.** This digital apparatus does not exceed the Class B limits for radio noise emissions from the digital apparatus set out in the Radio Interference Regulations of the Canadian Department of Communications. The internal wireless radio complies with RSS 210 and RSS GEN of Industry Canada.

**Utiliser à l'intérieur.** Le présent appareil numérique n'émet pas de bruit radioélectrique dépassant les limites applicables aux appareils numériques de la classe B prescrites dans le Règlement sur le brouillage radioélectrique édicté par le ministère des Communications du Canada. Le composant RF interne est conforme a la norme RSS-210 and RSS GEN d'Industrie Canada.

#### **Oznam pre používateľov na Taiwane**

#### 低功率電波輻射性電機管理辦法

第十二條

經型式認證合格之低功率射頻電機,非經許可,公司、商號或使用者均不得擅自變更頻 率、加大功率或變更設計之特性及功能。

#### 第十四條

低功率射頻電機之使用不得影響飛航安全及干擾合法通信;經發現有干擾現象時,應立 即停用,並改善至無干擾時方得繼續使用。

前項合法通信,指依電信法規定作業之無線電通信。低功率射頻電機須忍受合法通信或 工業、科學及醫藥用電波輻射性電機設備之干擾。

## <span id="page-197-0"></span>**Homologizačné číslo modelu**

Kvôli regulačnej identifikácii je výrobok označený číslom Regulatory Model Number (číslo regulačného modelu). Homologizačné číslo modelu vášho zariadenia je SNPRC-1101-01. Toto homologizačné číslo by sa nemalo zamieňať s marketingovým názvom (HP Officejet Pro 8600 e-All-in-One series) ani s číslom zariadenia.

# **Program dozoru nad ekologickosťou výrobkov**

Spoločnosť Hewlett-Packard sa zaväzuje vyrábať kvalitné výrobky spôsobom, ktorý prispieva k ochrane životného prostredia. Na potrebu budúceho recyklovania sa prihliadalo už pri vývoji tohto produktu. Počet typov materiálu bol obmedzený na minimum. Toto obmedzenie nemá vplyv na správnu funkčnosť a spoľahlivosť výrobku. Jednotlivé typy materiálov sa od seba dajú jednoducho oddeliť. Spony a iné spoje je možné ľahko nájsť, sú dobre prístupné a dajú sa rozobrať pomocou bežných nástrojov. Dôležité časti sú skonštruované tak, aby v prípade nutnej opravy boli dobre prístupné a demontovateľné.

Ďalšie informácie nájdete na webovej stránke venovanej angažovanosti spoločnosti HP v problematike životného prostredia na adrese:

[www.hp.com/hpinfo/globalcitizenship/environment/index.html](http://www.hp.com/hpinfo/globalcitizenship/environment/index.html)

Táto časť obsahuje nasledujúce témy:

- Využitie papiera
- Plasty
- Informačné listy o bezpečnosti materiálu
- Program recyklovania
- Program spoločnosti HP na recykláciu spotrebného materiálu pre atramentovú tlač
- [Likvidácia vyradených zariadení používate](#page-199-0)ľmi v domácnostiach v Európskej únii
- [Spotreba elektrickej energie](#page-200-0)
- [Chemické látky](#page-200-0)
- [Informácie o batérii](#page-200-0)
- [Upozornenia RoHS \(iba](#page-201-0) Čína)
- [Upozornenia týkajúce sa smernice RoHS \(len pre používate](#page-201-0)ľov v Ukrajine)

#### **Využitie papiera**

Tento produkt umožňuje používanie recyklovaného papiera podľa noriem DIN 19309 a EN 12281:2002.

#### **Plasty**

Plastové súčiastky s hmotnosťou nad 25 gramov sú označené podľa medzinárodných štandardov, čo zvyšuje možnosť ich identifikácie pre účely recyklácie na konci životnosti produktu.

#### **Informačné listy o bezpečnosti materiálu**

Informačné listy o bezpečnosti materiálu (Material safety data sheets, MSDS) je možné získať na webovej stránke spoločnosti Hewlett-Packard:

[www.hp.com/go/msds](http://www.hp.com/go/msds)

#### **Program recyklovania**

Spoločnosť Hewlett-Packard ponúka stále väčšie množstvo programov vrátenia a recyklácie výrobkov v mnohých krajinách alebo oblastiach a spolupracuje s najväčšími strediskami pre recykláciu elektroniky na svete. Spoločnosť Hewlett-Packard šetrí zdroje opätovným predajom svojich najobľúbenejších výrobkov. Ďalšie informácie týkajúce sa recyklácie výrobkov HP nájdete na lokalite:

<http://www.hp.com/hpinfo/globalcitizenship/environment/recycle/>

#### **Program spoločnosti HP na recykláciu spotrebného materiálu pre atramentovú tlač**

Spoločnosť HP sa zaväzuje, že bude chrániť životné prostredie. Program HP Inkjet Supplies Recycling (Program recyklovania spotrebného materiálu atramentových tlačiarní HP) je dostupný v mnohých krajinách/regiónoch a umožňuje bezplatne recyklovať použité tlačové a atramentové kazety. Ďalšie informácie nájdete v nasledujúcej webovej lokalite:

#### <http://www.hp.com/hpinfo/globalcitizenship/environment/recycle/>

#### <span id="page-199-0"></span>**Likvidácia vyradených zariadení používateľmi v domácnostiach v Európskej únii**

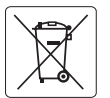

**European Union Battery Directive**<br>This product contains a battery that is used to maintain data integrity of real time clock or product settings and is designed to last the life of the<br>product. Any attempt to service or r **English**

# **Français**

**Directive sur les batteries de l'Union Européenne**<br>Ce produit contient une batterie qui permet de maintenir l'intégrité des données pour les paramètres du produit<br>de honçue pour durer aussi longtemps que le produit. Toute

# **Deutsch**

**Batterie-Richtlinie der Europäischen Union**<br>Dieses Produkt enthäl eine Batterie, die dazu dient, die Datenintegrität der Echtzeituhr sowie der Produkteinslellungen zu erhalten, und die für die<br>Lebensdauer des Produkts aus durchgeführt werden.

#### **Direttiva dell'Unione Europea relativa alla raccolta, al trattamento e allo smaltimento di batterie e accumulatori Italiano**

Questo prodotto contiene una batteria utilizzata per preservare l'integrità dei dati dell'orologio in tempo reale o delle impostazioni del prodotto e<br>la sua durata si intende pari a quella del prodotto. Eventuali intervent tecnico dell'assistenza qualifica<br>tecnico dell'assistenza qualifica

**Directiva sobre baterias de la Unión Europea**<br>Este producto contiene una batería que se utiliza para conservar la integridad de los datos del rela ji de liempo real o la configuración del producto<br>y está diseñada para dur

#### **Směrnice Evropské unie pro nakládání s bateriemi Česky**

Tento výrobek obsahuje baterii, která slouží k uchování správných dat hodin reálného času nebo nastavení výrobku. Baterie je navržena tak, aby<br>vydržela celou životnost výrobku. Jakýkoliv pokus o opravu nebo výměnu baterie

#### **EU's batteridirektiv Dansk**

**Español**

**Nederlands Eesti**

**Suomi**

**Magyar Latviski**

**Lietuviškai Polski**

**Português**

**Slovenčina**

**Slovenščina**

**Română**

Produktet indeholder et batteri, som bruges til at vedligeholde dataintegriteten for realtidsur- eller produktindstillinger og er beregnet til at holde i<br>hele produktets levetid. Service på batteriet eller udskiftning bør

**Richtlijn batterijen voor de Europese Unie**<br>Dit product bevat een batterij die wordt gebruikt voor een juiste tijdsaanduiding van de klok en het behoud van de productinstellingen. Bovendien is<br>deze ontworpen om gedurende

#### **Euroopa Liidu aku direktiiv**

Toode sisaldab akut, mida kasutatakse reaalaja kella andmeühtsuse või toote sätete säilitamiseks. Aku on valmistatud kestma terve toote kasutusaja.<br>Akut tohib hooldada või vahetada ainult kvalifitseeritud hooldustehnik.

#### **Euroopan unionin paristodirektiivi**

Tämä laite sisältää pariston, jota käytetään reaaliaikaisen kellon tietojen ja laitteen asetusten säilyttämiseen. Pariston on suunniteltu kestävän laitteen<br>koko käyttöiän ajan. Pariston mahdollinen korjaus tai vaihto on jä

#### **Οδηγία της Ευρωπαϊκής Ένωσης για τις ηλεκτρικές στήλες Ελληνικά**

Αυτό το προϊόν περιλαμβάνει μια μπαταρία, η οποία χρησιμοποιείται για τη διατήρηση της ακεραιότητας των δεδομένων ρολογιού πραγματικού<br>χρόνου ή των ρυθμίσεων προϊόντος και έχει σχεδιαστεί έτσι ώστε να διαρκέσει όσο και το αυτής της μπαταρίας θα πρέπει να πραγματοποιούνται από κατάλληλα εκπαιδευμένο τεχνικό.

**Az Európai unió telepek és akkumulátorok direktívája**<br>A termék tartalmaz egy elemet, melynek feladata az, hogy biztosítsa a valós idejű óra vagy a termék beállításainak adatintegritását. Az elem úgy van tervezve, hogy végig kitartson a termék használata során. Az elem bármilyen javítását vagy cseréjét csak képzett szakember végezheti el.

#### **Eiropas Savienības Bateriju direktīva**

Produktam ir baterija, ko izmanto reālā laika pulksteņa vai produkta iestatījumu datu integritātes saglabāšanai, un tā ir paredzēta visam produkta<br>dzīves ciklam. Jebkura apkope vai baterijas nomaiņa ir jāveic atbilstoši kv

#### **Europos Sąjungos baterijų ir akumuliatorių direktyva**

Šiame gaminyje yra baterija, kuri naudojama, kad būtų galima prižiūrėti realaus laiko laikrodžio veikimą arba gaminio nuostatas; ji skirta veikti<br>visą gaminio eksploatavimo laiką. Bet kokius šios baterijos aptarnavimo arba

#### **Dyrektywa Unii Europejskiej w sprawie baterii i akumulatorów**

Produkt zawiera baterię wykorzystywaną do zachowania integralności danych zegara czasu rzeczywistego lub ustawień produktu, która<br>podtrzymuje działanie produktu. Przegląd lub wymiana baterii powinny być wykonywane wyłączni

#### **Diretiva sobre baterias da União Européia**

Este produto contém uma bateria que é usada para manter a integridade dos dados do relógio em tempo real ou das configurações do produto e<br>é projetada para ter a mesma duração que este. Qualquer tentativa de consertar ou s qualificado.

#### **Smernica Európskej únie pre zaobchádzanie s batériami**

Tento výrobok obsahuje batériu, ktorá slúži na uchovanie správnych údajov hodín reálneho času alebo nastavení výrobku. Batéria je skonštruovaná<br>tak, aby vydržala celú životnosť výrobku. Akýkoľvek pokus o opravu alebo výmen

**Direktiva Evropske unije o baterijah in akumulatorjih**<br>V tem izdelku je baterija, ki zagotorija natančnost podatkov ure v realnem času ali nastavitev izdelkni življenjski dobi izdelka. Kakršno koli<br>popravilo ali zamenjavo

#### **EU:s batteridirektiv Svenska**

Produkten innehåller ett batteri som används för att upprätthålla data i realtidsklockan och produktinställningarna. Batteriet ska räcka produktens<br>hela livslängd. Endast kvalificerade servicetekniker får utföra service på

# **Български**

**Директива за батерии на Европейския съюз**<br>Този продукт съдържа батерия, която се използва за поддържане на целоста на данните на часовника в реално време или настройките за<br>продукта, създадена на издържи през целия живот

#### **Directiva Uniunii Europene referitoare la baterii**

Acest produs conține o baterie care este utilizată pentru a menține integritatea datelor ceasului de timp real sau setărilor produsului și care este<br>proiectată să funcționeze pe întreaga durată de viață a produsului. Orice

#### <span id="page-200-0"></span>**Spotreba elektrickej energie**

Tlačové a obrazové zariadenia Hewlett-Packard označené logom ENERGY STAR® vyhovujú špecifikáciám americkej Agentúry na ochranu životného prostredia (Environmental Protection Agency, EPA) pre obrazové zariadenia. Obrazové zariadenia vyhovujúce špecifikáciám programu ENERGY STAR sú označené nasledujúcou značkou:

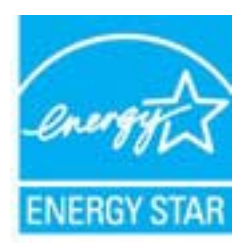

ENERGY STAR je servisná známka americkej Agentúry pre ochranu životného prostredia (EPA) registrovaná v USA. Ako partner programu ENERGY STAR, spoločnosť HP stanovila, že tento výrobok spĺňa kritériá programu ENERGY STAR týkajúce sa energetickej účinnosti.

Ďalšie informácie o modeloch obrazových zariadení vyhovujúcich špecifikáciám programu ENERGY STAR sú uvedené na nasledujúcej adrese:

[www.hp.com/go/energystar](http://www.hp.com/go/energystar)

#### **Chemické látky**

Spoločnosť HP je odhodlaná poskytovať svojim zákazníkom informácie o chemických látkach v jej produktoch v súlade so zákonnými požiadavkami, ako je napríklad norma REACH (*nariadenie ES č. 1907/2006 Európskeho parlamentu a Európskej rady*). Výkaz chemického zloženia tohto produktu môžete nájsť na nasledujúcej adrese: [www.hp.com/go/reach](http://www.hp.com/go/reach)

#### **Informácie o batérii**

Súčasťou tlačiarne sú interné batérie, ktoré slúžia na zachovanie nastavení, kým je tlačiareň vypnutá. Tieto batérie môžu vyžadovať špeciálnu manipuláciu a likvidáciu.

Táto časť obsahuje nasledujúce témy:

- Informácie o likvidácii batérií na Taiwane
- Upozornenie pre používateľov v Kalifornii

**Informácie o likvidácii batérií na Taiwane**

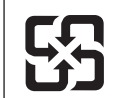

廢電池請回收

Please recycle waste batteries.

#### **Upozornenie pre používateľov v Kalifornii**

Batéria dodávaná s týmto produktom môže obsahovať chloristan. Môže sa vyžadovať špeciálna manipulácia. Ďalšie informácie nájdete v nasledujúcej webovej lokalite: [www.dtsc.ca.gov/](http://www.dtsc.ca.gov/hazardouswaste/perchlorate) [hazardouswaste/perchlorate.](http://www.dtsc.ca.gov/hazardouswaste/perchlorate)

# <span id="page-201-0"></span>**Upozornenia RoHS (iba Čína)**

## **Tabuľka s toxickými a nebezpečnými látkami**

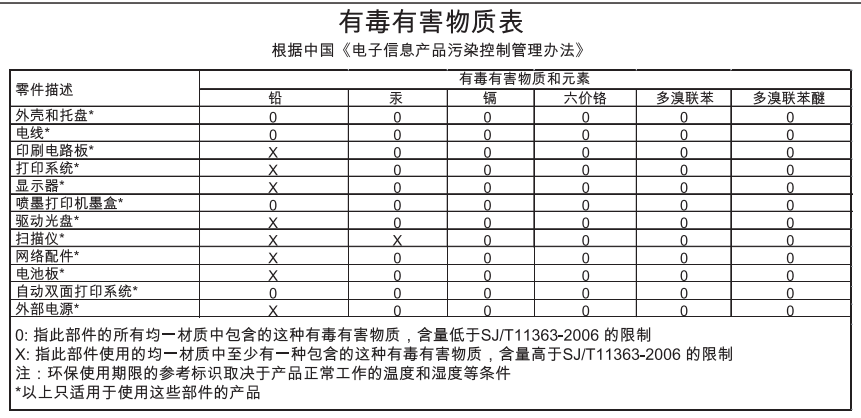

#### **Upozornenia týkajúce sa smernice RoHS (len pre používateľov v Ukrajine)**

Обладнання відповідає вимогам Технічного регламенту щодо обмеження використання деяких небезпечних речовин в електричному та електронному обладнанні, затвердженого постановою Кабінету Міністрів України від 3 грудня 2008 No 1057

# **Licencie tretích strán**

\*

\*

\*

\*

LICENSE.aes-pubdom--crypto

---------------------

/\* rijndael-alg-fst.c

\* @version 3.0 (December 2000)

\* Optimised ANSI C code for the Rijndael cipher (now AES)

\* @author Vincent Rijmen <vincent.rijmen@esat.kuleuven.ac.be>

- \* @author Antoon Bosselaers <antoon.bosselaers@esat.kuleuven.ac.be>
- \* @author Paulo Barreto <paulo.barreto@terra.com.br>

\* This code is hereby placed in the public domain.

 \* \* THIS SOFTWARE IS PROVIDED BY THE AUTHORS ''AS IS'' AND ANY EXPRESS \* OR IMPLIED WARRANTIES, INCLUDING, BUT NOT LIMITED TO, THE IMPLIED \* WARRANTIES OF MERCHANTABILITY AND FITNESS FOR A PARTICULAR PURPOSE \* ARE DISCLAIMED. IN NO EVENT SHALL THE AUTHORS OR CONTRIBUTORS BE \* LIABLE FOR ANY DIRECT, INDIRECT, INCIDENTAL, SPECIAL, EXEMPLARY, OR \* CONSEQUENTIAL DAMAGES (INCLUDING, BUT NOT LIMITED TO, PROCUREMENT OF \* SUBSTITUTE GOODS OR SERVICES; LOSS OF USE, DATA, OR PROFITS; OR \* BUSINESS INTERRUPTION) HOWEVER CAUSED AND ON ANY THEORY OF LIABILITY, \* WHETHER IN CONTRACT, STRICT LIABILITY, OR TORT (INCLUDING NEGLIGENCE \* OR OTHERWISE) ARISING IN ANY WAY OUT OF THE USE OF THIS SOFTWARE, \* EVEN IF ADVISED OF THE POSSIBILITY OF SUCH DAMAGE. \*/

#### LICENSE.expat-mit--expat

---------------------

Copyright (c) 1998, 1999, 2000 Thai Open Source Software Center Ltd

Permission is hereby granted, free of charge, to any person obtaining a copy of this software and associated documentation files (the "Software"), to deal in the Software without restriction, including without limitation the rights to use, copy, modify, merge, publish, distribute, sublicense, and/or sell copies of the Software, and to permit persons to whom the Software is furnished to do so, subject to the following conditions:

The above copyright notice and this permission notice shall be included in all copies or substantial portions of the Software.

#### Príloha A

THE SOFTWARE IS PROVIDED "AS IS", WITHOUT WARRANTY OF ANY KIND, EXPRESS OR IMPLIED, INCLUDING BUT NOT LIMITED TO THE WARRANTIES OF MERCHANTABILITY, FITNESS FOR A PARTICULAR PURPOSE AND NONINFRINGEMENT. IN NO EVENT SHALL THE AUTHORS OR COPYRIGHT HOLDERS BE LIABLE FOR ANY CLAIM, DAMAGES OR OTHER LIABILITY, WHETHER IN AN ACTION OF CONTRACT, TORT OR OTHERWISE, ARISING FROM, OUT OF OR IN CONNECTION WITH THE SOFTWARE OR THE USE OR OTHER DEALINGS IN THE SOFTWARE.

LICENSE.hmac-sha2-bsd--nos\_crypto

---------------------

/\* HMAC-SHA-224/256/384/512 implementation

\* Last update: 06/15/2005

\* Issue date: 06/15/2005

\*

\*

\* Copyright (C) 2005 Olivier Gay (olivier.gay@a3.epfl.ch)

\* All rights reserved.

\* Redistribution and use in source and binary forms, with or without

\* modification, are permitted provided that the following conditions

\* are met:

\* 1. Redistributions of source code must retain the above copyright

\* notice, this list of conditions and the following disclaimer.

\* 2. Redistributions in binary form must reproduce the above copyright

\* notice, this list of conditions and the following disclaimer in the

\* documentation and/or other materials provided with the distribution.

\* 3. Neither the name of the project nor the names of its contributors

\* may be used to endorse or promote products derived from this software

\* without specific prior written permission.

\*

\* THIS SOFTWARE IS PROVIDED BY THE PROJECT AND CONTRIBUTORS ``AS IS'' AND

\* ANY EXPRESS OR IMPLIED WARRANTIES, INCLUDING, BUT NOT LIMITED TO, THE

\* IMPLIED WARRANTIES OF MERCHANTABILITY AND FITNESS FOR A PARTICULAR **PURPOSE** 

\* ARE DISCLAIMED. IN NO EVENT SHALL THE PROJECT OR CONTRIBUTORS BE LIABLE \* FOR ANY DIRECT, INDIRECT, INCIDENTAL, SPECIAL, EXEMPLARY, OR CONSEQUENTIAL \* DAMAGES (INCLUDING, BUT NOT LIMITED TO, PROCUREMENT OF SUBSTITUTE GOODS

\* OR SERVICES; LOSS OF USE, DATA, OR PROFITS; OR BUSINESS INTERRUPTION)

\* HOWEVER CAUSED AND ON ANY THEORY OF LIABILITY, WHETHER IN CONTRACT, **STRICT** 

\* HOWEVER CAUSED AND ON ANY THEORY OF LIABILITY, WHETHER IN CONTRACT, **STRICT** 

\* LIABILITY, OR TORT (INCLUDING NEGLIGENCE OR OTHERWISE) ARISING IN ANY WAY

\* OUT OF THE USE OF THIS SOFTWARE, EVEN IF ADVISED OF THE POSSIBILITY OF

\* SUCH DAMAGE.

---------------------

\*/

LICENSE.md4-pubdom--jm\_share\_folder

LibTomCrypt is public domain. As should all quality software be.

All of the software was either written by or donated to Tom St Denis for the purposes of this project. The only exception is the SAFER.C source which has no known license status (assumed copyrighted) which is why SAFER,C is shipped as disabled.

Tom St Denis

LICENSE.md5-pubdom--jm\_share\_folder

---------------------

LibTomCrypt is public domain. As should all quality software be.

All of the software was either written by or donated to Tom St Denis for the purposes of this project. The only exception is the SAFER.C source which has no known license status (assumed copyrighted) which is why SAFER,C is shipped as disabled.

Tom St Denis

LICENSE.open\_ssl--open\_ssl

---------------------

Copyright (C) 1995-1998 Eric Young (eay@cryptsoft.com) All rights reserved.

This package is an SSL implementation written by Eric Young (eay@cryptsoft.com). The implementation was written so as to conform with Netscapes SSL.

This library is free for commercial and non-commercial use as long as the following conditions are aheared to. The following conditions apply to all code found in this distribution, be it the RC4, RSA, lhash, DES, etc., code; not just the SSL code. The SSL documentation included with this distribution is covered by the same copyright terms except that the holder is Tim Hudson (tjh@cryptsoft.com).

Copyright remains Eric Young's, and as such any Copyright notices in the code are not to be removed.

If this package is used in a product, Eric Young should be given attribution as the author of the parts of the library used.

This can be in the form of a textual message at program startup or in documentation (online or textual) provided with the package.

Redistribution and use in source and binary forms, with or without modification, are permitted provided that the following conditions are met:

1. Redistributions of source code must retain the copyright notice, this list of conditions and the following disclaimer.

Príloha A

2. Redistributions in binary form must reproduce the above copyright notice, this list of conditions and the following disclaimer in the documentation and/or other materials provided with the distribution. 3. All advertising materials mentioning features or use of this software must display the following acknowledgement: "This product includes cryptographic software written by Eric Young (eay@cryptsoft.com)" The word 'cryptographic' can be left out if the rouines from the library being used are not cryptographic related :-). 4. If you include any Windows specific code (or a derivative thereof) from the apps directory (application code) you must include an acknowledgement: "This product includes software written by Tim Hudson (tjh@cryptsoft.com)" THIS SOFTWARE IS PROVIDED BY ERIC YOUNG ``AS IS'' AND ANY EXPRESS OR IMPLIED WARRANTIES, INCLUDING, BUT NOT LIMITED TO, THE IMPLIED WARRANTIES OF MERCHANTABILITY AND FITNESS FOR A PARTICULAR **PURPOSE** ARE DISCLAIMED. IN NO EVENT SHALL THE AUTHOR OR CONTRIBUTORS BE LIABLE FOR ANY DIRECT, INDIRECT, INCIDENTAL, SPECIAL, EXEMPLARY, OR CONSEQUENTIAL DAMAGES (INCLUDING, BUT NOT LIMITED TO, PROCUREMENT OF SUBSTITUTE GOODS OR SERVICES; LOSS OF USE, DATA, OR PROFITS; OR BUSINESS INTERRUPTION) HOWEVER CAUSED AND ON ANY THEORY OF LIABILITY, WHETHER IN CONTRACT, **STRICT** 

LIABILITY, OR TORT (INCLUDING NEGLIGENCE OR OTHERWISE) ARISING IN ANY WAY OUT OF THE USE OF THIS SOFTWARE, EVEN IF ADVISED OF THE POSSIBILITY OF SUCH DAMAGE.

The licence and distribution terms for any publically available version or derivative of this code cannot be changed. i.e. this code cannot simply be copied and put under another distribution licence [including the GNU Public Licence.]

====================================================================

Copyright (c) 1998-2001 The OpenSSL Project. All rights reserved.

Redistribution and use in source and binary forms, with or without modification, are permitted provided that the following conditions are met:

1. Redistributions of source code must retain the above copyright notice, this list of conditions and the following disclaimer.

2. Redistributions in binary form must reproduce the above copyright notice, this list of conditions and the following disclaimer in the documentation and/or other materials provided with the distribution.

3. All advertising materials mentioning features or use of this software must display the following acknowledgment: "This product includes software developed by the OpenSSL Project for use in the OpenSSL Toolkit. (http://www.openssl.org/)"

4. The names "OpenSSL Toolkit" and "OpenSSL Project" must not be used to endorse or promote products derived from this software without prior written permission. For written permission, please contact openssl-core@openssl.org.

5. Products derived from this software may not be called "OpenSSL" nor may "OpenSSL" appear in their names without prior written permission of the OpenSSL Project.

6. Redistributions of any form whatsoever must retain the following acknowledgment:

 "This product includes software developed by the OpenSSL Project for use in the OpenSSL Toolkit (http://www.openssl.org/)"

THIS SOFTWARE IS PROVIDED BY THE OpenSSL PROJECT ``AS IS'' AND ANY EXPRESSED OR IMPLIED WARRANTIES, INCLUDING, BUT NOT LIMITED TO, THE IMPLIED WARRANTIES OF MERCHANTABILITY AND FITNESS FOR A PARTICULAR PURPOSE ARE DISCLAIMED. IN NO EVENT SHALL THE OpenSSL PROJECT OR ITS CONTRIBUTORS BE LIABLE FOR ANY DIRECT, INDIRECT, INCIDENTAL, SPECIAL, EXEMPLARY, OR CONSEQUENTIAL DAMAGES (INCLUDING, BUT NOT LIMITED TO, PROCUREMENT OF SUBSTITUTE GOODS OR SERVICES; LOSS OF USE, DATA, OR PROFITS; OR BUSINESS INTERRUPTION) HOWEVER CAUSED AND ON ANY THEORY OF LIABILITY, WHETHER IN CONTRACT, STRICT LIABILITY, OR TORT (INCLUDING NEGLIGENCE OR OTHERWISE) ARISING IN ANY WAY OUT OF THE USE OF THIS SOFTWARE, EVEN IF ADVISED OF THE POSSIBILITY OF SUCH DAMAGE.

====================================================================

This product includes cryptographic software written by Eric Young (eay@cryptsoft.com). This product includes software written by Tim Hudson (tjh@cryptsoft.com).

==================================================================== Copyright (c) 1998-2006 The OpenSSL Project. All rights reserved.

Redistribution and use in source and binary forms, with or without modification, are permitted provided that the following conditions are met:

1. Redistributions of source code must retain the above copyright

notice, this list of conditions and the following disclaimer.

2. Redistributions in binary form must reproduce the above copyright notice, this list of conditions and the following disclaimer in the documentation and/or other materials provided with the distribution.

3. All advertising materials mentioning features or use of this software must display the following acknowledgment: "This product includes software developed by the OpenSSL Project for use in the OpenSSL Toolkit. (http://www.openssl.org/)"

4. The names "OpenSSL Toolkit" and "OpenSSL Project" must not be used to endorse or promote products derived from this software without prior written permission. For written permission, please contact openssl-core@openssl.org.

5. Products derived from this software may not be called "OpenSSL" nor may "OpenSSL" appear in their names without prior written permission of the OpenSSL Project.

6. Redistributions of any form whatsoever must retain the following acknowledgment:

 "This product includes software developed by the OpenSSL Project for use in the OpenSSL Toolkit (http://www.openssl.org/)"

THIS SOFTWARE IS PROVIDED BY THE OpenSSL PROJECT ``AS IS'' AND ANY EXPRESSED OR IMPLIED WARRANTIES, INCLUDING, BUT NOT LIMITED TO, THE IMPLIED WARRANTIES OF MERCHANTABILITY AND FITNESS FOR A PARTICULAR PURPOSE ARE DISCLAIMED. IN NO EVENT SHALL THE OpenSSL PROJECT OR ITS CONTRIBUTORS BE LIABLE FOR ANY DIRECT, INDIRECT, INCIDENTAL, SPECIAL, EXEMPLARY, OR CONSEQUENTIAL DAMAGES (INCLUDING, BUT NOT LIMITED TO, PROCUREMENT OF SUBSTITUTE GOODS OR SERVICES; LOSS OF USE, DATA, OR PROFITS; OR BUSINESS INTERRUPTION) HOWEVER CAUSED AND ON ANY THEORY OF LIABILITY, WHETHER IN CONTRACT, STRICT LIABILITY, OR TORT (INCLUDING NEGLIGENCE OR OTHERWISE) ARISING IN ANY WAY OUT OF THE USE OF THIS SOFTWARE, EVEN IF ADVISED OF THE POSSIBILITY OF SUCH DAMAGE.

====================================================================

====================================================================

This product includes cryptographic software written by Eric Young (eay@cryptsoft.com). This product includes software written by Tim Hudson (tjh@cryptsoft.com).

Copyright 2002 Sun Microsystems, Inc. ALL RIGHTS RESERVED. ECC cipher suite support in OpenSSL originally developed by SUN MICROSYSTEMS, INC., and contributed to the OpenSSL project.

LICENSE.sha2-bsd--nos\_crypto

---------------------

/\* FIPS 180-2 SHA-224/256/384/512 implementation

\* Last update: 02/02/2007

\* Issue date: 04/30/2005

\*

\*

\*

\* Copyright (C) 2005, 2007 Olivier Gay <olivier.gay@a3.epfl.ch>

\* All rights reserved.

\* Redistribution and use in source and binary forms, with or without

\* modification, are permitted provided that the following conditions

\* are met:

\* 1. Redistributions of source code must retain the above copyright

\* notice, this list of conditions and the following disclaimer.

\* 2. Redistributions in binary form must reproduce the above copyright

\* notice, this list of conditions and the following disclaimer in the

\* documentation and/or other materials provided with the distribution.

\* 3. Neither the name of the project nor the names of its contributors

\* may be used to endorse or promote products derived from this software

\* without specific prior written permission.

\* THIS SOFTWARE IS PROVIDED BY THE PROJECT AND CONTRIBUTORS ``AS IS'' AND

\* ANY EXPRESS OR IMPLIED WARRANTIES, INCLUDING, BUT NOT LIMITED TO, THE

 \* IMPLIED WARRANTIES OF MERCHANTABILITY AND FITNESS FOR A PARTICULAR PURPOSE

\* ARE DISCLAIMED. IN NO EVENT SHALL THE PROJECT OR CONTRIBUTORS BE LIABLE

 \* FOR ANY DIRECT, INDIRECT, INCIDENTAL, SPECIAL, EXEMPLARY, OR **CONSEQUENTIAL** 

 \* DAMAGES (INCLUDING, BUT NOT LIMITED TO, PROCUREMENT OF SUBSTITUTE GOODS

\* OR SERVICES; LOSS OF USE, DATA, OR PROFITS; OR BUSINESS INTERRUPTION)

 \* HOWEVER CAUSED AND ON ANY THEORY OF LIABILITY, WHETHER IN CONTRACT, **STRICT** 

\* LIABILITY, OR TORT (INCLUDING NEGLIGENCE OR OTHERWISE) ARISING IN ANY WAY

\* OUT OF THE USE OF THIS SOFTWARE, EVEN IF ADVISED OF THE POSSIBILITY OF

\* SUCH DAMAGE.

---------------------

\*/

LICENSE.unicode--jm\_share\_folder

/\*

\* Copyright 2001-2004 Unicode, Inc.

#### Príloha A

\* Disclaimer

\*

\*

\* This source code is provided as is by Unicode, Inc. No claims are

- \* made as to fitness for any particular purpose. No warranties of any
- \* kind are expressed or implied. The recipient agrees to determine
- \* applicability of information provided. If this file has been
- \* purchased on magnetic or optical media from Unicode, Inc., the
- \* sole remedy for any claim will be exchange of defective media
- \* within 90 days of receipt.

\*

\*

\* Limitations on Rights to Redistribute This Code

- \* Unicode, Inc. hereby grants the right to freely use the information
- \* supplied in this file in the creation of products supporting the
- \* Unicode Standard, and to make copies of this file in any form
- \* for internal or external distribution as long as this notice
- \* remains attached.

\*/

#### LICENSE.zlib--zlib

---------------------

zlib.h -- interface of the 'zlib' general purpose compression library version 1.2.3, July 18th, 2005

#### Copyright (C) 1995-2005 Jean-loup Gailly and Mark Adler

This software is provided 'as-is', without any express or implied warranty. In no event will the authors be held liable for any damages arising from the use of this software.

Permission is granted to anyone to use this software for any purpose, including commercial applications, and to alter it and redistribute it freely, subject to the following restrictions:

1. The origin of this software must not be misrepresented; you must not claim that you wrote the original software. If you use this software in a product, an acknowledgment in the product documentation would be appreciated but is not required.

2. Altered source versions must be plainly marked as such, and must not be misrepresented as being the original software.

3. This notice may not be removed or altered from any source distribution.

Jean-loup Gailly Mark Adler jloup@gzip.org madler@alumni.caltech.edu The data format used by the zlib library is described by RFCs (Request for Comments) 1950 to 1952 in the files http://www.ietf.org/rfc/rfc1950.txt (zlib format), rfc1951.txt (deflate format) and rfc1952.txt (gzip format).

# **B Spotrebný materiál a príslušenstvo HP**

V tejto časti sú uvedené informácie o spotrebnom materiáli a príslušenstve značky HP pre túto tlačiareň. Tieto informácie sa menia, najnovšie aktualizácie nájdete na webovej stránke spoločnosti HP ([www.hpshopping.com\)](http://www.hpshopping.com). Prostredníctvom webovej stránky môžete aj nakupovať.

**Poznámka** Nie všetky kazety sú k dispozícii vo všetkých krajinách/regiónoch. ⊯

Táto časť obsahuje nasledujúce témy:

- Objednávanie tlačového spotrebného materiálu online
- Spotrebný materiál

# **Objednávanie tlačového spotrebného materiálu online**

Ak si chcete objednať spotrebný materiál online alebo vytvoriť tlačiteľný nákupný zoznam, otvorte softvér tlačiarne HP dodaný s vašou tlačiarňou a potom kliknite na ikonu **Shopping** (Nákup). Vyberte položku **Shop for Supplies Online** (Internetový obchod so spotrebným materiálom). Softvér tlačiarne HP odošle s vaším povolením informácie o tlačiarni vrátane čísla modelu, sériového čísla a odhadovaných úrovní atramentu. Spotrebný materiál fungujúci vo vašej tlačiarni je vybratý vopred. Môžete zmeniť množstvo, pridať alebo odstrániť položky a potom vytlačiť zoznam alebo kúpiť položky online v obchode HP Store alebo inom internetovom obchode (možnosti sa líšia v závislosti od krajiny alebo oblasti). Informácie o kazetách a prepojenia na internetové obchody sa tiež zobrazia na hláseniach upozorňujúcich na stav atramentu.

Objednávať môžete aj cez Internet na adrese [www.hp.com/buy/supplies.](http://www.hp.com/buy/supplies) Po zobrazení výzvy vyberte svoju krajinu alebo oblasť. Na základe výziev vyberte svoju tlačiareň a potom požadovaný spotrebný materiál.

**Poznámka** Objednávanie kaziet online sa nepodporuje vo všetkých krajinách alebo oblastiach. Mnohých krajín alebo oblastí sa však týkajú informácie o objednávaní pomocou telefónu, prevádzkach miestnych obchodov a tlači zoznamu kupovaných položiek. Okrem toho môžete vybrať možnosť How to Buy (Ako kúpiť) v hornej časti stránky [www.hp.com/buy/](http://www.hp.com/buy/supplies) [supplies](http://www.hp.com/buy/supplies) na získanie informácií o zakúpení produktov značky HP vo vašej krajine alebo oblasti.

# **Spotrebný materiál**

- Atramentové kazety a tlačové hlavy
- [Médiá HP](#page-212-0)

#### **Atramentové kazety a tlačové hlavy**

Objednávanie kaziet online sa nepodporuje vo všetkých krajinách alebo oblastiach. Mnohých krajín alebo oblastí sa však týkajú informácie o objednávaní pomocou telefónu, prevádzkach miestnych obchodov a tlači zoznamu kupovaných položiek. Okrem toho môžete vybrať možnosť How to Buy (Ako kúpiť) v hornej časti stránky [www.hp.com/buy/supplies](http://www.hp.com/buy/supplies) na získanie informácií o zakúpení produktov značky HP vo vašej krajine alebo oblasti.

<span id="page-212-0"></span>Používajte len náhradné kazety s rovnakým číslom, ako je na vymieňanej atramentovej kazete. Číslo kazety nájdete na nasledovných miestach:

- V zabudovanom webovom serveri, a to kliknutím na kartu **Nástroje** a potom v časti **Informácie o produkte** kliknutím na tlačidlo **Mierka atramentu**. Ďalšie informácie nájdete v časti [Vstavaný webový server.](#page-250-0)
- V správe o stave tlačiarne (pozrite si časť [Informácie o správe o stave tla](#page-163-0)čiarne).
- Na označení vymieňanej atramentovej kazety. Na štítku vo vnútri tlačiarne.
	- **Upozornenie Inštalačnú** atramentovú kazetu, ktorá sa dodáva s tlačiarňou, nemožno zakúpiť samostatne. Správne číslo kazety skontrolujte pomocou servera EWS, správy o stave tlačiarne alebo štítku vnútri tlačiarne.
- **Poznámka** Upozornenia na úroveň atramentu a príslušné indikátory poskytujú len odhady na účely plánovania. Keď sa na displeji ovládacieho panela zobrazí správa upozorňujúca na nedostatok atramentu, mali by ste mať pripravenú náhradnú kazetu, aby ste sa vyhli možnému oneskoreniu tlače. Kazety nemusíte meniť, kým sa na displeji nezobrazí výzva.

#### **Médiá HP**

Ak chcete objednať médiá, napríklad papier HP Premium, prejdite na stánku [www.hp.com](http://www.hp.com).

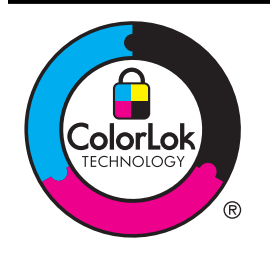

Spoločnosť HP odporúča tlačiť a kopírovať bežné dokumenty na obyčajný papier s logom ColorLok. Všetky typy papiera s logom ColorLok sú nezávisle testované, aby spĺňali vysoké štandardy spoľahlivosti a kvality tlače a vytvárali dokumenty s výraznými, živými farbami, zreteľnejšími čiernymi časťami, zasychajúce rýchlejšie ako bežné obyčajné papiere. Hľadajte typy papiera s logom ColorLok s rôznymi hmotnosťami a veľkosťami od hlavných výrobcov papiera.

# <span id="page-213-0"></span>**C Ďalšie nastavenie faxu**

Po dokončení všetkých krokov uvedených v príručke Začíname s prácou dokončite nastavenie faxu podľa pokynov v tejto časti. Príručku Začíname s prácou si odložte na neskoršie použitie. V tejto časti zistíte, ako nastaviť tlačiareň tak, aby faxovanie úspešne fungovalo so zariadeniami alebo službami pripojenými na tej istej telefónnej linke.

**Tip** Môžete použiť aj aplikácie Sprievodca nastavením faxu (Windows) alebo HP Setup Assistant (Mac OS X), ktoré vám pomôžu rýchlo vykonať niektoré dôležité nastavenia faxu, ako napríklad režim odpovedania a informácie v hlavičke faxu. Tieto nástroje sú k dispozícii prostredníctvom softvéru tlačiarne HP nainštalovaného s tlačiarňou. Po spustení týchto nástrojov dokončite nastavenie faxu podľa pokynov v tejto časti.

Táto časť obsahuje nasledujúce témy:

- Nastavenie faxovania (paralelné telefónne systémy)
- [Nastavenie sériového faxu](#page-237-0)
- [Test nastavenia faxu](#page-238-0)

# **Nastavenie faxovania (paralelné telefónne systémy)**

Pred nastavením tlačiarne na faxovanie musíte zistiť, aký typ telefónneho systému sa používa vo vašej krajine alebo oblasti. Pokyny na nastavenie faxovania sa líšia podľa toho, či máte sériový alebo paralelný telefónny systém.

- Ak svoju krajinu alebo oblasť nenájdete v tabuľke, pravdepodobne máte sériový telefónny systém. V sériovom telefónnom systéme nemôžete použiť typ konektora na vašom zdieľanom telefónnom zariadení (modemy, telefóny a záznamníky) na fyzické pripojenie k portu "2-EXT" na tlačiarni. Namiesto toho musí byť každé zariadenie pripojené do telefónnej zásuvky v stene.
	- **Poznámka** V niektorých krajinách alebo oblastiach, v ktorých sa používajú sériové typy telefónnych systémov, môže byť k telefónnemu káblu dodanému s tlačiarňou pripojená ďalšia telefónna zástrčka. Tak možno k telefónnej zásuvke v stene, do ktorej ste zapojili tlačiarni, pripojiť aj iné telekomunikačné zariadenia.

Môže byť potrebné pripojiť dodaný telefónny kábel k adaptéru poskytovanému pre vašu krajinu alebo oblasť.

- Ak sa vaša krajina alebo oblasť nachádza v tabuľke, pravdepodobne máte paralelný telefónny systém. V paralelnom telefónnom systéme môžete zdieľané telefónne zariadenia pripojiť k telefónnej linke prostredníctvom portu "2-EXT" na zadnej strane tlačiarne.
	- **Poznámka** Ak máte paralelný telefónny systém, spoločnosť HP odporúča použiť na pripojenie tlačiarne do telefónnej zásuvky v stene dvojžilový telefónny kábel dodaný s tlačiarňou.

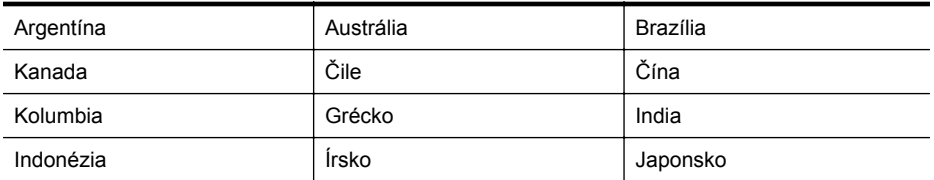

#### **Tabuľka C-1 Krajiny alebo oblasti s paralelným typom telefónneho systému**

Krajiny alebo oblasti s paralelným typom telefónneho systému pokračovanie

| Kórea       | Latinská Amerika | Malajzia       |
|-------------|------------------|----------------|
| Mexiko      | Filipíny         | Poľsko         |
| Portugalsko | Rusko            | Saudská Arábia |
| Singapur    | Španielsko       | Taiwan         |
| Thajsko     | <b>USA</b>       | Venezuela      |
| Vietnam     |                  |                |

Ak si nie ste istí, ktorý druh telefónneho systému máte (paralelný alebo sériový), overte si to u vašej telefónnej spoločnosti.

Táto časť obsahuje nasledujúce témy:

- Výber správneho nastavenia faxu pre domácnosť alebo kanceláriu
- [Prípad A: Samostatná faxová linka \(neprijímajú sa hlasové volania\)](#page-217-0)
- [Prípad B: Nastavenie tla](#page-217-0)čiarne s linkou DSL
- Prípad C: Nastavenie tlač[iarne s telefónnym systémom PBX alebo linkou ISDN](#page-219-0)
- [Prípad D: Faxovanie so službou rozlíšeného zvonenia na tej istej linke](#page-219-0)
- Prípad E: Zdieľ[aná hlasová a faxová linka](#page-221-0)
- Prípad F: Zdieľ[aná hlasová a faxová linka s hlasovou poštou](#page-222-0)
- Prípad G: Faxová linka zdieľaná s počítač[ovým modemom \(neprijímajú sa hlasové volania\)](#page-223-0)
- Prípad H: Zdieľ[aná hlasová a faxová linka s po](#page-226-0)čítačovým modemom
- Prípad I: Zdieľ[aná hlasová a faxová linka so záznamníkom](#page-230-0)
- Prípad J: Zdieľ[anie hlasovej alebo faxovej linky s po](#page-231-0)čítačovým modemom a záznamníkom
- Prípad K: Zdieľaná hlasová a faxová linka s počítač[ovým modemom a hlasovou službou](#page-235-0)

#### **Výber správneho nastavenia faxu pre domácnosť alebo kanceláriu**

Na úspešné faxovanie potrebujete poznať typy zariadení a služieb (ak sú k dispozícii) zdieľajúcich rovnakú telefónnu linku s tlačiarňou. Toto je dôležité, pretože na správne používanie faxovania môže byť nutné pripojiť niektoré z existujúcich kancelárskych zariadení priamo k tlačiarni a takisto môže byť potrebné zmeniť niektoré nastavenia faxu.

- **1.** Zistite, či je váš telefónny systém sériový alebo paralelný. Pozrite si časť [Nastavenie](#page-213-0) [faxovania \(paralelné telefónne systémy\).](#page-213-0)
	- **a**. Sériový telefónny systém pozrite si časť [Nastavenie sériového faxu.](#page-237-0)
	- **b**. Paralelný telefónny systém prejdite na krok 2.
- **2.** Vyberte kombináciu zariadení a služieb zdieľajúcich vašu faxovú linku.
	- DSL: Služba DSL (Digital Subscriber Line digitálna predplatiteľská linka) poskytovaná telekomunikačnou spoločnosťou. (Služba DSL sa vo vašej krajine alebo oblasti môže nazývať ADSL.)
	- Pobočková ústredňa (PBX): Telefónny systém PBX (systém pobočkovej ústredne) alebo systém ISDN (Integrované služby digitálnej siete)
	- Služba rozlíšeného zvonenia: Služba rozlíšeného zvonenia od telekomunikačnej spoločnosti poskytuje viacero telefónnych čísiel s rôznymi vzormi zvonenia.
	- Hlasové volania: Hlasové volania sa prijímajú na tom istom telefónnom čísle, ktoré používate pre faxové volania na tlačiarni.

Príloha C

- Počítačový telefonický modem: Na jednej telefónnej linke máte pripojenú tlačiareň aj počítačový telefonický modem. Ak odpoviete kladne na ľubovoľnú z nasledujúcich otázok, používate počítačový telefonický modem:
	- Odosielate faxy priamo zo softvérových aplikácií v počítači a prijímate faxy do aplikácií prostredníctvom telefonického pripojenia?
	- Odosielate a prijímate e-mailové správy pomocou počítača prostredníctvom telefonického pripojenia?
		- Máte z počítača prístup na Internet prostredníctvom telefonického pripojenia?
- Záznamník: Záznamník, ktorý odpovedá na hlasové volania na tom istom telefónnom čísle, ktoré používate pre faxové volania na tlačiarni.
- Služba odkazovej schránky: Predplatená odkazová schránka od telekomunikačnej spoločnosti na rovnakom čísle, ktoré používate pre faxové volania na tlačiarni.
- **3.** Podľa nasledujúcej tabuľky vyberte kombináciu prístroja a služieb, ktorá sa vzťahuje na vaše nastavenie v domácnosti alebo kancelárii. Potom vyhľadajte odporúčané nastavenie faxu. V nasledujúcej časti sú krok za krokom uvedené pokyny pre každý prípad.
- **Poznámka** Ak nastavenie, ktoré používate v domácnosti alebo v kancelárii, nie je opísané v tejto časti, nastavte tlačiareň ako bežný analógový telefón. Skontrolujte, či je jeden koniec telefónneho kábla dodaného so zariadením pripojený do telefónnej zásuvky v stene a druhý koniec do portu s označením 1-LINE na zadnej strane tlačiarne. Ak používate iný typ kábla, môžu sa vyskytnúť problémy s prijímaním alebo odosielaním faxov.

Môže byť potrebné pripojiť dodaný telefónny kábel k adaptéru poskytovanému pre vašu krajinu alebo oblasť.

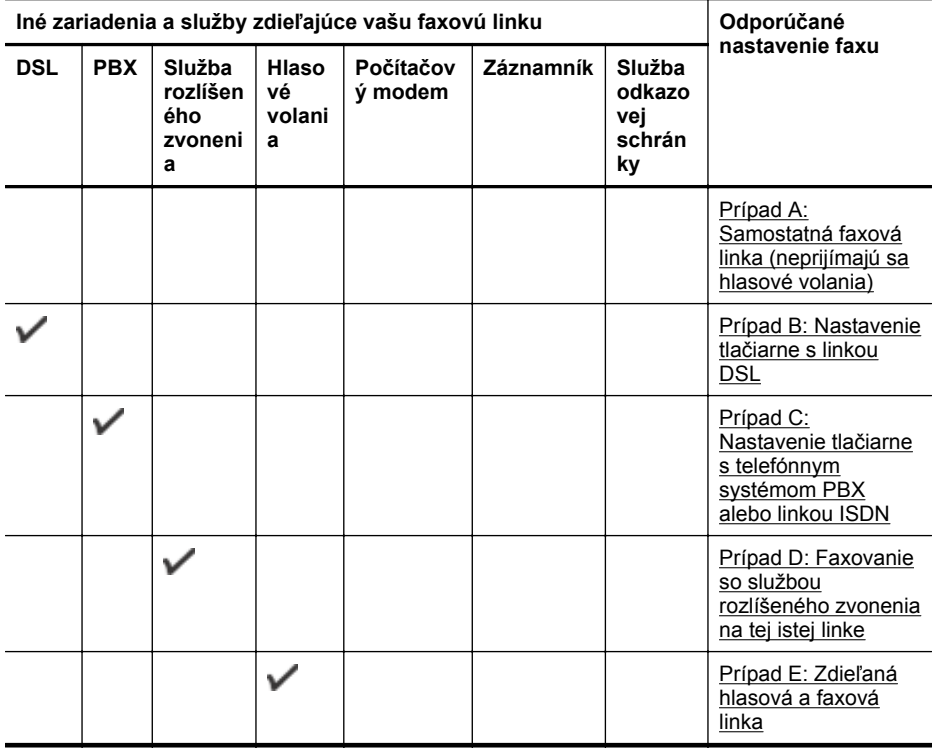
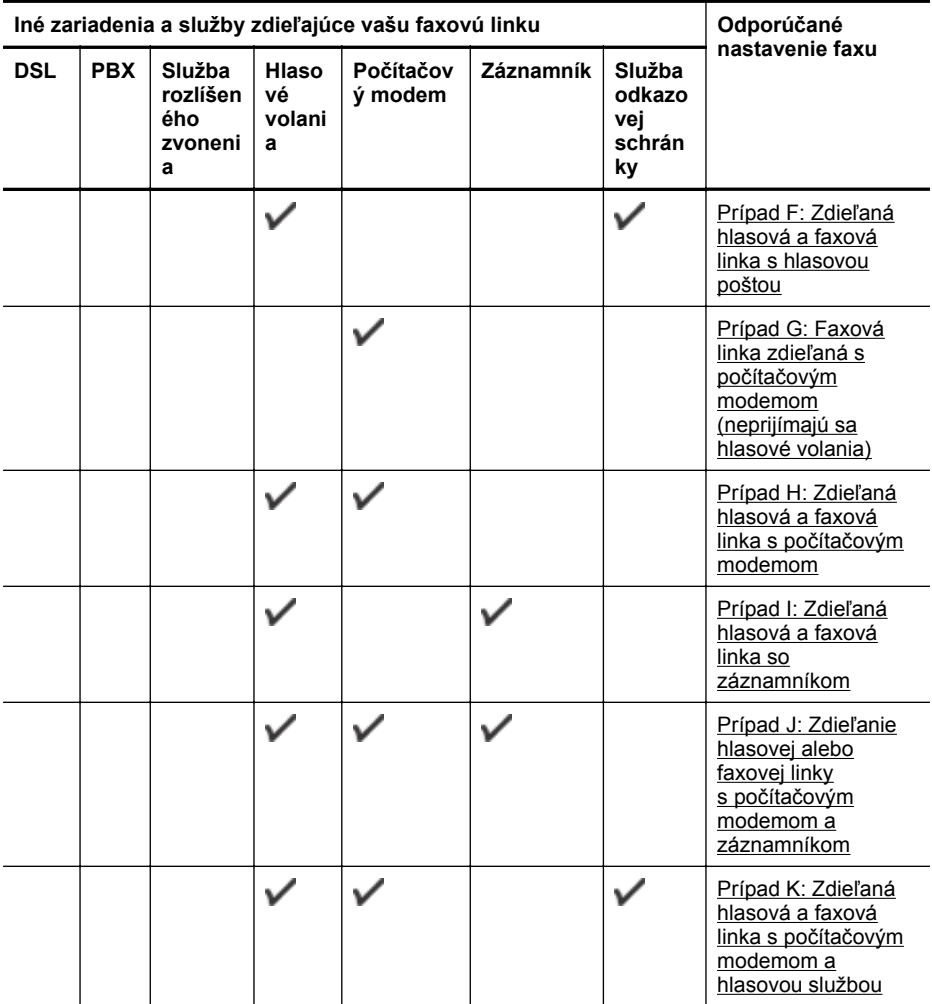

# **Prípad A: Samostatná faxová linka (neprijímajú sa hlasové volania)**

Ak máte samostatnú linku, na ktorej neprijímate žiadne hlasové volania a nemáte k nej pripojené žiadne iné zariadenia, pripojte tlačiareň podľa pokynov v tejto časti.

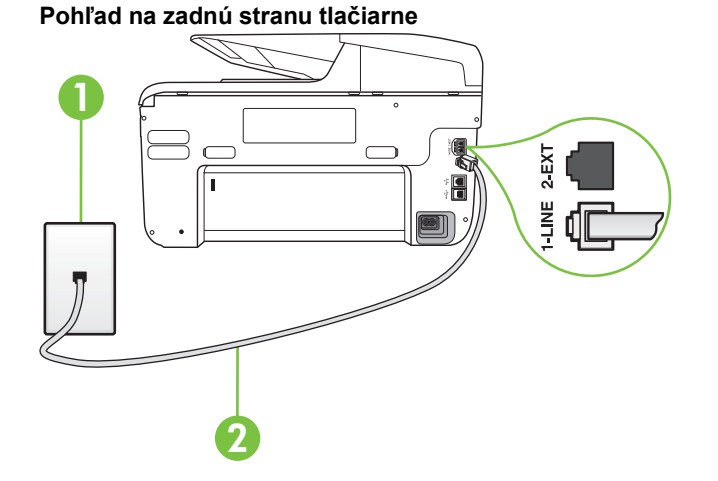

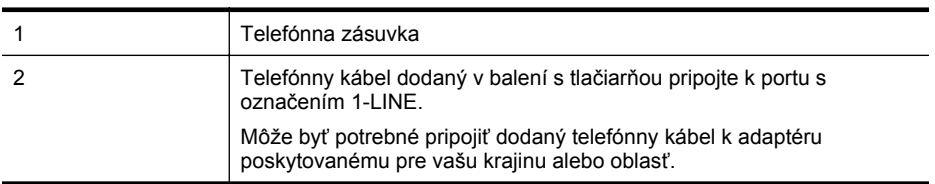

#### **Nastavenie tlačiarne so samostatnou faxovou linkou**

- **1.** Jeden koniec telefónneho kábla dodaného v balení spolu s tlačiarňou pripojte do telefónnej zásuvky v stene a druhý koniec pripojte do portu s označením 1-LINE na zadnej strane tlačiarne.
	- **Poznámka** Môže byť potrebné pripojiť dodaný telefónny kábel k adaptéru poskytovanému pre vašu krajinu alebo oblasť.

Ak nepoužijete na pripojenie tlačiarne do telefónnej zásuvky v stene dodaný telefónny kábel, možno nebudete môcť úspešne faxovať. Tento špeciálny telefónny kábel sa líši od telefónnych káblov, ktoré už používate doma alebo v kancelárii.

- **2.** Zapnite nastavenie **Automatická odpoveď**.
- **3.** (Voliteľná možnosť) Zmeňte nastavenie **Počet zvonení pred odpovedaním** na najnižšie nastavenie (dve zvonenia).
- **4.** Spustite test faxu.

Keď zazvoní telefón, tlačiareň automaticky odpovie po počte zvonení určenom položkou **Počet zvonení pred odpovedaním**. Tlačiareň začne vysielať tóny prijímania faxu do odosielajúceho faxového prístroja a prijme fax.

#### **Prípad B: Nastavenie tlačiarne s linkou DSL**

Ak prostredníctvom telekomunikačného operátora používate službu DSL a k tlačiarni nemáte pripojené žiadne iné zariadenia, medzi telefónnu zásuvku v stene a tlačiareň pripojte filter DSL podľa pokynov v tejto časti. Filter DSL odstraňuje digitálny signál, ktorý môže rušiť tlačiareň, takže tlačiareň potom môže správne komunikovať s telefónnou linkou. (Služba DSL sa vo vašej krajine alebo oblasti môže nazývať ADSL.)

**Poznámka** Ak máte linku DSL a nepripojíte filter DSL, nebudete môcť pomocou tlačiarne odosielať ani prijímať faxy.

#### **Pohľad na zadnú stranu tlačiarne**

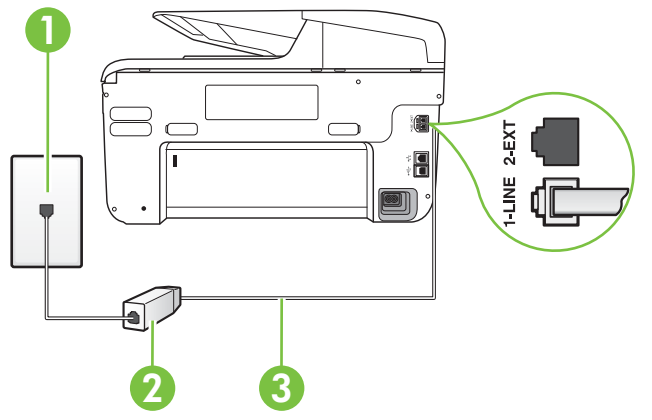

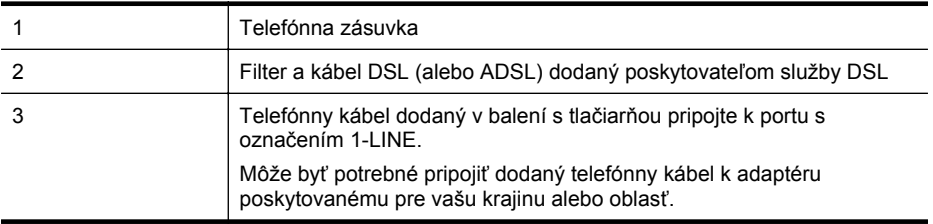

#### **Nastavenie tlačiarne s pripojením DSL**

- **1.** Filter DSL získate od poskytovateľa služby DSL.
- **2.** Jeden koniec telefónneho kábla dodaného v balení s tlačiarňou pripojte do otvoreného portu na filtri DSL a druhý koniec do portu s označením 1-LINE na zadnej strane tlačiarne.
	- **Poznámka** Môže byť potrebné pripojiť dodaný telefónny kábel k adaptéru poskytovanému pre vašu krajinu alebo oblasť.

Ak nepoužijete na pripojenie filtra DSL k tlačiarni dodaný kábel, nemusí sa dať správne faxovať. Tento špeciálny telefónny kábel sa líši od telefónnych káblov, ktoré už používate doma alebo v kancelárii.

Súčasťou dodávky je len jeden telefónny kábel, pre toto nastavenie budete zrejme potrebovať ďalšie telefónne káble.

- **3.** Ďalší kábel pripojte z filtra DSL do telefónnej zásuvky v stene.
- **4.** Spustite test faxu.

Ak sa vyskytnú problémy s nastavením tlačiarne s voliteľným zariadením, obráťte sa na miestneho poskytovateľa služieb alebo dodávateľa so žiadosťou o ďalšiu pomoc.

# **Prípad C: Nastavenie tlačiarne s telefónnym systémom PBX alebo linkou ISDN**

Ak používate telefónny systém PBX alebo konvertor a koncový adaptér ISDN, postupujete takto:

- Ak používate systém pobočkovej ústredne alebo konvertor/terminálový adaptér linky ISDN, pripojte tlačiareň do portu, ktorý je určený pre fax a telefón. Tiež skontrolujte, či je terminálový adaptér pripojený k správnemu typu prepínača pre vašu krajinu alebo oblasť.
	- **Poznámka** Niektoré systémy ISDN umožňujú konfigurovať porty pre špecifické telefónne zariadenia. Napríklad môžete jeden port vyhradiť pre telefón a fax Skupiny 3 a druhý port na rôzne účely. Ak sa vyskytujú problémy pri pripojení k portu pre fax/ telefón na konvertori ISDN, skúste použiť port vyhradený na rôzne účely, môže byť označený ako "multi-combi" alebo podobne.
- Ak používate telefónny systém PBX, vypnite oznámenie prichádzajúceho hovoru.
	- **Poznámka** Mnohé digitálne systémy pobočkovej ústredne obsahujú tón čakajúceho hovoru, ktorý je v predvolenom nastavení zapnutý. Tento tón čakajúceho hovoru ruší všetku faxovú komunikáciu a pomocou tlačiarne nebudete môcť prijímať ani odosielať faxy. Pokyny na vypnutie tónu čakajúceho hovoru nájdete v dokumentácii dodanej so systémom telefónnej pobočkovej ústredne.
- Ak telefónna linka používa systém PBX, musíte pred vytočením faxového čísla vytočiť číslo vonkajšej linky.
- Na pripojenie tlačiarne k telefónnej zásuvke v stene použite dodaný kábel. V opačnom prípade sa môže stať, že nebudete môcť úspešne faxovať. Tento špeciálny telefónny kábel sa líši od telefónnych káblov, ktoré už používate doma alebo v kancelárii. Ak je dodaný telefónny kábel príliš krátky, môžete si v predajni elektroniky zakúpiť káblovú spojku a predĺžiť ho.

Môže byť potrebné pripojiť dodaný telefónny kábel k adaptéru poskytovanému pre vašu krajinu alebo oblasť.

Ak sa vyskytnú problémy s nastavením tlačiarne s voliteľným zariadením, obráťte sa na miestneho poskytovateľa služieb alebo dodávateľa so žiadosťou o ďalšiu pomoc.

# **Prípad D: Faxovanie so službou rozlíšeného zvonenia na tej istej linke**

Ak máte predplatenú službu rozlišujúcich vzorov zvonení (od telekomunikačného operátora), ktorá umožňuje mať na jednej telefónnej linke viac telefónnych čísiel, pričom sa pre každé používa iný vzor zvonenia, nastavte tlačiareň podľa pokynov v tejto časti.

#### **Pohľad na zadnú stranu tlačiarne**

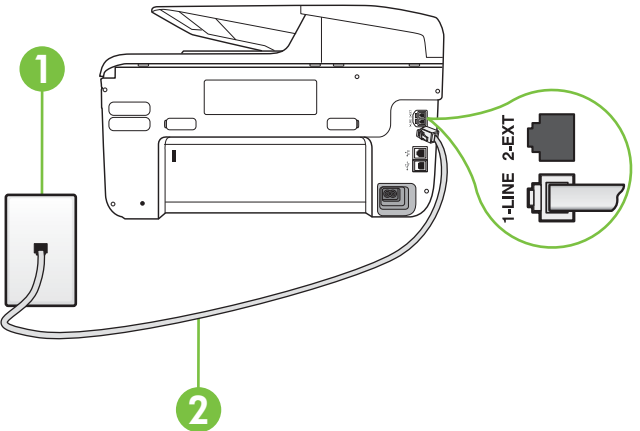

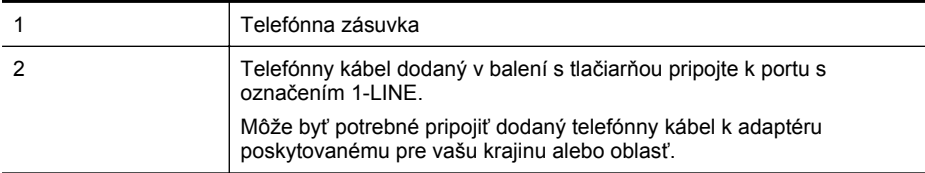

#### **Nastavenie tlačiarne so službou rozlišujúcich vzorov zvonení**

- **1.** Jeden koniec telefónneho kábla dodaného v balení spolu s tlačiarňou pripojte do telefónnej zásuvky v stene a druhý koniec pripojte do portu s označením 1-LINE na zadnej strane tlačiarne.
	- **Poznámka** Môže byť potrebné pripojiť dodaný telefónny kábel k adaptéru poskytovanému pre vašu krajinu alebo oblasť.

Ak nepoužijete na pripojenie tlačiarne do telefónnej zásuvky v stene dodaný telefónny kábel, možno nebudete môcť úspešne faxovať. Tento špeciálny telefónny kábel sa líši od telefónnych káblov, ktoré už používate doma alebo v kancelárii.

- **2.** Zapnite nastavenie **Automatická odpoveď**.
- **3.** Zmeňte nastavenie **Služba rozlíšeného zvonenia** tak, aby zodpovedalo vzoru, ktorý telefónna spoločnosť pridelila vášmu faxovému číslu.
	- **Poznámka** V predvolenom nastavení tlačiareň odpovedá na všetky vzory zvonení. Ak nenastavíte možnosť **Služba rozlíšeného zvonenia** tak, aby zodpovedala vzoru, ktorý telekomunikačný operátor priradil k vášmu faxovému číslu, tlačiareň bude odpovedať na hlasové aj faxové volania, prípadne nebude odpovedať vôbec.
	- **Tip** Pomocou funkcie rozpoznania vzoru zvonenia na ovládacom paneli tlačiarne môžete tiež nastaviť rozlíšené zvonenie. Pomocou tejto funkcie tlačiareň rozpoznáva a nahráva vzor zvonenia prichádzajúceho hovoru a podľa hovoru automaticky určuje rozlíšený vzor zvonenia, ktorý faxovým hovorom priradil telekomunikačný operátor. Ďalšie informácie získate v časti [Zmena vzoru zvonenia pre odpove](#page-89-0)ď pre rozlíšené [zvonenie.](#page-89-0)
- **4.** (Voliteľná možnosť) Zmeňte nastavenie **Počet zvonení pred odpovedaním** na najnižšie nastavenie (dve zvonenia).
- **5.** Spustite test faxu.

Tlačiareň bude automaticky odpovedať na volania s príslušným vzorom zvonenia (nastavenie **Služba rozlíšeného zvonenia**) po zvolenom počte zvonení (nastavenie **Počet zvonení pred odpovedaním**). Tlačiareň začne vysielať tóny prijímania faxu do odosielajúceho faxového prístroja a prijme fax.

Ak sa vyskytnú problémy s nastavením tlačiarne s voliteľným zariadením, obráťte sa na miestneho poskytovateľa služieb alebo dodávateľa so žiadosťou o ďalšiu pomoc.

# **Prípad E: Zdieľaná hlasová a faxová linka**

Ak na jednom telefónnom čísle prijímate hlasové aj faxové volania a k tejto telefónnej linke nemáte pripojené žiadne iné kancelárske zariadenie (alebo odkazovú schránku), nastavte tlačiareň podľa pokynov v tejto časti.

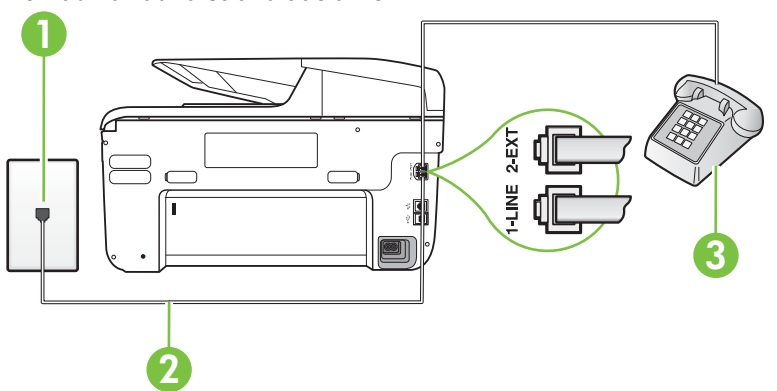

#### **Pohľad na zadnú stranu tlačiarne**

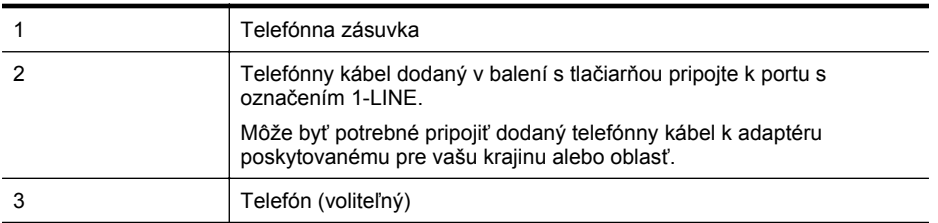

#### **Inštalácia tlačiarne so zdieľanou hlasovou a faxovou linkou**

- **1.** Jeden koniec telefónneho kábla dodaného v balení spolu s tlačiarňou pripojte do telefónnej zásuvky v stene a druhý koniec pripojte do portu s označením 1-LINE na zadnej strane tlačiarne.
	- **Poznámka** Môže byť potrebné pripojiť dodaný telefónny kábel k adaptéru poskytovanému pre vašu krajinu alebo oblasť.

Ak nepoužijete na pripojenie tlačiarne do telefónnej zásuvky v stene dodaný telefónny kábel, možno nebudete môcť úspešne faxovať. Tento špeciálny telefónny kábel sa líši od telefónnych káblov, ktoré už používate doma alebo v kancelárii.

- **2.** Vyberte jednu z nasledujúcich možností:
	- Ak máte paralelný telefónny systém, vyberte bielu zástrčku z portu označeného 2- EXT na zadnej strane tlačiarne a pripojte do tohto portu telefónny kábel.
	- Ak používate sériový telefónny systém, pripojte telefón priamo nad kábel tlačiarne s pripojenou telefónnou zástrčkou.
- <span id="page-222-0"></span>**3.** Teraz sa musíte rozhodnúť, či chcete, aby tlačiareň odpovedala na volania automaticky, alebo manuálne:
	- Ak nastavíte tlačiareň na **automatické** odpovedanie na volania, bude prijímať všetky prichádzajúce volania a faxy. Tlačiareň nebude môcť v tomto prípade rozpoznať faxové a hlasové volania. Ak sa domnievate, že prichádzajúce volanie je hlasové, musíte na volanie odpovedať, skôr ako na volanie odpovie tlačiareň. Ak chcete nastaviť tlačiareň na automatické odpovedanie na volania, zapnite funkciu **Automatická odpoveď**.
	- Ak nastavíte tlačiareň na **manuálne** prijímanie faxov, na prichádzajúce faxové volania budete musieť odpovedať osobne, inak tlačiareň faxy neprijme. Ak chcete nastaviť tlačiareň na manuálne odpovedanie na volania, vypnite funkciu **Automatická odpoveď**.
- **4.** Spustite test faxu.

Ak prijmete hovor skôr ako tlačiareň a budete počuť faxové tóny z odosielajúceho faxového zariadenia, musíte na faxové volanie odpovedať manuálne.

Ak sa vyskytnú problémy s nastavením tlačiarne s voliteľným zariadením, obráťte sa na miestneho poskytovateľa služieb alebo dodávateľa so žiadosťou o ďalšiu pomoc.

# **Prípad F: Zdieľaná hlasová a faxová linka s hlasovou poštou**

Ak prijímate hlasové aj faxové volania na tom istom telefónnom čísle a zároveň máte prostredníctvom telekomunikačného operátora predplatenú službu odkazovej schránky, nainštalujte tlačiareň podľa pokynov v tejto časti.

**Poznámka** Ak máte službu hlasovej pošty na tom istom telefónnom čísle, ktoré používate na faxové volania, faxy nemôžete prijímať automaticky. Faxy musíte prijímať ručne. To znamená, že na prichádzajúce faxové volania musíte osobne odpovedať. Ak napriek tomu chcete prijímať faxy automaticky, obráťte sa na telefónnu spoločnosť a predplaťte si službu rozlíšeného zvonenia alebo si na faxovanie zabezpečte samostatnú telefónnu linku.

### **Pohľad na zadnú stranu tlačiarne**

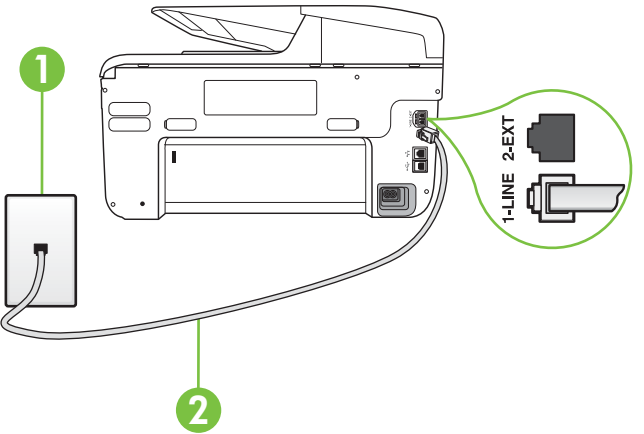

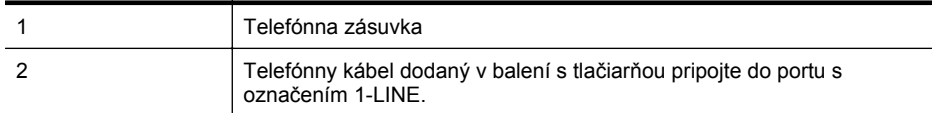

Môže byť potrebné pripojiť dodaný telefónny kábel k adaptéru poskytovanému pre vašu krajinu alebo oblasť.

#### <span id="page-223-0"></span>**Nastavenie tlačiarne s odkazovou schránkou**

**1.** Jeden koniec telefónneho kábla dodaného v balení spolu s tlačiarňou pripojte do telefónnej zásuvky v stene a druhý koniec pripojte do portu s označením 1-LINE na zadnej strane tlačiarne.

Môže byť potrebné pripojiť dodaný telefónny kábel k adaptéru poskytovanému pre vašu krajinu alebo oblasť.

**Poznámka** Môže byť potrebné pripojiť dodaný telefónny kábel k adaptéru poskytovanému pre vašu krajinu alebo oblasť.

Ak nepoužijete na pripojenie tlačiarne do telefónnej zásuvky v stene dodaný telefónny kábel, možno nebudete môcť úspešne faxovať. Tento špeciálny telefónny kábel sa líši od telefónnych káblov, ktoré už používate doma alebo v kancelárii.

- **2.** Vypnite nastavenie **Automatická odpoveď**.
- **3.** Spustite test faxu.

Musíte byť prítomní a osobne odpovedať na prichádzajúce faxové volania, inak tlačiareň nebude môcť prijímať faxy. Musíte spustiť fax manuálne ešte predtým, než zdvihne linku záznamník.

Ak sa vyskytnú problémy s nastavením tlačiarne s voliteľným zariadením, obráťte sa na miestneho poskytovateľa služieb alebo dodávateľa so žiadosťou o ďalšiu pomoc.

## **Prípad G: Faxová linka zdieľaná s počítačovým modemom (neprijímajú sa hlasové volania)**

Ak máte faxovú linku, na ktorej sa neprijímajú hlasové volania, a máte k nej pripojený počítačový modem, nastavte tlačiareň podľa pokynov v tejto časti.

Poznámka Ak máte počítačový telefonický modem, tento zdieľa telefónnu linku s tlačiarňou. Nemôžete používať modem aj tlačiareň súčasne. Ak napríklad používate počítačový telefonický modem na odosielanie e-mailov alebo na prístup na Internet, nemôžete tlačiareň používať na faxovanie.

• Nastavenie tlačiarne s počítač[ovým telefonickým modemom](#page-224-0)

• Nastavenie tlačiarne s počítač[ovým modemom DSL/ADSL](#page-225-0)

# <span id="page-224-0"></span>**Nastavenie tlačiarne s počítačovým telefonickým modemom**

Ak používate tú istú telefónnu linku na odosielanie faxov aj pre počítačový telefonický modem, nastavte tlačiareň podľa týchto pokynov.

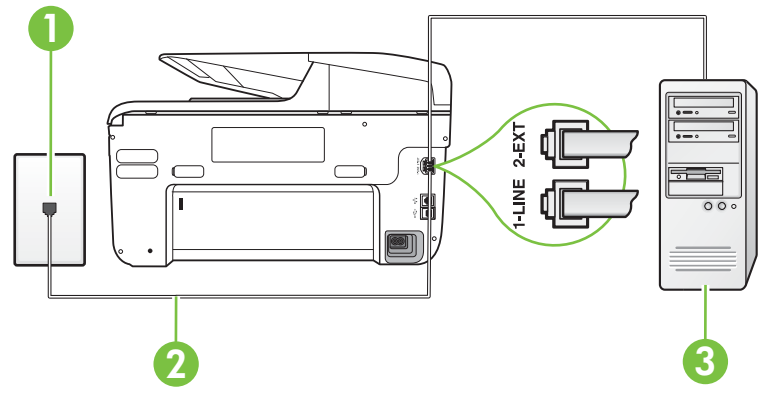

## **Pohľad na zadnú stranu tlačiarne**

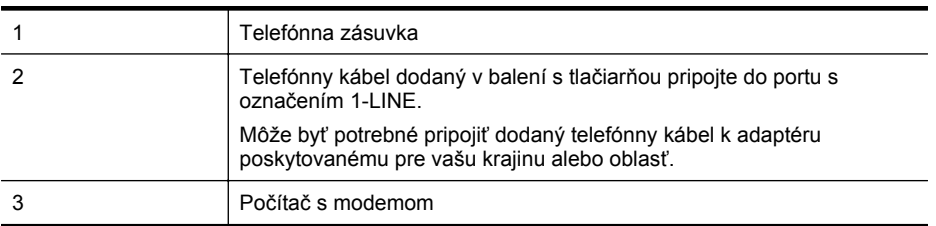

#### **Nastavenie tlačiarne s počítačovým telefonickým modemom**

- **1.** Z portu s označením 2-EXT na zadnej strane tlačiarne vyberte bielu zástrčku.
- **2.** Vyhľadajte telefónny kábel, ktorý sa pripája zo zadnej strany počítača (počítačový telefonický modem) do telefónnej zásuvky v stene. Odpojte kábel z telefónnej zásuvky a zapojte ho do portu s označením 2-EXT na zadnej strane tlačiarne.
- **3.** Jeden koniec telefónneho kábla dodaného v balení spolu s tlačiarňou pripojte do telefónnej zásuvky v stene a druhý koniec pripojte do portu s označením 1-LINE na zadnej strane tlačiarne.
	- **Poznámka** Môže byť potrebné pripojiť dodaný telefónny kábel k adaptéru poskytovanému pre vašu krajinu alebo oblasť.

Ak nepoužijete na pripojenie tlačiarne do telefónnej zásuvky v stene dodaný telefónny kábel, možno nebudete môcť úspešne faxovať. Tento špeciálny telefónny kábel sa líši od telefónnych káblov, ktoré už používate doma alebo v kancelárii.

- **4.** Ak je softvér modemu nastavený na automatické prijímanie faxov do počítača, vypnite toto nastavenie.
	- **Poznámka** Ak nevypnete nastavenie automatického prijímania faxov v softvéri modemu, tlačiareň nebude môcť prijímať faxy.
- **5.** Zapnite nastavenie **Automatická odpoveď**.
- **6.** (Voliteľná možnosť) Zmeňte nastavenie **Počet zvonení pred odpovedaním** na najnižšie nastavenie (dve zvonenia).
- **7.** Spustite test faxu.

<span id="page-225-0"></span>Keď zazvoní telefón, tlačiareň automaticky odpovie po počte zvonení určenom položkou **Počet zvonení pred odpovedaním**. Tlačiareň začne vysielať tóny prijímania faxu do odosielajúceho faxového prístroja a prijme fax.

Ak sa vyskytnú problémy s nastavením tlačiarne s voliteľným zariadením, obráťte sa na miestneho poskytovateľa služieb alebo dodávateľa so žiadosťou o ďalšiu pomoc.

## **Nastavenie tlačiarne s počítačovým modemom DSL/ADSL**

Ak máte linku DSL a používate ju na odosielanie faxov, nastavte fax podľa týchto pokynov.

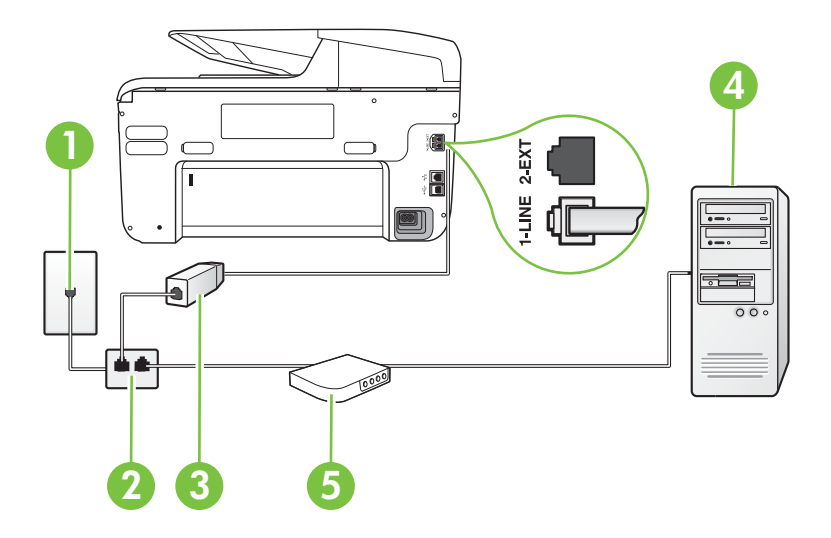

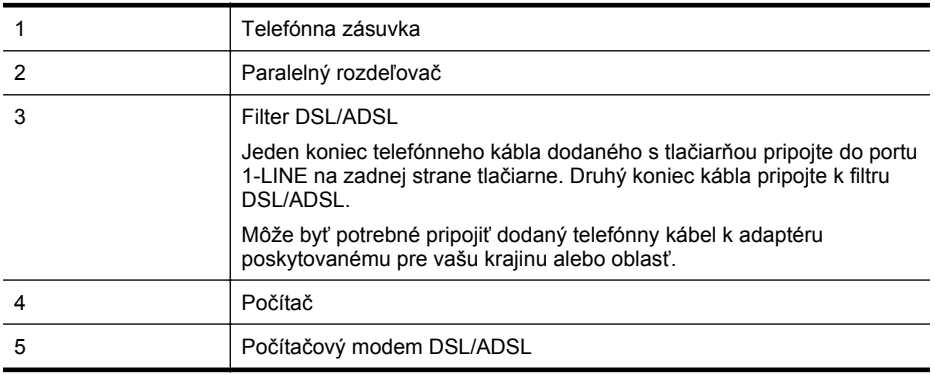

Poznámka Musíte si zakúpiť paralelný rozdeľovač. Paralelný rozdeľovač má jeden port RJ-11 na prednej strane a dva porty RJ-11 na zadnej strane. Nepoužívajte dvojžilový telefónny rozdeľovač, sériový rozdeľovač ani paralelný rozdeľovač s dvomi portmi RJ-11 na prednej strane a konektorom na zadnej strane.

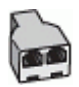

#### <span id="page-226-0"></span>**Nastavenie tlačiarne s počítačovým modemom DSL/ADSL**

- **1.** Filter DSL získate od poskytovateľa služby DSL.
- **2.** Jeden koniec telefónneho kábla dodaného v balení spolu s tlačiarňou pripojte do filtra DSL a druhý koniec pripojte do portu s označením 1-LINE na zadnej strane tlačiarne.
	- **Poznámka** Môže byť potrebné pripojiť dodaný telefónny kábel k adaptéru poskytovanému pre vašu krajinu alebo oblasť.

Ak nepoužijete na pripojenie filtra DSL k zadnej strane tlačiarne dodaný kábel, nemusí sa dať správne faxovať. Tento špeciálny telefónny kábel sa líši od telefónnych káblov, ktoré už používate doma alebo v kancelárii.

- **3.** Filter DSL pripojte k paralelnému rozdeľovaču.
- **4.** Modem DSL pripojte k paralelnému rozdeľovaču.
- **5.** Paralelný rozdeľovač pripojte do zásuvky v stene.
- **6.** Spustite test faxu.

Keď zazvoní telefón, tlačiareň automaticky odpovie po počte zvonení určenom položkou **Počet zvonení pred odpovedaním**. Tlačiareň začne vysielať tóny prijímania faxu do odosielajúceho faxového prístroja a prijme fax.

Ak sa vyskytnú problémy s nastavením tlačiarne s voliteľným zariadením, obráťte sa na miestneho poskytovateľa služieb alebo dodávateľa so žiadosťou o ďalšiu pomoc.

#### **Prípad H: Zdieľaná hlasová a faxová linka s počítačovým modemom**

V závislosti od počtu telefónnych portov počítača existujú dva rozdielne spôsoby pripojenia tlačiarne k počítaču. Pred pripojením skontrolujte, či má počítač jeden alebo dva telefónne porty.

**Poznámka** Ak má počítač len jeden telefónny port, musíte si zakúpiť paralelný rozdeľovač (nazývaný aj káblová spojka) znázornený na obrázku. (Paralelný rozdeľovač má jeden port RJ-11 na prednej strane a dva porty RJ-11 na zadnej strane. Nepoužívajte dvojžilový telefónny rozdeľovač, sériový rozdeľovač ani paralelný rozdeľovač s dvomi portmi RJ-11 na prednej strane a konektorom na zadnej strane.)

- Zdieľanie hlasovej a faxovej linky s počítačovým modemom telefonického pripojenia siete
- Zdieľ[anie hlasovej a faxovej linky s po](#page-228-0)čítačovým modemom DSL/ADSL

#### **Zdieľanie hlasovej a faxovej linky s počítačovým modemom telefonického pripojenia siete**

Ak používate telefónnu linku na faxové aj telefónne hovory, nastavte fax na základe týchto pokynov.

V závislosti od počtu telefónnych portov počítača existujú dva rozdielne spôsoby pripojenia tlačiarne k počítaču. Pred pripojením skontrolujte, či má počítač jeden alebo dva telefónne porty.

**Poznámka** Ak má počítač len jeden telefónny port, musíte si zakúpiť paralelný rozdeľovač (nazývaný aj káblová spojka) znázornený na obrázku. (Paralelný rozdeľovač má jeden port RJ-11 na prednej strane a dva porty RJ-11 na zadnej strane. Nepoužívajte dvojžilový telefónny rozdeľovač, sériový rozdeľovač ani paralelný rozdeľovač s dvomi portmi RJ-11 na prednej strane a konektorom na zadnej strane.)

# **Príklad paralelného rozdeľovača**

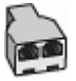

#### **Nastavenie tlačiarne na telefónnej linke zdieľanej s počítačom s dvomi telefónnymi portmi**

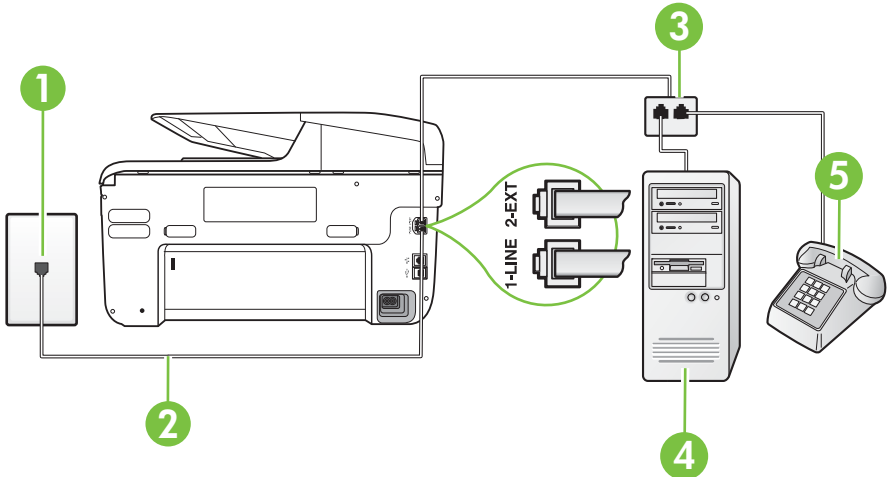

**Pohľad na zadnú stranu tlačiarne**

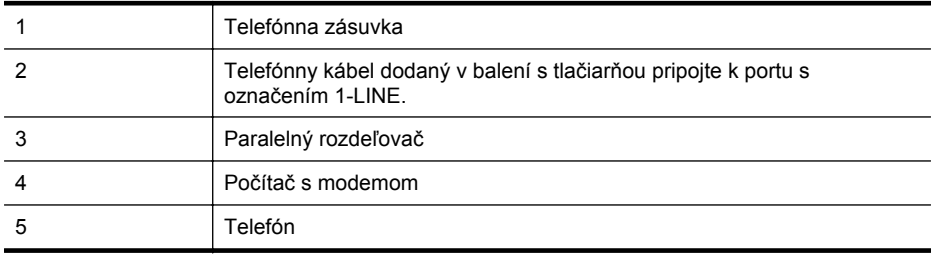

- **1.** Z portu s označením 2-EXT na zadnej strane tlačiarne vyberte bielu zástrčku.
- **2.** Vyhľadajte telefónny kábel, ktorý sa pripája zo zadnej strany počítača (počítačový telefonický modem) do telefónnej zásuvky v stene. Odpojte kábel z telefónnej zásuvky a zapojte ho do portu s označením 2-EXT na zadnej strane tlačiarne.
- **3.** Pripojte telefón do portu "OUT" v zadnej časti počítačového modemu.
- **4.** Jeden koniec telefónneho kábla dodaného v balení spolu s tlačiarňou pripojte do telefónnej zásuvky v stene a druhý koniec pripojte do portu s označením 1-LINE na zadnej strane tlačiarne.
	- **Poznámka** Môže byť potrebné pripojiť dodaný telefónny kábel k adaptéru poskytovanému pre vašu krajinu alebo oblasť.

Ak nepoužijete na pripojenie tlačiarne do telefónnej zásuvky v stene dodaný telefónny kábel, možno nebudete môcť úspešne faxovať. Tento špeciálny telefónny kábel sa líši od telefónnych káblov, ktoré už používate doma alebo v kancelárii.

- **5.** Ak je softvér modemu nastavený na automatické prijímanie faxov do počítača, vypnite toto nastavenie.
	- **Poznámka** Ak nevypnete nastavenie automatického prijímania faxov v softvéri modemu, tlačiareň nebude môcť prijímať faxy.
- <span id="page-228-0"></span>**6.** Teraz sa musíte rozhodnúť, či chcete, aby tlačiareň odpovedala na volania automaticky, alebo manuálne:
	- Ak nastavíte tlačiareň na **automatické** odpovedanie na volania, bude prijímať všetky prichádzajúce volania a faxy. Tlačiareň nebude môcť v tomto prípade rozpoznať faxové a hlasové volania. Ak sa domnievate, že prichádzajúce volanie je hlasové, musíte na volanie odpovedať, skôr ako na volanie odpovie tlačiareň. Ak chcete nastaviť tlačiareň na automatické odpovedanie na volania, zapnite funkciu **Automatická odpoveď**.
	- Ak nastavíte tlačiareň na **manuálne** prijímanie faxov, na prichádzajúce faxové volania budete musieť odpovedať osobne, inak tlačiareň faxy neprijme. Ak chcete tlačiareň nastaviť na manuálne odpovedanie na volania, vypnite funkciu **Automatická odpoveď**.
- **7.** Spustite test faxu.

Ak prijmete hovor skôr ako tlačiareň a budete počuť faxové tóny z odosielajúceho faxového zariadenia, musíte na faxové volanie odpovedať manuálne.

Ak používate telefónnu linku na hlasové volania, faxové volania a počítačový modem telefonického pripojenia siete, nastavte fax podľa týchto pokynov.

Ak sa vyskytnú problémy s nastavením tlačiarne s voliteľným zariadením, obráťte sa na miestneho poskytovateľa služieb alebo dodávateľa so žiadosťou o ďalšiu pomoc.

#### **Zdieľanie hlasovej a faxovej linky s počítačovým modemom DSL/ADSL**

Ak má počítač modem DSL/ADSL, postupujte podľa týchto pokynov

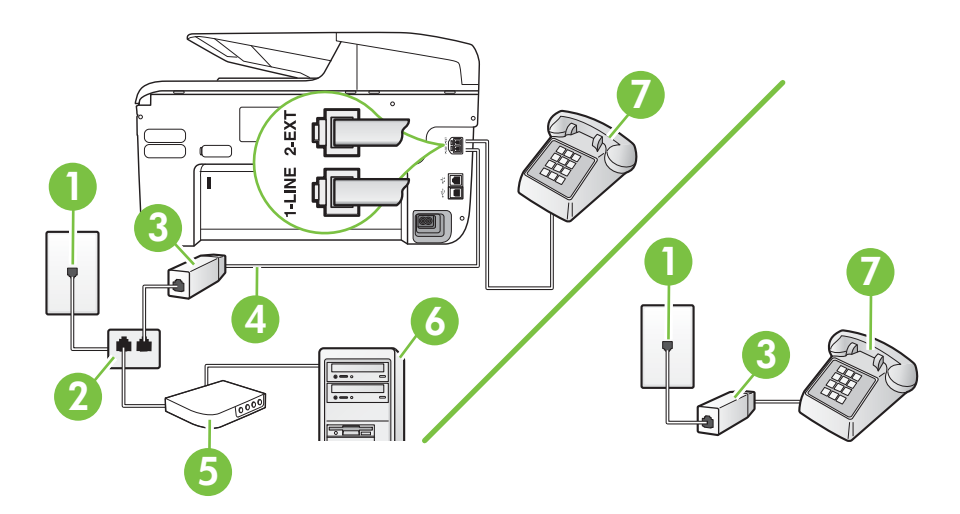

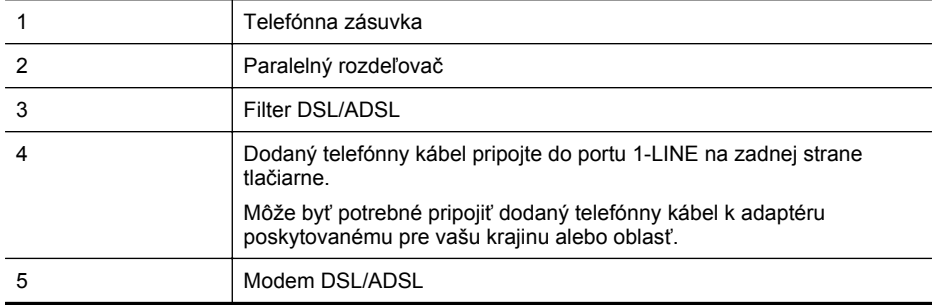

#### Príloha C

pokračovanie

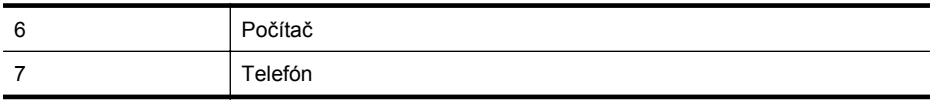

**Poznámka** Musíte si zakúpiť paralelný rozdeľovač. Paralelný rozdeľovač má jeden port RJ-11 na prednej strane a dva porty RJ-11 na zadnej strane. Nepoužívajte dvojžilový telefónny rozdeľovač, sériový rozdeľovač ani paralelný rozdeľovač s dvomi portmi RJ-11 na prednej strane a konektorom na zadnej strane.

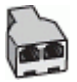

#### **Nastavenie tlačiarne s počítačovým modemom DSL/ADSL**

- **1.** Filter DSL získate od poskytovateľa služby DSL.
	- **Poznámka** Telefóny v iných častiach domácnosti alebo kancelárie, ktoré zdieľajú rovnaké telefónne číslo so službou DSL, musíte pripojiť k ďalším filtrom DSL, aby ste sa vyhli hluku pri hlasových volaniach.
- **2.** Jeden koniec telefónneho kábla dodaného v balení spolu s tlačiarňou pripojte do filtra DSL a druhý koniec pripojte do portu s označením 1-LINE na zadnej strane tlačiarne.
	- **Poznámka** Môže byť potrebné pripojiť dodaný telefónny kábel k adaptéru poskytovanému pre vašu krajinu alebo oblasť.

Ak nepoužijete na pripojenie filtra DSL k tlačiarni dodaný kábel, nemusí sa dať správne faxovať. Tento špeciálny telefónny kábel sa líši od telefónnych káblov, ktoré už používate doma alebo v kancelárii.

- **3.** Ak máte paralelný telefónny systém, vyberte bielu zástrčku z portu označeného 2-EXT na zadnej strane tlačiarne a pripojte do tohto portu telefónny kábel.
- **4.** Filter DSL pripojte k paralelnému rozdeľovaču.
- **5.** Modem DSL pripojte k paralelnému rozdeľovaču.
- **6.** Paralelný rozdeľovač pripojte do zásuvky v stene.
- **7.** Spustite test faxu.

Keď zazvoní telefón, tlačiareň automaticky odpovie po počte zvonení určenom položkou **Počet zvonení pred odpovedaním**. Tlačiareň začne vysielať tóny prijímania faxu do odosielajúceho faxového prístroja a prijme fax.

Ak sa vyskytnú problémy s nastavením tlačiarne s voliteľným zariadením, obráťte sa na miestneho poskytovateľa služieb alebo dodávateľa so žiadosťou o ďalšiu pomoc.

# <span id="page-230-0"></span>**Prípad I: Zdieľaná hlasová a faxová linka so záznamníkom**

Ak na jednom telefónnom čísle prijímate hlasové aj faxové volania a máte aj záznamník, ktorý odpovedá na hlasové volania na tom istom telefónnom čísle, nastavte tlačiareň podľa pokynov v tejto časti.

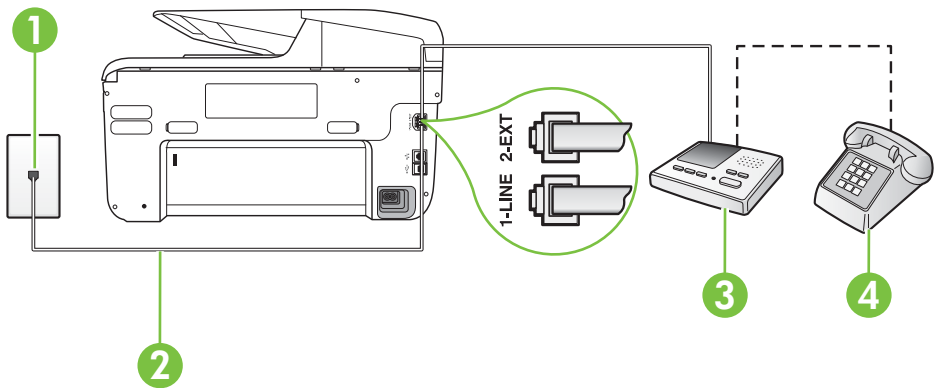

# **Pohľad na zadnú stranu tlačiarne**

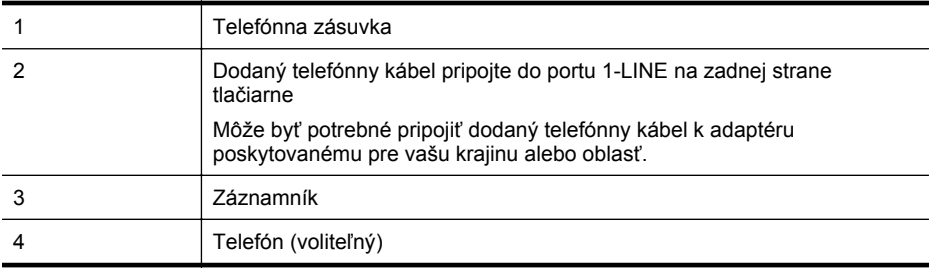

#### **Nastavenie tlačiarne so zdieľanou hlasovou a faxovou linkou so záznamníkom**

- **1.** Z portu s označením 2-EXT na zadnej strane tlačiarne vyberte bielu zástrčku.
- **2.** Odpojte záznamník z telefónnej zásuvky v stene a pripojte ho do portu s označením 2-EXT na zadnej strane tlačiarne.

**Poznámka** Ak nepripojíte záznamník priamo k tlačiarni, tóny faxu z odosielajúceho faxového prístroja sa môžu zaznamenať na záznamník a tlačiareň nemusí prijať faxy.

- **3.** Jeden koniec telefónneho kábla dodaného v balení spolu s tlačiarňou pripojte do telefónnej zásuvky v stene a druhý koniec pripojte do portu s označením 1-LINE na zadnej strane tlačiarne.
	- **Poznámka** Môže byť potrebné pripojiť dodaný telefónny kábel k adaptéru poskytovanému pre vašu krajinu alebo oblasť.

Ak nepoužijete na pripojenie tlačiarne do telefónnej zásuvky v stene dodaný telefónny kábel, možno nebudete môcť úspešne faxovať. Tento špeciálny telefónny kábel sa líši od telefónnych káblov, ktoré už používate doma alebo v kancelárii.

- <span id="page-231-0"></span>**4.** (Voliteľná možnosť) Ak záznamník nemá integrovaný telefón, môžete pripojiť telefón do zadnej časti záznamníka do portu "Out".
	- **Poznámka** Ak váš záznamník neumožňuje pripojenie externého telefónu, môžete si kúpiť a použiť paralelný rozdeľovač (známy aj ako káblová spojka) na pripojenie záznamníka aj telefónu k tlačiarni. Na tieto pripojenia môžete použiť štandardné telefónne káble.
- **5.** Zapnite nastavenie **Automatická odpoveď**.
- **6.** Telefónny záznamník nastavte na odpovedanie po malom počte zvonení.
- **7.** Zmeňte nastavenie položky **Počet zvonení pred odpovedaním** v tlačiarni na maximálny počet zvonení, ktorý podporuje tlačiareň. (Maximálny počet zvonení sa líši pre jednotlivé krajiny alebo oblasti.)
- **8.** Spustite test faxu.

Keď zazvoní telefón, záznamník odpovie po nastavenom počte zvonení a potom sa prehrá nahraný pozdrav. Tlačiareň bude počas tejto doby sledovať volanie a "počúvať" faxové tóny. Ak sa zistia prichádzajúce faxové tóny, tlačiareň vyšle tóny prijímania faxu a prijme fax. Ak nepočuť žiadne faxové tóny, tlačiareň zastaví monitorovanie linky a telefónny záznamník môže nahrať hlasovú správu.

Ak sa vyskytnú problémy s nastavením tlačiarne s voliteľným zariadením, obráťte sa na miestneho poskytovateľa služieb alebo dodávateľa so žiadosťou o ďalšiu pomoc.

# **Prípad J: Zdieľanie hlasovej alebo faxovej linky s počítačovým modemom a záznamníkom**

Ak na jednom telefónnom čísle prijímate hlasové aj faxové volania a k tejto telefónnej linke je pripojený aj počítačový modem a záznamník, tlačiareň nastavte podľa pokynov v tejto časti.

- **Poznámka** Keďže počítačový modem zdieľa jednu telefónnu linku s tlačiarňou, nebudete ich môcť používať súčasne. Ak napríklad používate počítačový telefonický modem na odosielanie e-mailov alebo na prístup na Internet, nemôžete tlačiareň používať na faxovanie.
- Zdieľanie hlasovej alebo faxovej linky s počítačovým modemom a záznamníkom
- Zdieľanie hlasovej a faxovej linky s počítač[ovým modemom DSL/ADSL a záznamníkom](#page-234-0)

# **Zdieľanie hlasovej alebo faxovej linky s počítačovým modemom a záznamníkom**

V závislosti od počtu telefónnych portov počítača existujú dva rozdielne spôsoby pripojenia tlačiarne k počítaču. Pred pripojením skontrolujte, či má počítač jeden alebo dva telefónne porty.

**Poznámka** Ak má počítač len jeden telefónny port, musíte si zakúpiť paralelný rozdeľovač (nazývaný aj káblová spojka) znázornený na obrázku. (Paralelný rozdeľovač má jeden port RJ-11 na prednej strane a dva porty RJ-11 na zadnej strane. Nepoužívajte dvojžilový telefónny rozdeľovač, sériový rozdeľovač ani paralelný rozdeľovač s dvomi portmi RJ-11 na prednej strane a konektorom na zadnej strane.)

# **Príklad paralelného rozdeľovača**

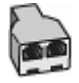

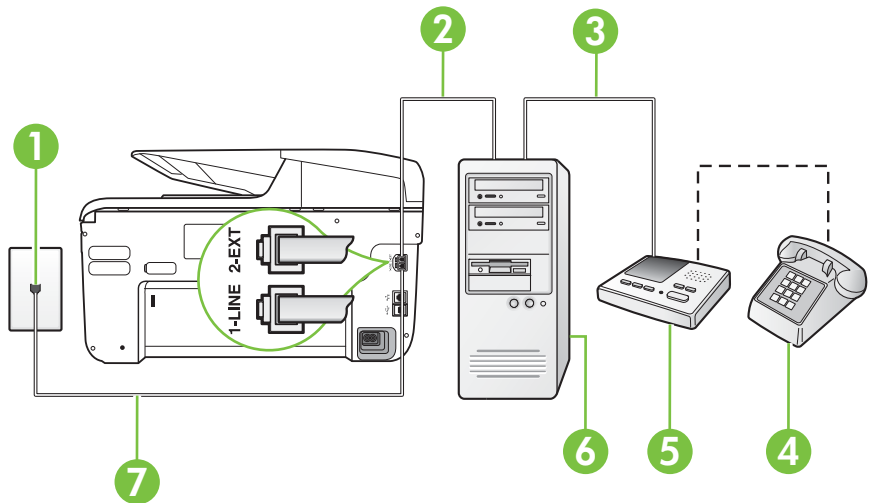

**Pohľad na zadnú stranu tlačiarne**

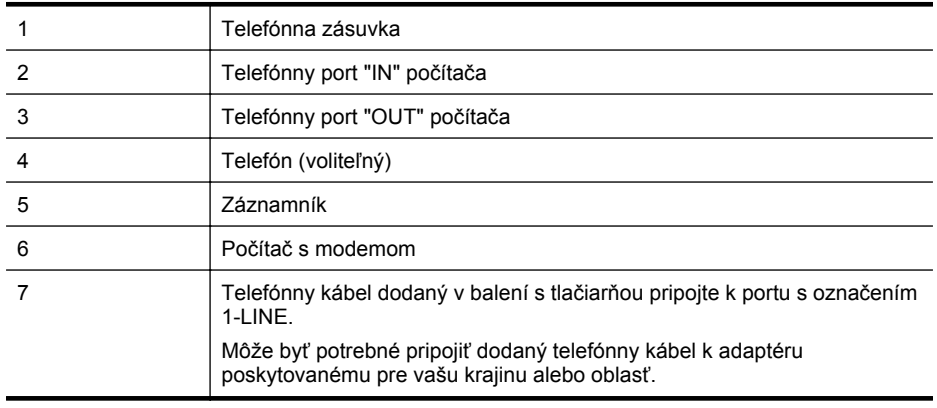

- **1.** Z portu s označením 2-EXT na zadnej strane tlačiarne vyberte bielu zástrčku.
- **2.** Vyhľadajte telefónny kábel, ktorý sa pripája zo zadnej strany počítača (počítačový telefonický modem) do telefónnej zásuvky v stene. Odpojte kábel z telefónnej zásuvky a zapojte ho do portu s označením 2-EXT na zadnej strane tlačiarne.
- **3.** Odpojte telefónny záznamník z telefónnej zásuvky v stene a pripojte ho do portu s označením "OUT" na zadnej strane počítača (počítačový telefonický modem).

#### Príloha C

- **4.** Jeden koniec telefónneho kábla dodaného v balení spolu s tlačiarňou pripojte do telefónnej zásuvky v stene a druhý koniec pripojte do portu s označením 1-LINE na zadnej strane tlačiarne.
	- **Poznámka** Môže byť potrebné pripojiť dodaný telefónny kábel k adaptéru poskytovanému pre vašu krajinu alebo oblasť.

Ak nepoužijete na pripojenie tlačiarne do telefónnej zásuvky v stene dodaný telefónny kábel, možno nebudete môcť úspešne faxovať. Tento špeciálny telefónny kábel sa líši od telefónnych káblov, ktoré už používate doma alebo v kancelárii.

- **5.** (Voliteľná možnosť) Ak záznamník nemá integrovaný telefón, môžete pripojiť telefón do zadnej časti záznamníka do portu "Out".
	- **Poznámka** Ak váš záznamník neumožňuje pripojenie externého telefónu, môžete si kúpiť a použiť paralelný rozdeľovač (známy aj ako káblová spojka) na pripojenie záznamníka aj telefónu k tlačiarni. Na tieto pripojenia môžete použiť štandardné telefónne káble.
- **6.** Ak je softvér modemu nastavený na automatické prijímanie faxov do počítača, vypnite toto nastavenie.

**Poznámka** Ak nevypnete nastavenie automatického prijímania faxov v softvéri modemu, tlačiareň nebude môcť prijímať faxy.

- **7.** Zapnite nastavenie **Automatická odpoveď**.
- **8.** Telefónny záznamník nastavte na odpovedanie po malom počte zvonení.
- **9.** Zmeňte nastavenie položky **Počet zvonení na odpoveď** na najvyšší možný počet zvonení, ktorý podporuje tlačiareň. (Maximálny počet zvonení sa líši pre jednotlivé krajiny alebo oblasti.)
- **10.** Spustite test faxu.

Keď zazvoní telefón, záznamník odpovie po nastavenom počte zvonení a potom sa prehrá nahraný pozdrav. Tlačiareň bude počas tejto doby sledovať volanie a "počúvať" faxové tóny. Ak sa zistia prichádzajúce faxové tóny, tlačiareň vyšle tóny prijímania faxu a prijme fax. Ak nepočuť žiadne faxové tóny, tlačiareň zastaví monitorovanie linky a telefónny záznamník môže nahrať hlasovú správu.

Ak sa vyskytnú problémy s nastavením tlačiarne s voliteľným zariadením, obráťte sa na miestneho poskytovateľa služieb alebo dodávateľa so žiadosťou o ďalšiu pomoc.

# <span id="page-234-0"></span>**Zdieľanie hlasovej a faxovej linky s počítačovým modemom DSL/ADSL a záznamníkom**

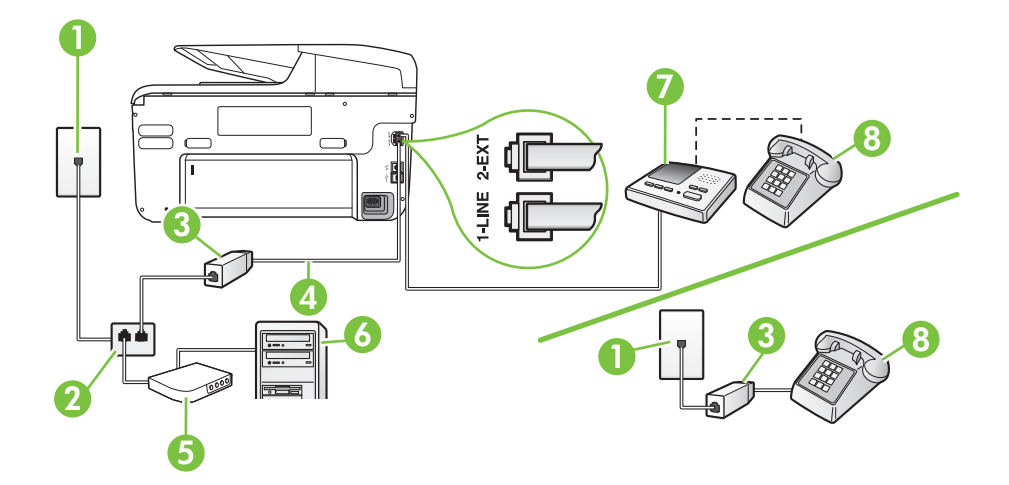

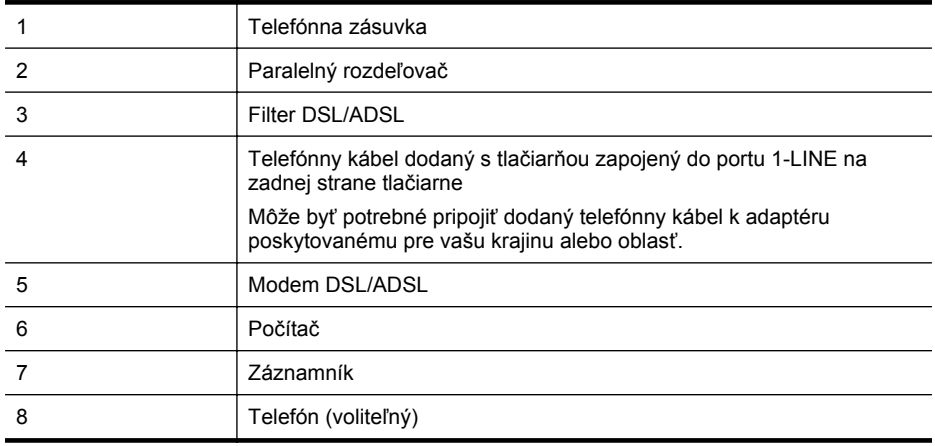

**Poznámka** Musíte si zakúpiť paralelný rozdeľovač. Paralelný rozdeľovač má jeden port RJ-11 na prednej strane a dva porty RJ-11 na zadnej strane. Nepoužívajte dvojžilový telefónny rozdeľovač, sériový rozdeľovač ani paralelný rozdeľovač s dvomi portmi RJ-11 na prednej strane a konektorom na zadnej strane.

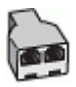

#### <span id="page-235-0"></span>**Nastavenie tlačiarne s počítačovým modemom DSL/ADSL**

- **1.** Filter DSL/ADSL získate od poskytovateľa služby DSL/ADSL.
	- **Poznámka** Telefóny v iných častiach domácnosti alebo kancelárie, ktoré zdieľajú rovnaké telefónne číslo so službou DSL/ADSL, musíte pripojiť k ďalším filtrom DSL/ ADSL, aby ste sa vyhli hluku pri hlasových volaniach.
- **2.** Jeden koniec telefónneho kábla dodaného v balení spolu s tlačiarňou pripojte do filtra DSL/ ADSL a druhý koniec pripojte do portu s označením 1-LINE na zadnej strane tlačiarne.
	- **Poznámka** Môže byť potrebné pripojiť dodaný telefónny kábel k adaptéru poskytovanému pre vašu krajinu alebo oblasť.

Ak nepoužijete na pripojenie filtra DSL/ADSL k tlačiarni dodaný kábel, nemusí sa dať správne faxovať. Tento špeciálny telefónny kábel sa líši od telefónnych káblov, ktoré už používate doma alebo v kancelárii.

- **3.** Filter DSL/ADSL pripojte k rozdeľovaču.
- **4.** Odpojte záznamník od telefónnej zásuvky v stene a pripojte ho k portu s označením 2-EXT na zadnej strane tlačiarne.
	- **Poznámka** Ak nepripojíte záznamník priamo k tlačiarni, tóny faxu z odosielajúceho faxového prístroja sa môžu zaznamenať na záznamník a tlačiareň nemusí prijať faxy.
- **5.** Modem DSL pripojte k paralelnému rozdeľovaču.
- **6.** Paralelný rozdeľovač pripojte do zásuvky v stene.
- **7.** Telefónny záznamník nastavte na odpovedanie po malom počte zvonení.
- **8.** Zmeňte nastavenie položky **Počet zvonení pred odpovedaním** v tlačiarni na maximálny počet zvonení, ktorý podporuje tlačiareň.

**Poznámka** Maximálny počet zvonení sa líši podľa krajiny alebo oblasti.

**9.** Spustite test faxu.

Keď zazvoní telefón, záznamník odpovie po nastavenom počte zvonení a potom sa prehrá nahraný pozdrav. Tlačiareň bude počas tejto doby sledovať volanie a "počúvať" faxové tóny. Ak sa zistia tóny prichádzajúceho faxu, tlačiareň vyšle tóny prijímania faxu a prijme fax. Ak nepočuť žiadne faxové tóny, tlačiareň zastaví monitorovanie linky a telefónny záznamník môže nahrať hlasovú správu.

Ak používate rovnakú telefónnu linku na telefonovanie, faxovanie a počítačový modem DSL, nastavte fax podľa týchto pokynov.

Ak sa vyskytnú problémy s nastavením tlačiarne s voliteľným zariadením, obráťte sa na miestneho poskytovateľa služieb alebo dodávateľa so žiadosťou o ďalšiu pomoc.

#### **Prípad K: Zdieľaná hlasová a faxová linka s počítačovým modemom a hlasovou službou**

Ak na jednom telefónnom čísle prijímate hlasové aj faxové volania, na tej istej telefónnej linke používate počítačový telefonický modem a máte aj predplatenú službu odkazovej schránky od telekomunikačného operátora, tlačiareň nastavte podľa pokynov v tejto časti.

**Poznámka** Ak máte službu hlasovej pošty na tom istom telefónnom čísle, ktoré používate na faxové volania, faxy nemôžete prijímať automaticky. Faxy musíte prijímať ručne. To znamená, že na prichádzajúce faxové volania musíte osobne odpovedať. Ak napriek tomu chcete prijímať faxy automaticky, obráťte sa na telefónnu spoločnosť a predplaťte si službu rozlíšeného zvonenia alebo si na faxovanie zabezpečte samostatnú telefónnu linku.

Keďže počítačový modem zdieľa jednu telefónnu linku s tlačiarňou, nebudete ich môcť používať súčasne. Tlačiareň nemôžete použiť na faxovanie napríklad vtedy, ak používate počítačový telefonický modem na odosielanie e-mailov alebo na prístup na Internet.

V závislosti od počtu telefónnych portov počítača existujú dva rozdielne spôsoby pripojenia tlačiarne k počítaču. Pred pripojením skontrolujte, či má počítač jeden alebo dva telefónne porty.

• Ak má počítač len jeden telefónny port, musíte si zakúpiť paralelný rozdeľovač (nazývaný aj káblová spojka) znázornený na obrázku. (Paralelný rozdeľovač má jeden port RJ-11 na prednej strane a dva porty RJ-11 na zadnej strane. Nepoužívajte dvojžilový telefónny rozdeľovač, sériový rozdeľovač ani paralelný rozdeľovač s dvomi portmi RJ-11 na prednej strane a konektorom na zadnej strane.)

# **Príklad paralelného rozdeľovača**

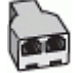

• Ak má váš počítač dva telefónne porty, nastavte tlačiareň podľa nasledujúceho postupu:

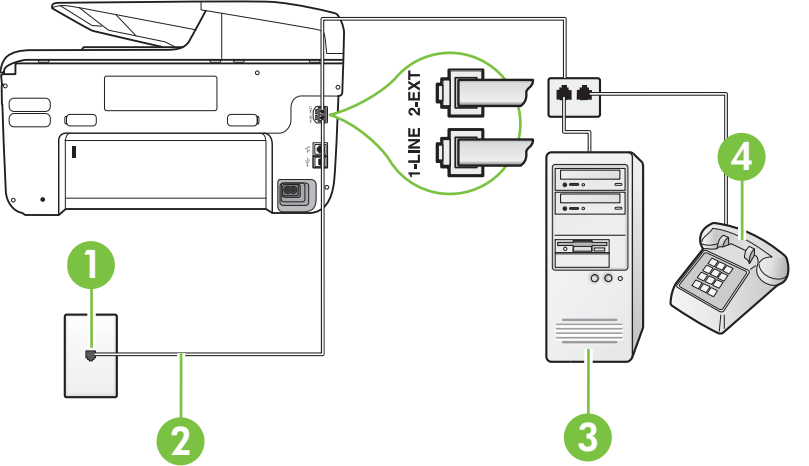

# **Pohľad na zadnú stranu tlačiarne**

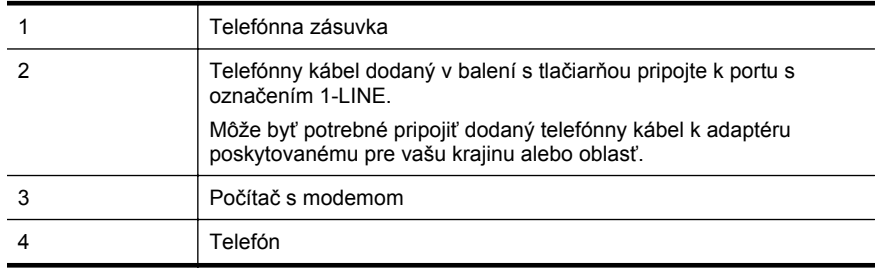

#### **Nastavenie tlačiarne na telefónnej linke zdieľanej s počítačom s dvomi telefónnymi portmi**

- **1.** Z portu s označením 2-EXT na zadnej strane tlačiarne vyberte bielu zástrčku.
- **2.** Vyhľadajte telefónny kábel, ktorý sa pripája zo zadnej strany počítača (počítačový telefonický modem) do telefónnej zásuvky v stene. Odpojte kábel z telefónnej zásuvky a zapojte ho do portu s označením 2-EXT na zadnej strane tlačiarne.

#### Príloha C

- **3.** Pripojte telefón do portu "OUT" v zadnej časti počítačového modemu.
- **4.** Jeden koniec telefónneho kábla dodaného v balení spolu s tlačiarňou pripojte do telefónnej zásuvky v stene a druhý koniec pripojte do portu s označením 1-LINE na zadnej strane tlačiarne.
	- **Poznámka** Môže byť potrebné pripojiť dodaný telefónny kábel k adaptéru poskytovanému pre vašu krajinu alebo oblasť.

Ak nepoužijete na pripojenie tlačiarne do telefónnej zásuvky v stene dodaný telefónny kábel, možno nebudete môcť úspešne faxovať. Tento špeciálny telefónny kábel sa líši od telefónnych káblov, ktoré už používate doma alebo v kancelárii.

**5.** Ak je softvér modemu nastavený na automatické prijímanie faxov do počítača, vypnite toto nastavenie.

**Poznámka** Ak nevypnete nastavenie automatického prijímania faxov v softvéri modemu, tlačiareň nebude môcť prijímať faxy.

- **6.** Vypnite nastavenie **Automatická odpoveď**.
- **7.** Spustite test faxu.

Musíte byť prítomní a osobne odpovedať na prichádzajúce faxové volania, inak tlačiareň nebude môcť prijímať faxy.

Ak sa vyskytnú problémy s nastavením tlačiarne s voliteľným zariadením, obráťte sa na miestneho poskytovateľa služieb alebo dodávateľa so žiadosťou o ďalšiu pomoc.

# **Nastavenie sériového faxu**

Informácie o nastavení tlačiarne na faxovanie pomocou sériového telefónneho systému nájdete na webovej stránke Konfigurácia faxu pre vašu krajinu/región.

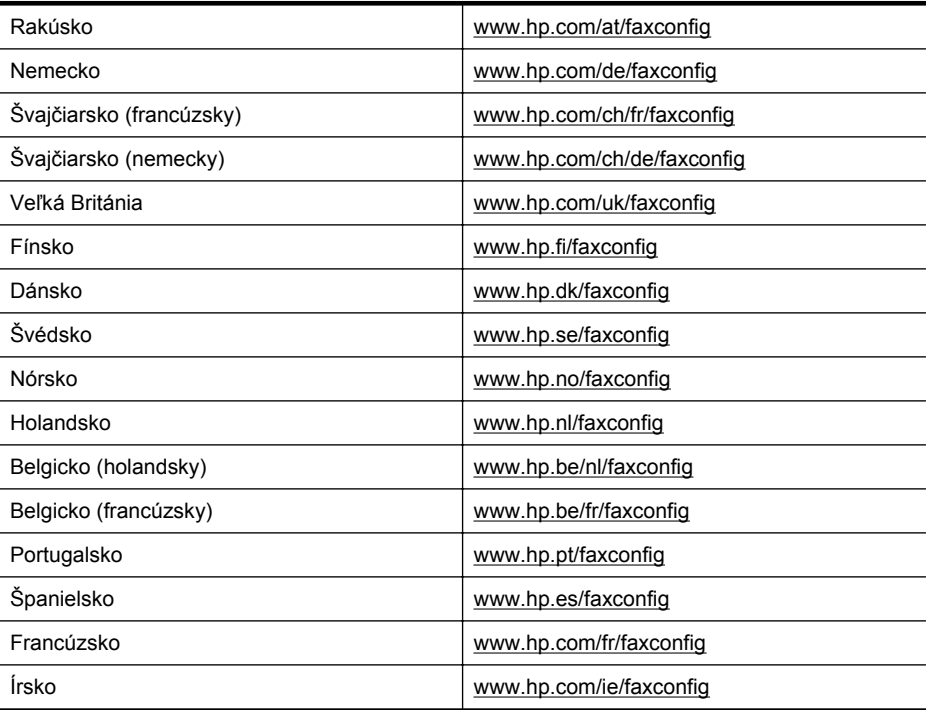

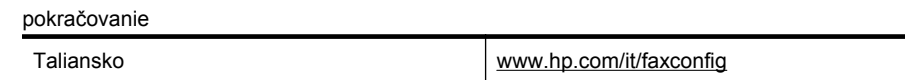

# **Test nastavenia faxu**

Test nastavenia faxu slúži na kontrolu stavu tlačiarne a na kontrolu, či je správne nastavená na faxovanie. Tento test vykonajte až po dokončení nastavenia tlačiarne na faxovanie. V teste sa vykonajú nasledujúce kontroly:

- Kontrola hardvéru faxu
- Overenie pripojenia správneho typu telefónneho kábla k tlačiarni
- Kontroluje, či je telefónny kábel pripojený do správneho portu
- Kontrola oznamovacieho tónu
- Kontrola aktívnosti telefónnej linky
- Otestuje stav pripojenia vašej telefónnej linky

Tlačiareň vytlačí správu s výsledkami testu. Ak test zlyhá, preštudujte si v správe informácie o možnosti odstránenia problému a test zopakujte.

#### **Test nastavenia faxu prostredníctvom ovládacieho panela tlačiarne**

- **1.** Tlačiareň nastavte na faxovanie v súlade s pokynmi pre špecifickú konfiguráciu domáceho alebo kancelárskeho prostredia, ktoré používate.
- **2.** Pred spustením testu skontrolujte, či sú nainštalované atramentové kazety a či je do vstupného zásobníka vložený papier bežnej veľkosti.
- **3.** Na ovládacom paneli tlačiarne sa dotknite tlačidla (šípka doprava ) a potom vyberte položku **Inštalácia**.
- **4.** Vyberte položku **Tools** (Nástroje) a potom vyberte položku **Spustiť test faxu**. Tlačiareň zobrazí stav testu na displeji a vytlačí správu.
- **5.** Preštudujte si správu.
	- Ak test prebehol bez problémov a stále sa pri faxovaní vyskytujú problémy, kontrolou nastavení faxu uvedených v správe overte, či sú správne nastavenia. Problémy pri faxovaní môžu byť spôsobené prázdnym alebo nesprávnym nastavením faxu.
	- Ak test zlyhá, preštudujte si informácie v správe ešte raz a nájdite možné riešenie problému.

# **D Nastavenie siete**

Nastavenia siete pre tlačiareň môžete spravovať pomocou ovládacieho panela tlačiarne na základe pokynov v nasledujúcej časti. Ďalšie rozšírené nastavenia sú k dispozícii v zabudovanom webovom serveri, konfiguračnom a stavovom nástroji, ktorý sa otvára z webového prehľadávača pomocou existujúceho sieťového pripojenia tlačiarne. Ďalšie informácie nájdete v časti [Vstavaný](#page-250-0) [webový server.](#page-250-0)

Táto časť obsahuje nasledujúce témy:

- Zmena základných nastavení siete
- Zmena predvolených nastavení siete
- Nastavenie tlač[iarne pre bezdrôtovú komunikáciu](#page-242-0)
- [Odinštalovanie a opätovné nainštalovanie softvéru tla](#page-248-0)čiarne HP

# **Zmena základných nastavení siete**

Možnosti ovládacieho panela umožňujú nastaviť a spravovať bezdrôtové pripojenie a vykonávať rôzne úlohy správy siete. Patrí sem zobrazenie nastavení siete, obnovenie pôvodných nastavení siete, zapnutie a vypnutie bezdrôtového rádia a zmena nastavení siete.

Táto časť obsahuje nasledujúce témy:

- Zobrazenie a tlač sieťových nastavení
- Zapnutie a vypnutie bezdrôtového rádiového pripojenia

# **Zobrazenie a tlač sieťových nastavení**

Prehľad nastavení siete môžete zobraziť na ovládacom paneli tlačiarne alebo v softvéri od spoločnosti HP dodanom s tlačiarňou. Môžete vytlačiť podrobnejšiu stranu konfigurácie siete, ktorá obsahuje zoznam všetkých dôležitých nastavení siete, ako je IP adresa, rýchlosť pripojenia, server DNS a server mDNS. Ďalšie informácie získate v časti [Vysvetlivky ku konfigura](#page-168-0)čnej stránke [siete](#page-168-0).

# **Zapnutie a vypnutie bezdrôtového rádiového pripojenia**

Bezdrôtové rádiové pripojenie je v predvolenom nastavení zapnuté, čo označuje modrý indikátor na prednej strane tlačiarne. Zariadenie je pripojené na bezdrôtovú sieť len pri zapnutom rádiovom pripojení. Ak je však tlačiareň pripojená na káblovú sieť alebo používate pripojenie USB, rádiové pripojenie sa nevyužíva. V takom prípade môžete rádiové spojenie vypnúť.

- **1.** Dotknite sa tlačidla (šípka doprava ), položky **Inštalácia** a napokon položky **Sieť**.
- **2.** Dotknite sa položky **Bezdrôtové** a potom dotknutím sa možnosti **Zapnúť** zapnite rádiové pripojenie alebo ho dotknutím sa možnosti **Vypnúť** vypnite.

# **Zmena predvolených nastavení siete**

**Upozornenie** Pre vaše potreby sú k dispozícii nastavenia siete. Ak nie ste skúseným používateľom, nemali by ste meniť niektoré z týchto nastavení (napríklad rýchlosť pripojenia, nastavenia adresy IP, predvolenú bránu a nastavenia brány firewall).

Táto časť obsahuje nasledujúce témy:

- [Nastavenie rýchlosti prepojenia](#page-240-0)
- [Zobrazenie nastavenia IP adresy](#page-240-0)
- [Zmena nastavenia IP](#page-240-0)
- [Konfigurácia nastavení brány firewall tla](#page-240-0)čiarne
- [Vynulovanie nastavení siete](#page-242-0)

## <span id="page-240-0"></span>**Nastavenie rýchlosti prepojenia**

Rýchlosť prenosu údajov v sieti je možné meniť. Predvolené je nastavenie **Automaticky**.

- **1.** Dotknite sa tlačidla (šípka doprava ), položky **Inštalácia** a napokon položky **Sieť**.
- **2.** Dotknite sa položky **Rozšírené nastavenie** a potom možnosti **Rýchlosť prepojenia**.
- **3.** Dotknite sa čísla vedľa rýchlosti prepojenia, ktoré zodpovedá vášmu sieťovému hardvéru.

#### **Zobrazenie nastavenia IP adresy**

Zobrazenie adresy IP tlačiarne:

- Vytlačte konfiguračnú stránku siete. Ďalšie informácie získate v časti [Vysvetlivky ku](#page-168-0) konfigurač[nej stránke siete.](#page-168-0)
	- -alebo-
- Otvorte softvér HP (Windows), dvakrát kliknite na položku **Estimated Ink Levels** (Odhadovaná úroveň atramentu) a kliknite na kartu **Device Information** (Informácie o zariadení). Adresa IP je uvedená v časti **Network Information** (Informácie o sieti).

#### **Zmena nastavenia IP**

Predvolenou hodnotou nastavenia IP je **Automatic** (Automaticky). V tomto nastavení sa adresa IP nastaví automaticky. Pokročilí používatelia však môžu manuálne zmeniť nastavenia, napríklad adresu IP, masku podsiete alebo predvolenú bránu.

- **Upozornenie** Pri manuálnom priraďovaní adresy IP postupuje opatrne. Ak počas inštalácie zadáte neplatnú adresu IP, sieťové komponenty sa nebudú môcť spojiť s tlačiarňou.
- **1.** Dotknite sa tlačidla (šípka doprava ), položky **Inštalácia** a napokon položky **Sieť**.
- **2.** Dotknite sa položky **Rozšírené nastavenie** a potom možnosti **Nastavenie IP adresy**.
- **3.** Zobrazí sa hlásenie s upozornením, že zmenou adresy IP sa odstráni tlačiareň zo siete. Pokračujte dotykom tlačidla **OK**.
- **4.** V predvolenom nastavení sa zvolí možnosť **Automatic** (Automaticky). Ak chcete zmeniť nastavenia manuálne, dotknite sa položky **Manuálne** a zadajte príslušné informácie pre tieto nastavenia:
	- **Adresa IP**
	- **Maska podsiete**
	- **Predvolená brána**
	- **Adresa DNS**
- **5.** Zadajte zmeny a potom sa dotknite tlačidla **Hotovo**.

#### **Konfigurácia nastavení brány firewall tlačiarne**

Funkcie brány firewall poskytujú zabezpečenie sieťovej vrstvy pre siete IPv4 a IPv6. Brána firewall zabezpečuje jednoduchú kontrolu adries IP s povoleným prístupom.

**Poznámka** Okrem ochrany prostredníctvom brány firewall na úrovni sieťovej vrstvy podporuje tlačiareň aj otvorené štandardy SSL (Secure sockets layer) na úrovni prenosovej vrstvy na zabezpečenie aplikácií typu klient – server, napríklad overovanie typu klient – server alebo prehľadávanie webu prostredníctvom zabezpečeného webového servera (HTTPS).

Ak chcete v tlačiarni spustiť bránu firewall, musíte nakonfigurovať politiku brány firewall tak, aby sa použila na špecifikovanú návštevnosť z adries IP. Prístup na stránky politiky brány firewall získate prostredníctvom servera EWS a zobrazíte ich pomocou vlastného webového prehľadávača.

Politika sa po konfigurácii neaktivuje, kým v rozhraní servera EWS nekliknete na tlačidlo **Apply** (Použiť).

# **Vytvorenie a používanie pravidiel brány firewall**

Pravidlá brány firewall umožňujú kontrolovať návštevnosť z adries IP. Použite pravidlá brány firewall na povolenie alebo zakázanie návštevnosti z adries IP na základe adries a služieb IP. Zadajte najviac desať pravidiel, pričom každé pravidlo vyžaduje špecifikovať adresy hostiteľov, služby a požadovanú akciu pre tieto adresy a služby.

Táto časť obsahuje nasledujúce témy:

- Vytvorenie pravidla brány firewall
- Zmena priority pravidiel brány firewall
- Zmena možností brány firewall
- Vynulovanie nastavení brány firewall
- [Obmedzenia týkajúce sa pravidiel, šablón a služieb](#page-242-0)

#### **Vytvorenie pravidla brány firewall**

Ak chcete vytvoriť pravidlo brány firewall, vykonajte nasledujúce kroky:

- **1.** Otvorte zabudovaný webový server. Ďalšie informácie nájdete v časti [Vstavaný webový](#page-250-0) [server.](#page-250-0)
- **2.** Kliknite na kartu **Settings** (Nastavenia) a potom na položku **Firewall Rules** (Pravidlá brány firewall).
- **3.** Kliknite na položku **New** (Nový) a postupujte podľa pokynov na obrazovke.
- **Poznámka** Po kliknutí na položku **Apply** (Použiť) sa môže pripojenie k serveru EWS dočasne prerušiť na krátky čas. Ak sa adresa IP nezmenila, spojenie so serverom EWS sa znova obnoví. Ak sa však adresa IP zmenila, na otvorenie servera EWS použite novú adresu IP.

#### **Zmena priority pravidiel brány firewall**

Ak chcete zmeniť prioritu používania pravidiel brány firewall, vykonajte nasledujúce kroky:

- **1.** Otvorte zabudovaný webový server. Ďalšie informácie nájdete v časti [Vstavaný webový](#page-250-0) [server.](#page-250-0)
- **2.** Kliknite na kartu **Settings** (Nastavenia) a potom na položku **Firewall Rules Priority** (Priorita pravidiel brány firewall).
- **3.** Zo zoznamu **Rule Precedence** (Poradie pravidiel) vyberte prioritu, s ktorou sa má pravidlo použiť. Číslo 10 predstavuje najvyššiu prioritu a číslo 1 predstavuje najnižšiu prioritu.
- **4.** Kliknite na položku **Apply** (Použiť).

#### **Zmena možností brány firewall**

Ak chcete zmeniť možnosti brány firewall pre tlačiareň, vykonajte nasledujúce kroky:

- 1. Otvorte zabudovaný webový server. Ďalšie informácie nájdete v časti [Vstavaný webový](#page-250-0) [server.](#page-250-0)
- **2.** Kliknite na kartu **Settings** (Nastavenia) a potom na položku **Firewall Options** (Možnosti brány firewall).
- **3.** Zmeňte ľubovoľné nastavenia a potom kliknite na tlačidlo **Apply** (Použiť).
- **Poznámka** Po kliknutí na položku **Apply** (Použiť) sa môže pripojenie k serveru EWS dočasne prerušiť na krátky čas. Ak sa adresa IP nezmenila, spojenie so serverom EWS sa znova obnoví. Ak sa však adresa IP zmenila, na otvorenie servera EWS použite novú adresu IP.

#### **Vynulovanie nastavení brány firewall**

Ak chcete vynulovať nastavenia brány firewall na predvolené nastavenia, obnovte predvolené nastavenia siete pre tlačiareň. Ďalšie informácie získate v časti [Riešenie problémov so sie](#page-162-0)ťou.

#### <span id="page-242-0"></span>**Obmedzenia týkajúce sa pravidiel, šablón a služieb**

Pri vytváraní pravidiel brány firewall nezabúdajte na nasledujúce obmedzenia týkajúce sa pravidiel, šablón a služieb.

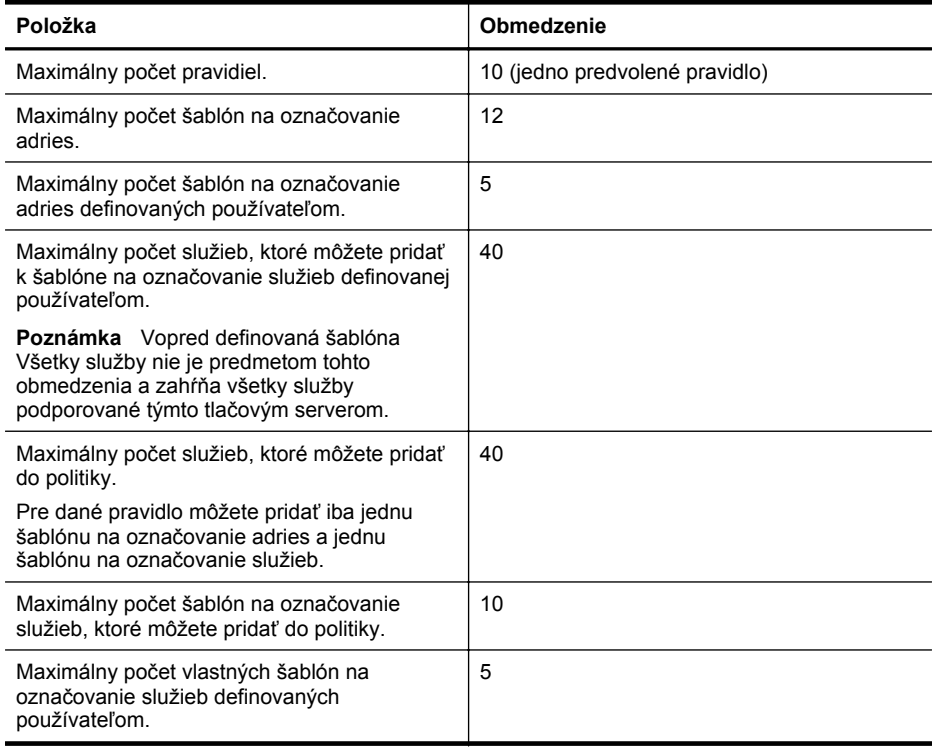

#### **Vynulovanie nastavení siete**

Ak chcete vynulovať heslo správcu a nastavenia siete, vykonajte nasledujúce kroky:

- **1.** Na ovládacom paneli tlačiarne sa dotknite tlačidla (šípka doprava ), položky **Inštalácia** a napokon položky **Sieť**.
- **2.** Dotknite sa tlačidla **Obnoviť predvolené nastavenia siete** a potom vyberte možnosť **Áno**. Zobrazí sa hlásenie, že boli obnovené predvolené nastavenia siete.
- **Poznámka** Vytlačte konfiguračnú stránku siete a skontrolujte, či sú obnovené pôvodné nastavenia siete. Ďalšie informácie nájdete v časti [Vysvetlivky ku konfigura](#page-168-0)čnej stránke siete.

**Poznámka** Obnovením nastavení siete tlačiarne obnovíte aj nastavenia brány firewall tlačiarne. Viac informácií o konfigurácii nastavení brány firewall tlačiarne nájdete v časti [Konfigurácia nastavení brány firewall tla](#page-240-0)čiarne.

# **Nastavenie tlačiarne pre bezdrôtovú komunikáciu**

Tlačiareň môžete nastaviť na bezdrôtovú komunikáciu.

Táto časť obsahuje nasledujúce témy:

- [Skôr ako za](#page-243-0)čnete
- Nastavenie tlač[iarne v rámci bezdrôtovej siete](#page-243-0)
- [Zmena typu pripojenia](#page-245-0)
- [Test bezdrôtového pripojenia](#page-246-0)
- <span id="page-243-0"></span>• [Pokyny na zaistenie zabezpe](#page-246-0)čenia bezdrôtovej siete
- [Pokyny na zníženie rušenia v bezdrôtovej sieti](#page-248-0)
- **Poznámka** Ak sa vyskytnú problémy s pripájaním tlačiarne, pozrite si časť [Riešenie](#page-151-0) [problémov s bezdrôtovou komunikáciou.](#page-151-0)
- **Tip** Ďalšie informácie o nastavení a používaní tlačiarne bezdrôtovo nájdete na lokalite Centra bezdrôtovej tlače HP (HP Wireless Printing Center na stránke [www.hp.com/go/](http://www.hp.com/go/wirelessprinting) [wirelessprinting\)](http://www.hp.com/go/wirelessprinting).

### **Skôr ako začnete**

Skôr než začnete nastavovať bezdrôtové pripojenie, skontrolujte tieto položky:

- Tlačiareň nie je pripojená k sieti pomocou sieťového kábla.
- Bezdrôtová sieť je nastavená a funguje správne.
- Tlačiareň a počítače, ktoré ju používajú, sú v rovnakej sieti (podsieti).

Pri pripájaní tlačiarne sa môže zobraziť výzva na zadanie názvu bezdrôtovej siete (SSID) a hesla bezdrôtového pripojenia:

- Názov bezdrôtovej siete je názov vašej bezdrôtovej siete.
- Heslo bezdrôtového pripojenia bráni ostatným osobám bez povolenia pripojiť sa k bezdrôtovej sieti. V závislosti od požadovanej úrovne zabezpečenia môže bezdrôtová sieť používať buď kľúč WPA alebo prístupovú frázu WEP.

Ak ste od nastavenia svojej bezdrôtovej siete nemenili názov siete ani bezpečnostný prístupový kód, môžete ich niekedy nájsť aj na zadnej alebo bočnej strane bezdrôtového smerovača.

Ak nemôžete nájsť názov siete alebo bezpečnostný prístupový kód, prípadne si tieto informácie nepamätáte, pozrite dokumentáciu, ktorá je k počítaču alebo bezdrôtovému smerovaču k dispozícii. Ak stále nemôžete tieto informácie nájsť, obráťte sa na správcu siete alebo na osobu, ktorá nastavila bezdrôtovú sieť.

**Tip** Ak používate počítač so systémom Windows, spoločnosť HP poskytuje nástroj s názvom HP Home Network Diagnostic Utility, ktorý pomáha získať tieto informácie v niektorých systémoch. Ak chcete použiť tento nástroj, prejdite na lokalitu HP Wireless Printing Center [\(www.hp.com/go/wirelessprinting\)](http://www.hp.com/go/wirelessprinting) a potom kliknite na položku **Network Diagnostic Utility** (Pomôcka na diagnostiku siete) v časti **Quick Links** (Rýchle prepojenia). (Tento nástroj nemusí byť v súčasnosti dostupný vo všetkých jazykoch.)

#### **Nastavenie tlačiarne v rámci bezdrôtovej siete**

Ak chcete nastaviť tlačiareň v bezdrôtovej sieti, použite jednu z týchto metód:

- Nastavenie tlačiarne pomocou softvéru tlačiarne HP (odporúča sa)
- Nastavenie tlačiarne pomocou Sprievodcu nastavením bezdrôtovej siete
- Nastavenie tlačiarne pomocou nastavenia Wi-Fi Protected Setup (WPS)
- Nastavenie tlačiarne pomocou zabudovaného webového servera (servera EWS)
- **Poznámka** Ak už používate tlačiareň s iným typom pripojenia, napríklad s pripojením USB, podľa pokynov uvedených v časti [Zmena typu pripojenia](#page-245-0) nastavte tlačiareň v rámci bezdrôtovej siete.

#### **Nastavenie tlačiarne pomocou softvéru tlačiarne HP**

Okrem povolenia hlavných funkcií tlačiarne môžete softvér tlačiarne HP dodaný s tlačiarňou použiť na nastavenie bezdrôtovej komunikácie.

Ak už používate tlačiareň s iným typom pripojenia, napríklad s pripojením USB, podľa pokynov uvedených v časti [Zmena typu pripojenia](#page-245-0) nastavte tlačiareň v rámci bezdrôtovej siete.

# **Nastavenie tlačiarne pomocou Sprievodcu nastavením bezdrôtovej siete**

Sprievodca nastavením bezdrôtovej siete umožňuje jednoduchý spôsob nastavenia a správy bezdrôtového pripojenia tlačiarne priamo z jej ovládacieho panela.

- **1.** Nastavte hardvér tlačiarne. Pozrite si úvodnú príručku alebo inštalačnú príručku dodanú s tlačiarňou.
- **2.** Na ovládacom paneli tlačiarne sa dotknite tlačidla (šípka doprava ), položky **Inštalácia** a napokon položky **Sieť**.
- **3.** Dotknite sa položiek **Bezdrôtové**, **Sprievodca nastavením bezdrôtovej siete** a tlačidla **OK**.
- **4.** Nastavenie dokončite podľa pokynov na displeji.
- **Poznámka** Ak nemôžete nájsť názov bezdrôtovej siete (SSID) ani heslo bezdrôtovej siete (univerzálny kľúč WPA alebo kľúč WEP), prečítajte si časť [Skôr ako za](#page-243-0)čnete.

#### **Nastavenie tlačiarne pomocou nastavenia Wi-Fi Protected Setup (WPS)**

Wi-Fi Protected Setup (WPS) umožňuje rýchlo nastaviť tlačiareň v bezdrôtovej sieti bez potreby zadania názvu bezdrôtovej siete (SSID), hesla bezdrôtového pripojenia (univerzálny kľúč WPA, kľúč WEP) alebo iných bezdrôtových nastavení.

**Poznámka** Bezdrôtovú sieť nastavte pomocou nastavenia WPS iba v prípade, že sieť používa šifrovanie údajov WPA. Ak vaša bezdrôtová sieť používa šifrovanie WEP alebo vôbec nepoužíva šifrovanie, na nastavenie tlačiarne v bezdrôtovej sieti použite niektorú z iných metód uvedených v tejto časti.

**Poznámka** Ak chcete použiť nastavenie WPS, bezdrôtový smerovač alebo bezdrôtový prístupový bod musia podporovať nastavenie WPS. Na smerovačoch, ktoré podporujú

nastavenie WPS, sa často nachádza tlačidlo (WPS) alebo tlačidlo označené skratkou WPS.

Na nastavenie tlačiarne pomocou nastavenia WPS môžete použiť niektorú z nasledujúcich metód:

- Metóda stlačenia tlačidla: Použite tlačidlo (WPS) alebo tlačidlo so skratkou WPS (ak je k dispozícii) na smerovači.
- Metóda zadania kódu PIN: Zadajte kód PIN vygenerovaný tlačiarňou v softvéri s konfiguráciou smerovača.

#### **Pripojenie tlačiarne pomocou metódy stlačenia tlačidla**

•

- **1.** Na ovládacom paneli tlačiarne sa dotknite tlačidla (šípka doprava ), položky **Inštalácia** a napokon položky **Sieť**.
- **2.** Dotknite sa položky **Wi-Fi Protected Setup** a potom postupujte podľa pokynov na obrazovke.
- **3.** Po zobrazení výzvy sa dotknite položky **Stlačenie tlačidla**.
- **4.** Na bezdrôtovom smerovači alebo bezdrôtovom prístupovom bode stlačte a tri sekundy podržte tlačidlo WPS. Počkajte približne dve minúty. Ak sa tlačiareň úspešne pripojí, indikátor bezdrôtového rozhrania prestane blikať, no ostane svietiť.

#### **Pripojenie tlačiarne pomocou metódy zadania kódu PIN**

**1.** Na ovládacom paneli tlačiarne sa dotknite tlačidla (šípka doprava ), položky **Inštalácia** a napokon položky **Sieť**.

Kód PIN nastavenia WPS je vytlačený v spodnej časti stránky.

**2.** Dotknite sa položky **Wi-Fi Protected Setup** a potom postupujte podľa pokynov na obrazovke.

- <span id="page-245-0"></span>**3.** Po zobrazení výzvy sa dotknite položky **PIN**. Na displeji sa zobrazí kód PIN funkcie WPS.
- **4.** Otvorte pomôcku na konfiguráciu alebo softvér bezdrôtového smerovača či bezdrôtového miesta prístupu a zadajte PIN funkcie WPS.

**Poznámka** Ďalšie informácie o používaní konfiguračnej pomôcky nájdete v dokumentácii dodanej k smerovaču alebo bezdrôtovému prístupovému bodu.

Počkajte približne dve minúty. Ak sa tlačiareň úspešne pripojí, indikátor bezdrôtového rozhrania prestane blikať, no ostane svietiť.

**Nastavenie tlačiarne pomocou zabudovaného webového servera (servera EWS)**

Ak je tlačiareň pripojená k sieti, môžete na nastavenie bezdrôtovej komunikácie použiť zabudovaný webový server (server EWS) tlačiarne.

- **1.** Otvorte server EWS. Ďalšie informácie nájdete v časti [Vstavaný webový server.](#page-250-0)
- **2.** Na karte **Domov** kliknite na položku **Sprievodca nastavením bezdrôtovej siete** v poli **Nastavenie**.
- **3.** Postupujte podľa pokynov na obrazovke.
- **Tip** Bezdrôtovú komunikáciu môžete nastaviť aj zadaním alebo zmenou jednotlivých bezdrôtových nastavení. Ak chcete zmeniť tieto nastavenia, na karte **Sieť** v časti **Bezdrôtové (802.11)** naľavo kliknite na položku **Rozšírené**, zmeňte bezdrôtové nastavenia a potom kliknite na položku **Použiť**.

#### **Zmena typu pripojenia**

Po inštalácii softvéru HP a pripojení tlačiarne k počítaču alebo k sieti môžete pomocou softvéru HP zmeniť typ pripojenia (napríklad z pripojenia USB ba bezdrôtové pripojenie).

**Poznámka** Ak zmeníte bezdrôtové pripojenie, skontrolujte, či k tlačiarni nie je pripojený kábel Ethernet. Pripojením kábla Ethernet sa vypne bezdrôtové rozhranie tlačiarne. Počas procesu inštalácie sa môže zobraziť výzva na dočasné pripojenie kábla USB.

#### **Zmena z pripojenia siete Ethernet na bezdrôtové pripojenie**

- **1.** Na ovládacom paneli tlačiarne sa dotknite tlačidla (šípka doprava ), položky **Inštalácia** a napokon položky **Sieť**.
- **2.** Dotknite sa položiek **Bezdrôtové**, **Sprievodca nastavením bezdrôtovej siete** a tlačidla **OK**.
- **3.** Nastavenie dokončite podľa pokynov na displeji.

**Poznámka** Ak nemôžete nájsť názov bezdrôtovej siete (SSID) ani heslo bezdrôtovej siete (univerzálny kľúč WPA alebo kľúč WEP), prečítajte si časť [Skôr ako za](#page-243-0)čnete.

#### **Zmena z pripojenia USB na bezdrôtové pripojenie**

Postupujte podľa pokynov pre váš operačný systém.

#### **Systém Windows**

- **1.** Na pracovnej ploche počítača kliknite na ponuku **Štart**, vyberte položku **Programy** alebo **Všetky programy**, kliknite na položku **HP**, vyberte názov tlačiarne a potom kliknite na položku **Nastavenie tlačiarne a softvér**.
- **2.** Kliknite na položku **Pripojiť novú tlačiareň** a potom kliknite na položku **Konvertovať pripojenie USB tlačiarne na bezdrôtové pripojenie**.
- **3.** Nastavenie dokončite podľa pokynov na displeji.

#### <span id="page-246-0"></span>**Mac OS X**

- **1.** Otvorte pomôcku **HP Utility**. Ďalšie informácie nájdete v časti [HP Utility \(Mac OS X\)](#page-250-0).
- **2.** Kliknite na ikonu **Applications** (Aplikácie) na paneli s nástrojmi v rámci pomôcky HP Utility.
- **3.** Dvakrát kliknite na položku **HP Setup Assistant** a potom postupujte podľa pokynov na obrazovke.

#### **Zmena z bezdrôtového pripojenia na pripojenie USB alebo pripojenie siete Ethernet**

Ak chcete zmeniť bezdrôtové pripojenie na pripojenie USB alebo pripojenie siete Ethernet, pripojte kábel USB alebo kábel Ethernet k tlačiarni.

**Poznámka** Ak používate počítač so systémom Mac OS X, pridajte tlačiareň do tlačového frontu. Kliknite na položku **System Preferences** (Predvoľby systému) na paneli Dock, kliknite na položku **Print & Fax** (Tlač a fax) alebo **Print & Scan** (Tlač a skenovanie) v časti **Hardware** (Hardvér), kliknite na položku + a potom vyberte tlačiareň.

#### **Test bezdrôtového pripojenia**

Vytlačením testovacej stránky bezdrôtovej siete zistite informácie o bezdrôtovom pripojení tlačiarne. Testovacia stránka bezdrôtovej siete poskytuje informácie o stave tlačiarne, hardvérovej adrese (adrese MAC) a adrese IP. Ak je tlačiareň pripojená na sieť, testovacia stránka zobrazí podrobnosti o nastaveniach siete.

#### **Tlač testovacej stránky bezdrôtovej siete**

- **1.** Na ovládacom paneli tlačiarne sa dotknite tlačidla (šípka doprava ), položky **Inštalácia** a napokon položky **Sieť**.
- **2.** Dotknite sa položky **Bezdrôtové** a položky **Test tlače pomocou bezdrôtového pripojenia**.

#### **Pokyny na zaistenie zabezpečenia bezdrôtovej siete**

Nasledujúce informácie vám môžu pomôcť zabezpečiť bezdrôtovú sieť a tlačiareň s bezdrôtovým pripojením pred neoprávneným používaním.

Ďalšie informácie nájdete na stránke [www.hp.com/go/wirelessprinting](http://www.hp.com/go/wirelessprinting).

Táto časť obsahuje nasledujúce témy:

- Prehľ[ad nastavení zabezpe](#page-247-0)čenia
- [Pridanie hardvérových adries do bezdrôtového smerova](#page-247-0)ča (filtrovanie systému MAC)
- Ď[alšie pokyny na zaistenie zabezpe](#page-248-0)čenia bezdrôtovej siete

# <span id="page-247-0"></span>**Prehľad nastavení zabezpečenia**

S cieľom zlepšiť zabezpečenie bezdrôtovej siete a zabrániť neoprávnenému prístupu tlačiareň podporuje mnoho bežných typov sieťového overovania vrátane šifrovania WEP, WPA a WPA2.

- WEP: Poskytuje zabezpečenie prostredníctvom šifrovania údajov odosielaných rádiovým prenosom z jedného bezdrôtového zariadenia do iného bezdrôtového zariadenia. Zariadenia v sieti s povoleným šifrovaním WEP používajú na kódovanie údajov kľúče WAP. Ak vaša sieť používa šifrovanie WEP, musíte poznať používaný kľúč (kľúče) WEP.
- WPA: Zvyšuje úroveň ochrany bezdrôtovo prenášaných údajov a riadenia prístupu k existujúcim a budúcim bezdrôtovým sieťam. Odstraňuje všetky známe slabiny šifrovania WEP, pôvodného zabezpečovacieho mechanizmu v štandarde 802.11. WPA používa na šifrovanie Temporal Key Integrity Protocol (TKIP) a používa overenie 802.1X s jedným zo štandardných typov protokolu Extensible Authentication Protocol (EAP), ktoré sú dnes dostupné.
- WPA2: Podnikovým a súkromným používateľom siete Wi-Fi poskytuje vysokú úroveň zaistenia, že k ich bezdrôtovým sieťam získajú prístup len oprávnení používatelia. Šifrovanie WPA2 poskytuje šifrovací štandard AES. Štandard AES sa definuje v režime counter cipher-block chaining mode (CCM) a podporuje Nezávislý základný súbor služieb (IBSS) s cieľom povoliť zabezpečenie medzi klientskymi pracovnými stanicami pracujúcimi prostredníctvom bezdrôtového pripojenia bez bezdrôtového smerovača (ako napríklad bezdrôtový smerovač Linksys alebo základňová stanica Apple AirPort).

# **Pridanie hardvérových adries do bezdrôtového smerovača (filtrovanie systému MAC)**

Filtrovanie systému MAC je bezpečnostná funkcia, v ktorej sa bezdrôtový smerovač alebo bezdrôtový prístupový bod konfiguruje pomocou zoznamu hardvérových adries (nazývaných aj adresy MAC) zariadení, ktoré smú získať prístup k sieti cez smerovač.

Ak smerovač filtruje hardvérové adresy, tak potom hardvérovú adresu tlačiarne musíte pridať do zoznamu potvrdených hardvérových adries smerovača. Ak smerovač nemá hardvérovú adresu tlačiarne, ktorá sa snaží získať prístup k sieti, smerovač odmietne prístup tlačiarne k sieti.

**Upozornenie** Túto metódu však neodporúčame, pretože adresy MAC môžu neželaní používatelia mimo siete ľahko prečítať a sfalšovať.

#### **Pridanie hardvérových adries k bezdrôtovému smerovaču alebo bezdrôtovému prístupovému bodu**

- **1.** Vytlačte konfiguračnú stránku siete a potom vyhľadajte hardvérovú adresu tlačiarne. Ďalšie informácie nájdete v časti [Vysvetlivky ku konfigura](#page-168-0)čnej stránke siete.
	- **Poznámka** Tlačiareň uchováva osobitné hardvérové adresy pre pripojenie siete Ethernet a pre bezdrôtové pripojenie. Obe hardvérové adresy sú uvedené na konfiguračnej stránke siete tlačiarne.
- **2.** Otvorte konfiguračnú pomôcku pre bezdrôtový smerovač alebo bezdrôtový prístupový bod a pridajte hardvérovú adresu tlačiarne do zoznamu potvrdených hardvérových adries.

**Poznámka** Ďalšie informácie o používaní konfiguračnej pomôcky nájdete v dokumentácii dodanej k smerovaču alebo bezdrôtovému prístupovému bodu.

# <span id="page-248-0"></span>**Ďalšie pokyny na zaistenie zabezpečenia bezdrôtovej siete**

Na zaistenie zabezpečenia bezdrôtovej siete rešpektujte nasledujúce pokyny:

- Používajte heslo bezdrôtového pripojenia, ktoré pozostáva aspoň z 20 náhodných znakov. Heslo bezdrôtového pripojenia WPA môže mať až 64 znakov.
- Ako heslo bezdrôtového pripojenia nepoužívajte bežné slová a frázy, jednoduché postupnosti znakov (napríklad samé jednotky) a osobné informácie, ktoré možno ľahko identifikovať. Vždy používajte náhodné reťazce tvorené veľkými a malými písmenami, číslicami a špeciálnymi znakmi, napr. interpunkčnými znamienkami.
- Zmeňte predvolené heslo bezdrôtového pripojenia od výrobcu, ktoré umožňuje prístup správcu k prístupovému bodu alebo bezdrôtovému smerovaču. Pri niektorých smerovačoch možno zmeniť aj názov správcu.
- Ak je to možné, vypnite prístup správcu cez bezdrôtové pripojenie. Ak to urobíte, na zmenu konfigurácie sa budete musieť pripojiť k smerovaču prostredníctvom káblového spojenia Ethernet.
- Ak je to možné, vypnite na smerovači vzdialený prístup správcu cez Internet. Na šifrované pripojenie k počítaču bežiacemu za smerovačom a vykonanie zmien konfigurácie z lokálneho počítača, do ktorého máte prístup cez Internet, môžete použiť vzdialenú pracovnú plochu.
- Aby ste zabránili náhodnému pripojeniu do inej bezdrôtovej siete, vypnite nastavenie automatického pripojenia do nepreferovaných sietí. Táto možnosť je v predvolenom nastavení v systéme Windows XP zakázaná.

# **Pokyny na zníženie rušenia v bezdrôtovej sieti**

Nasledujúce tipy vám pomôžu znížiť možnosti rušenia v bezdrôtovej sieti:

- Bezdrôtové zariadenia uchovávajte mimo veľkých kovových predmetov, ako sú napríklad skrine na spisy, a iných elektromagnetických zariadení, napr. mikrovlnných rúr a bezdrôtových telefónov, pretože môžu rušiť rádiový signál.
- Bezdrôtové zariadenia uchovávajte mimo veľkých murovaných konštrukcií a iných stavebných konštrukcií, pretože tieto objekty pohlcujú rádiové vlny a znižujú silu signálu.
- Umiestnite prístupový bod alebo bezdrôtový smerovať do centrálnej polohy s bezdrôtovými zariadeniami v sieti na dohľad.
- Všetky bezdrôtové zariadenia v sieti uchovávajte vo vzájomnom dosahu.

# **Odinštalovanie a opätovné nainštalovanie softvéru tlačiarne HP**

Ak je inštalácia neúplná alebo ak ste pripojili kábel USB k počítaču ešte pred tým, než sa zobrazila príslušná výzva na obrazovke inštalácie softvéru tlačiarne HP, môže byť potrebné odinštalovať a znova nainštalovať softvér tlačiarne HP dodaný s tlačiarňou. Nestačí jednoducho odstrániť súbory softvéru tlačiarne z počítača. Musia sa riadne odstrániť pomôckou na odinštalovanie, ktorá sa nainštalovala spolu so softvérom tlačiarne HP.

- Systém Windows
- [Mac OS X](#page-249-0)

# **Systém Windows**

# **Odinštalovanie – 1. spôsob**

- **1.** Odpojte tlačiareň od počítača. Nepripájajte ju k počítaču, kým nedokončíte preinštalovanie softvéru tlačiarne HP.
- **2.** Na pracovnej ploche počítača kliknite na tlačidlo **Štart**, vyberte položku **Programy** alebo **Všetky programy**, kliknite na položku **HP**, kliknite na názov tlačiarne a potom na tlačidlo **Uninstall** (Odinštalovať).
- **3.** Postupujte podľa pokynov na obrazovke.
- <span id="page-249-0"></span>**4.** Po otázke, či chcete odstrániť zdieľané súbory, kliknite na položku **No** (Nie). Ak súbory odstránite, ostatné programy, ktoré ich používajú, nemusia pracovať správne.
- **5.** Reštartujte počítač.
- **6.** Ak chcete preinštalovať softvér od spoločnosti HP, vložte disk CD so softvérom od spoločnosti HP do jednotky CD počítača a postupujte podľa pokynov na obrazovke.
- **7.** Po vyzvaní softvérom tlačiarne HP na pripojenie pripojte tlačiareň k počítaču.
- 8. Stlačením tlačidla (tlačidlo Napájanie) zapnite tlačiareň. Po pripojení a zapnutí tlačiarne môže byť potrebné počkať niekoľko minút, kým sa dokončia všetky udalosti systému "Plug and Play".
- **9.** Postupujte podľa pokynov na obrazovke.

#### **Odinštalovanie – 2. spôsob**

- **Poznámka** Tento spôsob použite, ak v ponuke Štart systému Windows nie je k dispozícii položka **Uninstall** (Odinštalovať).
- **1.** Na pracovnej ploche počítača kliknite na ponuku **Štart**, vyberte položku **Nastavenia**, kliknite na položku **Ovládací panel** a potom na položku **Pridanie alebo odstránenie programov**.

– Alebo –

Kliknite na ponuku **Start** (Štart), na položku **Control Panel** (Ovládací panel), a dvakrát kliknite na položku **Programs and Features** (Programy a a funkcie).

**2.** Vyberte názov tlačiarne a potom kliknite na položku **Zmeniť alebo odstrániť** alebo **Odinštalovať alebo zmeniť**.

Postupujte podľa pokynov na obrazovke.

- **3.** Odpojte tlačiareň od počítača.
- **4.** Reštartujte počítač.
	- **Poznámka** Je dôležité, aby ste pred reštartovaním počítača odpojili tlačiareň. Nepripájajte tlačiareň k počítaču, kým nedokončíte preinštalovanie softvéru tlačiarne HP.
- **5.** Do jednotky CD počítača vložte disk CD so softvérom od spoločnosti HP a spustite inštalačný program.
- **6.** Postupujte podľa pokynov na obrazovke.

# **Mac OS X**

#### **Odinštalovanie z počítača Macintosh**

- **1.** Dvakrát kliknite na ikonu **HP Uninstaller** (Odinštalátor HP) (nachádza sa v priečinku **Hewlett-Packard** v priečinku **Applications** (Aplikácie) na najvyššej úrovni pevného disku) a kliknite na tlačidlo **Continue** (Pokračovať).
- **2.** Po zobrazení výzvy zadajte správne meno a heslo správcu a kliknite na tlačidlo **OK**.
- **3.** Postupujte podľa pokynov na obrazovke.
- **4.** Po skončení programu **HP Uninstaller** (Odinštalátor HP) reštartujte počítač.

# <span id="page-250-0"></span>**E Nástroje na spravovanie tlačiarne**

Táto časť obsahuje nasledujúce témy:

- Aplikácia Toolbox (Windows)
- HP Utility (Mac OS X)
- Vstavaný webový server

# **Aplikácia Toolbox (Windows)**

Program Toolbox (Nástroje) poskytuje informácie o údržbe tlačiarne.

**Poznámka** Aplikáciu Toolbox môžete nainštalovať z disku CD so softvérom tlačiarne HP, ak počítač spĺňa systémové požiadavky.

# **Otvorenie aplikácie Toolbox**

- **1.** Na pracovnej ploche počítača kliknite na ponuku **Štart**, vyberte položku **Programy** alebo **Všetky programy**, kliknite na položku **HP**, potom na priečinok vašej tlačiarne a napokon vyberte ikonu s názvom vašej tlačiarne.
- **2.** Dvakrát kliknite na položku **Printer Preferences** (Predvoľby tlačiarne) a potom dvakrát na položku **Maintenance Tasks** (Úlohy údržby).

# **HP Utility (Mac OS X)**

Pomôcka HP Utility obsahuje nástroje na konfiguráciu nastavení tlače, kalibráciu tlačiarne, objednávanie spotrebného materiálu online a vyhľadávanie informácií o technickej podpore na webových stránkach.

**Poznámka** Funkcie dostupné v programe HP Utility sa líšia v závislosti od vybranej tlačiarne.

Upozornenia a indikátory úrovne atramentu poskytujú len odhady na účely plánovania. Ak sa zobrazí hlásenie upozorňujúce na nízku hladinu atramentu, zvážte zakúpenie náhradnej kazety, aby sa zabránilo možným oneskoreniam pri tlači. Kazety nemusíte meniť, kým sa na displeji nezobrazí výzva.

# **Otvorenie pomôcky HP Utility**

#### **Otvorenie programu HP Utility**

Dvakrát kliknite na ikonu **HP Utility**. Ikona sa nachádza v priečinku **Hewlett-Packard** v priečinku **Applications** (Aplikácie) na najvyššej úrovni pevného disku.

# **Vstavaný webový server**

Keď je tlačiareň pripojená k sieti, pomocou domovskej stránky tlačiarne (zabudovaného webového servera alebo servera EWS) môžete zobraziť informácie o stave, zmeniť nastavenia a spravovať tlačiareň z počítača.

**Poznámka** Zoznam systémových požiadaviek pre zabudovaný webový server nájdete v časti [Špecifikácie zabudovaného webového servera](#page-180-0).

Na zobrazenie alebo zmenu niektorých nastavení sa môže vyžadovať heslo.

Zabudovaný webový server možno otvoriť a používať bez toho, aby bol pripojený na internet. Niektoré funkcie však nebudú k dispozícii.

Táto časť obsahuje nasledujúce témy:

- Informácie o súboroch cookie
- Otvorenie vstavaného webového servera

#### **Informácie o súboroch cookie**

Zabudovaný webový server (server EWS) umiestni na pevný disk počas prehľadávania veľmi malé textové súbory (súbory "cookie"). Tieto súbory umožňujú vstavanému webovému serveru rozpoznať počítač pri najbližšej návšteve. Ak nakonfigurujete napríklad jazyk servera EWS, tento výber sa zapamätá uložením do súboru cookie, aby sa pri nasledujúcom prístupe na server EWS zobrazili stránky v danom jazyku. Niektoré súbory cookies sa na konci každej relácie vymažú (napríklad súbor cookie, v ktorom je uložený vybraný jazyk), iné (napríklad súbor cookie, v ktorom sú uložené predvoľby konkrétneho používateľa) sú v počítači uložené, kým ich nevymažete ručne.

Prehľadávač môžete konfigurovať tak, aby prijímal všetky súbory cookie, alebo ho môžete konfigurovať tak, aby vás upozorňoval pri každej ponuke súboru cookie, čo umožňuje rozhodnúť sa v prípade každého súboru cookie, či ho chcete prijať alebo odmietnuť. Na odstránenie neželaných súborov "cookie" môžete použiť aj prehľadávač.

- **Poznámka** Ak zvolíte možnosť vypnúť súbory "cookie", v závislosti od tlačiarne vypnete aj niektoré z nasledujúcich funkcií:
- Spustenie od miesta, kde ste opustili aplikáciu (to je užitočné najmä pri použití sprievodcov inštaláciou)
- Zapamätanie nastavenia jazyka prehľadávača EWS
- Prispôsobenie domovskej stránky servera EWS

Informácie o tom, ako zmeniť nastavenia ochrany súkromia a súborov "cookie" a ako zobraziť či odstrániť tieto súbory, nájdete v dokumentácii dostupnej s webovým prehľadávačom.

#### **Otvorenie vstavaného webového servera**

**Poznámka** Tlačiareň musí byť pripojená na sieť a musí mať adresu IP. Adresa IP a názov hostiteľa pre tlačiareň sú uvedené v správe o stave pripojenia. Ďalšie informácie nájdete v časti [Vysvetlivky ku konfigura](#page-168-0)čnej stránke siete.

Do podporovaného webového prehľadávača v počítači zadajte adresu IP alebo názov hostiteľa priradený tlačiarni.

Ak je adresa IP napríklad 123.123.123.123, zadajte ju do webového prehľadávača takto: http:// 123.123.123.123

**Tip** Po otvorení zabudovaného webového servera ho môžete uložiť do záložiek, aby ste sa k nemu mohli rýchlo vrátiť.

**Tip** Ak v systéme Mac OS X používate webový prehľadávač Safari, server EWS môžete otvoriť aj pomocou záložky Bonjour bez zadania adresy IP. Ak chcete používať záložku Bonjour, otvorte prehľadávač Safari a potom v ponuke **Safari** kliknite na položku **Preferences** (Predvoľby). Na karte **Bookmarks** (Záložky) v časti **Bookmarks bar** (Panel so záložkami) vyberte možnosť **Include Bonjour** (Zahrnúť záložku Bonjour) a potom toto okno zatvorte. Kliknite na záložku **Bonjour** a otvorte server EWS výberom vašej sieťovej tlačiarne.
# **F Postupy**

- Zač[íname](#page-13-0)
- [Tla](#page-42-0)č
- [Skenovanie](#page-54-0)
- [Kopírovanie](#page-69-0)
- [Fax](#page-71-0)
- [Nástroje HP Digital Solutions](#page-60-0)
- [Práca s atramentovými kazetami](#page-102-0)
- [Vyriešenie problému](#page-107-0)

# **G Chyby (Windows)**

# **Plná pamäť pre faxy**

Ak je povolená funkcia záložného príjmu faxov alebo digitálneho faxu HP (Fax do PC alebo Fax do Mac) a tlačiareň má problém (napríklad zaseknutie papiera), tlačiareň bude ukladať prichádzajúce faxy do pamäte, až kým sa problém neodstráni. Avšak pamäť tlačiarne sa môže zaplniť faxmi, ktoré ešte neboli vytlačené alebo prenesené do počítača.

Ak chcete vyriešiť tento problém, vyriešte všetky prípadné problémy s tlačiarňou.

Ďalšie informácie získate v časti [Riešenie problémov s faxovaním](#page-130-0).

# **Odpojená tlačiareň**

Počítač nemôže komunikovať s tlačiarňou, pretože sa vyskytla jedna z nasledujúcich udalostí:

- Tlačiareň je vypnutá.
- Odpojil sa kábel pripájajúci tlačiareň, napríklad kábel USB alebo sieťový kábel (Ethernet).
- Ak je tlačiareň pripojená k bezdrôtovej sieti, bezdrôtové pripojenie sa prerušilo.

Ak chcete vyriešiť tento problém, skúste použiť nasledujúce riešenia:

- Skontrolujte, či je tlačiareň zapnutá a či svieti indikátor tlačidla (U (tlačidlo Napájanie).
- Skontrolujte, či funguje napájací kábel a ostatné káble a či sú pevne pripojené k tlačiarni.
- Skontrolujte, či je napájací kábel pevne pripojený k fungujúcej, sieťovej elektrickej zásuvke.
- Ak je tlačiareň pripojená k sieti, skontrolujte, či sieť funguje správne. Ďalšie informácie získate v časti [Riešenie problémov s káblovou sie](#page-150-0)ťou (Ethernet).
- Ak je tlačiareň pripojená k bezdrôtovej sieti, skontrolujte, či bezdrôtová sieť funguje správne. Ďalšie informácie získate v časti [Riešenie problémov s bezdrôtovou](#page-151-0) [komunikáciou](#page-151-0).

## **Hladina atramentu je nízka**

V atramentovej kazete identifikovanej v hlásení je málo atramentu.

Upozornenia a indikátory úrovne atramentu poskytujú len odhady na účely plánovania. Keď sa na displeji ovládacieho panela zobrazí správa upozorňujúca na nedostatok atramentu, mali by ste mať pripravenú náhradnú kazetu, aby ste sa vyhli možnému oneskoreniu pri tlači. Kazety nemusíte meniť, kým sa na displeji nezobrazí výzva.

Informácie o výmene atramentových kaziet nájdete v časti [Výmena atramentových kaziet](#page-104-0). Informácie o objednávaní atramentových kaziet nájdete v časti [Objednávanie tla](#page-211-0)čového [spotrebného materiálu online.](#page-211-0) Informácie o recyklácii použitého atramentového spotrebného materiálu nájdete v časti Program spoloč[nosti HP na recykláciu spotrebného materiálu pre](#page-198-0) [atramentovú tla](#page-198-0)č.

**Poznámka** Atrament z kaziet sa používa pri tlači mnohými rozličnými spôsobmi, a to aj počas inicializácie, ktorá slúži na prípravu tlačiarne a kaziet na tlač. Okrem toho, časť usadeného atramentu zostáva v kazete aj po použití. Ďalšie informácie nájdete na adrese [www.hp.com/go/inkusage.](http://www.hp.com/go/inkusage)

# **Problémy s tlačovými hlavami**

Tlačová hlava chýba, nezistila sa, je nesprávne vložená alebo nekompatibilná. **Ak sa táto chyba vyskytne pri nastavovaní tlačiarne, vyskúšajte nasledujúce riešenia.**

#### **Riešenie 1: Preinštalujte tlačovú hlavu.**

Pokyny nájdete v časti [Preinštalovanie tla](#page-166-0)čovej hlavy

**Upozornenie** Tlačové hlavy majú elektrické kontakty, ktoré sa môžu ľahko poškodiť.

Ak problém pretrváva aj po opätovnom vložení tlačovej hlavy, kontaktujte oddelenie technickej podpory spoločnosti HP. Ďalšie informácie získate v časti [Technická podpora spolo](#page-107-0)čnosti HP.

#### **Ak sa problém vyskytne po dlhodobom používaní tlačiarne, vyskúšajte nasledujúce riešenia.**

#### **Riešenie 1: Vypnite a zapnite tlačiareň.**

Vypnite tlačiareň a znova ju zapnite.

Ak problém pretrváva aj po výmene kazety, kontaktujte oddelenie technickej podpory spoločnosti HP a požiadajte o servis alebo výmenu. Ďalšie informácie získate v časti [Technická podpora](#page-107-0) spoloč[nosti HP.](#page-107-0)

#### **Problém s kazetou**

Atramentová kazeta identifikovaná v hlásení chýba, je poškodená, nekompatibilná alebo vložená do nesprávnej zásuvky v tlačiarni.

**Poznámka** Ak je kazeta v hlásení označená ako nekompatibilná, pozrite si informácie o získaní kaziet pre tlačiareň v časti Objednávanie tlač[ového spotrebného materiálu online.](#page-211-0)

Ak chcete vyriešiť tento problém, skúste použiť nasledujúce riešenia. Riešenia sú uvedené v poradí, pričom najpravdepodobnejšie riešenie je uvedené ako prvé. Ak prvé riešenie neodstráni problém, pokračujte v skúšaní zostávajúcich riešení, až kým sa problém neodstráni.

- Riešenie 1: Vypnite a zapnite tlačiareň.
- Riešenie 2: Atramentové kazety správne vložte.
- Riešenie 3: Vyčistite elektrické kontakty.
- Riešenie 4: Vymeňte atramentovú kazetu.

#### **Riešenie 1: Vypnite a zapnite tlačiareň**

Vypnite tlačiareň a znova ju zapnite.

Ak problém pretrváva, skúste použiť nasledujúce riešenie.

#### **Riešenie 2: Správne nainštalujte atramentové kazety**

Skontrolujte, či sú správne nainštalované všetky atramentové kazety:

- **1.** Jemným potiahnutím otvorte dvierka prístupu k atramentovej kazete.
- **2.** Atramentovú kazetu vyberte tak, že ju pevne chytíte a potiahnete k sebe.
- **3.** Zasuňte kazetu do zásuvky. Zatlačením na kazetu zabezpečíte potrebný kontakt.
- **4.** Zatvorte kryt atramentovej kazety a skontrolujte, či sa už chybové hlásenie nezobrazuje.

Ak problém pretrváva, skúste použiť nasledujúce riešenie.

#### **Riešenie 3: Vyčistite elektrické kontakty**

#### **Čistenie elektrických kontaktov v tlačiarni**

- **1.** Zľahka navlhčite čistú handričku, nepúšťajúcu vlákna, v balenej alebo destilovanej vode.
- **2.** Vyčistite elektrické kontakty v tlačiarni ich utretím handričkou smerom zhora nadol. Použite dostatočný počet čistých handričiek. Čistenie vykonávajte dovtedy, až kým nebude na handričke zostávať žiadny atrament.
- **3.** Pred pokračovaním v nasledujúcom kroku utrite oblasť dosucha pomocou suchej handričky nepúšťajúcej vlákna.

#### **Riešenie 4: Vymeňte atramentovú kazetu**

Vymeňte označenú atramentovú kazetu. Ďalšie informácie získate v časti [Výmena atramentových](#page-104-0) [kaziet](#page-104-0).

**Poznámka** Ak je kazeta stále v záruke, obráťte sa na oddelenie technickej podpory spoločnosti HP a požiadajte o servis alebo výmenu. Ďalšie informácie o záruke na atramentové kazety nájdete v časti Záručné informácie o kazetách s atramentom. Ak problém pretrváva aj po výmene kazety, kontaktujte oddelenie technickej podpory spoločnosti HP. Ďalšie informácie získate v časti [Technická podpora spolo](#page-107-0)čnosti HP.

## **Nezhoda papiera**

Veľkosť alebo typ papiera vybratý v ovládači tlačiarne sa nezhoduje s papierom vloženým v tlačiarni. Skontrolujte, či je v tlačiarni vložený správny papier, a znova vytlačte dokument. Ďalšie informácie získate v časti [Vkladanie médií.](#page-28-0)

**Poznámka** Ak je veľkosť papiera vloženého v tlačiarni správna, v ovládači tlačiarne zmeňte vybratú veľkosť papiera a znova vytlačte dokument.

## **Vozík kazety sa nedá posúvať**

Niečo blokuje vozík atramentovej kazety (časť tlačiarne, ktorá drží atramentové kazety).

Ak chcete odstrániť prekážku, stlačením tlačidla (tlačidlo Napájanie) vypnite tlačiareň a potom skontrolujte, či sa v nej nezasekol papier.

Ďalšie informácie získate v časti Odstraň[ovanie zaseknutého papiera.](#page-170-0)

## **Zaseknutie papiera**

Papier sa zasekol v tlačiarni.

Pred pokusom o odstránenie zaseknutého papiera skontrolujte nasledujúce položky:

- Skontrolujte, či je vložený papier, ktorý spĺňa špecifikácie a nie je pokrčený, preložený ani poškodený. Ďalšie informácie získate v časti [Špecifikácie médií](#page-181-0).
- Skontrolujte, či je tlačiareň čistá. Ďalšie informácie získate v časti [Údržba tla](#page-38-0)čiarne.
- Skontrolujte, či je v zásobníkoch vložené médium a či nie sú preplnené. Ďalšie informácie získate v časti [Vkladanie médií.](#page-28-0)

Pokyny na odstránenie zaseknutého papiera a ďalšie informácie o zabraňovaní zaseknutiu papiera nájdete v časti Odstraň[ovanie zaseknutého papiera](#page-170-0).

## **V tlačiarni už nie je papier**

Predvolený zásobník je prázdny. Vložte viac papiera a potom sa dotknite tlačidla **OK**. Ďalšie informácie získate v časti [Vkladanie médií](#page-28-0).

# **Tlačiareň je offline**

Tlačiareň je momentálne v režime offline. V režime offline nemožno tlačiareň používať. Ak chcete zmeniť stav tlačiarne, vykonajte nasledujúce kroky.

**1.** Kliknite na ponuku **Štart** a potom kliknite na položku **Tlačiarne**, **Tlačiarne a faxy** alebo **Zariadenia a tlačiarne**.

- Alebo -

Kliknite na ponuku **Start** (Štart), na položku **Control Panel** (Ovládací panel), a dvakrát kliknite na položku **Printers** (Tlačiarne).

**2.** Ak tlačiarne uvedené v dialógovom okne nie sú uvedené v zobrazení Details (Podrobnosti), kliknite na ponuku **View** (Zobrazenie) a potom na položku **Details** (Podrobnosti).

- **3.** Ak je tlačiareň v režime Offline, kliknite pravým tlačidlom myši na tlačiareň a potom na položku **Use Printer Online** (Použiť tlačiareň v režime online).
- **4.** Skúste tlačiareň znova použiť.

## **Tlačiareň je pozastavená**

Tlačiareň je momentálne pozastavená. Počas pozastavenia sa nové úlohy pridávajú do frontu, ale netlačia sa.

Ak chcete zmeniť stav tlačiarne, vykonajte nasledujúce kroky.

**1.** Kliknite na ponuku **Štart** a potom kliknite na položku **Tlačiarne**, **Tlačiarne a faxy** alebo **Zariadenia a tlačiarne**.

- Alebo -

Kliknite na ponuku **Start** (Štart), na položku **Control Panel** (Ovládací panel), a dvakrát kliknite na položku **Printers** (Tlačiarne).

- **2.** Ak tlačiarne uvedené v dialógovom okne nie sú uvedené v zobrazení Details (Podrobnosti), kliknite na ponuku **View** (Zobrazenie) a potom na položku **Details** (Podrobnosti).
- **3.** Ak je tlačiareň pozastavená, kliknite pravým tlačidlom myši na tlačiareň a potom na položku **Resume Printing** (Pokračovať v tlači).
- **4.** Skúste tlačiareň znova použiť.

### **Dokument sa nepodarilo vytlačiť**

Tlačiarni sa nepodarilo vytlačiť dokument, pretože sa vyskytol problém s tlačovým systémom. Informácie o riešení problémov s tlačou nájdete v časti [Riešenie problémov s tla](#page-111-0)čiarňou.

## **Tlačiareň zlyhala**

Vyskytol sa problém s tlačiarňou. Takéto problémy môžete zvyčajne vyriešiť vykonaním nasledujúcich krokov:

- **1.** Tlačiareň vypnete stlačením tlačidla (tlačidlo Napájanie).
- **2.** Odpojte napájací kábel a potom ho znova pripojte.
- **3.** Stlačením tlačidla (*tlačidlo Napájanie*) tlačiareň zapnete.

Ak tento problém pretrváva, zapíšte si kód chyby uvedený v hlásení a potom kontaktujte oddelenie technickej podpory spoločnosti HP. Ďalšie informácie o kontaktovaní oddelenia technickej podpory spoločnosti HP nájdete v časti [Technická podpora spolo](#page-107-0)čnosti HP.

### **Otvorené dvierka alebo kryt**

Skôr ako bude môcť tlačiareň tlačiť dokumenty, všetky dvierka a kryty musia byť zatvorené.

**Tip** Väčšina dvierok a krytov po úplnom zatvorení zapadne na miesto.

Ak problém pretrváva aj po bezpečnom zatvorení všetkých dvierok a krytov, kontaktujte oddelenie technickej podpory spoločnosti HP. Ďalšie informácie získate v časti [Technická podpora](#page-107-0) spoloč[nosti HP.](#page-107-0)

### **Inštalovaná predtým použitá atramentová kazeta**

Atramentová kazeta označená v hlásení sa už predtým používala v inej tlačiarni.

Atramentové kazety môžete používať v rôznych tlačiarňach. Ak však bola kazeta dlhší čas mimo tlačiarne, môže to ovplyvniť kvalitu tlače dokumentov. Ak tiež používate atramentové kazety, ktoré sa používali v inej tlačiarni, indikátor úrovne atramentu môže byť nepresný alebo nedostupný.

Ak je kvalita tlače neuspokojivá, skúste vyčistiť tlačovú hlavu. Ďalšie informácie získate v časti Vyčistite tlač[ovú hlavu](#page-164-0).

Poznámka Atrament z kaziet sa používa v procese tlače množstvom rozličných spôsobov. a to aj v procese inicializácie, ktorý slúži na prípravu tlačiarne a kaziet na tlač, a pri údržbe tlačových hláv, ktorá slúži na uchovávanie tlačových dýz v čistote a na zaručenie plynulého prietoku atramentu. Okrem toho, časť usadeného atramentu zostáva v kazete aj po použití. Ďalšie informácie nájdete na adrese [www.hp.com/go/inkusage.](http://www.hp.com/go/inkusage)

Ďalšie informácie o skladovaní atramentových kaziet nájdete v časti [Spotrebný materiál](#page-211-0).

## **Atramentové kazety sú prázdne**

Ak chcete pokračovať v tlači, musíte vymeniť kazety uvedené v správe. Spoločnosť HP odporúča vybrať atramentovú kazetu až potom, ako máte na vloženie pripravenú náhradnú atramentovú kazetu.

Ďalšie informácie získate v časti [Výmena atramentových kaziet.](#page-104-0)

#### **Chyba kazety s atramentom**

Kazety uvedené v správe sú poškodené alebo zlyhali. Pozrite časť [Výmena atramentových kaziet](#page-104-0).

#### **Inovácia spotrebného tlačového materiálu**

Kazetu uvedenú v správe môžete použiť iba na inováciu jednej tlačiarne. Kliknutím na tlačidlo **OK** ju použijete v tejto tlačiarni. Ak nechcete pokračovať v inovácii spotrebného materiálu tejto tlačiarne, kliknite na položku **Cancel Print** (Zrušiť tlač) a potom vyberte kazetu.

### **Úspešná inovácia spotrebného tlačového materiálu**

Inovácia spotrebného tlačového materiálu bola úspešná. Kazety uvedené v správe môžete použiť v tlačiarni.

### **Problém s inováciou spotrebného tlačového materiálu**

Inovácia spotrebného tlačového materiálu nebola úspešná. Kazety uvedené v správe môžete naďalej použiť v tlačiarni. Vymeňte kazetu inovácie spotrebného materiálu. Ďalšie informácie získate v časti [Výmena atramentových kaziet.](#page-104-0)

## **Vložené sú atramentové kazety od inej spoločnosti ako HP**

Spoločnosť HP neručí za kvalitu ani spoľahlivosť spotrebného materiálu od iných výrobcov. Na servis tlačiarne z dôvodu použitia spotrebného materiálu od iných výrobcov sa nevzťahuje záruka. Ak si myslíte, že ste si zakúpili originálne atramentové kazety HP, navštívte lokalitu spoločnosti HP na adrese [www.hp.com/go/anticounterfeit,](http://hp.com/go/anticounterfeit) kde nájdete ďalšie informácie alebo kde môžete nahlásiť podozrenie z podvodu.

## **Používanie originálnych kaziet HP má svoje výhody**

Spoločnosť HP odmeňuje lojálnych zákazníkov, ktorí používajú originálny spotrebný materiál HP. Kliknutím na tlačidlo nižšie zobrazíte odmeny online. Odmena nemusí byť dostupná vo všetkých regiónoch.

# **Rady v prípade falošných kaziet**

Vložená kazeta nie je novou originálnou kazetou HP. Obráťte sa na predajňu, v ktorej ste kazetu zakúpili. Ak chcete nahlásiť podozrenie z podvodu, navštívte lokalitu spoločnosti HP na adrese [www.hp.com/go/anticounterfeit.](http://hp.com/go/anticounterfeit) Ak chcete kazetu naďalej používať, kliknite na položku Pokračovať.

## **Zistenie používanej, dopĺňanej alebo falošnej kazety**

Originálny atrament HP v kazete sa minul. Vymeňte atramentovú kazetu alebo kliknite na tlačidlo OK, ak chcete kazetu naďalej používať. Ďalšie informácie nájdete v časti [Výmena atramentových](#page-104-0) [kaziet](#page-104-0). Spoločnosť HP odmeňuje lojálnych zákazníkov, ktorí používajú originálny spotrebný materiál HP. Kliknutím na tlačidlo nižšie zobrazíte odmeny online. Odmeny nemusia byť dostupné vo všetkých krajinách/regiónoch.

**Upozornenie** Záruka spoločnosti HP na atramentové kazety sa nevzťahuje na atrament ani na kazety od iného výrobcu než od spoločnosti HP. Záruka spoločnosti HP na tlačiareň sa nevzťahuje na opravy ani servis vyžadovaný v dôsledku používania kaziet alebo atramentu od iného výrobcu než od spoločnosti HP. Spoločnosť HP neručí za kvalitu ani spoľahlivosť atramentu od iného výrobcu než od spoločnosti HP. Informácie o úrovniach atramentu nebudú k dispozícii.

# **Používajte INŠTALAČNÉ kazety**

Na inicializáciu tlačiarne používajte INŠTALAČNÉ kazety, ktoré sa dodávajú s tlačiarňou. Ak chcete odstrániť túto správu, musíte kazetu vymeniť za inštalačnú kazetu. Ďalšie informácie získate v časti [Výmena atramentových kaziet.](#page-104-0)

# **Nepoužívajte INŠTALAČNÉ kazety**

Nové INŠTALAČNÉ kazety nemožno inštalovať po inicializácii tlačiarne. Nainštalujte bežné náhradné tlačové kazety. Ďalšie informácie nájdete v časti [Výmena atramentových kaziet.](#page-104-0)

### **Upozornenie na atrament novej tlačovej hlavy**

Použité kazety uvedené v správe nemusia mať dostatok atramentu na dokončenie jednorazových procesov spustenia.

Riešenie: Nainštalujte nové kazety dodané s náhradnou tlačovou hlavou alebo kliknite na tlačidlo **Pokračovať** a použite nainštalované kazety.

Ak sa spustenie nemôže dokončiť s vloženými kazetami, budete potrebovať nové kazety. Informácie o vložení nových kaziet nájdete v časti [Výmena atramentových kaziet](#page-104-0).

### **Použiť iba čierny atrament?**

Tlačové kazety uvedené v hlásení obsahujú veľmi málo atramentu.

Riešenia: Ak chcete tlačiť farebne, vymeňte prázdne kazety. Informácie o vložení nových kaziet nájdete v časti [Výmena atramentových kaziet.](#page-104-0)

Ak chcete dočasne používať iba čierny atrament, kliknite na položku **Use Black Only** (Použiť len čierny). Tlačiareň nahradí farby odtieňmi sivej. Prázdne kazety bude potrebné čoskoro vymeniť.

**Upozornenie** Ak chcete tlačiť iba v režime s čiernym atramentom, nevyberajte prázdnu kazetu.

# **Použiť iba farebný atrament?**

V čiernej tlačovej kazete je veľmi málo atramentu.

Riešenia: Ak chcete dočasne nahradiť čierny atrament farebným, kliknite na položku **Use Color Only** (Použiť len farebný). Čierna farba sa napodobní. Kvalita textu a fotografií sa bude líšiť od kvality výtlačkov vytlačených použitím všetkých kaziet. Čiernu kazetu bude potrebné čoskoro vymeniť.

**A** Upozornenie Ak chcete tlačiť iba v režime s farebným atramentom, nevyberajte prázdnu kazetu.

Ak chcete tlačiť čiernou farbou, vymeňte čiernu atramentovú kazetu. Informácie o vložení nových kaziet nájdete v časti [Výmena atramentových kaziet](#page-104-0).

## **Nekompatibilné tlačové kazety**

Atramentová tlačová kazeta nie je kompatibilná s vašou tlačiarňou.

Riešenie: Okamžite vyberte kazetu a vymeňte ju za kompatibilnú atramentovú kazetu. Informácie o vložení nových kaziet nájdete v časti [Výmena atramentových kaziet.](#page-104-0)

### **Varovanie snímača atramentu**

Snímač atramentu hlási neočakávaný stav. Môže to byť spôsobené zlyhaním kazety alebo snímača. Po zlyhaní snímača už nebude možné zistiť, či je v kazetách veľmi málo atramentu. Tlač s prázdnou kazetou spôsobí vniknutie vzduchu do systému zásobovania atramentom, čo spôsobí nízku kvalitu tlače. Pôvodný stav sa obnoví pomocou veľkého množstva atramentu, v dôsledku čoho sa spotrebuje mnoho atramentu zo všetkých kaziet.

Riešenie: Ak chcete pokračovať v tlači alebo vymeniť kazetu, kliknite na tlačidlo **OK**. Informácie o vložení nových kaziet nájdete v časti [Výmena atramentových kaziet](#page-104-0).

## **Problém s prípravou tlačiarne**

Hodiny tlačiarne zlyhali a prípravu atramentu nemožno dokončiť. Odhadovaná úroveň miery atramentu môže byť nepresná.

Riešenie: Skontrolujte kvalitu tlače tlačovej úlohy. Ak nie je vyhovujúca, môžete ju zlepšiť spustením čistenia tlačovej hlavy z panela s nástrojmi. Ďalšie informácie o čistení tlačovej hlavy nájdete v časti Vyčistite tlač[ovú hlavu](#page-164-0).

# **Vo farebnej tlačovej kazete je veľmi málo atramentu**

Tlačové kazety uvedené v hlásení obsahujú veľmi málo atramentu.

Riešenia: Ak chcete tlačiť farebne, vymeňte prázdne kazety. Informácie o vložení nových kaziet nájdete v časti [Výmena atramentových kaziet.](#page-104-0)

Ak chcete dočasne používať iba čierny atrament, kliknite na položku **Cancel Print** (Zrušiť tlač) a potom opätovne odošlite tlačovú úlohu. Pred vytlačením úlohy sa zobrazí správa **Použiť iba čierny atrament?**. Prázdne kazety bude potrebné čoskoro vymeniť.

**Upozornenie** Ak chcete tlačiť iba v režime s čiernym atramentom, nevyberajte prázdnu kazetu.

## **V čiernej tlačovej kazete je veľmi málo atramentu**

V čiernej tlačovej kazete je veľmi málo atramentu.

Riešenia: Vymeňte čiernu atramentovú kazetu. Informácie o vložení nových kaziet nájdete v časti [Výmena atramentových kaziet.](#page-104-0)

Ak chcete dočasne nahradiť čiernu kazetu farebnou, kliknite na položku **Cancel Print** (Zrušiť tlač) a potom opätovne odošlite tlačovú úlohu. Pred vytlačením úlohy sa zobrazí správa **Použiť iba farebný atrament?**. Čiernu kazetu bude potrebné čoskoro vymeniť.

**Upozornenie** Ak chcete tlačiť iba v režime s farebným atramentom, nevyberajte prázdnu kazetu.

# **Otvorený kryt automatického podávača dokumentov**

Ak chcete pokračovať, zatvorte kryt automatického podávača dokumentov.

#### **Zlyhanie senzora atramentu**

Zlyhal senzor atramentu a tlačiareň nemôže pokračovať v tlači.

Kontaktujte oddelenie technickej podpory spoločnosti HP. Ďalšie informácie nájdete v časti [Technická podpora spolo](#page-107-0)čnosti HP.

#### **Problém s atramentovým systémom**

Vyberte atramentové kazety a skontrolujte, či z nich nevyteká atrament. Ak z kaziet vyteká atrament, kontaktujte spoločnosť HP. Nepoužívajte kazety, z ktorých vyteká atrament.

Ak z kaziet nevyteká atrament, znova kazety nainštalujte a zatvorte kryt tlačiarne. Tlačiareň vypnite a potom znova zapnite. Ak sa zobrazí toto hlásenie aj druhýkrát, kontaktujte spoločnosť HP.

# **Register**

#### **A**

ADF (automatický podávač dokumentov) automatický podávač dokumentov [24](#page-27-0) kapacita [24](#page-27-0) adresa IP kontrola adresy tlačiarne [157](#page-160-0) akustické emisie [185](#page-188-0) atramentové kazety čísla súčiastok [161](#page-164-0), [208](#page-211-0) dátumy exspirácie záruky [161](#page-164-0) kapacita [176](#page-179-0) kontrola úrovní atramentov [100](#page-103-0) objednávanie cez Internet [208](#page-211-0) podporované [175](#page-178-0) stav [161](#page-164-0) tipy [99](#page-102-0) umiestnenie [13](#page-16-0) výmena [101](#page-104-0) záruka [173](#page-176-0) automatická redukcia faxov [78](#page-81-0) automatický podávač dokumentov (ADF) čistenie [36](#page-39-0) kapacita [24](#page-27-0) problémy s podávaním, riešenie problémov [36](#page-39-0) vloženie originálov [24](#page-27-0)

#### **B**

bezdrôtová komunikácia informácie o regulačných predpisoch [193](#page-196-0) nastavenie [239](#page-242-0) rádiové pripojenie, vypnutie [236](#page-239-0) rozšírené riešenie problémov s bezdrôtovým pripojením [149](#page-152-0)

zabezpečenie [243](#page-246-0) základné riešenie problémov s bezdrôtovým pripojením [148](#page-151-0) zníženie rušenia [245](#page-248-0) biele pásy alebo pruhy, riešenie problémov kópie [122](#page-125-0) naskenované obrázky [126](#page-129-0) biele pruhy alebo pásy, riešenie problémov kópie [121](#page-124-0) blokované faxové čísla nastavenie [78](#page-81-0) bodky, riešenie problémov naskenovaný obrázok [127](#page-130-0) bodky alebo pruhy, riešenie problémov kópie [121](#page-124-0) brána firewall konfigurácia [155](#page-158-0)

# **Č**

čiary kópie, riešenie problémov [121](#page-124-0) naskenované obrázky, riešenie problémov [126](#page-129-0) skenovanie, riešenie problémov [126](#page-129-0) čierne bodky alebo pruhy, riešenie problémov kópie [121](#page-124-0) naskenovaný obrázok [127](#page-130-0) čiernobiele strany faxovať [68](#page-71-0) kópia [66](#page-69-0) číslo homologizácie modelu [194](#page-197-0) číslo modelu [161](#page-164-0) čistenie automatický podávač dokumentov [36](#page-39-0) sklenená podložka skenera [35](#page-38-0)

tlačová hlava [161](#page-164-0) vonkajšie časti [36](#page-39-0)

#### **D**

diagnostická stránka [116](#page-119-0) digitálne fotoaparáty vkladanie pamäťových kariet [29](#page-32-0) duplexor inštalácia [30](#page-33-0) odstraňovanie zaseknutého papiera [167](#page-170-0) podporované formáty médií [178](#page-181-0) podporované typy a hmotnosti médií [180](#page-183-0) zapnutie a vypnutie v ovládači [34](#page-37-0) dvierka prístupu k atramentovej kazete, umiestnenie [13](#page-16-0)

#### **E**

ECM (režim opravy chyby). *pozrite* režim opravy chyby elektrické špecifikácie [185](#page-188-0) EWS. *pozrite* vstavaný webový server

#### **F**

farebné kopírovanie [66](#page-69-0) farebný text a optické rozpoznávanie znakov (OCR) [54](#page-57-0) fax automatická odpoveď [85](#page-88-0) blokovanie čísel [78](#page-81-0) hlasová pošta, nastavenie (paralelné telefónne systémy) [219](#page-222-0) hlavička [85](#page-88-0) internetový protokol, použitie [89](#page-92-0) kontrolné vytáčanie [71](#page-74-0) linka DSL, nastavenie (paralelné telefónne systémy) [214](#page-217-0)

linka ISDN, nastavenie (paralelné telefónne systémy) [216](#page-219-0) modem, zdieľanie (paralelné telefónne systémy) [220](#page-223-0) modem a hlasová linka, zdieľaná s (paralelné telefónne systémy) [223](#page-226-0) modem a hlasová služba, zdieľaná s (paralelné telefónne systémy) [232](#page-235-0) možnosti opakovanej voľby [87](#page-90-0) nastavenia, zmeniť [84](#page-87-0) nastavenie samostatnej linky (paralelné telefónne systémy) [214](#page-217-0) nastavenie testu [235](#page-238-0) nastavenie zdieľanej telefónnej linky (paralelné telefónne systémy) [218](#page-221-0) odosielanie, riešenie problémov [134,](#page-137-0) [136,](#page-139-0) [139](#page-142-0) odoslanie [68](#page-71-0) opakovaná tlač [76](#page-79-0) počet zvonení pred odpovedaním [85](#page-88-0) poslanie ďalej [77](#page-80-0) potvrdenia [90](#page-93-0) príjem [74](#page-77-0) prijímanie, riešenie problémov [134,](#page-137-0) [137](#page-140-0) prikrátky telefónny kábel [140](#page-143-0) protokol, tlač [92](#page-95-0) redukcia [78](#page-81-0) režim odpovedania [85](#page-88-0) režim opravy chyby [73](#page-76-0) riešenie problémov so záznamníkom [140](#page-143-0) rozlíšené zvonenie, zmena vzoru [86](#page-89-0) ručný príjem [74](#page-77-0) správy [90](#page-93-0) správy o chybách [91](#page-94-0) systém PBX, nastavenie (paralelné telefónne systémy) [216](#page-219-0) špecifikácie [183](#page-186-0) test oznamovacieho tónu, zlyhanie [132](#page-135-0)

test pripojenia k telefónnej zásuvke, zlyhanie [129](#page-132-0) test pripojenia telefónneho kábla, zlyhanie [129](#page-132-0) test stavu linky, zlyhanie [133](#page-136-0) test typu telefónneho kábla, zlyhanie [130](#page-133-0) typ voľby, nastavenie [87](#page-90-0) typy nastavenia [211](#page-214-0) veľkosť papiera [78](#page-81-0) záložný fax [75](#page-78-0) záznamník, nastavenie (paralelné telefónne systémy) [227](#page-230-0) faxovanie denník, vymazanie obsahu [92](#page-95-0) hlasitosť zvukov [88](#page-91-0) kontrolné vytáčanie [73](#page-76-0) naplánovať [72](#page-75-0) nastavenie rozlíšeného zvonenia (paralelné telefónne systémy) [216](#page-219-0) paralelné telefónne systémy [210](#page-213-0) prijímaná výzva [76](#page-79-0) riešenie problémov [127](#page-130-0) rýchlosť [88](#page-91-0) tlač podrobností o poslednej transakcii [92](#page-95-0) zlyhanie testu [127](#page-130-0) faxovať modem a záznamník, zdieľanie (paralelné telefónne systémy) [228](#page-231-0) záznamník a modem, zdieľanie (paralelné telefónne systémy) [228](#page-231-0) firewall, riešenie problémov [110](#page-113-0) FoIP [89](#page-92-0) fotoaparáty vkladanie pamäťových kariet [29](#page-32-0) fotografické médiá podporované formáty [180](#page-183-0) fotografie riešenie problémov s pamäťovými zariadeniami [147](#page-150-0)

tlač z pamäťových zariadení [45](#page-48-0) vkladanie pamäťových kariet [29](#page-32-0)

#### **G**

grafika líši sa od naskenovaného obrázka originálu [126](#page-129-0) neúplne vyplnená na kópiách [121](#page-124-0)

#### **H**

hardvér, test nastavenia faxu [128](#page-131-0) hlasitosť faxové zvuky [88](#page-91-0) hlasová pošta nastavenie s faxom (paralelné telefónne systémy) [219](#page-222-0) hlasová služba nastavenie s faxom a počítačovým modemom (paralelné telefónne systémy) [232](#page-235-0) hlava [161](#page-164-0) hlavička, fax [85](#page-88-0) HP Utility (Mac OS X) otvorenie [247](#page-250-0)

#### **CH**

chýbajúce alebo nesprávne informácie, riešenie problémov [112](#page-115-0) chybové hlásenia nemožno aktivovať zdroj TWAIN [125](#page-128-0)

#### **I**

identifikačný kód používateľa [85](#page-88-0) ikony bezdrôtového pripojenia [16](#page-19-0) ikony úrovne atramentu [17](#page-20-0) indikátory, ovládací panel [14](#page-17-0) informácie o hluku [185](#page-188-0) informácie o regulačných predpisoch [187](#page-190-0), [193](#page-196-0) inštalácia duplexor [30](#page-33-0)

odporúčania týkajúce sa inštalácie hardvéru [158](#page-161-0) odporúčania týkajúce sa inštalácie softvéru od spoločnosti HP [158](#page-161-0) počítačový modem a záznamník (paralelné telefónne systémy) [228](#page-231-0) príslušenstvo [30](#page-33-0) riešenie problémov [157](#page-160-0) zásobník 2 [31](#page-34-0) záznamník a modem (paralelné telefónne systémy) [228](#page-231-0) internetový protokol fax, použitie [89](#page-92-0)

#### **J**

jazyk, tlačiareň [176](#page-179-0)

#### **K**

kapacita ADF [24](#page-27-0) zásobníky [180](#page-183-0) karty podporované formáty [179](#page-182-0) podporované zásobníkom [180](#page-183-0) kazety. *pozrite* atramentové kazety konektory, umiestnenie [13](#page-16-0) konfigurácia brána firewall [155](#page-158-0) kontrolné vytáčanie [71](#page-74-0), [73](#page-76-0) kópia kvalita [121](#page-124-0) nastavenia [66](#page-69-0) kopírovanie riešenie problémov [119](#page-122-0) špecifikácie [183](#page-186-0) kvalita, riešenie problémov kópia [121](#page-124-0) skenovanie [125](#page-128-0)

#### **L**

linka ADSL, nastavenie faxu paralelné telefónne systémy [214](#page-217-0) linka DSL, nastavenie faxu paralelné telefónne systémy [214](#page-217-0)

linka ISDN, nastavenie s faxom paralelné telefónne systémy [216](#page-219-0)

#### **M**

Mac OS nastavenia tlače [40](#page-43-0) papier vlastnej veľkosti [46](#page-49-0) tlač bez okrajov [48](#page-51-0) tlač fotografií [44](#page-47-0) zapnutie a vypnutie príslušenstva v ovládači [34](#page-37-0) Mac OS X HP Utility [247](#page-250-0) médiá duplexná tlač [49](#page-52-0) HP, objednanie [209](#page-212-0) podporované veľkosti [178](#page-181-0) tlač na papier vlastnej veľkosti [45](#page-48-0) vkladanie do zásobníka [25](#page-28-0) médiá používateľského formátu podporované formáty [180](#page-183-0) médium kapacita automatického podávača dokumentov [24](#page-27-0) odstraňovanie zaseknutého papiera [167](#page-170-0) podporované typy a hmotnosti [180](#page-183-0) riešenie problémov s vkladaním [118](#page-121-0) špecifikácie [178](#page-181-0) uzamknutie zásobníkov [33](#page-36-0) vloženie do zásobníka 2 [32](#page-35-0) výber [22](#page-25-0) zošikmené strany [118](#page-121-0) modem zdieľanie s faxom (paralelné telefónne systémy) [220](#page-223-0) zdieľanie s faxom a hlasovou službou (paralelné telefónne systémy) [232](#page-235-0)

zdieľanie s faxom a záznamníkom (paralelné telefónne systémy) [228](#page-231-0) zdieľanie s faxovou a hlasovou linkou (paralelné telefónne systémy) [223](#page-226-0) modem na telefonické pripojenie zdieľaná s faxom (paralelné telefónne systémy) [220](#page-223-0) zdieľanie s faxom a záznamníkom (paralelné telefónne systémy) [228](#page-231-0) zdieľanie s faxovou a hlasovou linkou (paralelné telefónne systémy) [223](#page-226-0) možnosti opakovanej voľby, nastavenie [87](#page-90-0)

#### **N**

napájanie riešenie problémov [109](#page-112-0) špecifikácie [185](#page-188-0) naplánovať fax [72](#page-75-0) nastavenia hlasitosť, fax [88](#page-91-0) kópia [66](#page-69-0) sieť [236](#page-239-0) nastavenia brány firewall [237](#page-240-0), [238](#page-241-0) nastavenia kopírovania kópia [67](#page-70-0) nastavenia tlače kvalita tlače [113](#page-116-0) nastavenie faxovanie, s paralelnými telefónnymi systémami [210](#page-213-0) hlasová pošta (paralelné telefónne systémy) [219](#page-222-0) hlasová služba a počítačový modem (paralelné telefónne systémy) [232](#page-235-0) linka DSL (paralelné telefónne systémy) [214](#page-217-0) linka ISDN (paralelné telefónne systémy) [216](#page-219-0) možnosti faxu [211](#page-214-0) počítačový modem (paralelné telefónne systémy) [220](#page-223-0)

počítačový modem a hlasová linka (paralelné telefónne systémy) [223](#page-226-0) počítačový modem a hlasová služba (paralelné telefónne systémy) [232](#page-235-0) rozlíšené zvonenie [86](#page-89-0) rozlíšené zvonenie (paralelné telefónne systémy) [216](#page-219-0) rýchlosť, faxovanie [88](#page-91-0) samostatná faxová linka (paralelné telefónne systémy) [214](#page-217-0) systém PBX (paralelné telefónne systémy) [216](#page-219-0) testovať fax [235](#page-238-0) záznamník (paralelné telefónne systémy) [227](#page-230-0) zdieľaná telefónna linka (paralelné telefónne systémy) [218](#page-221-0) Nastavenie [17](#page-20-0) nastavenie IP [237](#page-240-0) nastavenie IP adresy [237](#page-240-0)

# **O**

obálky podporované formáty [179](#page-182-0) podporované zásobníkom [180](#page-183-0) obdobie poskytovania telefonickej podpory obdobie poskytovania podpory [106](#page-109-0) obe strany, tlač na [49](#page-52-0) obojstranná tlač [49](#page-52-0) obrazovka Fax [16](#page-19-0) obrazovka fotografovania [17](#page-20-0) obrazovka Skenovanie [16](#page-19-0) **OCR** riešenie problémov [124](#page-127-0) úprava naskenovaných dokumentov [54](#page-57-0) odinštalovanie softvéru HP Windows [245](#page-248-0) odosielanie faxov jednoduchý fax [68](#page-71-0) kontrolné vytáčanie [73](#page-76-0) naplánovať [72](#page-75-0) pamäť, z [72](#page-75-0) riešenie problémov [134,](#page-137-0) [136](#page-139-0), [139](#page-142-0)

odosielanie naskenovaných obrázkov riešenie problémov [122](#page-125-0) odosielanie skenovaných obrázkov na optické rozpoznávanie znakov (OCR) [54](#page-57-0) odoslanie faxov kontrolné vytáčanie [71](#page-74-0) ručne [70](#page-73-0) odrezané strany, riešenie problémov [112](#page-115-0) okraje nastavenie, špecifikácie [182](#page-185-0) opakovaná tlač faxy z pamäte [76](#page-79-0) originály skenovanie [51](#page-54-0) ovládací panel indikátory [14](#page-17-0) stavové ikony [16](#page-19-0) tlačidlá [14](#page-17-0) ovládací panel tlačiarne nastavenia siete [236](#page-239-0) odosielanie faxov [69](#page-72-0) skenovanie z [51](#page-54-0) umiestnenie [12](#page-15-0) ovládač nastavenie príslušenstva [34](#page-37-0) záruka [173](#page-176-0) ovládače pamäte flash USB [186](#page-189-0) ovládač tlačiarne nastavenie príslušenstva [34](#page-37-0) záruka [173](#page-176-0)

### **P**

pamäť opakovaná tlač faxov [76](#page-79-0) špecifikácie [176](#page-179-0) uloženie faxov [75](#page-78-0) pamäťová karta vloženie [29](#page-32-0) pamäťová karta Secure Digital vloženie [29](#page-32-0) pamäťová karta xD-Picture vloženie [29](#page-32-0) pamäťové karty špecifikácie [185](#page-188-0) vloženie [29](#page-32-0)

pamäťové zariadenia podporované ovládače pamäte flash USB [186](#page-189-0) riešenie problémov [147](#page-150-0) tlač súborov [45](#page-48-0) papier uviaznutie [167](#page-170-0), [170](#page-173-0) veľkosť, nastavenie pre fax [78](#page-81-0) papier vlastnej veľkosti Mac OS X [46](#page-49-0) tlač na [45](#page-48-0) paralelné telefónne systémy krajiny alebo oblasti s [210](#page-213-0) nastavenie ISDN [216](#page-219-0) nastavenie linky DSL [214](#page-217-0) nastavenie modemu [220](#page-223-0) nastavenie modemu a hlasovej služby [232](#page-235-0) nastavenie modemu a záznamníka [228](#page-231-0) nastavenie modemu zdieľaného s hlasovou linkou [223](#page-226-0) nastavenie PBX [216](#page-219-0) nastavenie rozlíšeného zvonenia [216](#page-219-0) nastavenie samostatnej linky [214](#page-217-0) nastavenie záznamníka [227](#page-230-0) nastavenie zdieľanej linky [218](#page-221-0) typy nastavenia [211](#page-214-0) počet zvonení pred odpovedaním [85](#page-88-0) počítačový modem zdieľanie s faxom (paralelné telefónne systémy) [220](#page-223-0) zdieľanie s faxom a hlasovou službou (paralelné telefónne systémy) [232](#page-235-0) zdieľanie s faxom a záznamníkom (paralelné telefónne systémy) [228](#page-231-0) zdieľanie s faxovou a hlasovou linkou (paralelné telefónne systémy) [223](#page-226-0) podpora [104](#page-107-0) podpora PCL 3 [176](#page-179-0)

podpora zákazníkov elektronická [105](#page-108-0) podporované operačné systémy [176](#page-179-0) podporované písma [176](#page-179-0) Pomocník [17](#page-20-0) porty, špecifikácie [175](#page-178-0) poslanie faxov ďalej [77](#page-80-0) potvrdenia, faxovanie [90](#page-93-0) po uplynutí obdobia poskytovania podpory [107](#page-110-0) poznámky spoločnosti Hewlett-Packard [3](#page-3-0) pravé navigačné tlačidlo [15](#page-18-0) prázdne strany, riešenie problémov kopírovanie [120](#page-123-0) skenovanie [126](#page-129-0) tlač [111](#page-114-0) predvolené nastavenia kopírovanie [67](#page-70-0) prenosová rýchlosť [88](#page-91-0) príjem faxov automaticky [74](#page-77-0) blokovanie čísel [78](#page-81-0) počet zvonení pred odpovedaním [85](#page-88-0) poslanie ďalej [77](#page-80-0) režim automatickej odpovede [85](#page-88-0) ručne [74](#page-77-0) prijímanie faxov riešenie problémov [134,](#page-137-0) [137](#page-140-0) vyzývanie [76](#page-79-0) pripojenie prostredníctvom rozhrania USB port, umiestnenie [13](#page-16-0) pripojenie rozhrania USB port, umiestnenie [12](#page-15-0) pripojenie USB špecifikácie [175](#page-178-0) príslušenstvo inštalácia [30](#page-33-0) správa o stave tlačiarne [161](#page-164-0) zapnutie a vypnutie v ovládači [34](#page-37-0) záruka [173](#page-176-0) problémy s podávaním papiera, riešenie problémov [117](#page-120-0) program ochrany životného prostredia [195](#page-198-0)

protokol, fax tlač [92](#page-95-0) pruhy, riešenie problémov kópie [121](#page-124-0) naskenovaný obrázok [127](#page-130-0) pulzná voľba [87](#page-90-0)

#### **R**

rádiové pripojenie, vypnutie [236](#page-239-0) recyklácia tlačové kazety [195](#page-198-0) redukovať fax [78](#page-81-0) režim nevyžiadaných faxov [78](#page-81-0) režim opravy chyby [73](#page-76-0) riešenie problémov faxovanie [127](#page-130-0) firewally [110](#page-113-0) chýbajúce alebo nesprávne informácie [112](#page-115-0) káblová sieť [147](#page-150-0) konfiguračná stránka siete [165](#page-168-0) kopírovanie [119](#page-122-0) kvalita kopírovania [121](#page-124-0) kvalita skenovania [125](#page-128-0) médiá sa neodoberajú zo zásobníka [118](#page-121-0) napájanie [109](#page-112-0) neprebieha tlač [109](#page-112-0) odoberá sa viac strán naraz [119](#page-122-0) odosielanie faxov [134,](#page-137-0) [136](#page-139-0), [139](#page-142-0) odporúčania týkajúce sa inštalácie hardvéru [158](#page-161-0) odporúčania týkajúce sa inštalácie softvéru od spoločnosti HP [158](#page-161-0) odrezané strany, nesprávne umiestnenie textu alebo grafiky [112](#page-115-0) pamäťové zariadenia [147](#page-150-0) prijímanie faxov [134](#page-137-0), [137](#page-140-0) problémy s bezdrôtovou komunikáciou [148](#page-151-0) problémy s inštaláciou [157](#page-160-0) problémy s podávaním papiera [117](#page-120-0) riešenie problémov so sieťou [159](#page-162-0)

riešenie všeobecných problémov so sieťou [148](#page-151-0) skenovanie [122](#page-125-0) správa o stave tlačiarne [160](#page-163-0) test pripojenia k telefónnej zásuvke, zlyhanie [129](#page-132-0) testy faxu [127](#page-130-0) tipy [108](#page-111-0) tlač [108](#page-111-0) uviaznutie, papier [170](#page-173-0) vstavaný webový server [156](#page-159-0) vytlačené prázdne strany [111](#page-114-0) záznamníky [140](#page-143-0) zlyhanie testu faxovej linky [133](#page-136-0) zlyhanie testu hardvéru faxu [128](#page-131-0) zlyhanie testu oznamovacieho tónu faxu [132](#page-135-0) zlyhanie testu pripojenia telefónneho kábla faxu [129](#page-132-0) zlyhanie testu typu telefónneho kábla faxu [130](#page-133-0) zošikmené kópie [121](#page-124-0) zošikmené strany [118](#page-121-0) rozlíšené zvonenie paralelné telefónne systémy [216](#page-219-0) zmena [86](#page-89-0) rozposielanie faxov odoslanie [73](#page-76-0) ručné faxovanie odoslanie [70,](#page-73-0) [71](#page-74-0) príjem [74](#page-77-0) rušenie rádiového signálu informácie o regulačných predpisoch [193](#page-196-0) zníženie [245](#page-248-0) rýchla voľba odoslanie faxu [68](#page-71-0) rýchlosť riešenie problémov so skenerom [123](#page-126-0) rýchlosť prepojenia, nastavenie [237](#page-240-0)

#### **S**

sériové číslo [161](#page-164-0) sériové telefónne systémy krajiny alebo oblasti s [210](#page-213-0) typy nastavenia [211](#page-214-0) siete firewally, riešenie problémov [110](#page-113-0) nastavenia, zmena [236](#page-239-0) nastavenia brány firewall [237](#page-240-0), [238](#page-241-0) nastavenie bezdrôtového pripojenia [165](#page-168-0) nastavenie bezdrôtovej komunikácie [239](#page-242-0) nastavenie IP [237](#page-240-0) nastavenie IP adresy [237](#page-240-0) obrázok konektora [13](#page-16-0) podporované operačné systémy [177](#page-180-0) podporované protokoly [177](#page-180-0) predvolené nastavenia [236](#page-239-0) riešenie problémov [159](#page-162-0) rýchlosť prepojenia [237](#page-240-0) systémové požiadavky [177](#page-180-0) zobrazenie a tlač nastavení [236](#page-239-0) skenovanie chybové hlásenia [125](#page-128-0) kvalita [125](#page-128-0) obrazovka Skenovanie [16](#page-19-0) OCR [54](#page-57-0) pomalé [123](#page-126-0) riešenie problémov [122](#page-125-0) špecifikácie skenovania [184](#page-187-0) z funkcie Webscan [53](#page-56-0) z ovládacieho panela tlačiarne [51](#page-54-0) sklenená podložka, skener čistenie [35](#page-38-0) položenie originálov [23](#page-26-0) sklenená podložka skenera čistenie [35](#page-38-0) položenie originálov [23](#page-26-0) sklo, skener umiestnenie [12](#page-15-0) sklo skenera umiestnenie [12](#page-15-0)

softvér nastavenie príslušenstva [34](#page-37-0) OCR [54](#page-57-0) Webscan [53](#page-56-0) záruka [173](#page-176-0) softvér HP odinštalovanie zo systému Windows [245](#page-248-0) softvér tlačiarne (Windows) informácie [247](#page-250-0) otvorenie [247](#page-250-0) spotrebný materiál kapacita [176](#page-179-0) objednávanie cez Internet [208](#page-211-0) správa o stave tlačiarne [161](#page-164-0) správa test bezdrôtového pripojenia [243](#page-246-0) správa o kvalite tlače [116](#page-119-0) správa o stave tlačiarne informácie [160](#page-163-0) tlač [161](#page-164-0) správa o teste bezdrôtového pripojenia tlač [243](#page-246-0) správy diagnostika [116](#page-119-0) chyba, fax [91](#page-94-0) kvalita tlače [116](#page-119-0) potvrdenie, fax [90](#page-93-0) tlačová hlava [161](#page-164-0) zlyhanie testu faxu [127](#page-130-0) správy o chybách, fax [91](#page-94-0) stav konfiguračná stránka siete [165](#page-168-0) správa o stave tlačiarne [161](#page-164-0) stavové ikony [16](#page-19-0) strany za mesiac (záťažový cyklus) [176](#page-179-0) svetlé obrázky, riešenie problémov kópie [121](#page-124-0) naskenované obrázky [126](#page-129-0) systémové požiadavky [176](#page-179-0) systém PBX, nastavenie s faxom paralelné telefónne systémy [216](#page-219-0)

# **Š**

špecifikácie akustické emisie [185](#page-188-0) elektrické [185](#page-188-0) fyzické [175](#page-178-0) médium [178](#page-181-0) prepravné podmienky [185](#page-188-0) prevádzkové prostredie [185](#page-188-0) procesor a pamäť [176](#page-179-0) sieťové protokoly [177](#page-180-0) systémové požiadavky [176](#page-179-0) špecifikácie napätia [185](#page-188-0) špecifikácie prepravných podmienok [185](#page-188-0) špecifikácie prevádzkového prostredia [185](#page-188-0) špecifikácie procesora [176](#page-179-0) špecifikácie prostredia [185](#page-188-0) špecifikácie teploty [185](#page-188-0) špecifikácie vlhkosti [185](#page-188-0)

#### **T**

technické informácie špecifikácie faxu [183](#page-186-0) špecifikácie kopírovania [183](#page-186-0) špecifikácie pamäťových kariet [185](#page-188-0) špecifikácie skenovania [184](#page-187-0) telefón, faxovanie z odoslanie [70](#page-73-0) odoslanie, [70](#page-73-0) príjem [74](#page-77-0) telefonická podpora [105](#page-108-0) telefónna linka, vzor zvonenia pre odpoveď [86](#page-89-0) telefónna zásuvka, fax [129](#page-132-0) telefónny kábel predĺženie [140](#page-143-0) zlyhananie testu pripojenia k správnemu portu [129](#page-132-0) zlyhanie testu správneho typu [130](#page-133-0) test oznamovacieho tónu, zlyhanie [132](#page-135-0) test pripojenia k telefónnej zásuvke, fax [129](#page-132-0) test správneho portu, fax [129](#page-132-0) test stavu linky, fax [133](#page-136-0)

testy, fax hardvér, zlyhanie [128](#page-131-0) nastavenie [235](#page-238-0) oznamovací tón, zlyhanie [132](#page-135-0) pripojenie do portu, zlyhanie [129](#page-132-0) stav faxovej linky [133](#page-136-0) telefónna zásuvka [129](#page-132-0) zlyhanie [127](#page-130-0) zlyhanie testu typu telefónneho kábla faxu [130](#page-133-0) text chýba na naskenovanom obrázku, riešenie problémov [123](#page-126-0) machule na kópiách [122](#page-125-0) nejasný na kópiách, riešenie problémov [121](#page-124-0) nejasný na naskenovaných obrázkoch [127](#page-130-0) nemožno upraviť po naskenovaní, riešenie problémov [124](#page-127-0) neúplne vyplnený na kópiách [121](#page-124-0) riešenie problémov [112](#page-115-0) tlač diagnostická stránka [116](#page-119-0) faxové správy [90](#page-93-0) faxy [76](#page-79-0) fotografie z pamäťových zariadení [45](#page-48-0) obojstranne [49](#page-52-0) podrobnosti o poslednom faxe [92](#page-95-0) protokoly faxu [92](#page-95-0) riešenie problémov [108](#page-111-0) správa o kvalite tlače [116](#page-119-0) správa o stave tlačiarne [161](#page-164-0) tlač bez okrajov Mac OS X [48](#page-51-0) Windows [47](#page-50-0) tlač brožúr tlač [41](#page-44-0) tlač fotografií Mac OS X [44](#page-47-0) Windows [43](#page-46-0) tlačidlá, ovládací panel [14](#page-17-0) tlačidlo navigácie doprava [15](#page-18-0) tlačidlo Zrušiť [15](#page-18-0)

tlačí sa pomaly, riešenie problémov [110](#page-113-0) tlač obálky Mac OS X [43](#page-46-0) tlačová hlava čistenie [161](#page-164-0) tlačová hlava, zarovnanie [162](#page-165-0) tlačové hlavy objednávanie cez Internet [208](#page-211-0) podporované [176](#page-179-0) tlak zvuku [185](#page-188-0) tmavé obrázky, riešenie problémov kópie [121](#page-124-0) naskenované obrázky [126](#page-129-0) tónová voľba [87](#page-90-0) TWAIN nemožno aktivovať zdroj [125](#page-128-0) typ pripojenia zmena [242](#page-245-0) typ voľby, nastavenie [87](#page-90-0)

#### **U**

údržba čistenie tlačovej hlavy [161](#page-164-0) diagnostická stránka [116](#page-119-0) kontrola úrovní atramentov [100](#page-103-0) správa o kvalite tlače [116](#page-119-0) tlačová hlava [161](#page-164-0) výmena atramentových kaziet [101](#page-104-0) zarovnanie tlačovej hlavy [162](#page-165-0) uloženie faxy v pamäti [75](#page-78-0) úprava text v programe OCR [54](#page-57-0) úrovne atramentov, kontrola [100](#page-103-0) uviaznutie papier [167,](#page-170-0) [170](#page-173-0) uzamknutie zásobníkov [33](#page-36-0)

#### **V**

veľkosť naskenované obrázky, riešenie problémov [127](#page-130-0) riešenie problémov s kopírovaním [120](#page-123-0) vertikálne pruhy na kópiách, riešenie problémov [121](#page-124-0) viacnásobné podávanie, riešenie problémov [119](#page-122-0) vkladanie fotografický papier [27](#page-30-0) zásobník [26](#page-29-0) vkladanie kariet [27](#page-30-0) vkladanie médií vlastnej veľkosti [28](#page-31-0) vkladanie obálok [26](#page-29-0) vloženie zásobník [25](#page-28-0) zásobník 2 [32](#page-35-0) vloženie média [25](#page-28-0) vstavaný webový server informácie [247](#page-250-0) otvorenie [248](#page-251-0) riešenie problémov, nemožno otvoriť [156](#page-159-0) systémové požiadavky [177](#page-180-0) Webscan [53](#page-56-0) vstup napájania, umiestnenie [13](#page-16-0) vyblednuté kópie [120](#page-123-0) vyblednuté pruhy na kópiách, riešenie problémov [121](#page-124-0) vymazanie obsahu protokoly faxu [92](#page-95-0) výmena atramentových kaziet [101](#page-104-0) výstupný zásobník podporované médiá [181](#page-184-0) umiestnenie [12](#page-15-0) výzva na príjem faxu [76](#page-79-0) vzor zvonenia pre odpoveď paralelné telefónne systémy [216](#page-219-0) zmena [86](#page-89-0)

#### **W**

webové stránky environmentálne programy [195](#page-198-0) informácie o zjednodušení ovládania [3,](#page-3-0) [11](#page-14-0)

informa čný list o kapacite spotrebného materiálu [176](#page-179-0) objednávanie spotrebného materiálu a príslušenstva [208](#page-211-0) podpora zákazníkov [105](#page-108-0) Webscan [53](#page-56-0) Windows bez okrajov [47](#page-50-0) nastavenia tla če [40](#page-43-0) odinštalovanie softvéru HP [245](#page-248-0) systémové požiadavky [176](#page-179-0) tla č brožúr [41](#page-44-0) tla č fotografií [43](#page-46-0) zapnutie a vypnutie príslušenstva v ovláda či [34](#page-37-0)

#### **Z**

zabezpe čenie bezdrôtová komunikácia [243](#page-246-0) zadný prístupový panel obrázok [13](#page-16-0) odstra ňovanie zaseknutého papiera [167](#page-170-0) záklopka tla čovej hlavy, umiestnenie [13](#page-16-0) záložný fax [75](#page-78-0) zarovnanie tla čovej hlavy [162](#page-165-0) záruka [173](#page-176-0) zaseknutia nevhodné médiá [22](#page-25-0) zaseknutý papier odstránenie [167](#page-170-0) zásobník 1 kapacita [180](#page-183-0) podporované typy a hmotnosti médií [180](#page-183-0) podporované ve ľkosti médií [178](#page-181-0) zásobník 2 inštalácia [31](#page-34-0) kapacita [180](#page-183-0) podporované typy a hmotnosti médií [180](#page-183-0) podporované ve ľkosti médií [178](#page-181-0) vloženie média [32](#page-35-0)

zásobník č. 2 zapnutie a vypnutie v ovláda či [34](#page-37-0) zásobníky inštalácia zásobníka 2 [31](#page-34-0) kapacity [180](#page-183-0) obrázok vodiacich líšt papiera [12](#page-15-0) odstra ňovanie zaseknutého papiera [167](#page-170-0) podporované typy a hmotnosti médií [180](#page-183-0) podporované ve ľkosti médií [178](#page-181-0) predvolená hodnota nastavenia [33](#page-36-0) riešenie problémov s vkladaním [118](#page-121-0) umiestnenie [12](#page-15-0) uzamknutie [33](#page-36-0) vkladanie médií [25](#page-28-0) zapnutie a vypnutie v ovláda či [34](#page-37-0) zá ťažový cyklus [176](#page-179-0) záznamník nahrané tóny faxu [140](#page-143-0) nastavenie s faxom (paralelné telefónne systémy) [227](#page-230-0) nastavenie s faxom a modemom [228](#page-231-0) zjednodušenie ovládania [3,](#page-3-0) [10](#page-13-0) zobrazovanie nastavenia siete [236](#page-239-0) zošikmenie, riešenie problémov kopírovanie [121](#page-124-0) skenovanie [125](#page-128-0) tla č [118](#page-121-0) zrnité alebo biele pásy na kópiách, riešenie problémov [122](#page-125-0) zrušenie naplánovaný fax [73](#page-76-0)

# © 2014 Hewlett-Packard Development Company, L.P. www.hp.com

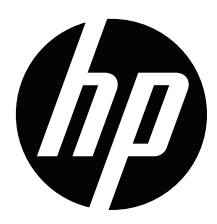